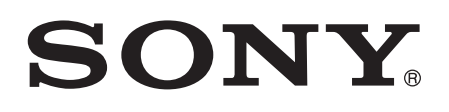

# Gebruikershandleiding

Xperia™ M5 E5603/E5606/E5653

# Inhoudsopgave

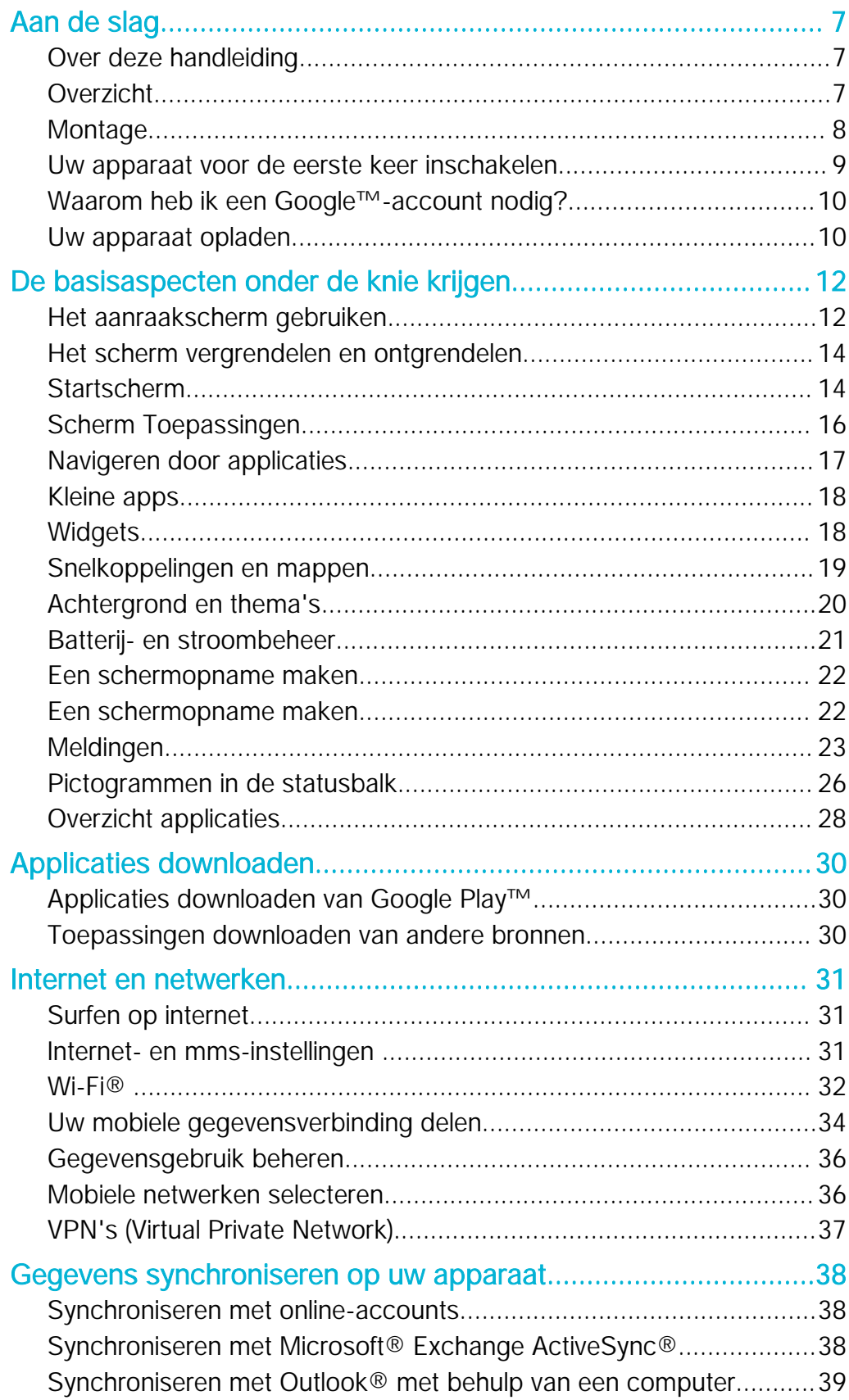

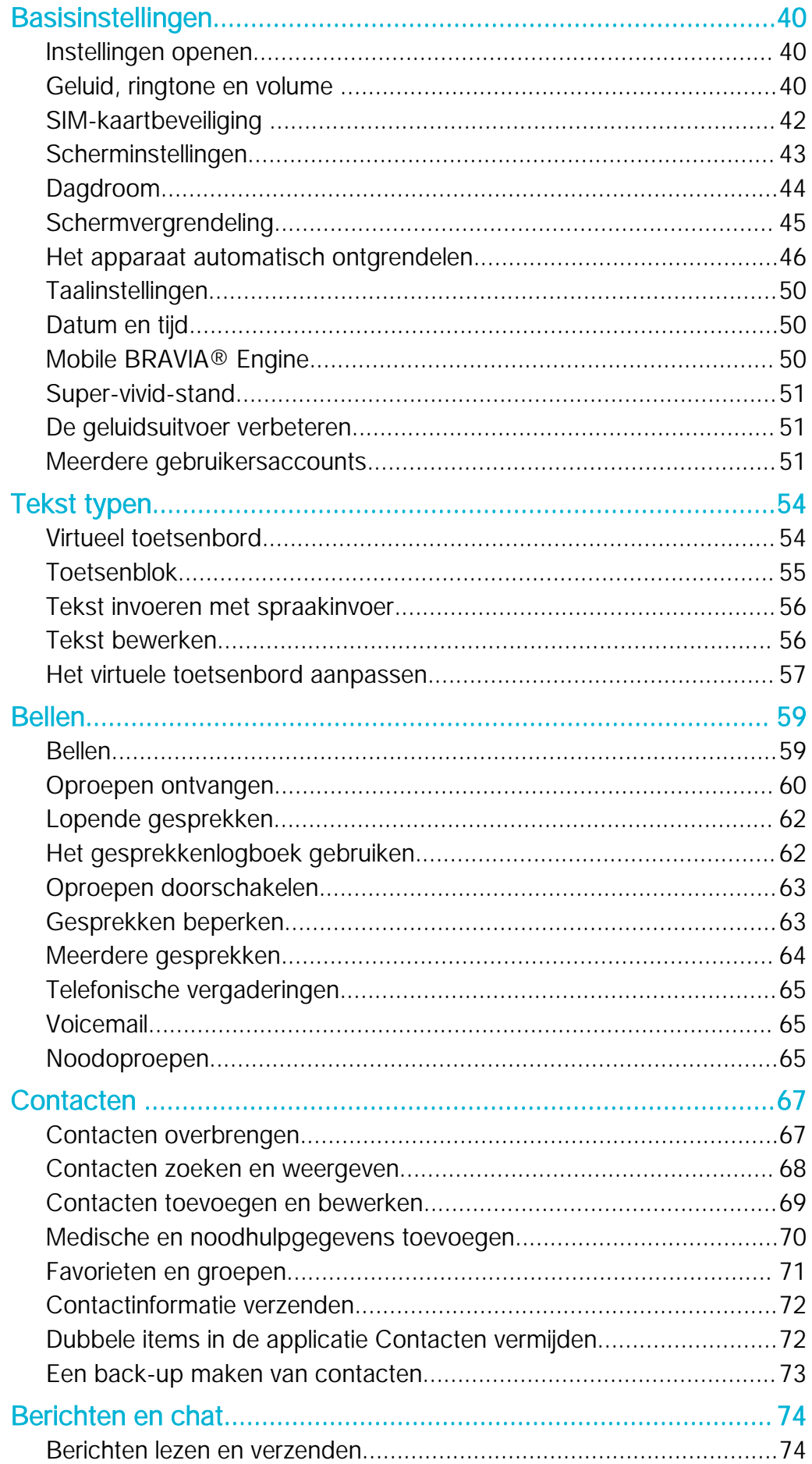

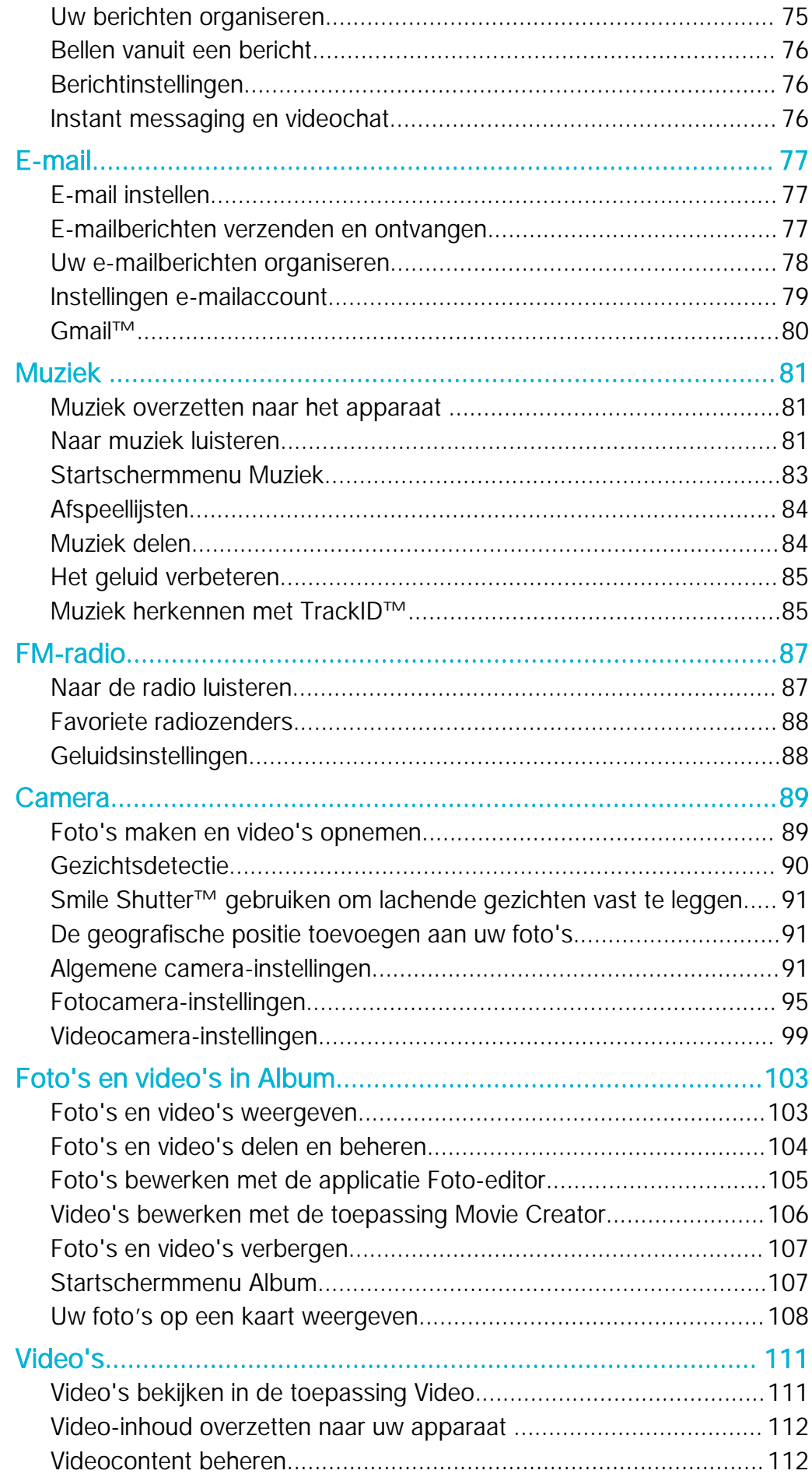

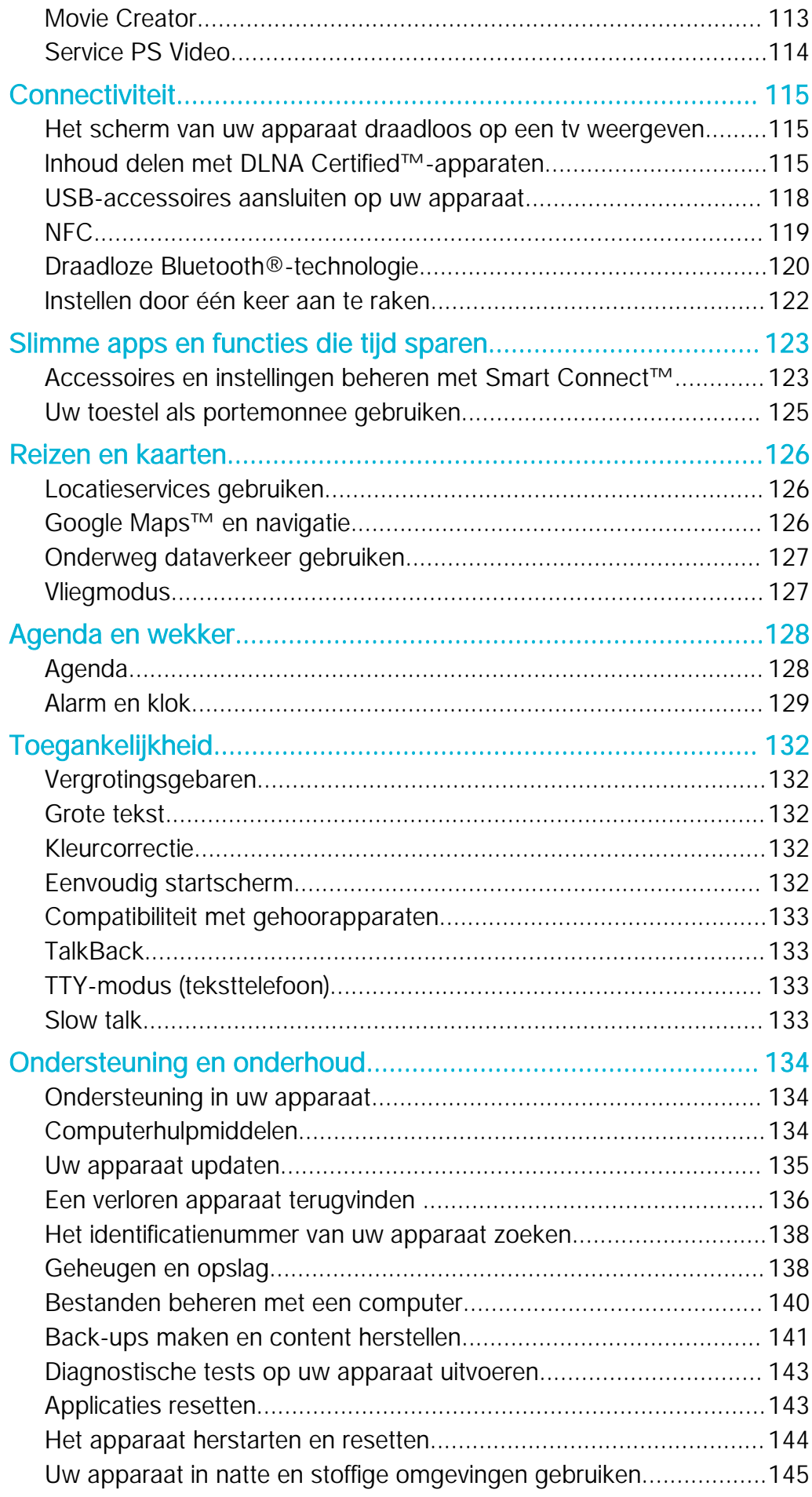

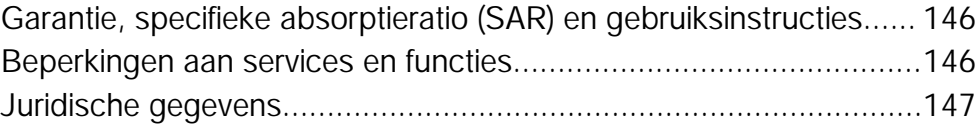

# <span id="page-6-0"></span>Aan de slag

# Over deze handleiding

Dit is de Xperia™ M5 handleiding voor de Android™ 5.1 softwareversie. Als u niet zeker weet welke softwareversie uw apparaat gebruikt, dan kunt u dat controleren in het menu Instellingen. Voor meer informatie over software-updates, raadpleegt u [Uw apparaat](#page-134-0) [updaten](#page-134-0) op de pagina 135.

De huidige softwareversie van uw apparaat bekijken

- 1 Tik in het Startscherm op ...
- 2 Ga naar en tik op Instellingen > Over de telefoon > Android™-versie.

# Overzicht

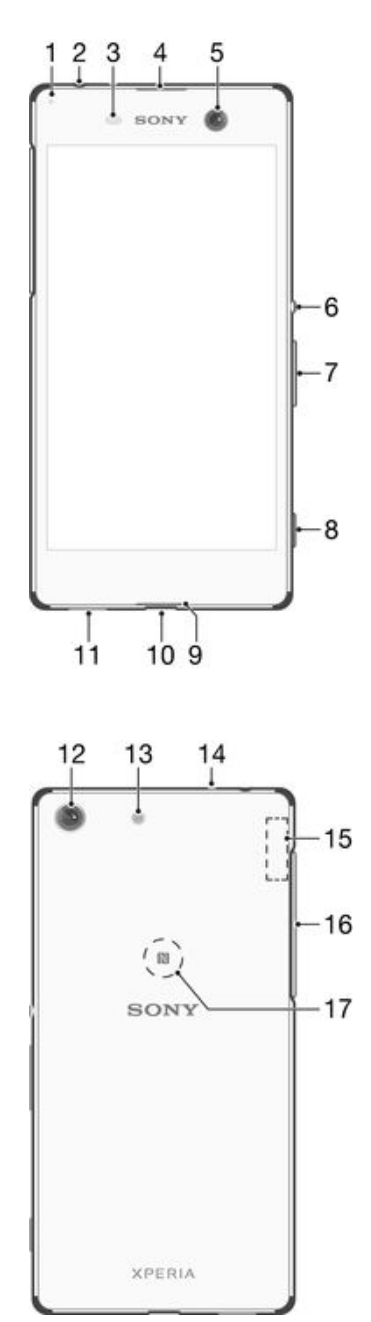

- <span id="page-7-0"></span>1. Oplaad-/meldingslampje
- 2. Headsetaansluiting
- 3. Nabijheids-/lichtsensor
- 4. Oortelefoon/tweede luidspreker
- 5. Cameralens voorzijde
- 6. Aan-uitknop
- 7. Volume-/zoomknop
- 8. Cameraknop
- 9. Hoofdmicrofoon
- 10. Lader-/USB-kabelpoort
- 11. Hoofdluidspreker
- 12. Hoofdcameralens
- 13. Cameraverlichting
- 14. Tweede microfoon
- 15. Wi-Fi/Bluetooth/GPS-antennezone
- 16. Klepje voor simkaart-/geheugenkaartsleuf
- 17. NFC™-detectiegebied

# Montage

ļ Uw apparaat ondersteunt alleen nano-simkaarten.

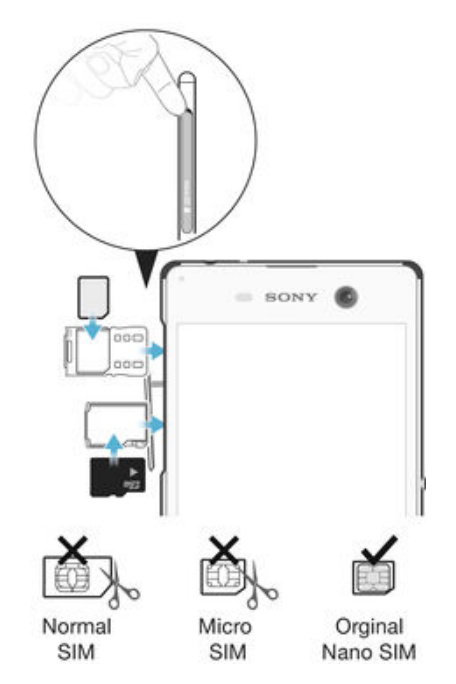

ļ Gebruik alleen originele nano-simkaarten van de fabriek die een speciale afmeting hebben zodat de nano-simkaart in uw apparaat past.

#### Een nano SIM-kaart plaatsen

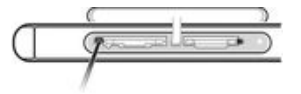

- ı U apparaat ondersteunt alleen nano SIM-kaarten. Zorg dat u de houder van de nano SIM-kaart gebruikt en u zich niet vergist met de sleuf van de geheugenkaart.
- 1 Steek een vingernagel in de ruimte tussen de bovenkant van het klepje van de sleuf van de nano SIM-kaart en het apparaat en open het klepje.
- 2 Gebruik de punt van een omgebogen paperclip (of vergelijkbaar voorwerp met een lange, dunne punt), druk op de knop naast de sleuf van de nano SIM-kaart (zie afbeelding) zodat de houder van de nano SIM-kaart een stukje naar buiten schiet.
- 3 Trek de houder van de nano SIM-kaart helemaal naar buiten.
- 4 Plaats de nano SIM-kaart in de houder en duw de houder weer naar binnen.
- 5 Sluit de klep.
- Ţ Als u een nano SIM-kaart plaatst terwijl het apparaat aan staat, dan wordt het apparaat automatisch opnieuw opgestart.

#### <span id="page-8-0"></span>Een geheugenkaart plaatsen

 $\sqrt{ }$ 

- 1 Steek een vingernagel in de ruimte tussen de bovenkant van het klepje van de sleuf van de geheugenkaart en het apparaat, en open het klepje.
- 2 Gebruik de punt van een omgebogen paperclip of vergelijkbaar voorwerk met een lange, dunne punt), druk op de knop naast de sleuf van de geheugenkaart (zoals afgebeeld) zodat de geheugenkaart een stukje uit de sleuf schiet.
- 3 Trek de houder van de geheugenkaart helemaal naar buiten.
- 4 Plaats de geheugenkaart in de houder en plaats de houder terug in de sleuf.
- 5 Sluit de klep.
- . Zorg dat u de geheugenkaart met de juiste kant in de houder steekt.

#### De nano-simkaart verwijderen

- 1 Steek een nagel in de opening tussen de bovenzijde van het klepje van de nanosimkaartsleuf en het apparaat en maak het klepje los.
- 2 Gebruik de punt van een uitgevouwen paperclip (of ander object met een lange, dunne punt, druk op de knop naast de nano-simkaartsleuf om de nanosimkaarthouder naar buiten te laten komen.
- 3 Trek de nano-simkaarthouder volledig naar buiten.
- 4 Verwijder de nano-simkaart en plaats dan de houder terug.
- 5 Sluit het klepje.

#### De geheugenkaart verwijderen

- 1 Schakel het apparaat uit.
- 2 Steek een nagel in de opening tussen de bovenzijde van het klepje van de geheugenkaartsleuf en het apparaat en maak het klepje los.
- 3 Gebruik de punt van een uitgevouwen paperclip (of ander object met een lange, dunne punt, druk op de knop naast de geheugenkaartsleuf om de geheugenkaarthouder naar buiten te laten komen.
- 4 Trek de geheugenkaarthouder volledig naar buiten.
- 5 Verwijder de geheugenkaart en plaats dan de houder terug.
- 6 Sluit het klepje.
- $\bullet$ U kunt de geheugenkaart ook verwijderen zonder het apparaat in stap 1 uit te schakelen. Als u deze methode wilt gebruiken, moet u eerst de geheugenkaart ontkoppelen onder Instellingen > Opslagruimte > SD-kaart ontkoppelen, volg daarna de rest van de bovenstaande instructies.

# Uw apparaat voor de eerste keer inschakelen

De eerste keer dat u uw apparaat inschakelt, wordt er een setup wizard weergegeven om u te helpen bij het instellen van basisinstellingen, het aanmelden bij een aantal accounts, en het personaliseren van uw apparaat. Als u bijvoorbeeld een Sony Entertainment Network- of Google™-account hebt, kunt u zich hier aanmelden en het direct instellen.

 $-\bullet$ U kunt de setup wizard ook later vanuit het Instellingenmenu openen. Voor het openen van de setup wizard op een apparaat met meerdere gebruikers, moet u aangemeld zijn als eigenaar, oftewel als primaire gebruiker.

#### Het apparaat inschakelen

<span id="page-9-0"></span>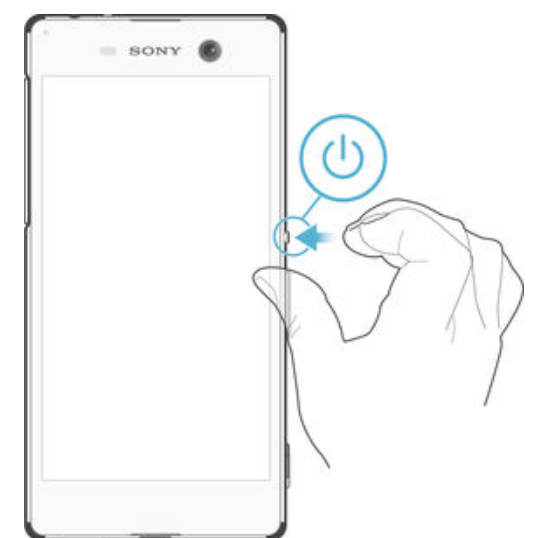

- 1 Houd de aan/uit-toets (!) ingedrukt totdat het apparaat gaat trillen.
- 2 Voer de pincode van uw SIM-kaart in wanneer hierom wordt gevraagd en tik vervolgens op  $\swarrow$ .
- 3 Wacht even tot het apparaat start.

#### Het apparaat uitschakelen

- 1 Houd de aan-uitknop (!) ingedrukt tot het optiemenu wordt weergegeven.
- 2 Tik in het optiemenu op Uitschakelen.
- Ţ Het kan even duren voordat het apparaat uit gaat.

# Waarom heb ik een Google™-account nodig?

Uw Xperia™-apparaat van Sony gebruikt het Android™-platform dat is ontwikkeld door Google™. Een groot aantal verschillende Google™-applicaties en -services is bij aankoop beschikbaar op uw apparaat, bijvoorbeeld Gmail™, Google Maps™, YouTube™ en Play Store™ die toegang biedt tot de online winkel Google Play™ waar u Android™-applicaties kunt downloaden. Om het beste uit deze services te halen, hebt u een Google™-account nodig. U hebt bijvoorbeeld een Google™-account nodig als u het volgende wilt:

- Applicaties downloaden en installeren van Google Play™.
- E-mail, contacten en de agenda synchroniseren.
- Chatten met vrienden met de applicatie Hangouts™.
- Uw browsergeschiedenis en bladwijzers synchroniseren.

Ga naar [www.sonymobile.com/support](http://www.sonymobile.com/support) voor meer informatie over Android™ en Google™.

#### Een Google™-account instellen op uw apparaat

- 1 Tik in het Startscherm op **...**
- 2 Tik vervolgens op Instellingen > Accounts > Account toevoegen > Google.
- 3 Voer de stappen in de registratiewizard uit om een Google™-account te maken of meld u aan als u al een account hebt.
- ÷ó U kunt zich ook aanmelden bij een Google™-account of er een maken vanuit de installatiewizard als u het apparaat voor het eerst opstart. Of u kunt naar internet gaan en een account maken op [www.google.com/accounts](http://www.google.com/accounts).

# Uw apparaat opladen

Uw apparaat beschikt over een ingebouwde oplaadbare batterij die alleen door Sony of door een geautoriseerd Sony-reparatiecentrum vervangen kan worden. Probeer nooit

om het apparaat zelf te openen of demonteren. Als u het apparaat opent, kan dit schade opleveren waardoor de garantie verloopt.

De batterij is gedeeltelijk opgeladen als het apparaat vanaf de fabriek wordt verzonden. Afhankelijk van hoe lang het in de doos heeft gezeten voordat u het hebt gekocht, kan het batterijniveau vrij laag zijn. Daarom raden we aan om de batterij minimaal 30 minuten op te laden voordat u het apparaat de eerste keer inschakelt. U kunt uw apparaat blijven gebruiken wanneer deze wordt opgeladen. Lees meer over het verbeteren van de prestaties van de batterij in [Batterij- en stroombeheer](#page-20-0) op de pagina 21.

#### Uw apparaat opladen

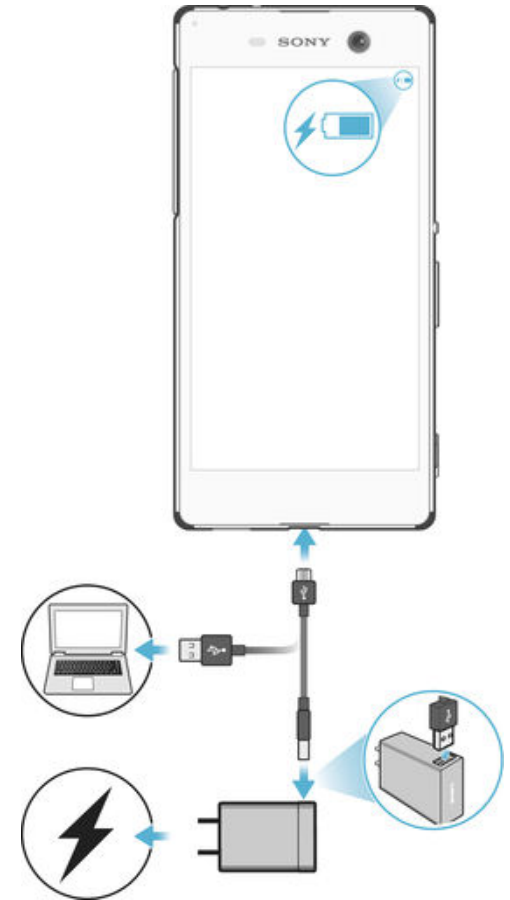

- Steek de stekker van de lader in een stopcontact.
- 2 Steek het ene uiteinde van de USB-kabel in de lader (of in de USB-poort van een computer).
- 3 Steek het andere uiteinde van de kabel met het USB-symbool naar boven in de micro-USB-poort op uw apparaat. Het meldingslampje gaat branden wanneer het laden begint.
- 4 Wanneer het apparaat helemaal is opgeladen, koppelt u de kabel los van uw apparaat door het recht naar buiten te trekken. Zorg ervoor dat u de connector niet buigt.
- $\mathcal{L}^{\text{L}}_{\text{D}}$ Als de batterij helemaal leeg is, kan het een paar minuten duren voordat het meldingslampje gaat branden en het oplaadpictogram  $\neq$  wordt weergegeven.

#### Meldingslampje batterijstatus

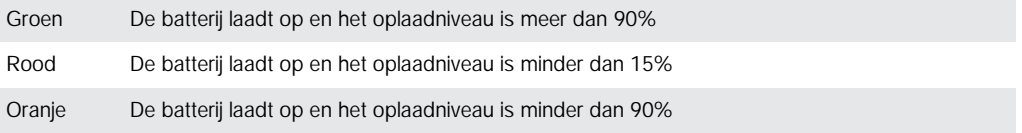

# <span id="page-11-0"></span>De basisaspecten onder de knie krijgen

# Het aanraakscherm gebruiken

Tikken

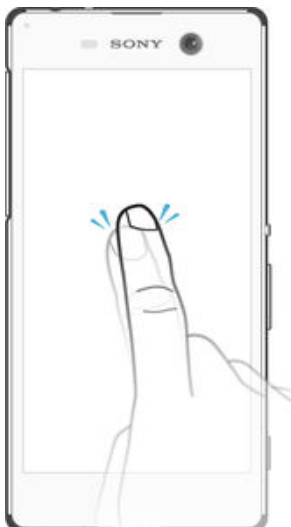

- Een item openen of selecteren.
- Een selectievakje of optie in- of uitschakelen.
- Tekst invoeren met het virtuele toetsenbord.

## Aanraken en vasthouden

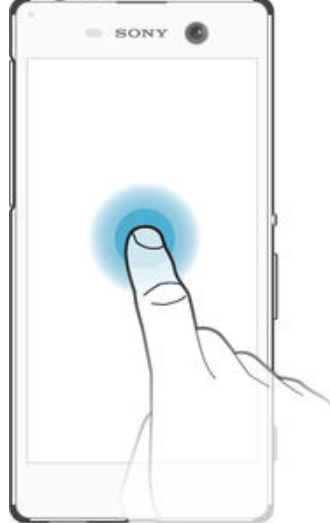

- Verplaats een item.
- Activeer een item specifiek menu.
- Activeer de selectiemodus, bijvoorbeeld om meerdere items te selecteren in een lijst.

# Knijpen en spreiden

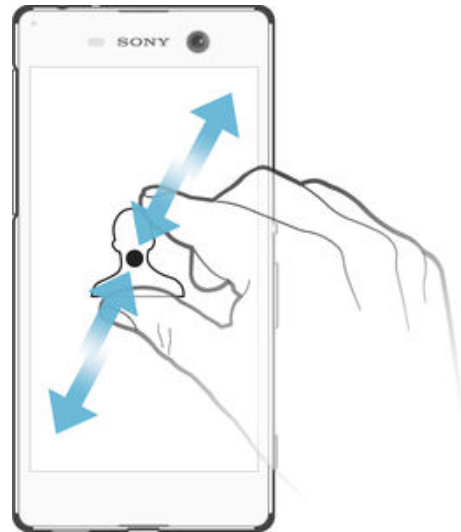

• In- of uitzoomen op webpagina's, foto's en kaarten en tijdens het opnemen van foto's en video's.

# Vegen

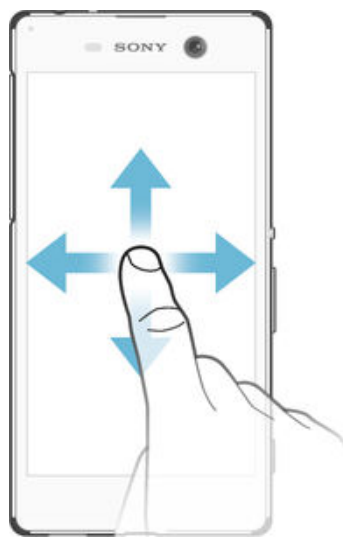

- Naar boven of naar beneden bladeren door een lijst.
- Naar links of naar rechts bladeren, bijvoorbeeld tussen vensters van het startscherm.

#### <span id="page-13-0"></span>Vegen

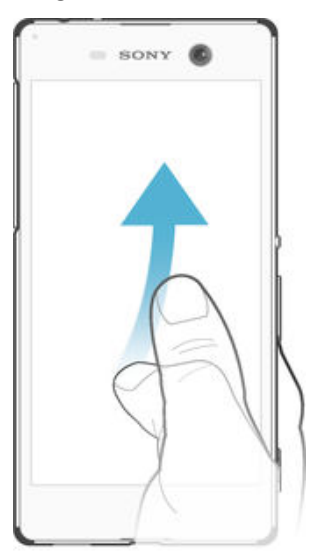

• Blader snel, bijvoorbeeld in een lijst of een webpagina. U kunt het bladeren stoppen door op het scherm te tikken.

# Het scherm vergrendelen en ontgrendelen

Wanneer uw apparaat is ingeschakeld maar gedurende een bepaalde periode niet wordt gebruikt, wordt het scherm verduisterd om de batterij te sparen; het scherm wordt daarbij ook automatisch vergrendeld. Deze vergrendeling voorkomt dat u per ongeluk ongewenste bewerkingen uitvoert op het aanraakscherm wanneer u de telefoon niet gebruikt. Bij aankoop van uw apparaat is er al een eenvoudige schermvergrendeling met behulp van vegen ingesteld. Dit betekent dat u op het scherm omhoog moet vegen om het te ontgrendelen. U kunt de beveiligingsinstellingen later wijzigen en andere soorten vergrendelingen toevoegen. Zie [Schermvergrendeling](#page-44-0) op de pagina 45.

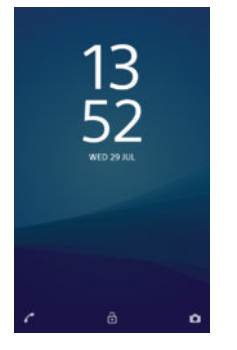

Het scherm activeren bruk de toets (l) kort in.

Het scherm vergrendelen

Wanneer het scherm actief is, drukt u kort op de aan-uitknop  $(1)$ .

# **Startscherm**

Het Startscherm is het beginpunt voor het gebruik van uw apparaat. Het is vergelijkbaar met het bureaublad op een computerscherm. Uw startscherm kan maximaal zeven vensters bevatten, die groter zijn dan de normale breedte van de schermweergave. Het aantal vensters van het startscherm wordt weergegeven door een reeks punten onderin het startscherm. De gemarkeerde stip toont het venster waar u zich momenteel in bevindt.

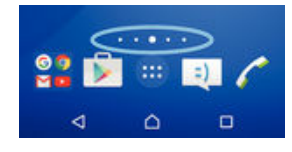

Ga naar de startpagina

• Druk op  $\bigcap$ .

Door het startscherm bladeren

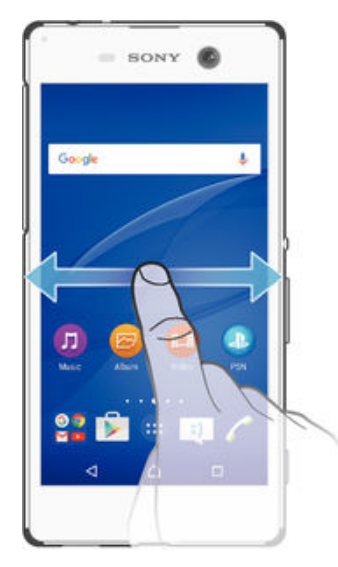

### Vensters startscherm

U kunt nieuwe vensters toevoegen aan uw startscherm (maximaal zeven vensters) en vensters verwijderen. U kunt tevens het venster instellen dat u wilt gebruiken als het hoofdvenster voor het startscherm.

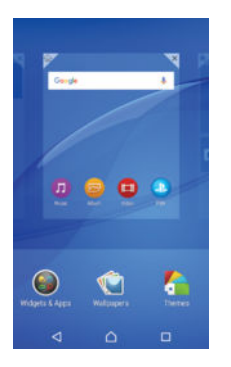

Een venster instellen als het hoofdvenster van het startscherm

- 1 Houd een leeg gebied op de startpagina aangeraakt tot het apparaat trilt.
- 2 Veeg naar links of rechts om te bladeren naar het venster dat u wilt instellen als uw hoofdvenster van het startscherm, tik vervolgens op  $\mathcal{V}$ .

#### Een venster aan het startscherm toevoegen

- 1 Houd een leeg gebied op het Startscherm aangeraakt tot het apparaat trilt.
- 2 Veeg helemaal naar rechts of links om door de deelvensters te bladeren en tik vervolgens op  $\bullet$ .

#### Een venster verwijderen van de startpagina

- 1 Houd een leeg gebied op de Startscherm aangeraakt tot het apparaat trilt.
- 2 Veeg naar links of rechts om naar het venster te gaan dat u wilt verwijderen en tik op  $\overline{\mathscr{C}}$ .

# <span id="page-15-0"></span>Scherm Toepassingen

Het scherm Toepassingen, dat u opent vanuit het startscherm, bevat de applicaties die vooraf op uw apparaat zijn geïnstalleerd en de applicaties die u downloadt.

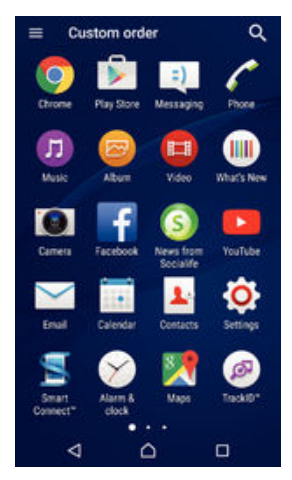

Alle applicaties op het scherm Toepassingen weergeven

- 1 Tik op uw startscherm op  $\oplus$ .
- 2 Veeg naar links of rechts op het scherm Toepassingen.

#### Een applicatie openen vanuit het scherm Toepassingen

• Veeg naar links of rechts om de applicatie te zoeken, tik vervolgens op de applicatie.

#### Vanuit het applicatiescherm naar een applicatie zoeken

- 1 Wanneer het toepassingscherm is geopend, tikt u op Q.
- 2 Voer de naam van de toepassing in waarnaar u wilt zoeken.

#### Het schermmenu Toepassingen openen

• Wanneer het scherm Toepassingen is geopend, sleept u de linker rand van het scherm naar rechts.

#### Een applicatie verplaatsen in het applicatiescherm

- 1 Om het menu van het applicatiescherm te openen, sleept u de linkerrand van het applicatiescherm naar rechts.
- 2 Zorg dat Aangepaste volgorde is geselecteerd onder APPS TONEN.
- 3 Houd op het applicatiescherm de applicatie aangeraakt tot deze geselecteerd is en sleep hem vervolgens naar de nieuwe locatie.

#### Een applicatiesnelkoppeling aan het startscherm toevoegen

- 1 Om het menu van het applicatiescherm te openen, sleept u de linkerrand van het applicatiescherm naar rechts.
- 2 Zorg dat Aangepaste volgorde is geselecteerd onder APPS TONEN.
- 3 Houd op het applicatiescherm een pictogram van een applicatie aangeraakt en sleep het pictogram vervolgens naar de bovenkant van het scherm. Het startscherm wordt geopend.
- 4 Sleep het pictogram naar de gewenste locatie op het startscherm en laat uw vinger vervolgens los.
- ALGO Als Alfabetisch of Meest gebruikt is geselecteerd onder APPS TONEN in plaats van Aangepaste volgorde, kunt u nog steeds een snelkoppeling naar de applicatie toevoegen aan de startpagina. Raak het pictogram voor de betreffende applicatie aan tot het startscherm opent en sleep het pictogram naar de gewenste locatie en laat los.

#### Applicaties rangschikken op het applicatiescherm

- <span id="page-16-0"></span>1 Om het applicatiemenu te openen, sleept u de linkerrand van het applicatiescherm naar rechts.
- 2 Selecteer de gewenste optie onder APPS TONEN.

Een applicatie verwijderen vanuit het applicatiescherm

- 1 Om het menu van het applicatiescherm te openen, sleept u de linker rand van het applicatiescherm naar rechts.
- 2 Tik op VERWIJDEREN. Alle niet te verwijderen applicaties worden aangegeven met **x**.
- 3 Tik op de applicatie die u wilt verwijderen en tik vervolgens op OK.

#### Navigeren door applicaties

U kunt tussen applicaties navigeren met de navigatietoetsen, de favorietenbalk en het venster met onlangs gebruikte applicaties, waarmee u eenvoudig kunt schakelen tussen alle onlangs gebruikte applicaties. De navigatietoetsen zijn de starttoets, de toets Recente apps en de terug-toets. Bepaalde applicaties worden gesloten wanneer u op de starttoets  $\bigcap$  drukt om af te sluiten. Andere applicaties kunnen actief blijven op de achtergrond of kunnen worden onderbroken. Als de applicatie wordt onderbroken of actief is op de achtergrond, kunt u, de volgende keer wanneer u de applicatie opent, doorgaan waar u gebleven was.

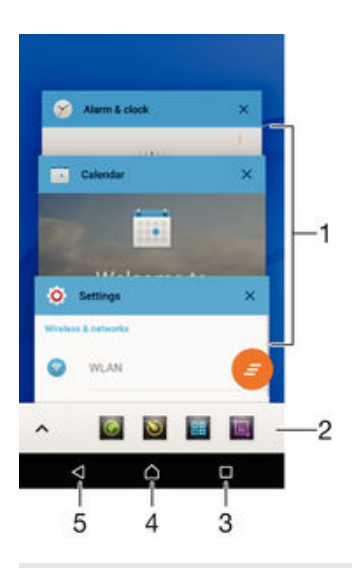

- 1 Venster met onlangs gebruikte applicaties Open een onlangs gebruikte applicatie
- 2 Favorietenbalk Open een snelkoppeling voor applicaties of widgets
- 3 Toets Recente apps Open het venster met onlangs gebruikte applicaties en de favorietenbalk
- 4 Starttoets Sluit een applicatie af en ga terug naar het startscherm
- 5 Terug-toets Ga terug naar het vorige scherm binnen een applicatie of sluit de applicatie

#### Het venster met onlangs gebruikte toepassingen openen

#### Druk op  $\Box$ .

Alle recent gebruikte applicaties sluiten

• Tik op  $\Box$  en tik vervolgens op  $\Box$ .

#### Een menu in een toepassing openen

- Druk tijdens het gebruik van de toepassing op .
- Î Niet in alle toepassingen is een menu beschikbaar.

# <span id="page-17-0"></span>Kleine apps

Kleine apps zijn miniatuurapps die bovenop andere toepassingen op hetzelfde scherm draaien om multi-tasking mogelijk te maken. U kunt bijvoorbeeld een webpagina open hebben die wisselkoersen weergeeft en vervolgens de kleine app Rekenmachine erboven openen om berekeningen te maken. U heeft via de favorietenbalk toegang tot de kleine apps. Ga naar Google Play™ als u meer kleine apps wilt downloaden.

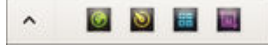

#### Een kleine app openen

- 1 Om de favorietenbalk weer te geven, drukt u op  $\Box$ .
- 2 Tik op de kleine app die u wilt openen.
- U kunt diverse kleine apps tegelijkertijd openen.

#### Een kleine app sluiten

• Tik op **x** op het venster van de kleine app.

#### Een kleine app downloaden

- 1 Tik vanuit de favorietenbalk op  $\bigwedge$ , op  $\biguparrow$  en vervolgens op  $\nu$ .
- 2 Zoek een kleine app op die u wilt downloaden en volg de aanwijzingen om het te downloaden en de installatie af te ronden.

#### Een kleine app verplaatsen

• Als de kleine app geopend is, houdt u de linkerbovenhoek aangeraakt en sleept u hem naar de gewenste locatie.

#### Een kleine app minimaliseren

• Als de kleine app geopend is, houdt u de linkerbovenhoek aangeraakt en sleept u hem naar de rechterrand of naar de benedenrand van het scherm.

#### De kleine apps opnieuw rangschikken op de favorietenbalk

• Raak een kleine app aan, houd deze vast en sleep het naar de gewenste positie.

#### Een kleine app verwijderen uit de favorietenbalk

- 1 Houd een kleine app aangeraakt en sleep deze naar  $\frac{1}{m}$ .
- 2 Tik op OK.

#### Een eerder verwijderde kleine app herstellen

- 1 Open de favorietenbalk en tik op  $\blacktriangle$ .
- 2 Houd de kleine app aangeraakt die u wilt herstellen en sleep hem naar de favorietenbalk.

#### Een widget als kleine app toevoegen

- 1 Om de favorietenbalk weer te geven, drukt u op  $\Box$ .
- 2 Tik op  $\wedge$  >  $\rightarrow$   $\odot$ .
- 3 Selecteer een widget.
- 4 Voer, indien gewenst, een naam voor de widget in en tik op OK.

# **Widgets**

Widgets zijn kleine applicaties die u direct op uw startscherm kunt gebruiken. Ze werken tevens als snelkoppelingen. Met de widget Weer kunt u bijvoorbeeld basisinformatie over het weer direct op uw startscherm bekijken. Wanneer u op de widget tikt, wordt de volledige applicatie Weer geopend. U kunt meer widgets downloaden via Google Play™.

<span id="page-18-0"></span>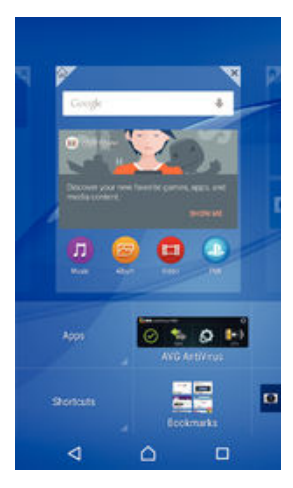

#### Een widget aan het startscherm toevoegen

- 1 Houd een leeg gebied op het Startscherm aangeraakt tot het apparaat trilt en tik vervolgens op Widgets en apps.
- 2 Tik vervolgens op de widget die u wilt toevoegen.

#### Het formaat van een widget wijzigen

- 1 Raak een widget aan en houd deze ingedrukt tot deze wordt geselecteerd en laat de widget vervolgens los. Als het formaat van de widget kan worden gewijzigd, zoals van de widget Agenda, verschijnt een gemarkeerd kader en de punten voor het aanpassen van de grootte.
- 2 Sleep de punten naar binnen of buiten om de widget te verkleinen of te vergroten.
- 3 Tik op een willekeurige plaats op het Startscherm om het nieuwe formaat van de widget te bevestigen.

#### Een widget verplaatsen

• Raak de widget aan en houd deze ingedrukt tot hij wordt geselecteerd en sleep hem vervolgens naar de nieuwe locatie.

#### Een widget verwijderen

• Raak de widget aan en houd deze ingedrukt totdat hij wordt geselecteerd en sleep hem vervolgens naar  $\times$ .

# Snelkoppelingen en mappen

Gebruik snelkoppelingen en mappen voor het beheren van uw applicaties en om uw startscherm overzichtelijk te houden.

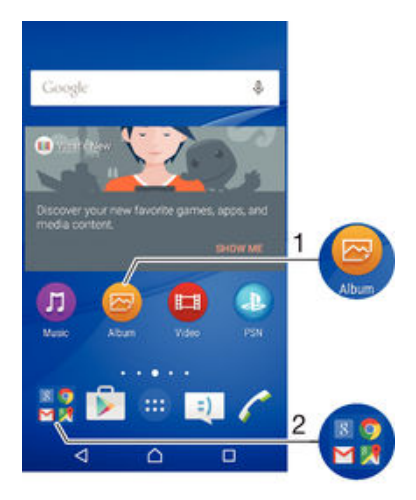

- <span id="page-19-0"></span>1 Open een applicatie met een snelkoppeling
- 2 Open een map met applicaties

#### Een snelkoppeling naar een applicatie toevoegen aan het startscherm

- 1 Houd een leeg gebied van het Startscherm aangeraakt.
- 2 Tik in het instelmenu op Widgets en apps > Applicaties.
- 3 Blader door de lijst met applicaties en selecteer een applicatie. De geselecteerde applicatie wordt toegevoegd aan de Startscherm.
- $-\bullet$ In stap 3 kunt u ook op Widgets en apps > Snelkoppelingen tikken en vervolgens een applicatie selecteren in de beschikbare lijst. Als u deze methode gebruikt voor het toevoegen van snelkoppelingen, kunt u voor sommige van de beschikbare applicaties een specifieke functionaliteit toevoegen aan de snelkoppeling.

#### Een item verplaatsen op het startscherm

• Raak een item aan en houd het ingedrukt tot het wordt geselecteerd en sleep het item vervolgens naar de nieuwe locatie.

#### Een item verwijderen van het startscherm

• Raak een item aan en houd het ingedrukt totdat het wordt geselecteerd en sleep het item vervolgens naar  $\times$ .

#### Een map maken op het startscherm

• Raak het pictogram of de snelkoppeling van een applicatie aan en houd het vast tot het wordt geselecteerd, en sleep het vervolgens boven het pictogram of de snelkoppeling van een applicatie en zet het daar neer.

#### Items toevoegen aan een map op het startscherm

• Raak een item aan en houd het ingedrukt tot het wordt geselecteerd en sleep het item vervolgens naar de map.

#### Een map op het startscherm hernoemen

- 1 Tik op de map om deze te openen.
- 2 Raak de titelbalk van de map aan om het veld Mapnaam weer te geven.
- 3 Voer de naam van de nieuwe map in en tik op Gereed.

# Achtergrond en thema's

U kunt het startscherm aanpassen aan uw eigen stijl met achtergronden en verschillende thema's.

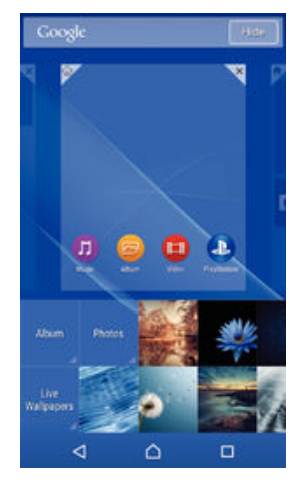

De achtergrond voor uw startscherm wijzigen

- 1 Houd een leeg gebied op het Startscherm aangeraakt tot het apparaat trilt.
- 2 Tik op **Achtergrond** en selecteer een optie.

#### Een thema instellen

- <span id="page-20-0"></span>1 Houd een leeg gebied op het Startscherm aangeraakt tot het apparaat trilt.
- 2 Tik op Thema's.
- 3 Selecteer een optie en volg de instructies op uw apparaat.
- Als u een thema wijzigt, verandert ook de achtergrond in sommige toepassingen.

# Batterij- en stroombeheer

Uw apparaat heeft een ingebouwde batterij. U kunt uw batterijverbruik bijhouden en bekijken welke applicaties de meeste stroom vergen. U kunt apps verwijderen of beperken en een aantal stroombesparingsfuncties activeren om meer uit uw batterij te halen. U kunt ook een schatting zien van hoeveel batterijcapaciteit u nog heeft en de batterijinstellingen aanpassen om de prestaties van het toestel te verbeteren en de batterij langer te kunnen gebruiken.

#### Het batterijverbruik van uw toestel beheren

- 1 Tik vanaf uw Startscherm op **...**
- 2 Vind en tik op Instellingen > Energiebeheer > App-stroomverbruik. Er verschijnt een overzicht met applicaties die veel netwerkverkeer gebruiken of die u al lange tijd niet gebruikt heeft.
- 3 Lees de informatie en handel daarnaar door bijvoorbeeld een applicatie te verwijderen of het gebruik te beperken.

#### Kijken welke applicaties de batterij het meest belasten

- 1 Tik in het Startscherm op **.**
- 2 Ga naar en tik op Instellingen > Energiebeheer > Batterijverbruik.

#### De geschatte batterijtijd weergeven

- 1 Tik in het Startscherm op **.**
- 2 Ga naar en tik op Instellingen > Energiebeheer.

#### Stroombersparende modi

Wanneer u langer met de batterij wilt doen, heeft u meerdere stroombesparingsmodi tot uw beschikking:

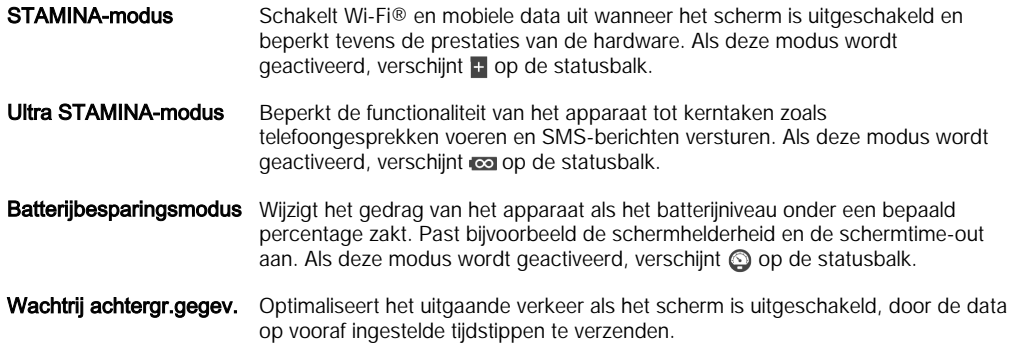

Ţ Als u een apparaat met meerdere gebruikers deelt, moet u misschien inloggen als de eigenaar, d.w.z. de primaire gebruiker, om de energiebesparingsmodus in of uit te schakelen.

#### Een modus voor energiebesparing activeren

- 1 Tik in het Startscherm op **...**
- 2 Ga naar en tik op Instellingen > Energiebeheer.
- 3 Om uw voorkeursmodus in te schakelen, selecteert u de naam van de modus en tikt u op de schakelaar aan/uit om eventueel de gekozen modus te activeren. In sommige gevallen moet u op Activeren tikken en de activering bevestigen.

## <span id="page-21-0"></span>Overzicht van de STAMINA-modus

De STAMINA-modus heeft enkele functies die u de mogelijkheid bieden om het batterijgebruik te optimaliseren:

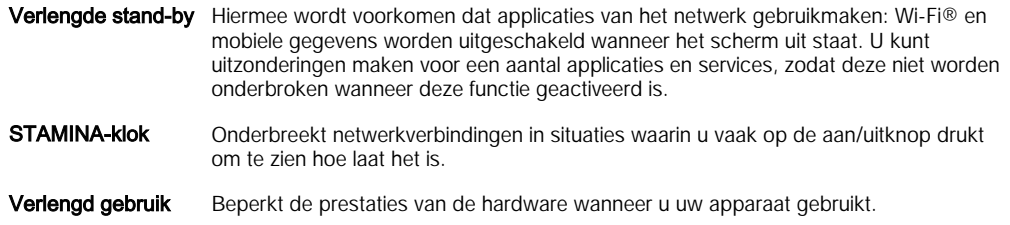

Ţ Als u een apparaat met meerdere gebruikers deelt, moet u misschien inloggen als de eigenaar, oftewel de primaire gebruiker, om de STAMINA-modus te activeren of deactiveren.

#### De functies van de STAMINA mode activeren

- 1 Tik in het Startscherm op **...**
- 2 Ga naar en tik op Instellingen > Energiebeheer en tik vervolgens op STAMINAmodus.
- 3 Activeer de STAMINA mode als deze gedeactiveerd is.
- 4 Sleep de schuifregelaars naast de functies die u wilt activeren en tik daarna op Activeren als daarom gevraagd wordt.

#### Toepassingen voor de modus STAMINA selecteren

- 1 Tik in het Startscherm op **...**
- 2 Ga naar en tik op Instellingen > Energiebeheer en tik vervolgens op STAMINAmodus.
- 3 Activeer de STAMINA mode als deze gedeactiveerd is.
- 4 Zorg ervoor dat de functie **Verlengde stand-by** is ingeschakeld en tik op **Apps** actief in stand-by > Applicaties toevoegen.
- 5 Scroll naar links of naar rechts om alle applicaties en services te bekijken, selecteer vervolgens de betreffende selectievelden voor de applicaties die u wilt starten.
- 6 Als u klaar bent, tikt u op Gereed.

# Een schermopname maken

U kunt stilstaande beelden maken van een scherm op uw apparaat als schermopname. Schermopnames worden automatisch opgeslagen in Album.

#### Een schermafbeelding maken

- 1 Houd de aan/uit-toets ingedrukt totdat een venster verschijnt.
- 2 Tik op  $[-]$ .
- -64 U kunt ook een schermafbeelding maken door de aan/uit-toets en de toets voor volume omlaag tegelijkertijd ingedrukt te houden. Als de schermafbeelding is gemaakt, kunt u de toetsen loslaten.

#### Uw schermafbeelding bekijken

- Sleep de statusbalk helemaal omlaag en tik op de schermafbeelding die u wilt bekijken.
- U kunt uw schermafbeeldingen ook bekijken in de applicatie Album.

# Een schermopname maken

U kunt de functie schermopname gebruiken om video's op te nemen van wat er op het scherm van uw toestel gebeurt. Deze functie is handig wanneer u bijvoorbeeld handleidingen wilt maken of video's wilt maken van een spel dat u op uw toestel speelt. Opgenomen video's worden automatisch opgeslagen in Album.

## <span id="page-22-0"></span>Overzicht van snelkoppelingen en mappen

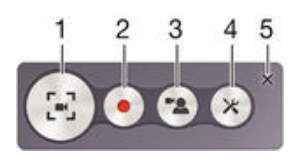

- 1 Venster voor schermopname minimaliseren/herstellen
- 2 Schermopname maken
- 3 Schermopname maken wanneer de camera aan de voorkant geactiveerd is
- 4 Instellingen voor schermopname openen
- 5 Venster voor schermopname sluiten

#### Een opname van uw beeldscherm maken

- 1 Houd de aan/uit-toets ingedrukt totdat een venster verschijnt.<br>2 Tik op F
- Tik op  $-$ .
- 3 Als het schermopnamevenster is geopend, tikt u op . De schermopnamefunctie wordt gestart en er wordt een timerknop weergegeven.
- 4 Tik op de timerknop en vervolgens op om de opname te stoppen.

#### Een schermopname maken wanneer de camera aan de voorkant geactiveerd is

- 1 Als het schermopnamevenster wordt geopend, tikt u op . Er wordt een venster geopend met een zoeker voor de camera aan de voorkant.
- 2 Tik op om uw scherm en de video via de camera aan de voorkant op te nemen.
- 3 Om de opname te stoppen, tik op de timerknop en vervolgens op .
- 4 Tik op  $\bullet$  om het venster met de zoeker voor de camera aan de voorkant te sluiten.
- ÷, Om een stilstaand beeld op te nemen met de camera aan de voorkant terwijl u het scherm aan het opnemen bent, sleept u  $\frac{1}{2}$  in de minizoeker om de weergave te vergroten en tikt u op  $\Box$

#### Recente schermopnamen bekijken

- Sleep de statusbalk omlaag en tik om de meest recente schermopnamen te bekijken.
- ÷ U kunt uw schermopnamen ook bekijken in de toepassing Album.

# Meldingen

Meldingen brengen u op de hoogte van gebeurtenissen zoals nieuwe berichten en agendameldingen evenals lopende activiteiten zoals downloads. Meldingen verschijnen op:

- De statusbalk
- Het meldingsvenster
- Het vergrendelscherm

#### Het meldingsvenster openen of sluiten

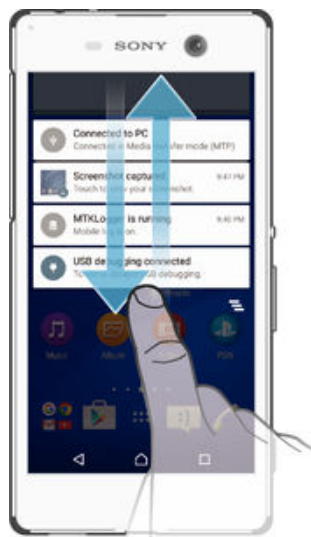

- 1 Sleep de statusbalk omlaag om het meldingsvenster te openen.
- 2 Sleep het venster omhoog om het meldingsvenster te sluiten.

Reageren op een melding in het meldingenvenster

Tik op de melding.

#### Een melding verwijderen van het meldingsvenster

• Plaats uw vinger op een melding en veeg naar links of rechts.

Een melding in het meldingsvenster vergroten

- Sleep de melding omlaag.
- Ţ Niet alle meldingen kunnen worden vergroot.

Alle meldingen in het meldingsvenster wissen

Tik op  $\equiv$ .

Reageren op een melding in het vergrendelingscherm

• Dubbeltik op de melding.

Een melding uit het vergrendelingscherm verwijderen

• Plaats uw vinger op de melding en veeg naar links of rechts.

Een melding op het vergrendelingscherm vergroten

- Sleep de melding omlaag.
- $\ddot{\bm{r}}$ Niet alle meldingen kunnen worden vergroot.

#### Meldingen op het vergrendelscherm beheren

U kunt uw apparaat zo instellen dat alleen geselecteerde meldingen op het vergrendelscherm worden weergegeven. U kunt alle meldingen en de inhoud daarvan toegankelijk maken, gevoelige inhoud verbergen voor alle meldingen of specifieke apps, of ervoor kiezen geen meldingen weer te geven.

#### De meldingen selecteren voor weergave op het vergrendelingscherm

- 1 Tik in het Startscherm op **...**
- 2 Zoek naar en tik op Instellingen > Geluid en melding > Bij vergrendeld apparaat.
- 3 Selecteer een optie.

#### Opties voor weergave van meldingen op het vergrendelscherm

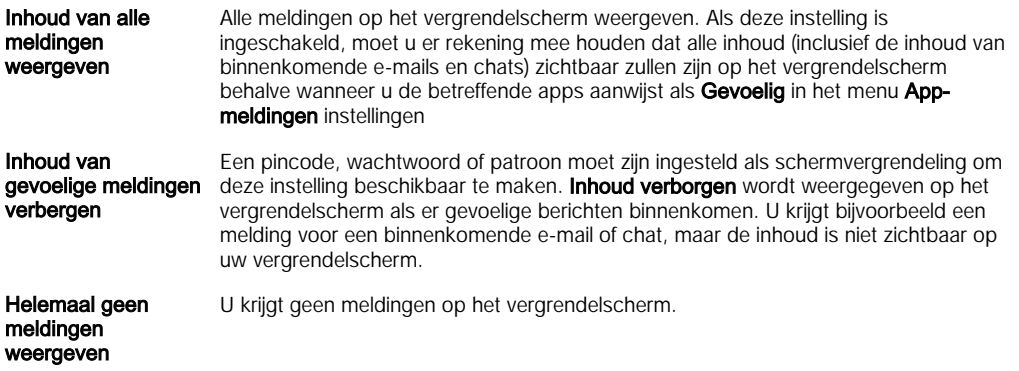

#### Het meldingniveau voor een app instellen

U kunt voor meldingen voor individuele toepassingen op verschillende niveaus instellen. U kunt bijvoorbeeld alle e-mailmeldingen blokkeren, meldingen van Facebook™ voorrang geven en de inhoud van berichten verbergen op het vergrendelscherm.

#### Het meldingniveau voor een app instellen

- 1 Tik in het Startscherm op **.**
- 2 Zoek naar en tik op Instellingen > Geluid en melding > App-meldingen.
- 3 Selecteer de app waarvoor u de instellingen voor meldingen wilt wijzigen.
- 4 Sleep de schuifregelaar naar rechts.

#### Meldingsniveaus en opties voor specifieke toepassingen

Blokkeren Nooit meldingen voor de geselecteerde app tonen.

Prioriteit Meldingen voor de geselecteerde apps bovenaan de lijst op het vergrendelscherm weergeven.

Gevoelig Deze optie is alleen beschikbaar als u een pincode, wachtwoord of patroon instelt als uw schermblokkering en Inhoud van alle meldingen weergeven hebt geselecteerd onder de instelling **Bij vergrendeld apparaat**. Meldingen voor de app verschijnen op het vergrendelscherm maar de inhoud is niet zichtbaar.

## Meldingslampje

Het meldingslampje informeert u over de batterijstatus en een aantal andere zaken. Een wit knipperend lampje betekent bijvoorbeeld dat er een nieuw bericht of een gemist gesprek is. Het meldingslampje is standaard ingeschakeld maar u kunt het handmatig uitschakelen.

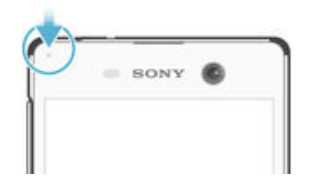

Ţ Als het meldingslampje is uitgeschakeld, gaat het alleen branden bij een waarschuwing voor de batterijstatus, bijvoorbeeld als het energieniveau lager is dan 15 procent.

Het meldingslampje inschakelen

- 1 Tik in uw startscherm op  $\oplus$ .
- 2 Ga naar en tik op Instellingen > Geluid en melding.
- 3 Sleep de schuifregelaar naast **Meldingslampje** naar rechts.

# <span id="page-25-0"></span>Pictogrammen in de statusbalk

# Statuspictogram

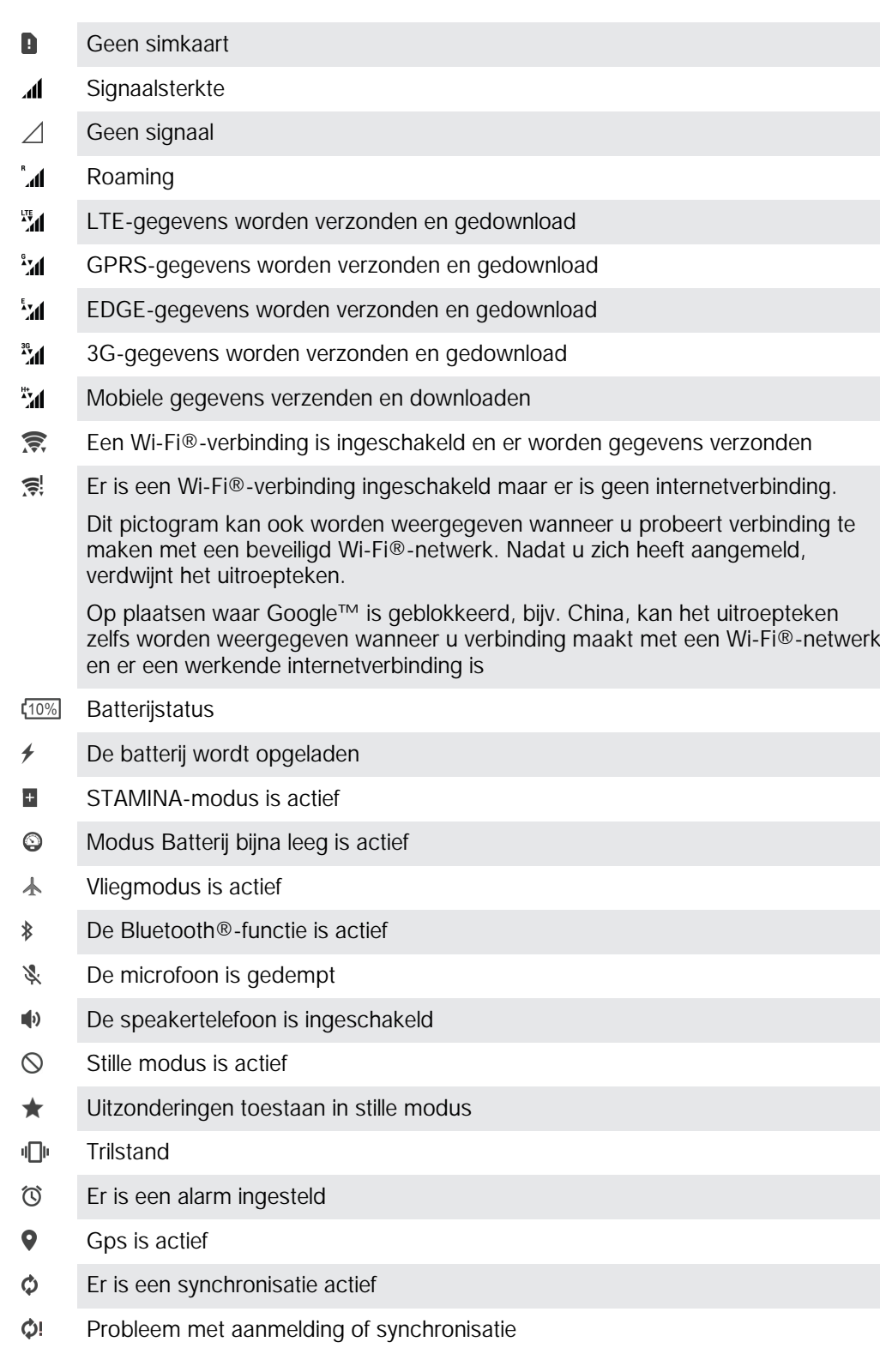

 $\pmb{!}$ Afhankelijk van uw serviceprovider, netwerk en/of regio, kunnen sommige functies of diensten die door sommige pictogrammen in deze lijst worden vertegenwoordigd al dan niet beschikbaar zijn.

#### Pictogrammen in de statusbalk beheren

- 1 Tik in uw startscherm op  $\oplus$ .
- 2 Tik vervolgens op Instellingen > Persoonlijk maken > Systeempictogrammen.
- 3 Markeer de selectievakjes voor de systeempictogrammen die u in de statusbalk wilt weergeven.

#### Meldingspictogrammen

- $\Box$ Nieuw SMS-bericht of MMS-bericht
- $\tilde{\sim}$ Gemist gesprek
- $\mathcal{L}$ Gesprek in de wacht
- Gesprekken doorschakelen is ingeschakeld  $\rightarrow$
- $\Omega$ Nieuw voicemailbericht
- $\checkmark$ Nieuw e-mailbericht
- ىق Gegevens worden gedownload
- $\hat{\Upsilon}$ Gegevens worden geüpload
- GA Mobiele data zijn uitgeschakeld
- $\overline{\mathsf{v}}$ Voer basisinstellingen uit op het apparaat
- Ö Er is een software-update beschikbaar
- $\vert$ Er zijn systeemupdates beschikbaar
- 国 Systeemupdates worden gedownload
- $\dot{\downarrow}$ Tik om de gedownloade systeemupdates te installeren
- $\blacksquare$ Schermafbeelding vastgelegd
- $\boldsymbol{\Phi}$ Er is een nieuw Hangouts™ chatbericht
- $\bullet$ Videochatten met vrienden met de Hangouts™-applicatie.
- Aanstaande kalendergebeurtenis ö
- Er is een kleine app geactiveerd
- $\mathbf{S}$ Smart Connect is ingeschakeld
- Л Er wordt een nummer afgespeeld
- De radio staat aan ሐ
- ψ Het apparaat is via een USB-kabel met een computer verbonden
- G. Interne opslag is voor 75% vol. Tik om gegevens naar de geheugenkaart over te zetten
- A **Waarschuwing**
- **Const** Meer (niet weergegeven) meldingen
- Ţ Niet alle pictogrammen die op uw apparaat kunnen verschijnen, zijn hier vermeld. Deze pictogrammen zijn alleen bedoeld als referentie, en er kunnen wijzigingen worden doorgevoerd zonder voorafgaande melding.

#### Voorkomen dat een applicatie meldingen stuurt

- <span id="page-27-0"></span>1 Tik in uw startscherm op **...**
- 2 Zoek naar en tik op Instellingen > Geluid en melding > App-meldingen.
- 3 Selecteer een applicatie.
- 4 Sleep de schuifregelaar naast **Blokkeren** naar rechts.

# Overzicht applicaties

- $\curvearrowright$ Gebruik de applicatie Alarm en klok om diverse alarmen in te stellen.
- **IQ** Gebruik uw webbrowser om webpagina's weer te geven en op de pagina's te navigeren, en bladwijzers, tekst en afbeeldingen te beheren.
- $rac{1}{2}$ Gebruik de applicatie Rekenmachine om eenvoudige berekeningen uit te voeren.
- Gebruik de applicatie Agenda om gebeurtenissen bij te houden en uw afspraken te beheren.
- Gebruik de camera om foto's te maken en videoclips op te nemen.  $\bullet$
- Gebruik de applicatie Contacten om telefoonnummers, e-mailadressen en  $\blacktriangle$ andere informatie van uw contacten te beheren.
- Open uw gedownloade applicaties, documenten en afbeeldingen. O
- $\checkmark$ Gebruik de applicatie E-mail om e-mails te verzenden en ontvangen via privé- en zakelijke accounts.
- $\overline{f}$ Gebruik de Facebook™-toepassing om deel te nemen aan sociale netwerken met vrienden, familieleden en collega's over de hele wereld.
- Blader en luister naar FM-radiostations.  $\overline{\circ}$
- Gebruik de applicatie Album om uw foto's en video's weer te geven en te bewerken.
- Gebruik de toepassing Gmail™ om e-mailberichten te lezen, schrijven en M organiseren.
- Zoek naar informatie op uw apparaat en op internet. G
- $\frac{3}{2}$ Geef uw huidige locatie weer, vind andere locaties en bereken routes met Google Maps™.
- Gebruik de applicatie Play Store™ om gratis of tegen betaling toepassingen voor  $\ddot{\triangleright}$ uw apparaat te downloaden.
- Gebruik de applicatie Berichten om SMS- en MMS-berichten te verzenden en  $\Rightarrow$ ontvangen.
- Gebruik de applicatie Video om video's op uw apparaat af te spelen en om  $\Box$ inhoud met uw vrienden te delen.
- Gebruik de applicatie Muziek om muziek, audioboeken en podcasts te beheren  $\mathbf{G}$ en af te spelen.
- Bekijk nieuwsberichten en weersverwachtingen.  $\overline{\overline{s}}$
- P Voer telefoongesprekken door het nummer handmatig in te voeren of door middel van de smart-dial-functie.
- $\circ$ Optimaliseer de instellingen naar wens.
- $\bullet$ Gebruik de toepassing Hangouts™ om online met vrienden te chatten.
- Identificeer muziektracks die u in uw omgeving hoort en ontvang informatie over  $\bullet$ de artiest en het album en eventuele andere informatie.
- Gebruik YouTube™ om video's van overal ter wereld te delen en weer te geven.  $\mathbf{r}$
- Gebruik de applicatie Back-up en herstellen om van inhoud op uw apparaat een  $\Omega$ back-up te maken of om deze te herstellen, zoals contacten, SMS-berichten, bladwijzers, afspraken, enz.
- Gebruik de applicatie Smart Connect™ om in te stellen wat er in uw apparaat  $\mathbf S$ gebeurt wanneer u een accessoire aansluit of loskoppelt.
- Gebruik de applicatie Support voor directe toegang tot gebruikersondersteuning **Xperia** op uw apparaat. U hebt bijvoorbeeld toegang tot een gebruikershandleiding, informatie voor het oplossen van problemen, tips en trucs.
- $\mathbf{y}$ Sommige applicaties worden niet door alle netwerken en/of serviceproviders in alle gebieden ondersteund of vermeld.

# <span id="page-29-0"></span>Applicaties downloaden

# Applicaties downloaden van Google Play™

Google Play™ is de officiële online Google-winkel voor het downloaden van applicaties, spelletjes, muziek, films en boeken. Het bevat zowel gratis als betaalde applicaties. Voordat u begint met het downloaden van Google Play™, moet u ervoor zorgen dat u een werkende internetverbinding hebt, bij voorkeur via Wi-Fi®, om de kosten van gegevensverkeer te beperken.

 $\mathbf{r}$ U moet een Google™-account hebben om Google Play™ te kunnen gebruiken. Google Play™ is mogelijk niet beschikbaar in alle landen of regio's.

Een applicatie downloaden van Google Play™

- 1 Tik op het Startscherm op **...**
- 2 Tik op Play Store.
- 3 Zoek een item dat u wilt downloaden door te bladeren door categorieën of via de zoekfunctie.
- 4 Tik op het item waarvoor u de details wilt weergeven en volg de instructies om de installatie te voltooien.
- Sommige applicaties kunnen toegang nodig hebben tot gegevens, instellingen en diverse functies op uw apparaat om goed te kunnen werken. Installeer en geef alleen toestemming aan applicaties die u vertrouwt.
- ÷ó. U kunt de verleende toestemmingen aan een gedownloade applicatie bekijken door op de applicatie onder Instellingen > Apps te tikken.

# Toepassingen downloaden van andere bronnen

Wanneer uw apparaat is ingesteld om downloads toe te staan van andere bronnen dan Google Play™, kunt u toepassingen direct van andere websites downloaden door de desbetreffende downloadinstructies te volgen.

- $\mathbf{r}$ Als u toepassingen installeert van onbekende oorsprong of uit een onbetrouwbare bron, kan uw apparaat beschadigd raken. Download alleen toepassingen die afkomstig zijn van betrouwbare bronnen. Neem contact op met de leverancier van de toepassing als u vragen hebt of problemen ondervindt.
- $\bullet$ Wordt een apparaat door meerdere gebruikers gedeeld, dan heeft alleen de eigenaar, d.w.z. de primaire gebruiker, de mogelijkheid om downloads toe te staan van andere bronnen dan Google Play™. Wijzigingen door de eigenaar gelden voor alle andere gebruikers.

Het downloaden van applicaties van andere bronnen toestaan

- 1 Tik in het Startscherm op **...**
- 2 Ga naar en tik op Instellingen > Beveiliging.
- 3 Sleep de schuifregelaar naast Onbekende bronnen naar rechts.
- 4 Tik op OK.
- Ţ Sommige applicaties kunnen toegang nodig hebben tot gegevens, instellingen en diverse functies op uw apparaat om goed te kunnen werken. Installeer en geef alleen toestemming aan applicaties die u vertrouwt.
- ÷ó. U kunt de verleende toestemmingen aan een gedownloade applicatie bekijken door op de applicatie onder Instellingen > Apps te tikken.

# <span id="page-30-0"></span>Internet en netwerken

# Surfen op internet

De Google Chrome™-webbrowser voor Android™-apparaten wordt voor de meeste landen vooraf geïnstalleerd geleverd. Ga naar http://support.google.com/chrome en klik op de link "Chrome for Mobile" voor meer gedetailleerde informatie over het gebruik van deze webbrowser.

Bladeren met Google Chrome™

- 1 Tik in het Startscherm op **.**
- 2 Ga naar en tik op o.
- 3 Als u Google Chrome™ voor het eerst gebruikt, selecteer dan of u zich wilt aanmelden bij een Google™-account of anoniem wilt bladeren met Google Chrome™.
- 4 Voer een zoekterm of webadres in het zoek- en adresveld in en tik vervolgens op Ga op het toetsenbord.

# Internet- en mms-instellingen

Om multimedia-berichten te sturen of naar internet te gaan als geen Wi-Fi®-netwerk beschikbaar is, hebt u een actieve mobiele gegevensverbinding nodig met de juiste instellingen voor internet en mms (Multimedia Messaging Service). Enkele tips:

- Voor de meeste mobiele netwerken en aanbieders zijn de internet- en mms-instellingen vooraf op het apparaat geïnstalleerd. U kunt dan direct internet gebruiken en multimediaberichten verzenden.
- In sommige gevallen bestaat de mogelijkheid om internet- en mms-instellingen te downloaden wanneer u het apparaat voor de eerste keer inschakelt nadat een simkaart is geplaatst. Het is ook mogelijk om deze instellingen later te downloaden via het menu Instellingen.
- U kunt op elk moment handmatig instellingen voor internet en mms op uw apparaat toevoegen, wijzigen of wissen. Als u een instelling voor internet of mms per ongeluk verandert of verwijdert, kunt u de instellingen voor internet of mms opnieuw downloaden.
- Als u geen toegang hebt tot het internet via een mobiel netwerk of als mms niet werkt, zelfs nadat u internet- en mms-instellingen hebt gedownload naar uw apparaat, raadpleeg dan de tips voor probleemoplossing voor uw apparaat op [www.sonymobile.com/support/](http://www.sonymobile.com/support/) voor problemen met netwerkdekking, mobiele gegevens en mms.
- Als de STAMINA-modus is geactiveerd om stroom te besparen, dan wordt alle mobiele dataverkeer onderbroken wanneer het scherm uit is. Als hierdoor verbindingsproblemen ontstaan, kunt u proberen sommige applicaties en services uit te sluiten van deze onderbreking, of u kunt de STAMINA-modus tijdelijk deactiveren. Ga voor meer informatie naar [Overzicht van de STAMINA-modus](#page-21-0) op pagina 22 .
- Wordt het apparaat door meerdere gebruikers gebruikt, dan kan alleen de eigenaar, d.w.z. de primaire gebruiker, de instellingen voor internet en berichten downloaden vanuit het instellingenmenu. De gedownloade instellingen zijn echter wel van toepassing op alle gebruikers.

#### Instellingen voor internet en mms downloaden

- 1 Tik op het Startscherm op **...**
- 2 Ga naar en tik op Instellingen > Meer > Internetinstellingen.
- 3 Tik op Accepteren. Wanneer de instellingen zijn gedownload, verschijnt v in de statusbalk en worden mobiele gegevens automatisch ingeschakeld.
- $\mathbf{r}$ Als de instellingen niet naar uw apparaat kunnen worden gedownload, controleer dan de signaalsterkte van uw mobiele netwerk. Ga naar een open locatie zonder hindernissen of ga bij een raam staan en probeer het nogmaals.

#### Handmatig internet- en mms-instellingen toevoegen

- <span id="page-31-0"></span>1 Tik op het Startscherm op **...**
- 2 Ga naar en tik op Instellingen > Meer > Mobiele netwerken.
- 3 Tik op **Namen toegangspunten**  $> +$ .
- 4 Tik op **Naam** en voer een naam in.
- 5 Tik op APN en vul de naam van het toegangspunt in.
- 6 Voer alle overige informatie in. Als u niet weet welke informatie noodzakelijk is,
- neem dan contact op met uw netwerkaanbieder voor nadere informatie.
- 7 Als u klaar bent, tikt u op : en vervolgens op OPSLAAN.

De gedownloade instellingen voor internet en mms bekijken

- 1 Tik op het Startscherm op **...**
- 2 Ga naar en tik op **Instellingen > Meer > Mobiele netwerken**.
- 3 Tik op Namen toegangspunten.
- 4 Voor meer informatie tikt u op een van de beschikbare onderdelen.
- $\mathbf{I}$ Als er meerdere verbindingen beschikbaar zijn, wordt de actieve netwerkverbinding aangegeven met een gemarkeerde knop .

## Wi-Fi®

Gebruik Wi-Fi®-verbindingen om op internet te surfen, applicaties te downloaden of emails te verzenden en te ontvangen. Wanneer u verbinding hebt gemaakt met een Wi-Fi®-netwerk, onthoudt uw apparaat het netwerk en maakt hier de volgende keer als u in de buurt bent automatisch verbinding mee.

Bij sommige Wi-Fi®-netwerken moet u inloggen bij een webpagina, voordat u toegang krijgt. Neem voor meer informatie contact op met de betreffende Wi-Fi® netwerkbeheerder.

Beschikbare Wi-Fi®-netwerken kunnen open of beveiligd zijn:

- Open netwerken worden aangeduid met  $\geqslant$  naast de naam van het Wi-Fi®-netwerk.
- Beveiligde netwerken worden aangeduid met <sup>o</sup>n naast de naam van het Wi-Fi®-netwerk.
- Sommige Wi-Fi®-netwerken worden niet weergegeven in de lijst met beschikbare netwerken omdat zij hun netwerknaam (SSID) niet uitzenden. Als u de naam van het netwerk kent, kunt u het handmatig toevoegen aan uw lijst met beschikbare Wi-Fi®-netwerken.

#### Wi-Fi® inschakelen

- 1 Tik in het Startscherm op **...**
- 2 Ga naar en tik op Instellingen > Wi-Fi.
- 3 Tik op de aan-uitschakelaar om de functie Wi-Fi® in te schakelen.
- . Het kan een paar seconden duren voordat Wi-Fi® is ingeschakeld.

#### Automatisch verbinding maken met een Wi-Fi®-netwerk

- 1 Tik in het Startscherm op **...**
- 2 Ga naar en tik op **Instellingen > Wi-Fi**.
- 3 Tik op de aan-/uitschakelaar om de functie Wi-Fi in te schakelen. Alle beschikbare Wi-Fi®-netwerken worden weergegeven.
- 4 Tik op een Wi-Fi®-netwerk om hiermee verbinding te maken. Voor beveiligde netwerken voert u het desbetreffende wachtwoord in. wordt weergegeven in de statusbalk wanneer u bent verbonden.
- $\frac{1}{2}$ Wilt u naar nieuwe beschikbare netwerken zoeken, tik dan op en vervolgens op Vernieuwen. Als u geen verbinding kunt maken met een Wi-Fi-netwerk, raadpleeg dan de betreffende tips voor probleemoplossing voor uw apparaat op [www.sonymobile.com/support/](http://www.sonymobile.com/support/) .

#### Een Wi-Fi®-netwerk handmatig toevoegen

- 1 Tik in het Startscherm op **...**
- 2 Ga naar en tik op **Instellingen > Wi-Fi**.
- 3 Tik op  $\frac{1}{2}$  > Netwerk toevoegen.
- 4 Voer de Netwerknaam (SSID) informatie in.
- 5 Tik op het veld **Beveiliging** om een beveiligingstype te selecteren.
- 6 Voer zo nodig een wachtwoord in.
- 7 Om een aantal geavanceerde opties zoals proxy- en IP-instellingen te bewerken,
- markeert u het selectievakje Geavanceerde opties en bewerkt u naar wens.
- 8 Tik op Opslaan.
- Ţ Neem contact op met uw Wi-Fi®-netwerkbeheerder om de SSID van het netwerk en het wachtwoord te krijgen.

#### Wi-Fi®-instellingen

Wanneer u bent verbonden met een Wi-Fi®-netwerk of wanneer er Wi-Fi®-netwerken beschikbaar zijn in uw omgeving, kunt u de status van deze WLAN-netwerken bekijken. U kunt op uw apparaat instellen dat u een melding ontvangt wanneer er een open Wi-Fi®-netwerk wordt gedetecteerd.

Als u niet bent verbonden met een Wi-Fi®-netwerk, wordt op uw apparaat een mobiele gegevensverbinding gebruikt voor internettoegang (indien u een mobiele gegevensverbinding hebt ingesteld en ingeschakeld op uw apparaat). Door een Wi-Fi® slaapstandbeleid toe te voegen, kunt u kiezen wanneer u wilt overschakelen van Wi-Fi® naar mobiele gegevens.

#### Meldingen van het Wi-Fi®-netwerk inschakelen

- 1 Schakel Wi-Fi® in als dat nog niet het geval was.
- 2 Tik in het Startscherm op ...
- 3 Ga naar en tik op Instellingen > Wi-Fi.
- 4 Tik op $\frac{1}{2}$  > Geavanceerd.
- 5 Sleep de schuifregelaar naast Netwerkmelding naar rechts.

Gedetailleerde informatie over een verbonden Wi-Fi®-netwerk weergeven

- 1 Tik op het Startscherm op **...**
- 2 Ga naar en tik op **Instellingen > Wi-Fi**.
- 3 Tik op het Wi-Fi®-netwerk waarmee u momenteel bent verbonden. Er wordt gedetailleerde informatie over het netwerk weergegeven.

#### Een Wi-Fi®-slaapbeleid toevoegen

- 1 Tik op het Startscherm op **.**
- 2 Ga naar en tik op Instellingen > Wi-Fi.
- 3 Tik op i en vervolgens op Geavanceerd> Wi-Fi behouden in slaapstand.
- 4 Selecteer een optie.

#### WPS

WPS (Wi-Fi® Protected Setup) is een draadloze netwerkstandaard waarmee u veilige draadloze netwerkverbindingen tot stand kunt brengen. Als u weinig achtergrondkennis hebt van draadloze beveiliging, kunt u met WPS eenvoudig WPA-encryptie (Wi-Fi Protected Access) instellen om uw netwerk te beveiligen. U kunt ook nieuwe apparaten toevoegen aan een bestaand netwerk zonder lange wachtwoorden in te voeren.

Gebruik een van deze methoden om WPS in te schakelen:

- Drukknopmethode: druk op een knop op een door WPS ondersteund apparaat, bijvoorbeeld een router.
- PIN-methode: uw telefoon maakt een willekeurige PIN aan, die u invoert op het door WPS ondersteunde apparaat.

#### Met een WPS-knop verbinding maken met een Wi-Fi®-netwerk

- <span id="page-33-0"></span>1 Tik in het Startscherm op **...**
- 2 Ga naar en tik op **Instellingen > Wi-Fi**.
- 3 Schakel Wi-Fi® in als dat nog niet het geval was.
- 4 Tik op  $\approx$  > Geavanceerd > WPS-knop en druk op de WPS-knop op het door WPS ondersteunde apparaat.

#### Met een WPS-PIN verbinding maken met een Wi-Fi®-netwerk

- 1 Tik in het Startscherm op ...
- 2 Ga naar en tik op Instellingen > Wi-Fi.
- 3 Schakel Wi-Fi® in als dat nog niet het geval was.
- 4 Tik op  $\frac{2}{3}$  > Geavanceerd > WPS-pin.
- 5 Voer op het door WPS ondersteunde apparaat de pincode in die op het apparaat verschijnt.

# Uw mobiele gegevensverbinding delen

U kunt uw mobiele gegevensverbinding op verschillende manieren met andere apparaten delen:

- USB tethering: deel de mobiele gegevensverbinding met één computer via een USBkabel.
- Bluetooth® tethering: deel de mobiele gegevensverbinding met maximaal vijf andere apparaten via Bluetooth®.
- Draagbare Wi-Fi®-hotspot: deel uw mobiele gegevensverbinding tegelijkertijd met maximaal tien apparaten, inclusief apparaten die de WPS-technologie ondersteunen.

Uw gegevensverbinding delen via een USB-kabel

- 1 Deactiveer alle USB-kabelverbindingen met uw apparaat.
- 2 Gebruik de USB-kabel die bij uw apparaat is geleverd om uw apparaat op een computer aan te sluiten.
- 3 Tik in het Startscherm op **.**
- 4 Zoek naar en tik op Instellingen > Meer > Tethering/mobiele hotspot.
- 5 Sleep de schuifregelaar naast USB-tethering naar rechts en tik op OK als daarom wordt gevraagd.  $\oint$  verschijnt in de statusbalk nadat u bent verbonden.
- 6 Om het delen van uw gegevensverbinding te beëindigen, sleept u de schuifregelaar naast USB-tethering naar links of maakt u de USB-kabel los.
- Ţ. U kunt de gegevensverbinding van uw apparaat niet tegelijkertijd met een SD-kaart via een USB-kabel delen.

#### Uw mobiele verbinding delen door middel van One-touch-tethering

- 1 Zorg ervoor dat de NFC-functie op beide apparaten is ingeschakeld en dat beide schermen actief zijn.
- 2 Tik vanuit het Startscherm op  $\oplus$ .
- 3 Ga naar en tik op Instellingen > Meer > Tethering/mobiele hotspot > One-touchtethering.
- 4 Houd apparaten met de achterzijde tegen elkaar zodat de NFC-detectiegebieden van de apparaten elkaar aanraken; de apparaten zullen automatisch verbinding met elkaar maken.
- Ţ Deze functie werkt alleen bij apparaten die ook ondesteuning voor NFC Wi-Fi-tethering hebben.

#### Uw mobiele gegevensverbinding met een ander Bluetooth®-apparaat delen

- 1 Zorg ervoor dat uw apparaat en het Bluetooth®-apparaat met elkaar zijn gekoppeld en dat mobiel dataverkeer op uw apparaat is geactiveerd.
- 2 Uw apparaat: Tik in het Startscherm op  $\oplus$ .
- 3 Tik op Instellingen > Meer > Tethering/mobiele hotspot en sleep vervolgens de schuifregelaar naast **Bluetooth-tethering** naar rechts.
- 4 Bluetooth®-apparaat: stel het apparaat zo in dat het netwerkverbinding maakt via Bluetooth®. Als het apparaat een computer is, moet u de betreffende aanwijzingen volgen om de instellingen te voltooien. Als het een Android™ apparaat is, tikt u op het instellingenpictogram naast de naam van het apparaat waarmee het gekoppeld is onder Instellingen > Bluetooth > Gekoppelde apparaten waarna u het selectievakje Internettoegang markeert.
- 5 Uw apparaat: Wacht tot in de statusbalk verschijnt. Als dit verschijnt, zijn de instellingen klaar.
- 6 Om het delen van uw gegevensverbinding te beëindigen, sleept u de schuifregelaar naast **Bluetooth-tethering** naar links.
- Ţ. Het selectievakje **Bluetooth-tethering** wordt uitgeschakeld telkens wanneer u het apparaat of de functie Bluetooth® uitschakelt.
- $-\frac{1}{2}$ Zie voor meer informatie over koppelen en het inschakelen van mobiele gegevens [Uw](#page-120-0) [apparaat met een ander Bluetooth®-apparaat koppelen](#page-120-0) op pagina 121 en [Een VPN \(Virtual](#page-36-0) [Private Network\) toevoegen](#page-36-0) op pagina 37 .

#### Uw apparaat gebruiken als een draagbare Wi-Fi®-hotspot

- 1 Tik in het Startscherm op **...**<br>2 Zoek naar en tik op **Instelling**
- 2 Zoek naar en tik op Instellingen > Meer > Tethering/mobiele hotspot.
- 3 Tik op Instellingen mobiele Wi-Fi-hotspot > Wifihotspot configureren.
- 4 Voer de Netwerknaam (SSID) informatie in.
- 5 Tik op het veld **Beveiliging** om een beveiligingstype te selecteren. Voer zo nodig een wachtwoord in.
- 6 Tik op Opslaan.
- 7 Tik op  $\triangleleft$  en sleep de schuifregelaar naast Draagb. Wi-Fi-hotspot naar rechts.
- 8 Als daarom wordt gevraagd tikt u op OK ter bevestiging.  $\approx$  verschijnt op de statusbalk als de draagbare Wi-Fi®-hotspot actief is.
- 9 Om het delen van uw gegevensverbinding via Wi-Fi® te beëindigen, sleept u de schuifregelaar naast Draagb. Wi-Fi-hotspot naar links.

Toestaan dat een door WPS ondersteund apparaat uw mobiele gegevensverbinding gebruikt

- 1 Zorg ervoor dat uw apparaat is ingesteld als draagbare Wi-Fi®-hotspot.
- 2 Tik in het Startscherm op **...**
- 3 Ga naar en tik op Instellingen > Meer > Tethering/mobiele hotspot > Instellingen mobiele Wi-Fi-hotspot.
- 4 Sleep de schuifregelaar naast Kan worden gevonden naar rechts.
- 5 Zorg er onder Wifihotspot configureren voor dat uw draagbare hotspot door een wachtwoord is beveiligd.
- 6 Tik op WPS-knop en volg de relevante instructies op. U kunt ook op  $\frac{2}{5}$  > WPSpintikken en vervolgens de pincode invoeren die op het WPS-ondersteunde apparaat wordt weergegeven.

#### Uw draagbare hotspot een nieuwe naam geven of beveiligen

- 1 Tik op het Startscherm op **...**
- 2 Ga naar en tik op Instellingen > Meer > Tethering/mobiele hotspot.
- 3 Tik op Instellingen mobiele Wi-Fi-hotspot > Wifihotspot configureren.
- 4 Voer de Netwerknaam (SSID) voor het netwerk in.
- 5 Tik op het veld **Beveiliging** om een beveiligingstype te selecteren.
- 6 Voer een wachtwoord in als dat vereist is.
- 7 Tik op Opslaan.

# <span id="page-35-0"></span>Gegevensgebruik beheren

Door de instellingen voor gegevensgebruik aan te passen, kunt u meer controle krijgen over het gegevensgebruik. Dit garandeert echter niet dat u geen extra kosten zult oplopen.

#### Dataverkeer in- of uitschakelen

- 1 Tik vanaf uw Startscherm op .
- 2 Vind en tik op Instellingen > Datagebruik.
- 3 Sleep de schuifregelaar naast Mobiel dataverkeer om dataverkeer in of uit te schakelen.
- $\bullet$ Als dataverkeer is uitgeschakeld, kan het toestel nog altijd Wi-Fi®-, NFC- en Bluetooth® verbindingen maken.

#### Een waarschuwing voor gegevensgebruik instellen

- 1 Zorg dat mobiel dataverkeer is ingeschakeld.
- 2 Tik in het Startscherm op ...
- 3 Ga naar en tik op Instellingen > Datagebruik.
- 4 Sleep de waarschuwingslijnen naar de gewenste waarde om het waarschuwingsniveau in te stellen. U ontvangt een waarschuwingsbericht wanneer de hoeveelheid gegevens het ingestelde niveau nadert.

#### Een limiet voor mobiel gegevensgebruik instellen

- 1 Zorg dat mobiel dataverkeer is ingeschakeld.
- 2 Tik in het Startscherm op  $\oplus$ .
- 3 Ga naar en tik op Instellingen > Datagebruik.
- 4 Sleep de schuifregelaar naast Mobiele-datalimiet instellen naar rechts en tik op OK.
- 5 Om de limiet voor mobiel gegevensgebruik in te stellen, sleept u de betreffende lijn naar de gewenste waarde.
- $\mathbf{r}$ Wanneer uw mobiele gegevensgebruik de ingestelde limiet bereikt, wordt het mobiele gegevensverkeer op uw apparaat automatisch uitgeschakeld.

#### Het gegevensgebruik van individuele applicaties beheren

- 1 Tik in het Startscherm op **.**
- 2 Ga naar en tik op Instellingen > Datagebruik.
- 3 Tik op de applicatie die u wilt beheren en sleep de schuifregelaar naast Achtergronddata in app beperken naar rechts en tik op OK.
- 4 Voor meer specifieke instellingen voor de applicatie (indien beschikbaar) tikt u op Instellingen voor app en brengt u de gewenste wijzigingen aan.
- $-\bullet$ De prestaties van individuele applicaties kunnen worden beïnvloed als u de betreffende instellingen voor gegevensgebruik wijzigt.

#### Uw dataverbruik controleren

- 1 Tik in het Startscherm op **...**
- 2 Ga naar en tik op Instellingen > Datagebruik.
- 3 Tik op : en vervolgens op Wi-Fi weergeven.
- 4 Om informatie te bekijken over de hoeveelheid via Wi-Fi® overgedragen gegevens, tikt u op het tabblad Wi-Fi.
- 5 Tik op het tabblad Mobiel voor informatie over de hoeveelheid data die via de mobiele dataverbinding is overgebracht.

# Mobiele netwerken selecteren

Afhankelijk van welke mobiele netwerken beschikbaar zijn waar u bent, schakelt uw apparaat automatisch tussen de mobiele netwerken. U kunt uw apparaat ook handmatig instellen om toegang te krijgen tot een bepaald type mobiel netwerk, bijvoorbeeld WCDMA of GSM.
Afhankelijk van het type of modus van netwerk waarmee u verbinding hebt, worden verschillende statuspictogrammen in de statusbalk weergegeven. Ga naar [Statuspictogram](#page-25-0) op pagina 26 om de verschillende statuspictogrammen te zien.

#### Een netwerkmodus selecteren

- 1 Tik in het Startscherm op **...**
- 2 Zoek naar en tik op Instellingen > Meer > Mobiele netwerken.
- 3 Tik op Voorkeursnetwerktype, en selecteer daarna een netwerkmodus.

#### Handmatig een ander netwerk selecteren

- 1 Tik in het Startscherm op **...**
- 2 Ga naar en tik op Instellingen > Meer > Mobiele netwerken > Netwerkoperators.
- 3 Tik op Zoekmodus en selecteer vervolgens Handmatig.
- 4 Selecteer een netwerk.
- $\mathbf{r}$ Als u handmatig een netwerk selecteert, zoekt het apparaat niet naar andere netwerken, ook niet wanneer u zich buiten het bereik van het geselecteerde netwerk begeeft.

#### Automatische netwerkselectie activeren

- 1 Tik in het Startscherm op **...**
- 2 Ga naar en tik op Instellingen > Meer > Mobiele netwerken > Netwerkoperators.
- 3 Tik op Zoekmodus en selecteer vervolgens Automatisch.

# VPN's (Virtual Private Network)

Gebruik uw apparaat om verbinding te maken met VPN's, waarmee u vanuit een openbaar netwerk toegang kunt krijgen tot bronnen binnen een beveiligd lokaal netwerk. VPN-verbindingen worden bijvoorbeeld vaak gebruikt door organisaties en onderwijsinstellingen voor gebruikers die toegang moeten krijgen tot intranetten en andere interne services terwijl ze zich buiten het interne netwerk bevinden, zoals vertegenwoordigers van een bedrijf die op reis zijn.

VPN-verbindingen kunnen op veel verschillende manieren tot stand worden gebracht, afhankelijk van het netwerk. Voor bepaalde netwerken moet u mogelijk een beveiligingscertificaat overbrengen naar uw apparaat om het daar te installeren. Voor meer gedetailleerde informatie over het tot stand brengen van een verbinding met uw VPN, neemt u contact op met de netwerkbeheerder van uw bedrijf of organisatie.

 $\mathbf{r}$ Als u een apparaat met meerdere gebruikers deelt, moet u zich misschien aanmelden als de eigenaar, d.w.z. de primaire gebruiker, om de instellingen voor VPN aan te passen.

#### Een VPN (Virtual Private Network) toevoegen

- 1 Tik in het Startscherm op **...**
- 2 Ga naar en tik op **Instellingen > Meer > VPN**.
- 3 Tik op  $\leftarrow$ .<br>4 Selecteer
- Selecteer het type VPN dat u wilt toevoegen.
- 5 Voer uw VPN-instellingen in.
- 6 Tik op Opslaan.

#### Verbinding maken met een VPN (Virtual Private Network)

- 1 Tik op het Startscherm op **...**
- 2 Ga naar en tik op **Instellingen > Meer > VPN**.
- 3 Tik in de lijst met beschikbare netwerken op het VPN waarmee u verbinding wilt maken.
- 4 Voer de vereiste informatie in.
- 5 Tik op Verbinding maken.

#### De verbinding verbreken met een VPN (Virtual Private Network)

- 1 Sleep de statusbalk omlaag.
- 2 Tik op de melding voor de VPN-verbinding om deze uit te schakelen.

# Gegevens synchroniseren op uw apparaat

# Synchroniseren met online-accounts

Synchroniseer uw apparaat met contacten, e-mails, evenementen en andere informatie uit online-accounts, bijvoorbeeld e-mailaccounts zoals Gmail™ en Exchange ActiveSync, Facebook™, Flickr™ en Twitter™. U kunt gegevens automatisch voor alle accounts synchroniseren door de functie Automatisch synchroniseren te activeren. Tevens kunt u elke account handmatig synchroniseren.

#### Een online-account instellen voor synchronisatie

- 1 Tik in het Startscherm op **...**
- 2 Tik op Instellingen > Accounts > Account toevoegen en selecteer het account dat u wilt toevoegen.
- 3 Volg de aanwijzingen om een account te maken, of meld u aan als u reeds een account hebt.

#### Handmatig synchroniseren met een online-account

- 1 Tik vanaf uw Startscherm op  $\oplus$  > Instellingen > Accounts.
- 2 Selecteer onder **Accounts** het type account en tik op de naam van de account waarmee u wilt synchroniseren. Er verschijnt een lijst van onderdelen die met het account kunnen worden gesynchroniseerd.
- 3 Selecteer de onderdelen die u wilt synchroniseren.

#### Een online-account verwijderen

- 1 Tik vanaf uw Startscherm op  $\oplus$  > Instellingen > Accounts.
- 2 Selecteer onder **Accounts** het type account en tik op de naam van de account die u wilt verwijderen.
- 3 Tik op : en vervolgens op **Account verwijderen**.
- 4 Tik opnieuw op **Account verwijderen** om uw keuze te bevestigen.

# Synchroniseren met Microsoft® Exchange ActiveSync®

Met een Microsoft Exchange ActiveSync-account kunt u uw zakelijke e-mailberichten, agenda-afspraken en contacten direct op uw apparaat openen. Na de installatie kunt u uw informatie vinden in de applicaties E-mail, Kalender en Contacten.

#### Een EAS-account instellen voor synchronisatie

- 1 Zorg dat u de door de netwerkbeheerder van uw bedrijf gegeven domein- en servergegevens bij de hand hebt.
- 2 Tik in het Startscherm op  $\oplus$ .
- 3 Tik op Instellingen > Accounts > Account toevoegen > Exchange ActiveSync.
- 4 Voer uw zakelijke e-mailadres en wachtwoord in.
- 5 Tik op Volgende. Uw apparaat start met het ophalen van uw accountinformatie. Als een fout optreedt, voert u de domein- en servergegevens in en tikt u op Volgende.
- $6$  Tik op OK om uw bedrijfsserver toe te staan uw apparaat te beheren.
- 7 Selecteer welke gegevens u wilt synchroniseren met uw apparaat, zoals contacten en agendagegevens.
- 8 Activeer desgewenst de apparaatbeheerfunctie om bepaalde beveiligingsfuncties op uw apparaat te laten beheren vanaf de bedrijfsserver. U kunt bijvoorbeeld uw bedrijfsserver toestaan om wachtwoordregels in te stellen en opslagcodering te gebruiken.
- 9 Voer na afloop van de installatie een naam in voor het bedrijfsaccount.
- Ţ Als u het aanmeldwachtwoord voor een EAS-account op uw computer wijzigt, moet u zich opnieuw aanmelden bij de EAS-account op uw apparaat.

#### De instellingen voor een EAS-account wijzigen

- 1 Tik in het Startscherm op **...**
- 2 Tik op  $E$ -mail en vervolgens op  $\frac{2}{3}$ .
- 3 Tik op Instellingen en selecteer een EAS-account. Wijzig vervolgens de instellingen van de EAS-account naar wens.

Een synchronisatie-interval instellen voor een EAS-account

- 1 Tik vanaf uw Startscherm op **...**
- 2 Tik op  $E$ -mail en tik daarna op  $\frac{2}{3}$ .
- 3 Tik op Instellingen en selecteer een EAS-account.
- 4 Tik op **Controlefrequentie > Controlefrequentie** en selecteer een intervaloptie.

#### Een EAS-account verwijderen

- 1 Tik vanaf uw Startscherm op  $\mathbf{m}$  > Instellingen > Accounts.
- 2 Tik onder Accounts op Exchange ActiveSync en selecteer de EAS-account die u wilt verwijderen.
- 3 Tik op : en vervolgens op Account verwijderen.
- 4 Tik opnieuw op **Account verwijderen** om uw keuze te bevestigen.

# Synchroniseren met Outlook® met behulp van een computer

U kunt de applicaties Agenda en Contacten binnen PC Companion en Sony Bridge for Mac gebruiken om uw apparaat te synchroniseren met de agenda en contacten van uw Outlook-account. U kunt echter geen gegevens van het apparaat met de computer synchroniseren.

Voor meer informatie over de installatie van PC Companion op een pc of van Sony Bridge for Mac op een Apple® Mac®-computer, gaat u naar *[Computerhulpmiddelen](#page-133-0)* op de pagina 134.

#### Synchroniseren met uw Outlook-contacten m.b.v. een computer

- 1 Zorg ervoor dat de applicatie PC Companion is geïnstalleerd op een pc, of de applicatie Sony Bridge for Mac op een Apple® Mac®-computer.
- 2 Computer: Open de applicatie PC Companion of de applicatie Sony Bridge for Mac.
- 3 Klik op Starten om de toepassingen Contacten en Contacten synchroniseren te starten en volg de aanwijzingen op het scherm om uw apparaat te synchroniseren met uw Outlook-contacten.

#### Synchroniseren met uw Outlook-agenda m.b.v. een computer

- 1 Zorg ervoor dat de applicatie PC Companion is geïnstalleerd op een pc, of de applicatie Sony Bridge for Mac op een Apple® Mac®-computer.
- 2 Computer: Open de applicatie PC Companion of de applicatie Sony Bridge for Mac.
- 3 Klik op Starten om de toepassingen Agenda en Agenda synchroniseren te starten en volg de aanwijzingen op het scherm om uw apparaat te synchroniseren met uw Outlook-agenda.

# **Basisinstellingen**

# Instellingen openen

Geef instellingen voor uw apparaat weer en wijzig ze vanuit het instellingenmenu. Het instellingenmenu is toegankelijk vanuit zowel het meldingsvenster als het scherm Toepassingen.

Het Instellingenmenu van het apparaat openen vanuit het scherm Toepassingen

- 1 Tik in het Startscherm op **...**
- 2 Tik op Instellingen.

#### Informatie over uw apparaat bekijken

- 1 Tik in het Startscherm op **...**
- 2 Ga naar en tik op **Instellingen > Over de telefoon**.

#### Het venster Snelle instellingen openen

• Sleep de statusbalk met twee vingers omlaag.

#### Selecteren welke instellingen u wilt weergeven in het venster Snelinstellingen

- 1 Sleep de statusbalk met twee vingers omlaag en tik op ...
- 2 Ga naar de balk bovenaan het scherm, druk op het pictogram van de snelinstelling die u wilt toevoegen en houd dit ingedrukt, en sleep het vervolgens naar het onderste deel van het scherm.

#### Het venster Snelinstellingen opnieuw ordenen

- 1 Sleep de statusbalk met twee vingers omlaag en tik op.
- 2 Houd een pictogram aangetikt en verplaats het naar de gewenste positie.

# Geluid, ringtone en volume

U kunt het ringtonevolume aanpassen voor binnenkomende gesprekken en meldingen, en voor muziek- en videoweergave. U kunt het apparaat instellen op de stille modus en bepalen hoelang de stille modus op het apparaat handmatig blijft geactiveerd. U kunt ook vooraf instellen wanneer op het apparaat automatisch de stille modus wordt geactiveerd.

#### Het beltoonvolume aanpassen met de volumetoetsen

• Beweeg de volumetoets omhoog of omlaag.

#### Het afspeelvolume van media aanpassen met de volumetoets

• Druk de volumetoets omhoog of omlaag wanneer u muziek afspeelt of een video bekijkt. Dit functioneert ook als het scherm is vergrendeld.

#### De trilstand inschakelen

Druk op de volumetoets omlaag of omhoog totdat in in op de statusbalk verschijnt.

#### De stille modus activeren

- 1 Druk de volumetoets omlaag totdat  $\bigcirc$  op de statusbalk verschijnt.
- 2 Selecteer een tijdsinterval.

#### Snel wisselen tussen stille modus/trilstand/geluidmodus

- 1 Druk de volumetoets omlaag of omhoog totdat  $\bigcirc$ ,  $\bigcirc$  if  $\bigcirc$  verschijnt.
- 2 Tik op  $\Diamond$ , i $\Box$  of  $\triangle$  om snel tussen stille modus/trilstand/geluidmodus te wisselen.

### Instellingsopties voor de stille modus

Geen eindtijd Hiermee is het apparaat stil totdat u het geluid handmatig weer inschakelt.

Eén uur Hiermee is het apparaat een uur lang stil. U kunt op de min- en pluspictogrammen tikken om de duur aan te passen.

#### Tijdintervallen van stille modus inplannen

- 1 Druk de volumetoets omlaag totdat  $\Diamond$  op de statusbalk verschijnt.
- 2 Tik op  $\frac{1}{2}$ .
- 3 Ga naar en tik op **Dagen** en selecteer de keuzevakies van de betreffende dagen. Tik vervolgens op Gereed.
- 4 Pas de starttijd aan door op **Starttijd** te tikken. Selecteer vervolgens een waarde en tik op OK.
- 5 Pas de eindtijd aan door op **Eindtijd** te tikken. Selecteer vervolgens een waarde en tik op OK. De stille modus blijft op het apparaat geactiveerd tijdens het geselecteerde tijdinterval.

#### Uitzonderingen instellen voor stille modus

U kunt aangeven welke soorten meldingen toch een geluidsmelding mogen afspelen in de stille modus. U kunt uitzonderingen filteren op basis van de afzender van de meldingen. De meest voorkomende soorten uitzonderingen zijn:

- Gebeurtenissen en herinneringen
- **Gesprekken**
- **Berichten**
- Alarmen

#### Geluiden toestaan in de stille modus

- 1 Druk de volumetoets omlaag totdat  $\bigcirc$  op de statusbalk verschijnt.
- 2 Sleep de schuifregelaar naast Uitzonderingen toestaan naar rechts.

#### Meldingen instellen als uitzonderingen in de stille modus

- 1 Druk de volumetoets omlaag totdat  $\bigcirc$  op de statusbalk verschijnt.
- 2 Tik op  $\mathbf{\hat{m}}$ .
- 3 Sleep onder Uitzonderingen in stille modus de betreffende schuifregelaars naar rechts.

#### Uitzonderingen aan specifieke contacttypen koppelen

- 1 Druk de volumetoets omlaag totdat  $\Diamond$  verschijnt.
- 2 Tik op  $\frac{1}{2}$ .
- 3 Als u gesprekken en berichgten als uitzonderingen hebt geselecteerd, ga dan naar Oproepen/berichten van en tik erop.
- 4 Selecteer een optie.

#### Alarmengeluiden toestaan in de stille modus

- 1 Druk de volumetoets omlaag totdat  $\Diamond$  op de statusbalk verschijnt.
- 2 Sleep de schuifregelaar naast Alarm toestaan naar rechts.

#### Uitzonderingen toestaan tijdens een vooraf ingesteld tijdsinterval van de stille modus

- 1 Druk de volumetoets omlaag totdat  $\bigcirc$  op de statusbalk verschijnt.
- 2 Tik op  $\Delta$ .
- 3 Sleep de schuifregelaar naast Uitzonderingen naar rechts.

#### De volumeniveaus aanpassen

- 1 Tik in het Startscherm op **...**
- 2 Ga naar en tik op Instellingen > Geluid en melding.
- 3 Sleep de volumeschuifregelaars naar de gewenste posities.
- $\mathbf{y}$ U kunt ook op de volumetoets-omhoog of -omlaag drukken en vervolgens op  $\Rightarrow$  tikken om de volumeniveaus van de ringtone, het afspelen van media of de alarmen afzonderlijk aan te passen.

#### Het apparaat instellen om te trillen bij binnenkomende oproepen

- 1 Tik in het Startscherm op **.**
- 2 Ga naar en tik op Instellingen > Geluid en melding.
- 3 Sleep de schuifregelaar naast Ook trillen voor oproepen naar rechts.

#### Een ringtone instellen

- 1 Tik in het Startscherm op **...**
- 2 Zoek naar en tik op Instellingen > Geluid en melding > Ringtone telefoon.
- 3 Selecteer een optie in de lijst of tik op *D* om een muziekbestand op uw apparaat te selecteren.
- 4 Tik op Gereed om te bevestigen.

#### Het meldingsgeluid selecteren

- 1 Tik in het Startscherm op **.**
- 2 Zoek naar en tik op Instellingen > Geluid en melding > Meldingsgeluid.
- 3 Selecteer een optie in de lijst of tik op *L* om een muziekbestand op uw apparaat te selecteren.
- 4 Tik op Gereed om te bevestigen.
- $\frac{1}{2}$ Sommige applicaties hebben hun eigen specifieke meldingsgeluiden die u in de instellingen van de applicatie kunt selecteren.

#### Aanraaktonen inschakelen

- 1 Tik in het Startscherm op **...**
- 2 Zoek naar en tik op Instellingen > Geluid en melding > Andere geluiden.
- 3 Sleep de schuifregelaar naast Tonen toetsenblok en Aanraakgeluiden naar rechts.

# SIM-kaartbeveiliging

U kunt elke SIM-kaart die u in uw apparaat gebruikt, vergrendelen en ontgrendelen met een pincode (PIN = Personal Identity Number). Als een SIM-kaart is vergrendeld, is het bijbehorende abonnement beschermd tegen ongeoorloofd gebruik. Telkens wanneer u uw apparaat inschakelt, moet u dus een pincode invoeren.

Als u uw pincode vaker onjuist invoert dan maximaal toegestaan, wordt de SIM-kaart geblokkeerd. U moet dan de PUK-code (Personal Unblocking Key) en een nieuwe pincode invoeren. U ontvangt de pincode en de PUK-code van uw netwerkoperator.

#### Een simkaartblokkering instellen

- 1 Tik vanaf de startpagina op  $\oplus$ .
- 2 Zoek naar en tik op Instellingen > Beveiliging > SIM-kaartvergrendeling instellen.
- 3 Markeer het selectievakje SIM vergrendelen.
- 4 Voer de pincode voor de simkaart in en tik op OK. De simkaartblokkering is nu actief en telkens wanneer u het toestel opnieuw opstart, wordt u gevraagd om deze code in te vullen.

#### Simkaartblokkering opheffen

- 1 Tik vanaf de startpagina op  $\oplus$ .
- 2 Zoek naar en tik op Instellingen > Beveiliging > SIM-kaartvergrendeling instellen.
- 3 Schakel het selectievakie SIM vergrendelen uit.
- 4 Voer de pincode voor de simkaart in en tik op OK.

#### De pincode voor de simkaart wijzigen

- 1 Tik op het Startscherm op **...**
- 2 Zoek naar en tik op Instellingen > Beveiliging > SIM-kaartvergrendeling instellen.
- 3 Tik op SIM PIN-code wijzigen.
- 4 Voer de oude pincode voor de simkaart in en tik op OK.
- 5 Voer de nieuwe pincode voor de simkaart in en tik op OK.
- 6 Voer de nieuwe pincode voor de simkaart opnieuw in en tik op OK.

Een geblokkeerde simkaart met behulp van een PUK-code deblokkeren

- 1 Voer de PUK-code in en tik op  $\swarrow$ .
- 2 Voer een nieuwe pincode in en tik op  $\swarrow$ .
- 3 Voer de nieuwe pincode nogmaals in en tik op  $\swarrow$ .
- $\mathbf{r}$ Hebt u te vaak een onjuiste PUK-code ingevoerd, neem dan contact op met uw netwerkoperator voor een nieuwe SIM-kaart.

# Scherminstellingen

#### De schermhelderheid aanpassen

- 1 Tik in uw startscherm op  $\oplus$ .
- 2 Zoek naar en tik op Instellingen > Scherm > Helderheidsniveau.
- 3 Versleep de schuifregelaar om de helderheid in te stellen.
- Verlaag de helderheid om de prestaties van de batterij te verhogen.

#### Het scherm op trillen bij aanraken instellen

- 1 Tik in uw startscherm op  $\oplus$ .
- 2 Zoek naar en tik op Instellingen > Geluid en melding > Andere geluiden.
- 3 Sleep de schuifregelaar naast Trillen bij aanraking naar rechts. Het scherm trilt nu wanneer u op selectietoetsen en op bepaalde applicaties tikt.

#### Opgeven na hoeveel tijd het scherm moet worden uitgeschakeld als de telefoon niet wordt gebruikt

- 1 Tik op het Startscherm op **...**
- 2 Ga naar en tik op Instellingen > Scherm > Slaapstand.
- 3 Selecteer een optie.
- Als u het scherm snel wilt uitschakelen, drukt u kort op de aan/uit-toets (U.

#### Slimme achtergrondverlichting

De slimme achtergrondverlichting houdt het scherm aan zolang u het apparaat in uw hand houdt. Zodra u het apparaat neerlegt, schakelt het scherm uit overeenkomstig de slaapinstelling.

#### De functie Slimme achtergrondverlichting inschakelen

- 1 Tik in uw startscherm op  $\oplus$ .
- 2 Zoek naar en tik op Instellingen > Scherm > Smart-tegenlicht.
- 3 Sleep de schuifregelaar naar rechts.

#### Scherm vastzetten

Gebruik de optie Scherm vastzetten zodat het apparaat alleen het scherm voor een specifieke applicatie weergeeft. Als u bijvoorbeeld een game speelt en u per ongeluk de navigatietoets Startscherm aanraakt, voorkomt de optie Scherm vastzetten dat het actieve scherm van de game wordt geminimaliseerd. U kunt deze functie ook gebruiken als u het apparaat aan iemand anders uitleent, om het moeilijker te maken om meer dan één applicatie te openen. U kunt uw apparaat bijvoorbeeld aan iemand uitlenen om een

foto te maken en het scherm vastzetten op de toepassing Camera zodat de ander niet gemakkelijk andere apps kan gebruiken zoals E-mail.

 $\mathbf{y}$ Scherm vastzetten is geen beveiligingsfunctie en voorkomt niet helemaal dat andere gebruikers het scherm activeren en uw apparaat gebruiken. Om uw gegevens te beschermen, moet u uw apparaat instellen om een pincode, wachtwoord of patroon voor de schermvergrendeling in te stellen voordat iemand het scherm kan activeren.

#### Scherm vastzetten activeren

- 1 Tik in het Startscherm op **...**
- 2 Tik vervolgens op Instellingen > Beveiliging > Scherm vastzetten.
- 3 Sleep de schuifregelaar naar rechts.
- 4 Als u nog geen patroon, PIN of wachtwoord voor de schermvergrendeling op het apparaat hebt ingesteld, sleept u de schuifregelaar naast Apparaat vergrendelen wanneer items worden losgemaakt naar rechts en selecteert u vervolgens een optie. Als u al een schermvergrendeling hebt ingeschakeld, versleept u de schuifregelaar om de relevante beveiligingsoptie te activeren nadat scherm vastzetten is geactiveerd.
- Voor scherm vastzetten is geen patroon, PIN of wachtwoord verplicht.

#### Een scherm vastzetten

- 1 Zorg ervoor dat scherm vastzetten op het apparaat is geactiveerd.
- 2 Open een app en ga naar het scherm dat u wilt vastzetten.
- $3$  Tik op  $\Box$ .
- 4 Veeg omhoog om het pictogram van scherm vastzetten weer te geven.
- $5$  Tik op  $\bullet$ .
- 6 Tik in het menu dat wordt geopend, op **Duidelijk**.

#### Een scherm losmaken

- 1 Op het vastgezette scherm houd u  $\Box$  en  $\triangleleft$  samen aangeraakt.
- 2 Laat beide knoppen los.
- $\mathcal{L}$ Als u een beveiligingsoptie hebt geselecteerd tijdens het vastzetten van het scherm, moet u het patroon, de PIN of het wachtwoord invoeren om het apparaat te ontgrendelen voordat u het scherm kunt losmaken.

# Dagdroom

Dagdroom is een interactieve schermbeveiliger die automatisch kleuren, foto's of een diavoorstelling weergeeft als uw apparaat is gedockt of oplaadt en het scherm niet gebruikt wordt.

÷ó. Op een apparaat met meerdere gebruikers kan elke gebruiker zijn of haar eigen instellingen voor Dagdroom hebben.

#### De schermbeveiliging Dagdroom activeren

- 1 Tik in uw startscherm op  $\oplus$ .
- 2 Zoek naar en tik op Instellingen > Scherm > Dagdromen.
- 3 Sleep de schuifregelaar naar rechts.

#### Inhoud voor de schermbeveiliging Dagdroom selecteren

- 1 Tik in uw startscherm op  $\oplus$ .
- 2 Zoek naar en tik op Instellingen > Scherm > Dagdromen.
- 3 Sleep de schuifregelaar naar rechts.
- 4 Selecteer wat u wilt weergeven als de schermbeveiliging actief is.

#### Instellen wanneer de schermbeveiliging Dagdroom start

- <span id="page-44-0"></span>1 Tik in uw startscherm op  $\oplus$ .
- 2 Zoek naar en tik op Instellingen > Scherm > Dagdromen.
- 3 Sleep de schuifregelaar naar rechts.
- 4 Tik op : en vervolgens op **Nu beginnen** om de schermbeveiliging Dagdroom direct te starten.
- 5 Tik op i en vervolgens op Wanneer dagdromen en selecteer een van de opties om automatisch activeren in te stellen.

## **Schermvergrendeling**

Er zijn verschillende manieren om het scherm te vergrendelen. Het beveiligingsniveau van ieder vergrendelingstype wordt hieronder weergegeven van zwak naar sterk.

- Vegen geen beveiliging, maar u hebt snel toegang tot het startscherm
- Patroon teken een eenvoudig patroon met uw vinger om uw toestel te ontgrendelen
- Pincode voer een pincode van ten minste vier cijfers in om uw apparaat te ontgrendelen
- Wachtwoord vul een alfanumeriek wachtwoord in om uw toestel te ontgrendelen
- Het is heel belangrijk dat u het patroon, de pincode of het wachtwoord voor schermontgrendeling onthoudt. Als u deze informatie vergeet, kunt u belangrijke gegevens, zoals contacten en berichten, mogelijk niet meer herstellen.
- Ţ Als u een Microsoft® Exchange ActiveSync® (EAS) account op uw Xperia™-apparaat heeft ingesteld, kunnen de EAS beveiligingsinstellingen het type vergrendelscherm beperken tot alleen pincode of wachtwoord. Dit gebeurt wanneer uw netwerkbeheerder een specifiek type vergrendelingsscherm opgeeft voor alle EAS-accounts om beveiligingsredenen voor uw onderneming. Neem contact op met de netwerkbeheerder van uw onderneming of organisatie om te controleren welk netwerkbeveiligingsbeleid voor mobiele apparaten is ingevoerd.

#### Het schermvergrendelingstype wijzigen

- 1 Tik in het startscherm op **...**
- 2 Tik op Instellingen > Beveiliging > Schermvergrendeling.
- 3 Volg de instructies op uw apparaat en selecteer een ander schermvergrendelingstype.

#### Een patroon voor schermontgrendeling maken

- 1 Tik in het startscherm op  $\oplus$ .<br>2 Tik op **Instellingen** > **Beveiligt**
- 2 Tik op Instellingen > Beveiliging > Schermvergrendeling > Patroon.
- 3 Voer de instructies op uw apparaat uit.
- $\mathbf{I}$ Als uw patroon voor schermontgrendeling vijf keer achter elkaar wordt afgewezen als u uw apparaat probeert te ontgrendelen, wacht u 30 seconden en probeert u het opnieuw.

#### Het patroon voor schermontgrendeling wijzigen

- 1 Tik op uw Startscherm op **...**
- 2 Tik op Instellingen > Beveiliging > Schermvergrendeling.
- 3 Teken uw patroon voor schermontgrendeling.
- 4 Tik op Patroon en voer de instructies op uw apparaat uit.

#### Een PIN voor schermvergrendeling maken

- 1 Tik in het Startscherm op **.**
- 2 Tik vervolgens op Instellingen > Beveiliging > Schermvergrendeling > PIN.
- 3 Voer een numerieke PIN in en tik op Doorgaan.
- 4 Voer PIN opnieuw in, bevestig deze en tik op OK.
- 5 Volg de instructies op het apparaat.

#### Een wachtwoord voor schermvergrendeling maken

- 1 Tik in het Startscherm op **...**
- 2 Tik vervolgens op Instellingen > Beveiliging > Schermvergrendeling > Wachtwoord.
- 3 Voer een wachtwoord in en tik vervolgens op Doorgaan.
- 4 Voer uw wachtwoord opnieuw in en tik op OK.
- 5 Volg de instructies op het apparaat.

#### De ontgrendelfunctie Vegen activeren

- 1 Tik in het Startscherm op **...**
- 2 Tik vervolgens op Instellingen > Beveiliging > Schermvergrendeling.
- 3 Teken het ontgrendelpatroon voor het scherm of voer de pincode of het wachtwoord in als een van deze ontgrendeltypen geactiveerd is.
- 4 Tik op Schuiven.

# Het apparaat automatisch ontgrendelen

Met de functie Smart Lock kunt u het apparaat eenvoudiger ontgrendelen, doordat u kunt instellen dat het apparaat in bepaalde situaties automatisch wordt ontgrendeld. U kunt het apparaat ontgrendeld houden als het bijvoorbeeld verbonden is met een Bluetooth®-apparaat of als u het met u meedraagt.

Voer de volgende stappen in deze volgorde uit om het apparaat automatisch te kunnen ontgrendelen:

- Zorg dat het apparaat beschikt over een geactiveerde internetverbinding. bij voorkeur een Wi-Fi®-verbinding om kosten voor dataverkeer te beperken.
- Zorg dat alle apps geüpdatet zijn met de applicatie Play Store™. Verzeker op deze manier dat de serviceapp Google Play™ is geüpdatet. Als de serviceapp Google Play™ up-to-date is, weet u zeker dat u beschikt over de nieuwste functies van Smart Lock.
- Schakel Smart Lock in.
- Stel in wanneer het apparaat automatisch moet ontgrendelen.
- $\mathbf{I}$ De functie Smart Lock is ontwikkeld door Google™ en de precieze functionaliteit kan veranderen vanwege updates van de kant van Google™.
- $\mathbf{r}$ De applicatie Smart Lock is mogelijk niet in alle markten, landen of regio's beschikbaar.

#### Smart Lock inschakelen

- 1 Zorg dat u een patroon, PIN of wachtwoord hebt ingesteld voor de schermvergrendeling.
- 2 Tik in het Startscherm op  $\oplus$ .
- 3 Tik vervolgens op Instellingen > Beveiliging > Trust-agents.
- 4 Sleep de schuifregelaar naast **Smart Lock (Google)** naar rechts.
- 5 Tik op de pijl-terug naast **Trust-agents.**<br>6 Tik vervolgens op **Smart Lock**
- Tik vervolgens op Smart Lock.
- 7 Voer uw patroon, PIN of wachtwoord in. Telkens als u de Smart Lock-instellingen wilt wijzigen, moet deze schermvergrendeling worden ingevoerd.
- 8 Selecteer een Smart Lock-type.

#### Instellen of het apparaat automatisch ontgrendeld blijft

Via de volgende instellingen van Smart Lock kunt u instellen dat het apparaat ontgrendeld blijft:

- Vertrouwde apparaten houd het apparaat ontgrendeld als een vertrouwd Bluetooth® apparaat is verbonden.
- Vertrouwde plaatsen houd het apparaat ontgrendeld als u zich op een vertrouwde locatie bevindt.
- Lichaamsdetectie houd het apparaat ontgrendeld als u het bij u draagt.

Als u het apparaat gedurende vier uur na herstarten niet gebruikt, moet u het apparaat handmatig ontgrendelen.

## Verbinding maken met vertrouwde Bluetooth®-apparaten

U kunt een verbonden Bluetooth®-apparaat aanmerken als een "vertrouwd" apparaat. Het Xperia™-apparaat blijft dan ontgrendeld terwijl het met het andere apparaat verbonden is. Als u regelmatig verbinding maakt met bepaalde Bluetooth®-apparaten, bijvoorbeeld een luidspreker in de auto of een thuisbioscoop, een Bluetooth®-horloge of fitnesstracker, kunt u deze toevoegen als vertrouwde apparaten en de extra beveiliging van een vergrendeld scherm omzeilen om tijd te sparen. Deze functie is met name handig als u deze apparaten normaal gesproken op een relatief veilige plek gebruikt. In bepaalde gevallen moet u het apparaat toch handmatig ontgrendelen voordat een vertrouwd apparaat kan worden verbonden.

- Het wordt niet aanbevolen apparaten die onafgebroken verbonden zijn met het apparaat, zoals Bluetooth®-toetsenborden of -hoezen, aan te merken als vertrouwde apparaten.
- $-\bullet$ Zodra een vertrouwd Bluetooth®-apparaat wordt uitgeschakeld of buiten bereik raakt, wordt het scherm vergrendeld en dient u een pincode, patroon of wachtwoord in te voeren om het te ontgrendelen.

#### Een vertrouwd Bluetooth®-apparaat toevoegen

- 1 Zorg dat het apparaat is gekoppeld en verbonden met het Bluetooth®-apparaat dat u wilt toevoegen als vertrouwd apparaat.
- 2 Tik in het menu Smart Lock op Vertrouwde apparaten.
- 3 Tik op Vertrouwd apparaat toevoegen > Bluetooth.
- 4 Tik op de apparaatnaam om dit uit de lijst met verbonden apparaten te kiezen. In deze lijst verschijnen uitsluitend gekoppelde apparaten.
- 5 Afhankelijk van de beveiliging van de verbinding moet u het apparaat eventueel handmatig ontgrendelen, voordat het vertrouwde apparaat dit kan ontgrendelen.

#### Een vertrouwd Bluetooth®-apparaat verwijderen

- 1 Tik in het Startscherm op **...**
- 2 Tik vervolgens op Instellingen > Beveiliging > Smart Lock > Vertrouwde apparaten.
- 3 Tik op het apparaat dat u wilt verwijderen.
- 4 Tik op Vertrouwd apparaat verwijderen.

#### Veiligheid als vertrouwde apparaten worden gebruikt

Verschillende Bluetooth®-apparaten ondersteunen verschillende Bluetooth® standaarden en beveiligingsmogelijkheden. De mogelijkheid bestaat dat iemand uw Xperia™-apparaat ontgrendeld houdt door uw Bluetooth®-verbinding te imiteren, zelfs als het vertrouwde apparaat niet meer in de buurt is. Het apparaat kan niet altijd bepalen of een verbinding veilig is als iemand deze probeert te imiteren.

Als het apparaat niet kan bepalen of u een beveiligde verbinding gebruikt, verschijnt op het Xperia™-apparaat een melding en moet u het eventueel handmatig ontgrendelen, voordat het vertrouwde apparaat het ontgrendeld kan houden.

Het verbindingsbereik van Bluetooth® is afhankelijk van factoren als het apparaatmodel, het verbonden Bluetooth®-apparaat en de omgeving. Afhankelijk van deze factoren kunnen Bluetooth®-verbindingen functioneren over een afstand van wel 100 meter. Als iemand uw Xperia™-apparaat pakt terwijl het in de buurt is van een vertrouwd apparaat, kan deze persoon toegang krijgen tot uw Xperia™-apparaat als het ontgrendeld is door het vertrouwde apparaat.

#### Verbinding maken met vertrouwde plaatsen

Als de functie vertrouwde plaatsen is ingesteld, wordt de beveiliging van het vergrendelingsscherm op het Xperia™-apparaat uitgeschakeld als u op een aangewezen vertrouwde locatie bent. Deze functie werkt alleen als u een internetverbinding hebt (bij voorkeur via Wi-Fi®) en het apparaat toestemming heeft uw actuele locatie te gebruiken.

U stelt vertrouwde plaatsen in door eerst te controleren of op het apparaat de locatiemodus Hoge nauwkeurigheid of de locatiemodus Energiebesparing is ingeschakeld. Vervolgens voegt u de thuislocatie of andere locaties toe.

De exacte afmetingen van een vertrouwde locatie worden geschat en kunnen buiten de fysieke wanden van uw huis liggen, of ander gebied dat is toegevoegd als een vertrouwde locatie. Met deze functie blijft uw apparaat ontgrendeld binnen een straal van 80 meter. Pas op dat locatiesignalen kunnen worden gerepliceerd of gemanipuleerd. Iemand met toegang tot speciale apparatuur kan uw apparaat ontgrendelen.

#### Uw thuislocatie toevoegen

- 1 Zorg dat de locatiemodus is ingeschakeld en dat u de instelling Grote nauwkeurigheid of de instelling Accubesparing gebruikt.
- 2 Tik in het Startscherm op **...**
- 3 Tik op Instellingen > Beveiliging > Smart Lock >Vertrouwde plaatsen > Startpagina.
- 4 Tik op Deze locatie inschakelen.

#### Uw thuislocatie bewerken

- 1 Zorg dat de locatiemodus is ingeschakeld en dat u de instelling Grote nauwkeurigheid of de instelling Accubesparing gebruikt.
- 2 Tik in het Startscherm op **...**
- 3 Tik vervolgens op Instellingen > Beveiliging > Smart Lock > Vertrouwde plaatsen.
- 4 Selecteer uw thuislocatie.
- 5 Tik op Bewerken.
- 6 Voer in de zoekbalk de locatie in die u als thuislocatie wilt gebruiken.
- Als op het adres waar u woont meerdere gebouwen zijn, wijkt de vertrouwde plaats die u wilt toevoegen wellicht af van het daadwerkelijke adres. Om ervoor te zorgen dat de locatie accuraat is, voegt u de daadwerkelijke locatie van uw woning binnen het gebouwencomplex toe als een aangepaste plaats.

#### Uw thuislocatie verwijderen

- 1 Zorg dat de locatiemodus is ingeschakeld en dat u de instelling Grote nauwkeurigheid of de instelling Accubesparing gebruikt.
- 2 Tik in het Startscherm op **...**
- 3 Tik op Instellingen > Beveiliging > Smart Lock >Vertrouwde plaatsen > Startpagina.
- 4 Tik op Deze locatie uitschakelen.

## Aangepaste locaties gebruiken

U kunt elke locatie toevoegen als een vertrouwde, aangepaste plaats waar het apparaat ontgrendeld kan blijven.

#### Een aangepaste plaats toevoegen

- 1 Zorg dat de locatiemodus is ingeschakeld en dat u de instelling Grote nauwkeurigheid of de instelling Accubesparing gebruikt.
- 2 Tik in het Startscherm op  $\oplus$ .
- 3 Tik vervolgens op Instellingen > Beveiliging > Smart Lock > Vertrouwde plaatsen.
- 4 Tik op Vertrouwde plaats toevoegen.
- 5 Tik op Deze locatie selecteren om de huidige locatie te gebruiken als een vertrouwde, aangepaste plaats.
- 6 U kunt ook een andere locatie invoeren, op het vergrootglaspictogram tikken en het adres invoeren. Het apparaat zoekt de ingevoerde locatie. U gebruikt het gesuggereerde adres door erop te tikken.
- 7 U stelt de locatie nauwkeurig in door op de pijl-terug naast het adres te tikken. Sleep vervolgens de locatienaald naar de gewenste locatie en tik op Deze locatie selecteren.

#### Een aangepaste plaats bewerken

- 1 Zorg dat de locatiemodus is ingeschakeld en dat u de instelling Grote nauwkeurigheid of de instelling Accubesparing gebruikt.
- 2 Tik in het Startscherm op  $\oplus$ .
- 3 Tik vervolgens op Instellingen > Beveiliging > Smart Lock > Vertrouwde plaatsen.
- 4 Tik op de plaats die u wilt bewerken.
- 5 Tik op Adres bewerken.
- 6 Als u een andere locatie wilt invoeren, tikt u op het vergrootglaspictogram en voert u het adres in. Het apparaat zoekt de ingevoerde locatie. U gebruikt het gesuggereerde adres door erop te tikken.
- 7 U stelt de locatie nauwkeurig in door op de pijl-terug naast het adres te tikken. Sleep vervolgens de locatienaald naar de gewenste locatie en tik op **Deze locatie** selecteren.

#### Een aangepaste plaats verwijderen

- 1 Zorg dat de locatiemodus is ingeschakeld en dat u de instelling Grote nauwkeurigheid of de instelling Accubesparing gebruikt.
- 2 Tik in het Startscherm op  $\oplus$ .
- 3 Tik vervolgens op Instellingen > Beveiliging > Smart Lock > Vertrouwde plaatsen.
- 4 Selecteer de plek die u wilt verwijderen.
- 5 Tik op Verwijderen.

### Het apparaat ontgrendeld laten terwijl u het meeneemt

Met de functie Lichaamdetectie blijft het apparaat ontgrendeld als u het meeneemt, bijvoorbeeld als u het bij u draagt in uw hand, broekzak of tas. Als de versnellingsmeter van het apparaat detecteert dat het toestel wordt meegenomen, blijft het ontgrendeld. Het apparaat wordt vergrendeld als de versnellingsmeter merkt dat het apparaat wordt neergelegd.

Ţ. De functie Lichaamdetectie kan niet onderscheiden wie het apparaat heeft opgepakt. Als u uw apparaat aan iemand anders geeft terwijl het is ontgrendeld met Lichaamdetectie, blijft het apparaat bij de andere gebruiker ontgrendeld. Vergeet niet dat Lichaamdetectie als beveiligingsfunctie minder veilig is dan een patroon, pincode of wachtwoord.

#### Lichaamdetectie inschakelen

- 1 Tik in het Startscherm op ...
- 2 Tik vervolgens op Instellingen > Beveiliging > Smart Lock > Lichaamsdetectie.
- 3 Sleep de schuifregelaar naast Uit naar rechts en tik op OK.

#### Lichaamdetectie gebruiken

Let op de volgende gedragingen als u de functie Lichaamdetectie gebruikt:

- Als het apparaat detecteert dat u het meedraagt op uw lichaam, blijft het ontgrendeld nadat u het hebt ontgrendeld.
- Telkens wanneer u het apparaat neerlegt en het apparaat detecteert dat het niet meer op uw lichaam wordt meegedragen, wordt het apparaat automatisch vergrendeld.
- Nadat u het apparaat neerleegt, bijvoorbeeld op een tafel, kan het een minuut duren voordat het wordt vergrendeld.
- Als u in een auto, bus, trein of ander voertuig stapt, kan het vijf tot tien minuten duren voordat het apparaat wordt vergrendeld.
- Let op dat als u aan boord van een vliegtuig of boot gaat (of een ander niet-landvoertuig), het apparaat wellicht niet automatisch wordt vergrendeld. Indien nodig vergrendelt u het apparaat handmatig.
- Als u het apparaat weer oppakt of uit het voertuig stapt, ontgrendelt u het apparaat en vervolgens blijft het ontgrendeld zolang u het bij u draagt.

#### Lichaamdetectie uitschakelen

- 1 Tik in het Startscherm op **...**
- 2 Tik vervolgens op Instellingen > Beveiliging > Smart Lock > Lichaamsdetectie.
- 3 Sleep de schuifregelaar naast Aan naar rechts.

# **Taalinstellingen**

U kunt een standaardtaal selecteren voor uw apparaat en dit op een later moment weer wijzigen. U kunt tevens de schrijftaal voor tekstinvoer wijzigen. Zie [Het virtuele](#page-56-0) [toetsenbord aanpassen](#page-56-0) op pagina 57 .

#### De taal wijzigen

- 1 Tik op het Startscherm op **...**
- 2 Ga naar en tik op Instellingen  $>$  Taal en invoer  $>$  Taal.
- 3 Selecteer een optie.
- 4 Tik op OK.
- Als u de verkeerde taal kiest en u de menuteksten niet meer kunt lezen, zoekt u het pictogram o en tikt u erop. Selecteer vervolgens de tekst naast **EEE** en selecteer de eerste vermelding in het menu dat verschijnt. U kunt vervolgens de gewenste taal selecteren.

# Datum en tijd

U kunt de datum en tijd op uw apparaat wijzigen.

#### De datum handmatig instellen

- 1 Tik op het Startscherm op **...**
- 2 Ga naar en tik op Instellingen > Datum en tijd.
- 3 Sleep de schuifregelaar naast **Automatische tijd en datum** naar links.
- 4 Tik op **Datum instellen**.
- 5 Blader omhoog of omlaag om de gewenste datum te selecteren.
- 6 Tik op OK.

#### De tijd handmatig instellen

- 1 Tik in het Startscherm op **...**
- 2 Ga naar en tik op Instellingen > Datum en tijd.
- 3 Sleep de schuifregelaar naast Automatische tijd en datum naar links.
- 4 Tik op Tijd instellen.
- 5 Selecteer de betreffende waarden voor uur en minuut.
- 6 Tik op OK.

#### De tijdzone instellen

- 1 Tik in het Startscherm op  $\oplus$ .
- 2 Ga naar en tik op Instellingen > Datum en tijd.
- 3 Sleep de schuifregelaar naast Automatische tijdzone naar links.
- 4 Tik op Tijdzone selecteren.
- 5 Selecteer een optie.

# Mobile BRAVIA® Engine

De Mobile BRAVIA® Engine-technologie van Sony verbetert de weergavekwaliteit van foto's en video's nadat u ze hebt opgenomen. Hierdoor krijgt u beelden die zuiverder, scherper en natuurlijker zijn. De Mobile BRAVIA® Engine is standaard ingeschakeld, maar u kunt deze uitschakelen als u het batterijverbruik wilt beperken.

#### Mobile BRAVIA® Engine inschakelen

- 1 Tik vanaf uw startscherm op  $\blacksquare$ .
- 2 Zoek en tik op Instellingen > Scherm > Beeldverbetering.
- 3 Tik op de Mobile BRAVIA Engine 2 radioknop als deze niet al geselecteerd is.

# Super-vivid-stand

De stand Super-vivid versterkt de helderheid en verzadiging van de kleuren in uw foto's en video's terwijl u ze op het apparaat bekijkt.

#### De modus Super-vivid aanzetten

- 1 Tik vanaf uw startscherm op .
- 2 Vind en tik op Instellingen > Scherm > Beeldverbetering.
- 3 Tik op de **Superlevendige modus** radioknop als deze niet al geselecteerd is.

# De geluidsuitvoer verbeteren

U kunt het geluid van uw apparaat verbeteren door handmatig individuele geluidsinstellingen in te schakelen, zoals de equalizer en surround-geluid. U kunt ook de dynamische normalisator inschakelen om volumeverschillen tussen nummers en video's te beperken.

#### De geluidsweergave handmatig verbeteren

- 1 Tik in uw startscherm op  $\oplus$ .
- 2 Zoek naar en tik op Instellingen > Geluid en melding > Geluidsinstellingen.
- 3 Sleep de schuifregelaar naast ClearAudio+ naar rechts.

#### Geluidsinstellingen handmatig aanpassen

- 1 Tik vanaf de startpagina op  $\oplus$ .
- 2 Zoek naar en tik op Instellingen > Geluid en melding > Geluidsinstellingen.
- 3 Sleep de schuifregelaar naast ClearAudio+ naar links.
- 4 Tik op Geluidseffecten > Equalizer.
- 5 Pas de geluidsinstellingen aan door de knoppen van de frequentieband omhoog of omlaag te slepen.
- $-\bullet$ Handmatig aanpassen van instellingen voor geluidsuitvoer heeft geen invloed op applicaties voor gesproken communicatie. De geluidskwaliteit van een gesprek verandert bijvoorbeeld niet.

#### Volumeverschillen beperken met de Dynamische normalisator

- 1 Tik vanaf de startpagina op  $\oplus$ .
- 2 Zoek naar en tik op Instellingen > Geluid en melding > Geluidsinstellingen.
- 3 Sleep de schuifregelaar naast **Volumebalans** naar rechts.

# Meerdere gebruikersaccounts

Uw apparaat ondersteunt meerdere gebruikersaccounts zodat meerdere gebruikers zich afzonderlijk bij het apparaat kunnen aanmelden en het kunnen gebruiken. Werken met meerdere gebruikersaccounts is handig wanneer u hetzelfde apparaat met anderen deelt of uw apparaat voor een tijdje aan iemand anders uitleent. De gebruiker die het apparaat voor het eerst installeert, wordt de eigenaar van het apparaat. Alleen de eigenaar kan de accounts van andere gebruikers beheren. Naast het account van de eigenaar zijn er twee verschillende soorten accounts:

- Regelmatige gebruiker: Dit type account is geschikt voor iemand die uw apparaat regelmatig gebruikt.
- Gastgebruiker: Schakel de gastaccountoptie in voor iemand die uw apparaat slechts tijdelijk wil gebruiken.
- Sommige functies zijn alleen beschikbaar voor de eigenaar. Zo kan bijvoorbeeld alleen de eigenaar downloads toestaan van andere bronnen dan Google Play™.

#### Over het account voor regelmatige gebruikers

Door accounts voor regelmatige gebruikers toe te voegen, kunt u verschillende gebruikers toestaan om eigen startschermen, achtergronden en algemene instellingen te gebruiken. Ze krijgen tevens apart toegang tot toepassingen en geheugenopslag voor

bestanden zoals muziek en foto's. U kunt maximaal drie accounts voor regelmatige gebruikers aan het apparaat toevoegen.

Een normaal gebruikersaccount toevoegen

- 1 Zorg ervoor dat u bent ingelogd als de eigenaar, dat wil zeggen de gebruiker die het apparaat voor het eerst heeft ingesteld.
- 2 Tik in uw startscherm op  $\oplus$
- 3 Tik vervolgens op Instellingen > Gebruikers > Gebruiker toevoegen.
- 4 Tik op OK. Er wordt een nieuw account gemaakt.
- 5 Tik op NU INSTELLEN. Het scherm wordt vergrendeld en in de rechterbovenhoek verschijnt een pictogram dat de nieuw toegevoegde gebruiker aangeeft.
- 6 Ontgrendel het scherm door omhoog te vegen.
- 7 Volg de instructies op het scherm om het account voor de gebruiker in te stellen.
- Als degene, voor wie het nieuwe account is bedoeld, het account zelf wil instellen, maar op dit moment niet beschikbaar is, tikt u in stap 5 op NIET NU. Als de gebruiker aanwezig is, kiest deze Gebruikers bij Instellingen om het nieuwe account te zien, dat zichtbaar is als Nieuwe gebruiker. Tik gewoon op het account en volg de instructies om de instellingen af te ronden.
- U kunt een normaal gebruikersaccount ook toevoegen via de statusbalk in elk willekeurig scherm. Sleep de statusbalk met twee vingers omlaag, tik op het gebruikerspictogram en tik vervolgens op Gebruiker toevoegen.

#### Toestaan dat een regelmatige gebruiker telefoneert en SMS gebruikt

- 1 Zorg ervoor dat u bent aangemeld als de eigenaar.
- 2 Tik in uw startscherm op  $\oplus$ .
- 3 Ga naar en tik op Instellingen > Gebruikers.
- 4 Tik op **c** naast de naam van de betreffende gebruiker en sleep de schuifregelaar naast Gesprekken en sms toestaan naar rechts.

#### Een regelmatige gebruiker van uw apparaat verwijderen

- 1 Zorg ervoor dat u bent aangemeld als de eigenaar.
- 2 Tik in uw startscherm op ...
- 3 Ga naar en tik op Instellingen > Gebruikers.
- 4 Tik op **tha** naast de naam van de gebruiker die uw wilt verwijderen en tik vervolgens op Gebruiker verwijderen > Verwijderen .

#### Over het gastaccount

Als iemand uw apparaat alleen tijdelijk wil gebruiken, kunt u voor die gebruiker een gastaccount inschakelen. In de gastmodus start het apparaat op als een nieuw geïnstalleerd systeem met alleen de vooraf geïnstalleerde apps. Nadat de gast klaar is met uw apparaat, kunt u de sessie verwijderen zodat de volgende gast helemaal opnieuw kan beginnen. Het gastaccount is vooraf geïnstalleerd en kan niet worden verwijderd.

#### Het gastaccount instellen

- 1 Zorg ervoor dat u bent aangemeld als de eigenaar, d.w.z. de gebruiker die het apparaat voor het eerst heeft ingesteld.
- 2 Tik in uw startscherm op  $\oplus$ .
- 3 Zoek naar en tik op Instellingen > Gebruikers > Gast.
- 4 Volg de instructies op het scherm om de procedure te voltooien.
- -∳-U kunt ook vanuit de statusbalk in elk scherm een gastaccount instellen. Sleep de statusbalk met twee vingers omlaag, tik op het gebruikerspictogram en tik vervolgens op Gast toevoegen.

#### De gastgebruiker toestaan om te telefoneren

- 1 Zorg ervoor dat u bent aangemeld als de eigenaar.
- 2 Tik in uw startscherm op  $\oplus$ .
- 3 Ga naar en tik op Instellingen > Gebruikers.
- 4 Tik op **te naast Gast** en sleep vervolgens de schuifregelaar naast Gesprekken toestaan naar rechts.

#### De gegevens van de gastsessie wissen

- 1 Zorg dat u bent ingelogd bij het gastaccount.
- 2 Tik in uw startscherm op .
- 3 Ga naar en tik op Instellingen > Gebruikers.
- 4 Tik vervolgens op Gast verwijderen.
- 5 Tik op Verwijderen.
- $-6-$ Als u bent ingelogd bij het gastaccount, kunt u de gastsessie wissen via de statusbalk van elk willekeurig scherm. Sleep de statusbalk met twee vingers omlaag, tik op het gebruikerspictogram en tik vervolgens op Gast verwijderen.

#### Schakelen tussen meerdere gebruikersaccounts

#### Schakelen tussen meerdere gebruikersaccounts

- 1 Om de lijst met gebruikers weer te geven, sleept u de statusbalk omlaag met twee vingers en tikt u op het gebruikerspictogram rechtsboven in het scherm.
- 2 Tik op het pictogram dat het gebruikersaccount weergeeft waarnaar u wilt schakelen. Het vergrendelingsscherm voor het betreffende gebruikersaccount verschijnt.
- Als u naar het gastaccount schakelt, tikt u op Opnieuw als u de vorige sessie wilt verwijderen of op Ja, doorgaan om door te gaan met de vorige sessie.
- Elke gebruiker kan zijn eigen vergrendelingsscherm instellen. Zie [Schermvergrendeling](#page-44-0) op de pagina 45 .

#### Instellingen voor meerdere gebruikersaccounts

Er zijn drie verschillende soorten instellingen op apparaten met meerdere gebruikers:

- Instellingen die iedere gebruiker kan veranderen en van invloed zijn op alle gebruikers. Voorbeelden zijn de taal, Wi-Fi®, vliegtuigmodus, NFC en Bluetooth®.
- Instellingen die alleen van invloed zijn op een individueel gebruikersaccount. Voorbeelden zijn automatisch synchroniseren van data, schermvergrendeling, verschillende accounts toegevoegd, en achtergrond.
- Instellingen die alleen zichtbaar zijn voor de eigenaar en van invloed zijn op alle gebruikers, bijvoorbeeld VPN-instellingen.

# Tekst typen

# Virtueel toetsenbord

U kunt tekst invoeren met het virtuele QWERTY-toetsenbord door elke letter afzonderlijk in te tikken, of u kunt de functie Glijden gebruiken en met uw vinger van de ene naar de andere letter schuiven om woorden te vormen. Als u liever een kleinere versie van het virtuele toetsenbord gebruikt en tekst met slechts één hand wilt invoeren, kunt u in plaats daarvan het toetsenbord voor één hand activeren.

U kunt maximaal drie talen selecteren voor tekstinvoer. De functie Smart language detection detecteert de taal die u gebruikt en voorspelt de woorden voor die taal tijdens het typen. Sommige applicaties openen het virtuele toetsenbord automatisch, bijvoorbeeld e-mail- en SMS-applicaties.

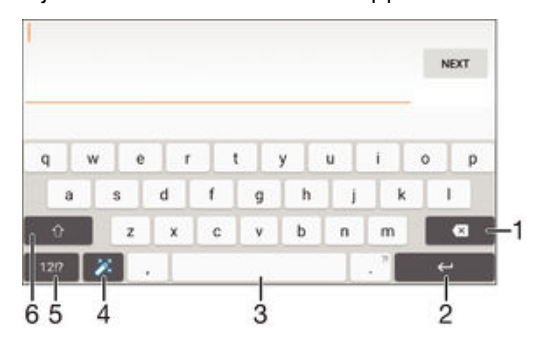

- 1 Teken vóór de cursor verwijderen.
- 2 Regeleinde invoegen of tekstinvoer bevestigen.
- 3 Spatie invoeren.
- 4 Toetsenbord personaliseren. Deze toets verdwijnt nadat het toetsenbord is gepersonaliseerd.
- 5 Cijfers en symbolen weergeven. Tik op +=\$ voor nog meer symbolen.
- 6 Schakel tussen kleine letters  $\bigoplus$ , hoofdletters  $\bigoplus$  en caps  $\bigodot$ . Voor bepaalde talen wordt deze toets gebruikt om toegang te krijgen tot extra tekens in die taal.

#### Het virtuele toetsenbord weergeven om tekst in te voeren

Tik op een tekstinvoerveld.

#### Het virtuele toetsenbord in de liggende stand gebruiken

- Wanneer het virtuele toetsenbord wordt weergegeven, draait u het apparaat in de liggende stand.
- Ţ Het kan nodig zijn om de instellingen bij sommige applicaties aan te passen om de liggende stand in te schakelen.

#### Tekst teken voor teken invoeren

- 1 Als u een teken wilt invoeren dat zichtbaar is op het toetsenbord, tikt u op dit teken.
- 2 Als u een tekenvariant wilt invoeren, raakt u een regulier teken op het toetsenbord aan en houdt u dit vast om een lijst met beschikbare opties weer te geven. Selecteer vervolgens een optie in de lijst. Als u bijvoorbeeld 'é' wilt invoeren, raakt u 'e' aan en houd u het ingedrukt tot andere opties worden weergegeven. Sleep terwijl u uw vinger op het toetsenbord houdt, naar 'é' en selecteer deze optie.

#### Een punt invoeren

• Tik tweemaal op de spatiebalk wanneer u klaar bent met het invoeren van een woord.

#### Tekst invoeren met de functie Gebaren

- 1 Wanneer het virtuele toetsenbord wordt weergegeven, veeg dan met uw vinger van letter naar letter om het woord te traceren dat u wilt schrijven.
- 2 Als u klaar bent met een woord tilt u uw vinger op. Uw apparaat stelt een woord voor op basis van de letters waar u langs hebt geveegd.
- 3 Als u het woord dat u wilt niet verschijnt, tik dan op  $\bullet$  voor meer opties en kies daaruit. Als de gewenste optie niet verschijnt, verwijder dan het hele woord en veeg het opnieuw of voer het woord in door op alle letters apart te tikken.

#### De instellingen voor vegen om te schrijven wijzigen

- 1 Wanneer het virtuele toetsenbord wordt weergegeven, tikt u op 12!?
- 2 Tik op  $\bullet$  en vervolgens op Instellingen voor toetsenbord.
- 3 Om de functie voor vegen om te schrijven in te schakelen, sleept u de schuifregelaar naast Vegen om te schrijven naar de aan- of uitstand.

#### Het toetsenbord voor één hand gebruiken

- 1 Open het virtuele toetsenbord in de staande stand en tik op 12!?.
- 2 Tik op to en vervolgens op Eenhandig toetsenbord.
- 3 Om het toetsenbord voor één hand naar de linker- of de rechterkant van het scherm te bewegen, tikt u op  $\langle$  of  $\rangle$ .
- $\frac{1}{2}$ Om terug te keren naar het volledige virtuele toetsenbord tikt u op  $[7]$ .

# **Toetsenblok**

Het toetsenblok kan worden vergeleken met een standaard telefoontoetsenblok met 12 toetsen. Er zijn opties voor tekstvoorspelling en multitik tekstinvoer beschikbaar. U kunt de tekstinvoermethode Toetsenblok activeren via de toetsenbordinstellingen. Het toetsenblok is alleen beschikbaar in de staande stand.

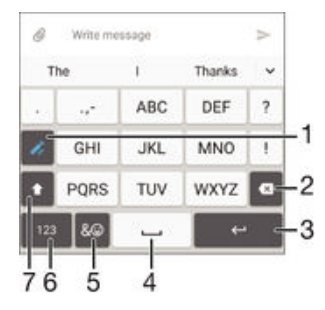

- 1 Kies een tekstinvoeroptie. U kunt eenmaal op elk teken tikken en voorgestelde woorden gebruiken, of u kunt op de toets blijven tikken totdat het gewenste teken is geselecteerd.
- 2 Verwijder een teken vóór de cursor.
- 3 Voer een regeleinde in of bevestig de tekstinvoer.
- 4 Voer een spatie in.
- 5 Geef symbolen en smileys weer.
- 6 Geef cijfers weer.
- 7 Schakel tussen hoofdletters en kleine letters en schakel Caps Lock in.

#### Het toetsenblok voor het eerst gebruiken

- 1 Tik op een tekstveld en tik vervolgens op 12!?.
- Tik op  $\bullet$  en vervolgens op Instellingen voor toetsenbord.
- 3 Tik op Staand toetsenbord en selecteer de optie Toetsenblok.

#### Tekst invoeren met het toetsenblok

- Wanneer  $\triangle$  wordt weergegeven op het toetsenblok, tikt u één keer op elke tekentoets, zelfs wanneer de gewenste letter niet de eerste letter op de toets is. Tik op het woord dat wordt weergegeven of tik op  $\vee$  om meer woordsuggesties weer te geven en een woord uit de lijst te selecteren.
- Wanneer wordt weergegeven op het toetsenblok, tikt u op de toetsen op het scherm voor de tekens die u wilt invoeren. Blijf op deze knop tikken tot het gewenste teken is geselecteerd. Doe vervolgens hetzelfde voor het volgende teken dat u wilt invoeren, enzovoort.

#### Cijfers invoeren met het toetsenblok

Wanneer het toetsenblok wordt weergegeven, tikt u op 123. Er wordt een toetsenblok met cijfers weergegeven.

#### Symbolen en smileys invoegen met het toetsenblok

- 1 Wanneer het toetsenblok wordt weergegeven, tikt u op & . Er wordt een raster weergegeven met symbolen en smileys.
- 2 Blader omhoog of omlaag om meer opties weer te geven. Tik op een symbool of smiley om het gewenste item te selecteren.

# Tekst invoeren met spraakinvoer

Als u tekst invoert, kunt u de spraakinvoerfunctie gebruiken in plaats van de woorden te typen. Zeg gewoon de woorden die u wilt invoeren. Spraakinvoer is een experimentele technologie van Google™, en is beschikbaar voor een aantal talen en landen.

#### Spraakinvoer inschakelen

- 1 Wanneer het virtuele toetsenbord wordt weergegeven, tikt u op 12!?.
- 2 Tik op **te** en vervolgens op **Instellingen voor toetsenbord**.
- 3 Sleep de schuifregelaar naast Toets voor Google™ voice-typen naar rechts.
- 4 Tik op  $\triangleleft$  om de instellingen op te slaan. Er wordt nu een pictogram van een microfoon  $\bigcup$  op het virtuele toetsenbord weergegeven.

#### Tekst invoeren met spraakinvoer

- 1 Open het virtuele toetsenbord.
- 2 Tik op  $\overline{\mathbb{Q}}$ . Als  $\bullet$  verschijnt, kunt u tekst invoeren door te spreken.
- 3 Als u klaar bent, tikt u nogmaals op  $\bullet$ . De voorgestelde tekst wordt weergegeven.
- 4 Bewerk de tekst eventueel met de hand.
- $\frac{1}{2}$ Om het toetsenbord weer te geven en handmatig tekst in te voeren, tikt u op ...

# Tekst bewerken

U kunt tekst selecteren, knippen, kopiëren en plakken terwijl u schrijft. U kunt de bewerkfuncties openen door dubbel te tikken op de tekst die u heeft ingevuld. De bewerkfuncties worden dan beschikbaar via een applicatiebalk.

#### Applicatiebalk

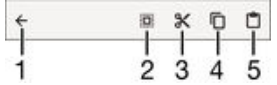

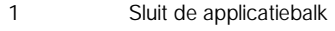

- 2 Selecteer alle tekst
- 3 Knip tekst
- 4 Kopieer tekst
- <span id="page-56-0"></span>5 Plak tekst
- Ţ wordt alleen weergegeven als er tekst is opgeslagen op het klembord.

#### Tekst selecteren

- 1 Voer wat tekst in en tik twee keer op de tekst. Het woord dat u aantikt, wordt aan beide zijden gemarkeerd door tabs.
- 2 Sleep de tabs naar links of rechts om meer tekst te selecteren.

#### Tekst bewerken

- 1 Voer wat tekst in en dubbeltik op de ingevoerde tekst om de applicatiebalk te laten verschijnen.
- 2 Selecteer de tekst die u wilt bewerken en gebruik vervolgens de applicatiebalk om de gewenste wijzigingen aan te brengen.

#### Het vergrootglas gebruiken

• Wanneer u tekst invoert, tikt u op het tekstveld en houdt u dit vast om de tekst vergroot weer te geven en de cursor te plaatsen op de gewenste plaats binnen het tekstveld.

# Het virtuele toetsenbord aanpassen

Tijdens het invoeren van tekst met het virtuele toetsenbord heeft u toegang tot toetsenbordinstellingen en andere instellingen voor tekstinvoer, waarmee u bijvoorbeeld opties kunt instellen voor schrijftalen, tekstvoorspelling en -correctie. U kunt woordsuggesties voor een taal tegelijk ontvangen door de functie Smart language detection uit te schakelen.

Het toetsenbord kan tekst uit berichten en andere toepassingen gebruiken om uw schrijfstijl te leren kennen. Verder is er een personalisatiehandleiding die u helpt bij het uitvoeren van de basisinstellingen, zodat u snel aan de slag kunt. U kunt kiezen om andere toetsenborden te gebruiken en wisselen tussen toetsenborden. U kunt bijvoorbeeld het toetsenbord Xperia™ Chinees of het toetsenbord Xperia™ Japans selecteren.

#### De instellingen van het virtuele toetsenbord openen

- 1 Wanneer u tekst invoert met het virtuele toetsenbord, tikt u op 12!?
- 2 Tik op **b**en vervolgens op Instellingen voor toetsenbord en wijzig de instellingen als gewenst.
- 3 Voor het toevoegen van een schrijftaal voor tekstinvoer, tikt u op Schrijftalen en markeert u de desbetreffende selectievakjes.
- 4 Tik op OK om uw keuze te bevestigen.

#### De instellingen voor woordsuggesties wijzigen

- 1 Wanneer u tekst invoert met het virtuele toetsenbord, tikt u op 12!?.
- 2 Tik op  $\bullet$  en vervolgens op Instellingen voor toetsenbord> Woordsuggesties.
- 3 Selecteer een optie.

#### De schrijftaal wijzigen met het virtuele toetsenbord

- Deze functie is alleen beschikbaar als u meer dan een invoertaal hebt toegevoegd en als de functie slimme taaldetectie is uitgeschakeld, of als de geselecteerde talen niet-Romaanse talen bevatten.
- Als u tekst invoert met het schermtoetsenbord, tikt u op het pictogram voor de schrijftaal om te wisselen tussen de geselecteerde schrijftalen. Tik bijvoorbeeld op **EN tot de gewenste schrijftaal verschijnt.**

#### De instellingen veranderen van Mijn schrijfstijl gebruiken

- 1 Als u tekst invoert met het virtuele toetsenbord tikt u op 12!?
- 2 Tik op  $\frac{1}{2}$ , vervolgens op Instellingen voor toetsenbord > Mijn schrijfstijl gebruiken en selecteer een optie.

De instellingen voor slimme taaldetectie wijzigen

- Slimme taaldetectie is alleen beschikbaar voor Romaanse talen.
- 1 Wanneer het virtuele toetsenbord wordt weergegeven, tikt u op 12!?.
- 2 Tik op **be** en vervolgens op **Instellingen voor toetsenbord**.
- 3 Om de functie voor slimme taaldetectie in te schakelen, sleept u de schuifregelaar naast Slimme taaldetectie naar de aan- of uitstand.

Een variant van een toetsenbordindeling selecteren

- $\mathbf{r}$ Indelingsvarianten voor het virtuele toetsenbord zijn mogelijk niet voor alle schrijftalen beschikbaar. U kunt verschillende toetsenbordindelingen voor elke geschreven taal kiezen.
- 1 Wanneer u tekst invoert met het virtuele toetsenbord, tikt u op 12!?.
- 2 Tik op **t**en vervolgens op **Instellingen voor toetsenbord**.
- 3 Tik op Schrijftalen en vervolgens op **und** naast een schrijftaal.<br>4 Selecteer een variant van een toetsenbordindeling.
- Selecteer een variant van een toetsenbordindeling.
- 5 Tik op OK om uw keuze te bevestigen.

#### Een ander toetsenbord selecteren

- 1 Tik bij het invoeren van tekst met het schermtoetsenbord op **FFF** rechtsonder in het scherm.
- 2 Selecteer een optie.
- Tik op Toetsenborden kiezen om meer toetsenbordopties in te stellen en sleep de betreffende schuifregelaars naar rechts.

# Bellen

# Bellen

U kunt bellen door handmatig een telefoonnummer te kiezen, door op een nummer te tikken dat is opgeslagen in de contactenlijst, of door op een telefoonnummer in de gesprekkenlijst te tikken. Met de functie smart dial kunt u snel nummers in de contactenlijst en gesprekkenlijsten vinden. Voer gewoon een deel van een telefoonnummer of naam in en kies een optie uit de lijst met suggesties. Om een videooproep te voeren, kunt u de toepassing Hangouts™ voor chatten en videochats gebruiken. Zie [Instant messaging en videochat](#page-75-0) op de pagina 76 .

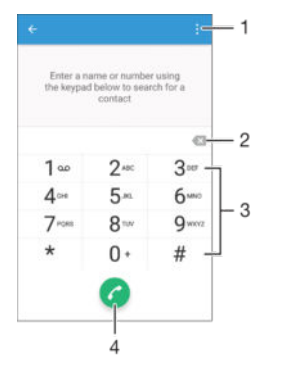

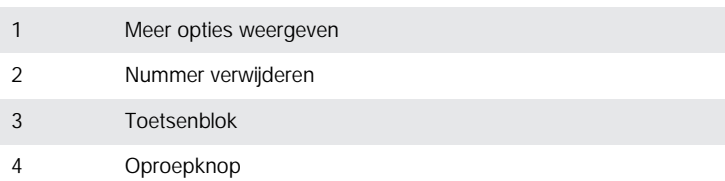

#### Het toetsenblok openen

- 1 Tik in het Startscherm op  $\oplus$ .
- 2 Tik vervolgens op  $\mathscr{E}$ .
- 3 Als het toetsenblok niet verschijnt, tikt u op .

#### Een telefoonnummer bellen

- 1 Open het toetsenblok.
- 2 Voer het telefoonnummer in en tik op  $\bullet$ .
- Tik op  $\bullet$  om een nummer te verwijderen dat per ongeluk is ingevoerd.

#### Bellen met smart dial

- 1 Open het toetsenblok.
- 2 Voer de letters of nummers in van het contact dat u wilt bellen. Bij elke letter of elk nummer dat u invoert, wordt een lijst met mogelijkheden weergegeven.
- 3 Tik op het contact dat u wilt bellen.

#### Een internationaal gesprek voeren

- 1 Open het toetsenblok.
- 2 Houd 0 aangeraakt totdat een '+' wordt weergegeven.
- 3 Voer de landcode, het netnummer (zonder de eerste nullen) en het telefoonnummer in. Tik vervolgens op **.**

#### Een telefoonnummer voor direct bellen aan uw startscherm toevoegen

- 1 Houd een leeg gebied op het Startscherm aangeraakt tot het apparaat trilt en het instelmenu wordt weergegeven.
- 2 Tik in het instelmenu op Widgets en apps > Snelkoppelingen.
- 3 Blader door de lijst met applicaties en selecteer Direct bellen.
- 4 Selecteer het contact en het nummer dat u voor direct bellen wilt gebruiken.

#### Uw telefoonnummer weergeven of verbergen

U kunt kiezen of u uw telefoonnummer wilt weergegeven of verbergen op het apparaat van ontvangers wanneer u ze belt.

#### Uw telefoonnummer weergeven of verbergen

- 1 Tik op het Startscherm op **...**
- 2 Ga naar en tik op Instellingen > Oproep > Aanvullende instellingen > Beller-id.

### Oproepen ontvangen

Als u een inkomende oproep ontvangt wanneer de telefoon in de slaapstand staat of het scherm vergrendeld is, verschijnt de telefoonapplicatie op het volledige scherm. Als u een inkomende oproep ontvangt wanneer het scherm actief is, dan wordt de inkomende oproep weergegeven als een kennisgeving in een klein venster dat boven een ander geopend scherm zweeft. Wanneer een dergelijke kennisgeving wordt ontvangen, kunt u ervoor kiezen om de oproep te beantwoorden en het scherm van de telefoonapplicatie te openen, of kunt u de oproep weigeren en op het huidige scherm blijven.

Een binnenkomende oproep beantwoorden als het scherm inactief is

Schuif **n**aar rechts.

Een inkomende oproep beantwoorden wanneer het scherm actief is

- Tik in de kennisgeving die bovenin het scherm verschijnt op **ANTWOORD**.
- In plaats van de oproep te beantwoorden, kunt u naar het hoofdscherm van de telefoonapplicatie gaan door op het bovengedeelte van de kennisgeving te tikken. Via deze methode krijgt u meer mogelijkheden om de oproep af te handelen. U kunt bijvoorbeeld besluiten om de oproep te weigeren met een bericht of de oproep naar een antwoordapparaat door te sturen.

#### Een binnenkomende oproep afwijzen als het scherm inactief is

Schuif  $\sim$  naar links.

#### Een inkomende oproep weigeren wanneer het scherm actief is

- Tik in de kennisgeving die bovenin het scherm verschijnt op **AFWIJZEN**.
- ÷ó. In plaats van de oproep te weigeren, kunt u naar het hoofdscherm van de telefoonapplicatie gaan door op het bovengedeelte van de kennisgeving te tikken. Via deze methode krijgt u meer mogelijkheden om de oproep af te handelen. U kunt bijvoorbeeld besluiten om de oproep te weigeren met een bericht of de oproep naar een antwoordapparaat door te sturen.

#### De beltoon voor een inkomende oproep dempen

• Druk op de volumetoets als u een oproep ontvangt.

#### Het antwoordapparaat gebruiken

U kunt de toepassing antwoordapparaat gebruiken om oproepen te beantwoorden als u in gesprek bent of een oproep mist. U kunt de functie automatisch beantwoorden inschakelen en bepalen na hoeveel seconden de oproepen automatisch worden beantwoord. U kunt oproepen ook handmatig naar het antwoordapparaat routeren als u geen tijd hebt om ze te beantwoorden. En u kunt rechtstreeks vanaf uw apparaat berichten beluisteren die op het antwoordapparaat zijn achtergelaten.

Voordat u het antwoordapparaat gebruikt, moet u een welkomstbericht opnemen.

Een begroeting opnemen voor het antwoordapparaat

- 1 Tik in het Startscherm op **...**
- 2 Ga naar en tik op Instellingen > Oproep > Xperia™-antwoordapparaat > Begroeting.
- 3 Tik op Uw nieuwe begroeting opnemen en volg de aanwijzingen op het scherm.

Automatisch beantwoorden inschakelen

- 1 Tik in het Startscherm op **...**
- 2 Zoek naar en tik op Instellingen > Oproep > Xperia™-antwoordapparaat.
- 3 Sleep de schuifregelaar naast **Antwoordapparaat** naar rechts.
- Als u geen tijdvertraging voor het automatisch beantwoorden van gesprekken inschakelt, wordt de standaardwaarde gebruikt.

#### Een tijdvertraging voor automatisch beantwoorden instellen

- 1 Tik in het Startscherm op **...**
- 2 Zoek naar en tik op Instellingen > Oproep > Xperia™-antwoordapparaat.
- 3 Tik op Opnemen na.
- 4 Pas de tijd aan door op en neer te scrollen.
- 5 Tik op Gereed.

#### Een binnenkomende oproep doorsturen naar het antwoordapparaat

- Sleep zodra een oproep binnenkomt **Antwoordopties** omhoog en selecteer Weigeren met antwoordapparaat.
- Als een oproep binnenkomt, kunt u ook wachten totdat de vooraf ingestelde tijd is verlopen zodat het antwoordapparaat de oproep automatisch overneemt.

#### Berichten op het antwoordapparaat beluisteren

- 1 Tik in het Startscherm op **...**
- 2 Ga naar en tik op Instellingen > Oproep > Xperia™-antwoordapparaat > Berichten.
- 3 Selecteer het gesproken bericht dat u wilt horen.
- U kunt de berichten van het antwoordapparaat ook rechtstreeks beluisteren vanuit het oproeplogboek door op  $\odot$  te tikken.

## Een gesprek weigeren met een SMS-bericht

U kunt een gesprek weigeren met een SMS bericht. Wanneer u een gesprek weigert met een dergelijk bericht, wordt het bericht automatisch naar de beller gestuurd en op uw apparaat opgeslagen in de berichtenconversatie met het betreffende contact.

U kunt kiezen uit een aantal vooraf gedefinieerde berichten die op uw apparaat beschikbaar zijn, of u kunt een nieuw bericht maken. U kunt ook uw eigen persoonlijke berichten maken door de voorgedefinieerde berichten te bewerken.

#### Een gesprek weigeren met een SMS-bericht

- 1 Sleep zodra een oproep binnenkomt Antwoordopties omhoog en tik op Weigeren met bericht.
- 2 Selecteer een voorgedefinieerd bericht of tik op  $\bullet$  en schrijf een nieuw bericht.

#### Een tweede gesprek weigeren met een SMS-bericht

- 1 Sleep Weigeren met bericht omhoog wanneer u tijdens een gesprek een herhaalde pieptoon hoort.
- 2 Selecteer een voorgedefinieerd bericht of tik op en schrijf een nieuw bericht.

#### Het SMS-bericht bewerken dat wordt gebruikt om een gesprek te weigeren

- 1 Tik in het Startscherm op **...**
- 2 Zoek naar en tik op Instellingen > Oproep > Gespr. weigeren met bericht.
- 3 Tik op het bericht dat u wilt bewerken en breng de benodigde wijzigingen aan.
- 4 Tik op OK.

# Lopende gesprekken

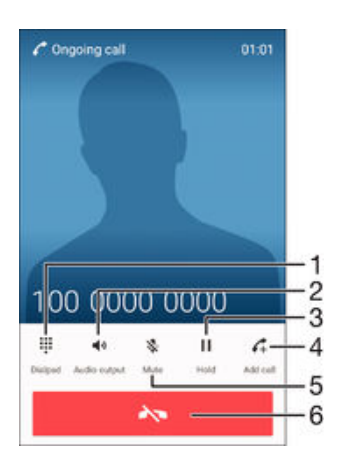

- 1 Cijfers invoeren tijdens een gesprek
- 2 Luidspreker tijdens een gesprek inschakelen
- 3 Huidig gesprek in de wacht zetten of een gesprek uit de wacht halen
- 4 Voer een tweede gesprek
- 5 Microfoon dempen tijdens een gesprek
- 6 Gesprek beëindigen

#### Het volume van de oorspeaker veranderen tijdens een oproep

• Druk de volumetoets omhoog of omlaag.

#### Het scherm activeren tijdens een gesprek

• Druk kort op (1).

## Het gesprekkenlogboek gebruiken

In het gesprekkenlogboek vindt u gemiste , ontvangen z en gekozen **7** oproepen.

#### De gesprekkenlijst openen

- 1 Tik in het Startscherm op **...**
- 2 Tik vervolgens op  $\mathscr{E}$ .
- 3 Als de gesprekkenlijst niet verschijnt, tikt u op  $\triangleleft$ .

#### Uw gemiste gesprekken weergeven

- 1 Als u een gemiste gesprek hebt, wordt  $\leq$  in de statusbalk weergegeven. sleep de statusbalk omlaag.
- 2 Tik op Gemiste oproep.

#### Een nummer uit uw gesprekkenlijst bellen

- Tik op het nummer.
- -6-Als u een nummer wilt bewerken voordat u het belt, houdt u het betreffende nummer in de gesprekkenlijst aangeraakt. Vervolgens tikt u op Nummer bewerken voor bellen.

#### Een nummer uit de gesprekkenlijst aan uw contacten toevoegen

- 1 Houd een van de nummers in de gesprekkenlijst aangeraakt en tik op Toevoegen aan Contacten.
- 2 Selecteer een bestaand contact waaraan u het nummer wilt toevoegen, of tik op Nieuw contact maken.
- 3 Bewerk de contactgegevens en tik op OPSLAAN.

#### Opties van de gesprekkenlijst weergeven

- Tik op  $\frac{1}{2}$  als de gesprekkenlijst is geopend.
- $\bullet$ Aan de hand van de bovenstaande aanwijzing kunt u ook de algemene gespreksinstellingen openen.

## Oproepen doorschakelen

U kunt oproepen doorsturen naar een andere ontvanger, bijvoorbeeld een ander telefoonnummer, een ander apparaat of een antwoordservice.

#### Gesprekken doorschakelen

- 1 Tik in het Startscherm op **...**
- 2 Ga naar en tik op **Instellingen > Oproep**.
- 3 Tik op Gesprekken doorverbinden en selecteer een optie.
- 4 Voer het nummer in waarnaar u de gesprekken wilt doorschakelen en tik vervolgens op Inschakelen.

#### Gesprekken doorschakelen uitschakelen

- 1 Tik in het Startscherm op **.**
- 2 Zoek naar en tik op Instellingen > Oproep > Gesprekken doorverbinden.
- 3 Selecteer een optie en tik vervolgens op Uitsch.

## Gesprekken beperken

U kunt alle categorieën of slechts bepaalde categorieën van inkomende en uitgaande gesprekken blokkeren. Als u een PIN2-code hebt ontvangen van uw serviceprovider, kunt u een lijst met vaste nummers gebruiken om uitgaande gesprekken te beperken. Als u een abonnement met een voicemailservice hebt, kunt u alle inkomende gesprekken van een bepaald contact rechtstreeks doorsturen naar de voicemail. Als u een bepaald nummer wilt blokkeren, kunt u naar Google Play™ gaan en toepassingen downloaden die deze functie ondersteunen.

 $\bullet$ FDN wordt niet ondersteund door alle netwerkproviders. Neem contact op met uw netwerkprovider om te controleren of uw simkaart of netwerkservice FDN ondersteunt.

#### Inkomende of uitgaande gesprekken blokkeren

- 1 Tik in het Startscherm op **...**
- 2 Ga naar en tik op **Instellingen > Oproep**.
- 3 Tik op Oproep blokkeren en selecteer vervolgens een optie.
- 4 Voer het wachtwoord in en tik op Inschakelen.
- Wanneer u gespreksblokkering voor de eerste keer instelt, moet u een wachtwoord invoeren om de gespreksblokkeringsfunctie te activeren. Hetzelfde wachtwoord is nodig als u later de gespreksblokkeringsinstellingen wilt bewerken.

#### Vaste belservice in- of uitschakelen

- 1 Tik in het Startscherm op **.**
- 2 Zoek naar en tik op Instellingen > Oproep > Vaste nummers.
- 3 Tik op Vaste nummers activeren of Vaste nummers deactiveren.
- 4 Voer uw PIN2-code in en tik op OK.

#### De lijst met geaccepteerde ontvangers voor gesprekken openen

- 1 Tik in het Startscherm op **...**
- 2 Ga naar en tik op **Instellingen > Oproep > Vaste nummers > Vaste nummers**.

#### De PIN2-code voor de simkaart wijzigen

- 1 Tik op het Startscherm op **.**
- 2 Ga naar en tik op Instellingen > Oproep.
- 3 Tik op Vaste nummers > PIN2-code wijzigen.
- 4 Voer de oude PIN2-code voor de simkaart in en tik op OK.
- 5 Voer de nieuwe PIN2-code voor de simkaart in en tik op OK.
- 6 Bevestig de nieuwe PIN2-code en tik op OK.

#### Inkomende oproepen van een bepaald contact rechtstreeks naar voicemail doorschakelen

- 1 Tik in het Startscherm op **...**
- 2 Tik vervolgens op  $\blacktriangle$ .
- 3 Selecteer het contact waarvoor u alle inkomende oproepen automatisch naar voicemail wilt doorschakelen.
- 4 Tik op  $\geq$  :
- 5 Markeer het selectievakje naast Alle oproepen naar voicemail.
- 6 Tik op OPSLAAN.

# Meerdere gesprekken

Als u de wisselgespreksfunctie hebt geactiveerd, kunt u meerdere gesprekken tegelijk verwerken. Als u de functie hebt geactiveerd, klinkt er een pieptoon wanneer u nog een gesprek ontvangt.

#### Wisselgesprek activeren of deactiveren

- 1 Tik in het Startscherm op **...**
- 2 Zoek naar en tik op Instellingen > Oproep > Aanvullende instellingen.
- 3 Als u wisselgesprek wilt activeren of deactiveren, tikt u op Wisselgesprek.

#### Een tweede gesprek beantwoorden en het actieve gesprek in de wacht plaatsen

• Als u tijdens een gesprek herhaalde pieptonen hoort, sleept u<br />
naar rechts.

#### Een tweede gesprek weigeren

• Als u tijdens een gesprek herhaalde pieptonen hoort, sleept u  $\bullet$  naar links.

#### Een tweede gesprek tot stand brengen

- 1 Tik tijdens een gesprek op ... De gesprekkenlijst wordt weergegeven.
- 2 Tik op om het toetsenblok te openen.
- 3 Voer het nummer van de ontvanger in en tik op . Het eerste gesprek wordt in de wacht geplaatst.

#### Een derde gesprek beantwoorden en het actieve gesprek beëindigen

• Wanneer het derde gesprek binnenkomt, tikt u op **Huidig beëindigen en** beantwoorden.

#### Een derde gesprek weigeren

• Wanneer het derde gesprek binnenkomt, tikt u op Inkomend gesprek afwijzen.

#### Schakelen tussen meerdere gesprekken

• Als u naar de volgende oproep wilt schakelen en de huidige oproep in de wacht wilt zetten, tikt u op **Naar dit gesprek**.

# Telefonische vergaderingen

Met telefonische vergaderingen of gesprekken met meerdere partijen kunt u gelijktijdig spreken met twee of meer personen.

Ţ Neem contact op met uw netwerkprovider voor informatie over het aantal deelnemers dat u aan een telefonische vergadering kunt toevoegen.

#### Een telefonische vergadering tot stand brengen

- 1 Tik tijdens een gesprek op ... De gesprekkenlijst wordt weergegeven.
- 2 Tik op om het toetsenblok weer te geven.
- 3 Kies het nummer van de tweede deelnemer en tik op  $\bullet$ . De eerste deelnemer wordt tijdelijk in de wacht gezet.
- 4 Tik op  $f$  om de tweede deelnemer aan het gesprek toe te voegen en de vergadering te starten.
- 5 Herhaal de relevante hierboven beschreven stappen om meer deelnemers toe te voegen aan het gesprek.

#### Een privégesprek met een deelnemer aan een telefonische vergadering voeren

- 1 Tik tijdens een telefonische vergadering op **Conferentie beheren**.
- 2 Tik op het telefoonnummer van de deelnemer voor een privégesprek.
- 3 Als u het privégesprek wilt beëindigen en wilt terugkeren naar de telefonische vergadering, tikt u op  $f$ .

#### Een deelnemer vrijgeven vanuit een telefonische vergadering

- 1 Tik tijdens een telefonische vergadering op **Conferentie beheren**.
- 2 Tik op  $\rightarrow$  naast de deelnemer die u wilt vrijgeven.

#### Een telefonische vergadering beëindigen

• Tik tijdens het gesprek op - •

# Voicemail

Als in uw abonnement een voicemailservice is opgenomen, kunnen bellers een voicemailbericht achterlaten als u een binnenkomend gesprek niet kunt beantwoorden. Het nummer van uw voicemailservice is gewoonlijk op uw SIM-kaart opgeslagen. Als dat niet het geval is, kunt u het nummer opvragen bij uw netwerkoperator en het vervolgens handmatig invoeren.

#### Uw voicemailnummer invoeren

- 1 Tik op het Startscherm op **...**
- 2 Tik op Instellingen > Oproep > Voicemail >Instellingen voor voicemail > Voicemailnummer.
- 3 Voer uw voicemailnummer in.
- 4 Tik op OK.

#### De voicemailservice bellen

- 1 Open het toetsenblok.
- 2 Houd 1 aangeraakt totdat het voicemailnummer wordt gebeld.
- $-\frac{1}{2}$ De eerste keer dat u het voicemailnummer belt, geeft de voicemailsysteem van de netwerkaanbieder meestal aanwijzingen om uw voicemail in te stellen. U wordt bijvoorbeeld gevraagd een begroeting op te nemen en een wachtwoord in te stellen.

# Noodoproepen

Uw apparaat ondersteunt internationale alarmnummers, bijvoorbeeld 112 of 911. Dit houdt in dat u deze nummers normaal vanuit elk land kunt bellen om een noodoproep te doen, met of zonder SIM-kaart in het toestel, zolang u zich binnen het bereik van een netwerk bevindt.

#### Een noodoproep plaatsen

- 1 Open het toetsenblok.
- 2 Voer het noodnummer in en tik op  $\bullet$ .
- -∳-U kunt ook noodnummers bellen als er geen SIM-kaart in de telefoon zit of als alle uitgaande gesprekken zijn geblokkeerd.

#### Een noodnummer bellen terwijl de SIM-kaart is vergrendeld

- 1 Tik op Noodoproep.
- 2 Voer het noodnummer in en tik op  $\bullet$ .

#### Een noodnummer bellen terwijl het scherm is vergrendeld

- 1 Sleep het telefoonpictogram  $\curvearrowright$  op het vergrendelingsscherm naar rechts.
- 2 Als het vergrendeltype voor het actieve scherm **Schuiven** is, tik dan op om het toetsenblok weer te geven, voer dan het noodnummer in en tik op
- 3 Als uw scherm is vergrendeld met een patroon, pincode of wachtwoord, tik dan op **Noodoproep**, voer dan het noodnummer in en tik op **.**

# **Contacten**

# Contacten overbrengen

Er zijn verschillende manieren om contacten naar uw nieuwe apparaat over te brengen. U kunt contacten synchroniseren met een online account of rechtstreeks importeren vanaf een ander apparaat.

### Contacten overbrengen met behulp van een computer

Xperia™ Transfer is een toepassing waarmee u contacten vanaf uw oude apparaat kunt verzamelen en overbrengen naar uw nieuwe apparaat. U hebt vanuit de PC Companion en de Sony Bridge voor Mac toegang tot Xperia™ Transfer, dat mobiele apparaten ondersteunt die op meerdere besturingssystemen draaien, zoals iOS, Android™, Windows® en BlackBerry™.

Om Xperia™ Transfer te gebruiken hebt u het volgende nodig:

- Een computer met internetverbinding.
- Een USB-kabel voor uw oude apparaat.
- Een USB-kabel voor uw nieuwe Android™-apparaat.
- Uw oude apparaat.
- Uw nieuwe Android™-apparaat.

#### Contacten overbrengen naar uw nieuwe apparaat

- 1 Download PC Companion (op een pc) of Sony Bridge for Mac (op een Maccomputer) via http://support.sonymobile.com/global-en/tools/pc-companion of http://support.sonymobile.com/global-en/tools/bridge-for-mac/ als de applicatie nog niet is geïnstalleerd.
- 2 Na installatie opent u PC Companion of Sony Bridge for Mac en klikt u op Xperia™ Transfer; volg de instructies om uw contacten over te brengen.

## Contacten overbrengen met een online account

Als u de contacten op uw oude apparaat of uw computer synchroniseert met een online account, bijvoorbeeld Google Sync™, Facebook™ of Microsoft® Exchange ActiveSync®, kunt u uw contacten overbrengen naar uw nieuwe apparaat met behulp van dat account.

#### Contacten synchroniseren naar uw nieuwe apparaat met een synchronisatie-account

- 1 Tik op het Startscherm op **ee** en vervolgens op  $\overline{\phantom{a}}$ .
- 2 Tik op i en vervolgens op Instellingen > Accounts en synchronisatie.
- 3 Select het account waarmee u uw contacten wilt synchroniseren en tik vervolgens op  $\frac{1}{2}$  > Nu synchroniseren.
- $\bullet$ U moet zijn aangemeld bij het desbetreffende synchronisatie-account voordat u uw contacten hiermee kunt synchroniseren.

## Andere methoden voor overbrengen van contacten

Er zijn verschillende andere manieren om contacten over te brengen van uw oude naar uw nieuwe apparaat. U kunt bijvoorbeeld contacten kopiëren naar een geheugenkaart, contacten opslaan op een simkaart of gebruikmaken van Bluetooth®-technologie. Voor meer specifieke informatie over het overbrengen van de contacten van uw oude apparaat, raadpleegt u de desbetreffende gebruikershandleiding.

#### Contacten importeren vanaf een geheugenkaart

- 1 Tik vanaf uw Startscherm op **en** en tik vervolgens op **1**.
- 2 Druk op  $\frac{1}{2}$  en tik op **Contacten importeren** > SD-kaart.
- 3 Selecteer het bestand dat u wilt importeren en tik op OK.

#### Contacten importeren met behulp van Bluetooth®-technologie

- <sup>1</sup> Zorg ervoor dat de Bluetooth<sup>®</sup>-functie is ingeschakeld en uw apparaat op zichtbaar is ingesteld.
- 2 Wanneer u op de hoogte wordt gebracht van een binnenkomend bestand op uw apparaat, sleept u de statusbalk omlaag en tikt u op de melding om de bestandsoverdracht te accepteren.
- 3 Tik op **Accepteren** om de bestandsoverdracht te starten.
- 4 Sleep de statusbalk omlaag. Wanneer het overbrengen gereed is, tikt u op de melding.
- 5 Tik op het bestand dat u hebt ontvangen.

Contacten importeren vanaf een SIM-kaart

- $\ddot{\bullet}$ U kunt informatie kwijtraken of meerdere dezelfde contacten krijgen bij het overbrengen van contacten met een SIM-kaart.
- 1 Tik in het Startscherm op **en** en vervolgens op  $\blacksquare$ .
- 2 Tik op : en vervolgens op Contacten importeren > SIM-kaart.
- 3 Om een individueel contact te importeren, zoekt u het contact op en tikt u erop. Tik als u alle contacten wilt importeren op **Alles importeren**.

# Contacten zoeken en weergeven

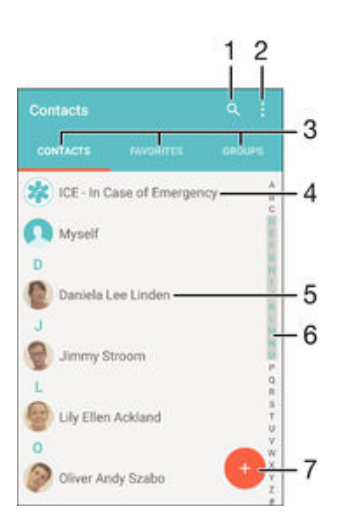

- 1 Contacten zoeken
- 2 Meer opties weergeven
- 3 Tabbladen Contacten, Favorieten en Groepen
- 4 Medische contactinformatie en noodhulpnummers bewerken en weergeven.
- 5 Contactgegevens weergeven
- 6 Direct naar contacten gaan die beginnen met de geselecteerde letter
- 7 Contact toevoegen

#### Een contact zoeken

- 1 Tik in het Startscherm op en tik vervolgens op .
- 2 Tik op q en voer een telefoonnummer, een naam of andere informatie in het veld Contacten zoeken in. De lijst met resultaten wordt gefilterd zodra u een teken invoert.

#### Selecteren welke contacten moeten worden weergegeven in de applicatie Contacten

- 1 Tik vanaf uw Startscherm op **en** en vervolgens op **1**.
- 2 Druk op  $\frac{2}{3}$  en tik vervolgens op Filteren.
- 3 Selecteer of deselecteer de gewenste opties in de geopende lijst. Als u uw contacten met een synchronisatie-account hebt gesynchroniseerd, wordt dit account in de lijst weergegeven. Tik op de account om de lijst met opties verder uit te vouwen.

## Contacten toevoegen en bewerken

#### Een contact toevoegen

- 1 Tik in het Startscherm op **e** en vervolgens op **1**.
- 2 Tik op **.**
- 3 Als u uw contacten hebt gesynchroniseerd met één of meerdere accounts en een nieuw contact toevoegt, moet u het account selecteren waaraan u dit contact wilt toevoegen. U kunt ook op Geen back-up tikken als u het contact alleen op uw apparaat wilt gebruiken en opslaan.
- 4 Voer de gewenste gegevens voor het contact in of selecteer deze.
- 5 Als u klaar bent, tikt u op **OPSLAAN**.
- $\mathbf{I}$ Het account dat u in stap 3 voor synchronisatie hebt gekozen, wordt als standaardaccount weergegeven wanneer u een nieuw contact toevoegt. Als u een contact in een bepaald account opslaat, wordt dat account als standaardaccount voor opslag weergegeven wanneer u een nieuw contact toevoegt. Als u een contact in een bepaald account hebt opgeslagen en u dit wilt wijzigen, moet u een nieuw contact aanmaken en een ander account voor opslag kiezen.
- Als u vóór het telefoonnummer van een contact een plusteken en de landcode toevoegt, hoeft u het nummer niet te bewerken wanneer u vanuit andere landen belt.

#### Een contact bewerken

- 1 Tik in het Startscherm op **e** en vervolgens op **1**
- 2 Tik op het contact dat u wilt bewerken en tik vervolgens op  $\blacktriangleright$ .
- 3 Bewerk de gewenste informatie.
- 4 Als u klaar bent, tikt u op OPSLAAN.
- Sommige synchronisatieservices laten u geen contactgegevens bewerken.

#### Een afbeelding koppelen aan een contact

- 1 Tik in het Startscherm op **en** en vervolgens op .
- 2 Tik op het contact dat u wilt bewerken en tik vervolgens op  $\blacktriangleright$ .
- 3 Tik op  $\Box$  en selecteer een methode om de contactafbeelding toe te voegen en naar wens te bewerken.
- 4 Als u de afbeelding hebt toegevoegd, tikt u op OPSLAAN.
- -∳-U kunt ook een afbeelding aan een contact toevoegen vanuit de applicatie Album . Als u een afbeelding wilt toevoegen die is opgeslagen op een online account, moet u de foto eerst downloaden.

#### De ringtone voor een contact personaliseren

- 1 Tik in het Startscherm op **en** en vervolgens op .
- 2 Tik op het contact dat u wilt bewerken en tik vervolgens op ...
- 3 Tik op $\frac{2}{3}$  > Ringtone instellen.
- 4 Selecteer één van de opties in de lijst of tik op 4 om een muziekbestand te selecteren dat op uw apparaat is opgeslagen, en tik op Gereed.
- 5 Tik op OPSLAAN.

#### Contacten verwijderen

- 1 Tik in het Startscherm op **en** en vervolgens op **1.**
- 2 Houd het contact dat u wilt verwijderen, aangeraakt.
- 3 Om alle contacten te verwijderen, tikt u op de pijl omlaag om het
- vervolgkeuzemenu te openen en vervolgens selecteert u Alles markeren. 4 Tik op en vervolgens op Verwijderen.
- 

#### Contactgegevens over uzelf bewerken

- 1 Tik in het Startscherm op **e** en vervolgens op **:**
- 2 Tik op **Mijzelf** en vervolgens op  $\blacktriangleright$ .
- 3 Voer de nieuwe gegevens in of voer de gewenste wijzigingen door.
- 4 Als u klaar bent, tikt u op OPSLAAN.

#### Een nieuw contact toevoegen uit een tekstbericht

- 1 Tik in uw Startscherm op  $\oplus$  en ga naar en tik op  $\Box$ .
- 2 Tik op  $\Omega$  > Opslaan.
- 3 Selecteer een bestaand contact of tik op **Nieuw contact maken**.
- 4 Bewerk de contactgegevens en tik op OPSLAAN.

## Medische en noodhulpgegevens toevoegen

In de toepassing Contacten kunt u noodhulpinformatie (ICE) toevoegen en bewerken. U kunt medische details invoeren, zoals allergieën en medicijnen die u gebruikt, alsmede informatie over familie en vrienden met wie contact kan worden opgenomen in geval van nood. Na het instellen is de ICE-informatie bereikbaar vanaf het beveiligingsscherm. Dat betekent dat zelfs als het scherm vergrendeld is, bijvoorbeeld met een PIN-code, patroon of wachtwoord, noodhulppersoneel nog steeds uw ICE-informatie kan zien.

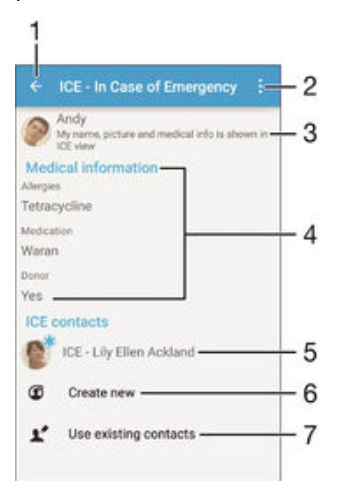

- 1 Terugkeren naar het hoofdscherm van Contacten
- 2 Meer opties weergeven
- 3 Uw medische en persoonlijke gegevens als onderdeel van de ICE-informatie tonen
- 4 Medische informatie
- 5 Lijst met ICE-contacten
- 6 Nieuwe ICE-contacten maken
- 7 Bestaande contacten als ICE-contacten gebruiken

Uw medische en persoonlijke gegevens als onderdeel van de ICE-informatie tonen

- 1 Tik in het Startscherm op **en** en vervolgens op **1**
- 2 Tik op ICE In Case of Emergency.
- 3 Tik op : en markeer het selectievakie Persoonlijke informatie tonen.

#### Uw medische gegevens invoeren

- 1 Tik in het Startscherm op **en** en vervolgens op **1**
- 2 Tik op ICE In Case of Emergency.
- 3 Tik op : en vervolgens op Medische gegevens bewerken.
- 4 Bewerk de gewenste informatie.
- 5 Als u klaar bent, tikt u op OPSLAAN.

#### Een nieuw ICE-contact toevoegen

- 1 Tik in het Startscherm op **ee** en vervolgens op **1**
- 2 Tik op ICE In Case of Emergency en vervolgens op  $\mathfrak{D}$ .
- 3 Als u uw contacten hebt gesynchroniseerd met één of meerdere accounts en een nieuw contact toevoegt, moet u het account selecteren waaraan u dit contact wilt toevoegen. U kunt ook op Geen back-up tikken als u het contact alleen op uw apparaat wilt gebruiken en opslaan.
- 4 Voer de gewenste gegevens voor het contact in of selecteer deze.
- 5 Als u klaar bent, tikt u op OPSLAAN.
- Het ICE-contact moet minimaal één telefoonnummer hebben waarnaar medische hulpverleners kunnen bellen. Als uw apparaat is vergrendeld met de veiligheidsschermvergrendeling, kunnen medische hulpverleners alleen het telefoonnummer van het ICE-contact zien, ook als andere informatie over het contact is ingevoerd.

#### Bestaande contacten gebruiken als ICE-contacten

- 1 Tik in het Startscherm op **en** en vervolgens op **1**
- 2 Tik op ICE In Case of Emergency en vervolgens op  $\blacktriangleright$ .
- 3 Markeer de contacten die u als ICE-contacten wilt gebruiken.
- 4 Als u klaar bent, tikt u op Gereed.
- $\bullet$ De ICE-contacten die u selecteert, moeten minimaal een telefoonnummer hebben waarnaar noodhulppersoneel kan bellen. Als uw apparaat is vergrendeld met de veiligheidsschermvergrendeling, kan het noodhulppersoneel alleen het telefoonnummer van de ICE-contacten zien, ook als andere informatie over de contacten is ingevoerd.

#### Uw ICE-informatie zichtbaar maken vanaf het beveiligingsscherm

- 1 Tik in het Startscherm op **en** en vervolgens op 1.
- 2 Tik op ICE In Case of Emergency.
- 3 Tik op  $\frac{1}{2}$  en vervolgens op **Instellingen**.
- 4 Markeer het selectievakje ICE in vergrendelingsscherm.
- Uw ICE-gegevens zijn standaard zichtbaar op het beveiligingsscherm.

Bellen naar ICE-contacten vanuit het beveiligingsscherm mogelijk maken

- 1 Tik in het Startscherm op **en** en vervolgens op **1**.
- 2 Tik op ICE In Case of Emergency.
- 3 Tik op : en vervolgens op **Instellingen**.
- 4 Markeer het selectievakie Bellen inschakelen in ICE.
- Ţ Niet alle netwerkaanbieders ondersteunen ICE-oproepen.

# Favorieten en groepen

U kunt contactpersonen als favorieten markeren, zodat u snel toegang krijgt tot hun gegevens via de toepassing Contacten. U kunt tevens contactpersonen aan groepen toewijzen om sneller toegang tot een groep contactpersonen te krijgen vanuit de applicatie Contacten.

#### Een contact als favoriet toevoegen of verwijderen

- 1 Tik vanaf het Startscherm op **en** en vervolgens op **1**.
- 2 Tik op het contact dat u wilt toevoegen aan of verwijderen uit uw favorieten.
- 3 Tik op  $\bigstar$ .

#### Uw favoriete contacten weergeven

- 1 Tik in het Startscherm op  $\oplus$  en tik vervolgens op  $\Box$
- 2 Tik op Favorieten.

#### Een contact aan een groep toewijzen

- 1 Tik in de applicatie Contacten op het contact dat u aan een groep wilt toewijzen.
- 2 Tik op **e**n tik daarna op de balk direct onder Groepen.
- 3 Markeer de selectievakjes voor de groepen waaraan u het contact wilt toewijzen.
- 4 Tik op OPSLAAN.

## Contactinformatie verzenden

#### Uw visitekaartje verzenden

- 1 Tik in het Startscherm op **e** en vervolgens op **:**
- 2 Tik op Mijzelf.
- 3 Tik op : en vervolgens op Delen.
- 4 Selecteer een beschikbare overdrachtsmethode en volg de instructies op het scherm.

#### Een contact verzenden

- 1 Tik in het Startscherm op **ee** en vervolgens op **1**
- 2 Tik op het contact waarvan u de details wilt verzenden.
- 3 Tik op : en vervolgens op Delen.
- 4 Selecteer een beschikbare overdrachtsmethode en volg de instructies op het scherm.

#### Meerdere contacten tegelijkertijd verzenden

- 1 Tik op het Startscherm op **e** en vervolgens op **1**.
- 2 Druk op ; en tik op Diverse markeren.
- 3 Markeer de contacten die u wilt verzenden of selecteer ze allemaal als u alle contacten wilt verwijderen.
- 4 Tik op < en selecteer vervolgens een beschikbare overdrachtsmethode en volg de instructies op het scherm.

# Dubbele items in de applicatie Contacten vermijden

Als u uw contacten met een nieuw account synchroniseert of op een andere manier contactgegevens importeert, kan dit mogelijk leiden tot dubbele vermeldingen in de applicatie Contacten. Als dit het geval is, kunt u deze duplicaten samenvoegen tot één vermelding. Als u per ongeluk vermeldingen samenvoegt, kunt u ze later ook opnieuw splitsen.

#### Contacten koppelen

- 1 Tik op het Startscherm op **e** en vervolgens op **:**
- 2 Tik op het contact dat u aan een ander contact wilt koppelen.
- 3 Druk op : en tik op Contact koppelen.
- 4 Tik op het contact waarvan u de informatie wilt samenvoegen met het eerste contact en tik vervolgens op OK om te bevestigen. De informatie van het eerste contact wordt samengevoegd met het tweede contact en de gekoppelde contacten worden als één contact weergegeven in de lijst met contacten.

#### Gekoppelde contacten scheiden

- 1 Tik op het Startscherm op **en** en vervolgens op .
- 2 Tik op het gekoppelde contact dat u wilt bewerken en tik vervolgens op  $\mathcal{L}$ .
- 3 Tik op Contactkoppeling verw. > Ontkoppelen.
## Een back-up maken van contacten

U kunt een geheugenkaart, simkaart of USB-opslag gebruiken om een back-up te maken van contacten. Zie [Contacten overbrengen](#page-66-0) op de pagina 67 voor meer informatie over het herstellen van contacten op uw apparaat.

Alle contacten exporteren naar een geheugenkaart

- 1 Tik op het Startscherm op en vervolgens op .
- 2 Druk op : en tik op Contacten exporteren > SD-kaart.
- 3 Tik op OK.

Contacten naar een simkaart exporteren

- $\mathbf{y}$ Wanneer u contacten naar de simkaart exporteert, wordt mogelijk niet alle informatie geëxporteerd. Dit heeft te maken met geheugenbeperkingen op simkaarten.
- 1 Tik in het Startscherm op **en** en vervolgens op **1**.
- 2 Druk op i en tik op Contacten exporteren > SIM-kaart.
- 3 Markeer de contacten die u wilt exporteren of tik op **Alles markeren** als u alle contacten wilt exporteren.
- 4 Tik op Exporteren.
- 5 Selecteer **Contacten toevoegen** als u de contacten wilt toevoegen aan de bestaande contacten op uw simkaart of Alle contacten vervangen als u de bestaande contacten op uw simkaart wilt vervangen.

Alle contacten exporteren naar de USB-geheugenstick

- $\mathbf{r}$ Als u volgens deze methode contacten exporteert, moet u het apparaat eerst aansluiten op een USB-opslagapparaat, zoals een USB-stick of een externe harde schijf, via de USB Hostadapterkabel. Zie [USB-accessoires aansluiten op uw apparaat](#page-117-0) op de pagina 118 voor meer informatie over het aansluiten van het apparaat op een USB-opslagapparaat.
- 1 Tik in het Startscherm op **en** en vervolgens op **.**
- 2 Tik op en vervolgens op Contacten exporteren> USB-opslag.
- 3 Tik op OK.

# Berichten en chat

## Berichten lezen en verzenden

De applicatie Berichten geeft uw berichten weer als gesprekken. Dit betekent dat alle berichten naar en van een specifieke persoon zijn gegroepeerd. Als u MMS-berichten wilt verzenden, moeten de juiste MMS-instellingen zijn ingesteld op uw apparaat. Zie [Internet- en mms-instellingen](#page-30-0) op pagina 31 .

Î Het aantal tekens dat u in één bericht kunt verzenden, is afhankelijk van de aanbieder en de taal die u gebruikt. De maximale grootte van een mms, inclusief de toegevoegde mediabestanden, is ook afhankelijk van de aanbieder. Neem contact op met uw netwerkoperator voor meer informatie.

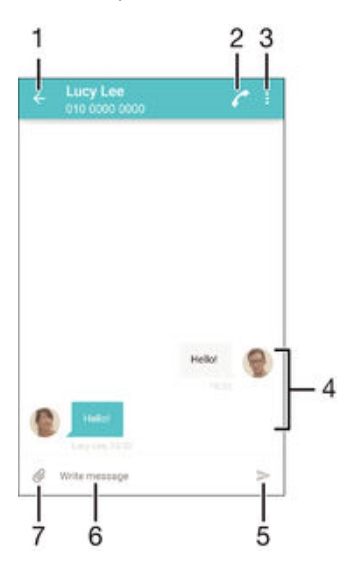

- 1 Ga terug naar de lijst met gesprekken
- 2 Zender van het bericht terugbellen
- 3 Meer opties weergeven
- 4 Verzonden en ontvangen berichten
- 5 Voltooid bericht versturen
- 6 Tekstinvoerveld
- 7 Bijlagen toevoegen

## Een bericht maken en verzenden

- 1 Tik in het Startscherm op **e** en tik vervolgens op .
- 2 Tik op  $\triangle$ .
- 3 Voer de naam of het telefoonnummer van de ontvanger in, of andere contactinformatie die u over de ontvanger hebt opgeslagen, en maak vervolgens een keuze uit de lijst die wordt weergegeven. Als de ontvanger niet in de contactlijst voorkomt, voert u het nummer van de ontvanger handmatig in.
- 4 Als u een groepsbericht wilt verzenden, herhaalt u bovenstaande stappen om meer ontvangers toe te voegen.
- 5 Tik op Bericht schrijven en voer de tekst van het bericht in.
- 6 Als u een bijlage wilt toevoegen, tikt u op  $\mathcal O$  en selecteert u een optie.
- 7 Als u het bericht wilt verzenden, tikt u op  $\blacktriangleright$ .
- $\frac{1}{2}$ Als u een bericht afsluit voordat u het verzendt, wordt het bericht als concept opgeslagen. De conversatie wordt gelabeld met het woord Concept:.

## Een ontvangen bericht lezen

- 1 Tik vanaf het Startscherm op **et**, zoek naar al en tik hierop.
- 2 Tik op het gewenste gesprek.
- 3 Tik op het bericht als dit nog niet is gedownload en houd dit vast en tik vervolgens op Bericht downloaden.
- Alle ontvangen berichten worden standaard op het apparaatgeheugen opgeslagen.

## Een bericht beantwoorden

- 1 Tik in uw Startscherm op  $\oplus$ ; ga naar en tik op  $\oplus$ .
- 2 Tik op het gesprek met het bericht.
- 3 Voer uw antwoord in en tik op  $\triangleright$ .

## Een bericht doorsturen

- 1 Tik in het Startscherm op **ee** en tik vervolgens op **a**.
- 2 Tik op het gesprek dat het bericht bevat dat u wilt doorsturen.
- 3 Raak het bericht aan dat u wilt doorsturen, houd het vast en tik vervolgens op Bericht doorsturen.
- 4 Voer de naam of het telefoonnummer van de ontvanger in, of andere contactinformatie die u over de ontvanger hebt opgeslagen, en maak vervolgens een keuze uit de lijst die wordt weergegeven. Als de ontvanger niet in de contactenlijst voorkomt, voert u het nummer van de ontvanger handmatig in.
- 5 Bewerk indien nodig het bericht en tik vervolgens op  $\blacktriangleright$ .

## Een bestand in een ontvangen bericht opslaan

- 1 Tik op het Startscherm op **...** ga naar **a** en tik hierop.
- 2 Tik op het gesprek dat u wilt openen.
- 3 Als het bericht nog niet is gedownload, tikt u op het bericht, houd u dit vast en tikt u op Bericht downloaden.
- 4 Raak het bericht aan dat u wilt opslaan en houd het vast en selecteer de gewenste optie.

## Uw berichten organiseren

## Een bericht verwijderen

- 1 Tik vanaf uw Startscherm op **e** en tik op .
- 2 Tik op het gesprek met het bericht dat u wilt verwijderen.
- 3 Raak het bericht aan dat u wilt verwijderen, houd het vast en tik vervolgens op Bericht verwijderen > Verwijderen.

## Gesprekken verwijderen

- 1 Tik op uw Startscherm op  $\bigoplus$  a naar en tik op  $\bigoplus$ .
- 2 Tik op en vervolgens op Gesprekken verwijderen.
- 3 Schakel de selectievakjes in voor de gesprekken die u wilt verwijderen en tik dan op  $\blacksquare$  > Verwijderen.

## Een ster toevoegen aan een bericht

- 1 Tik in uw Startscherm op  $\oplus$ ; ga naar en tik op  $\Box$ .
- 2 Tik op het gesprek dat u wilt openen.
- 3 Raak het bericht aan waaraan u een ster wilt toevoegen, houd het vast en tik vervolgens op Ster toevoegen.
- 4 Om een ster te verwijderen, houdt u het betreffende bericht aangeraakt en tikt u op Ster verwijderen.

## Berichten met een ster weergeven

- 1 Tik op het Startscherm op  $\oplus$ , ga naar  $\Box$  en tik hierop.
- 2 Tik op : en op Berichten met ster.
- 3 Alle berichten met een ster worden in een lijst weergegeven.

## Naar berichten zoeken

- 1 Tik vanaf het Startscherm op **et**, zoek naar al en tik hierop.
- 2 Tik op  $\frac{1}{2}$  en vervolgens op **Zoeken**.
- 3 Voer uw zoektermen in. De zoekresultaten worden in een lijst weergegeven.

## Bellen vanuit een bericht

## De afzender van een bericht bellen

- 1 Tik in uw Startscherm op  $\oplus$  a naar en tik op  $\oplus$ .
- 2 Tik op een gesprek en tik op  $\curvearrowright$ , en vervolgens op  $\curvearrowright$ .

## Het nummer van een afzender opslaan als contact

- 1 Tik in het Startscherm op  $\oplus$ , ga naar en tik op  $\Box$ .
- 2 Tik op  $\Omega$  > Opslaan.
- 3 Selecteer een bestaand contact of tik op **Nieuw contact maken**.
- 4 Bewerk de contactgegevens en tik op Opslaan.

## Berichtinstellingen

## De meldingsinstellingen voor berichten wijzigen

- 1 Tik in uw Startscherm op  $\oplus$ ; ga naar en tik op  $\Box$ .
- 2 Tik op : en vervolgens op **Instellingen**.
- 3 Tik op Meldinggeluid en selecteer een optie om een meldingsgeluid te selecteren of tik op  $\Box$  en selecteer een muziekbestand dat op uw apparaat is opgeslagen.
- 4 Tik op Gereed om te bevestigen.
- 5 Schakel de relevante selectievakjes in of uit voor andere meldingsinstellingen.

## De functie leveringsrapport voor uitgaande berichten in- of uitschakelen

- 1 Tik in uw Startscherm op **...** ga naar en tik op ...<br>2 Tik op : en vervolgens op **Instellingen**.
- Tik op : en vervolgens op **Instellingen**.
- 3 Schakel het selectievakje Ontvangstbevestiging in of uit.
- Ţ Nadat de functie leveringsrapport is ingeschakeld, verschijnt er een vinkje in berichten die zijn afgeleverd.

## Instant messaging en videochat

U kunt de applicatie Google Hangouts™-chat en -videochat op uw apparaat gebruiken om te chatten met vrienden die de applicatie ook gebruiken op computers, Android™ apparaten en andere apparaten. U kunt van elk gesprek een videogesprek maken met meerdere vrienden, en u kunt berichten sturen naar vrienden, zelfs wanneer zij offline zijn. U kunt tevens gemakkelijk foto's bekijken en delen.

Voor Hangouts™ zijn internet-toegang en een Google™-account nodig. Ga naar http:// support.google.com/hangouts en klik op de koppeling 'Hangouts op uw Android' voor uitgebreide informatie over het gebruik van deze applicatie.

De videogesprekfunctie werkt alleen op apparaten met een camera aan de voorzijde.

## De applicatie Hangouts™ gebruiken

- 1 Tik vanuit Startscherm op **.**
- 2 Ga naar en tik op **Hangouts**.

# E-mail

## E-mail instellen

Gebruik de e-mailapplicatie op uw apparaat voor het versturen en ontvangen van emailberichten via uw e-mailaccounts. U kunt een of meerdere e-mailaccounts tegelijkertijd hebben, inclusief zakelijke Microsoft Exchange ActiveSync-accounts.

## Een e-mailaccount instellen

- 1 Tik in het Startscherm op ...
- 2 Tik op E-mail.
- 3 Volg de instructies die worden weergegeven op het scherm om de installatie te voltooien.
- $\frac{1}{2}$ Voor sommige e-mailservices moet u wellicht contact opnemen met uw provider voor detailinformatie over de instellingen voor de e-mailaccount.

## Een extra e-mailaccount toevoegen

- 1 Tik vanaf uw Startscherm op **...**
- 2 Vind en tik op **E-mail**.
- 3 Tik op  $\frac{1}{2}$  en tik daarna op Instellingen > Account toevoegen.
- 4 Vul het e-mailadres en het wachtwoord in en tik vervolgens op Volgende. Als de instellingen voor het e-mailaccount niet automatisch kunnen worden gedownload, voltooit u de instelling handmatig.
- 5 Als u klaar bent, tikt u op Volgende.

## E-mailberichten verzenden en ontvangen

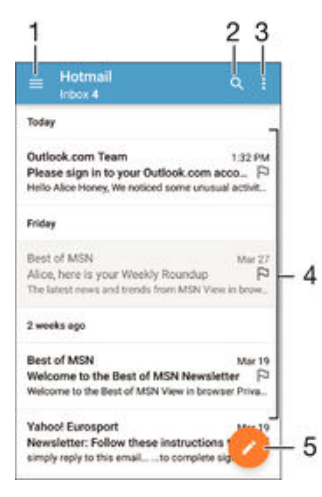

- 1 Lijst weergeven van alle e-mailaccounts en recente mappen
- 2 Zoeken naar e-mailberichten
- 3 Instellingen en opties openen
- 4 Lijst met e-mailberichten
- 5 E-mailbericht schrijven

## Nieuwe e-mailberichten downloaden

- Open het postvak IN en veeg naar beneden in de berichtenlijst.
- Ţ Voordat u probeert om nieuwe e-mailberichten te downloaden, moet u controleren of u een actieve gegevensverbinding hebt. Zie voor meer informatie over het opzetten van gegevensverbindingen *[Internet- en mms-instellingen](#page-30-0)* op de pagina 31<sup>.</sup>

## E-mailberichten lezen

- 1 Tik in het Startscherm op **...**
- 2 Zoek naar en tik op **E-mail**.
- 3 Als u meerdere e-mailaccounts gebruikt, sleep dan de linkerrand van het scherm naar rechts en selecteer het account waarmee u de e-mail wilt controleren. Sleep de linkerrand van het scherm naar rechts en tik op Gecombineerd Postvak IN als u alle e-mailaccounts tegelijk wilt controleren,
- 4 Blader omhoog of omlaag in het postvak IN en tik op het e-mailbericht dat u wilt lezen.

## Een e-mailbericht maken en verzenden

- 1 Tik in uw Startscherm op  $\oplus$ ; ga naar en tik op **E-mail**.
- 2 Als u meerdere e-mailaccounts gebruikt, sleep dan de linkerrand van het scherm naar rechts en selecteer het account waarmee u de e-mail wilt verzenden.
- 3 Tik op  $\rightarrow$  en typ de naam of het e-mailadres van de ontvanger en selecteer een of meer ontvangers uit de vervolgkeuzelijst.
- 4 Vul het onderwerp van de e-mail in, de e-mail zelf en tik op

## Een e-mailbericht beantwoorden

- 1 Zoek en raak in het postvak IN het bericht aan waarop u wilt antwoorden en houd het vast. Tik vervolgens op **Antwoord** of **Allen antwoorden**.
- 2 Voer uw antwoord in en tik op  $\blacktriangleright$ .

## Een e-mailbericht doorsturen

- 1 Raak in het postvak IN het bericht aan dat u wilt doorsturen en houd het vast. Tik vervolgens op Doorsturen.
- 2 Typ de naam of het e-mailadres van de ontvanger en selecteer een of meer ontvangers uit de vervolgkeuzelijst.
- 3 Voer de tekst van het bericht in en tik vervolgens op  $\blacktriangleright$ .

## De bijlage van een e-mailbericht weergeven

- 1 Zoek naar en tik op het e-mailbericht met de bijlage die u wilt weergeven. Emailberichten met bijlagen worden aangegeven met  $\emptyset$ .
- 2 Tik na het openen van het e-mailbericht op Laden. De bijlage wordt gedownload.
- 3 Als de bijlage is gedownload, tikt u opWeerg.

## Het e-mailadres van een afzender opslaan bij uw contacten

- 1 Zoek en tik op een bericht in uw postvak IN.
- 2 Tik op de naam van de afzender en tik op OK.
- 3 Selecteer een bestaand contact of tik op **Nieuw contact maken**.
- 4 Bewerk zo nodig de contactgegevens en tik op Gereed.

## Uw e-mailberichten organiseren

## Uw e-mails sorteren

- 1 Tik in het Startscherm op **...**
- 2 Zoek naar en tik op E-mail.
- 3 Als u meerdere e-mailaccounts gebruikt, sleep dan de linkerrand van het scherm naar rechts en selecteer het account waarvan u de e-mail wilt sorteren. Sleep de linkerrand van het scherm naar rechts en tik op Gecombineerd Postvak IN als u alle e-mailaccounts tegelijk wilt sorteren.
- 4 Tik op : en tik vervolgens op Sorteren.
- 5 Selecteer een sorteringsoptie.

## E-mails zoeken

- 1 Tik in uw Startscherm op  $\mathbf{m}$ ; ga naar en tik op **E-mail**.
- 2 Als u meerdere e-mailaccounts gebruikt, sleep dan de linkerrand van het scherm naar rechts en selecteer het account dat u wilt doorzoeken. Sleep de linkerrand van het scherm naar rechts en tik op Gecombineerd Postvak IN als u in alle emailaccounts tegelijk wilt zoeken.
- $3$  Tik op  $q$ .
- 4 Typ de tekst voor uw zoekopdracht en tik op  $\alpha$  op het toetsenbord.
- 5 Het zoekresultaat verschijnt in een lijst die is gesorteerd op datum. Tik op het emailbericht dat u wilt openen.

## Alle mappen voor één e-mailaccount weergeven

- 1 Tik in het Startscherm op **en** en tik vervolgens op **E-mail**.
- 2 Sleep de linkerrand van het scherm naar rechts en selecteer het account dat u wilt controleren.
- 3 Schakel de gewenste opties in onder Alle mappen tonen.

## Een e-mailbericht verwijderen

- Veeg in het postvak IN rechts op het bericht dat u wilt verwijderen.
- 1 Om de hierboven beschreven te laten werken, moet de functie Vegen om te verwijderen zijn geactiveerd. Normaal is dit standaard geactiveerd. Tik op :> Instellingen, vink vervolgens het selectievakje naast Veeg om te ordenen/verw. aan om te zorgen dat de functie is geactiveerd.

## Een e-mailbericht naar een andere map verplaatsen

- 1 Veeg in het postvak IN op het bericht dat u naar links wilt verplaatsen.
- 2 Tik op Verplaatsen en selecteer een map.
- Om de hierboven beschreven te laten werken, moet de functie Vegen om te verwijderen zijn geactiveerd. Normaal is dit standaard geactiveerd. Tik op  $\frac{2}{3}$  > Instellingen, vink vervolgens het selectievakje naast Veeg om te ordenen/verw. aan om te zorgen dat de functie is geactiveerd.

## Instellingen e-mailaccount

## Een e-mailaccount verwijderen van uw apparaat

- 1 Tik op het Startscherm op **...**
- 2 Ga naar en tik op **E-mail**.
- 3 Druk op ; en tik op Instellingen.<br>4 Selecteer de account die u wilt
- Selecteer de account die u wilt verwijderen.
- 5 Tik op Account verwijderen > OK.

## De controlefrequentie voor het postvak IN wijzigen

- 1 Tik vanaf uw Startscherm op **...**
- 2 Vind en tik op E-mail.
- 3 Tik op: en vervolgens op Instellingen.
- 4 Selecteer het account waarvoor u de controlefrequentie voor het postvak IN wilt wiizigen.
- 5 Tik op Controlefrequentie > Controlefrequentie en selecteer een optie.

## Automatische antwoorden instellen in een Exchange Active Sync-account

- 1 Tik op uw Startscherm op **e**; ga naar en tik op **E-mail**.
- 2 Druk op : en tik op Instellingen.
- 3 Selecteer de EAS (Exchange Active Sync) account waarvoor u een automatisch antwoord wilt instellen.
- 4 Tik op **Afwezig**.<br>5 Sleep de schuif
- Sleep de schuifregelaar naast Afwezig naar rechts om de functie in te schakelen.
- 6 Schakel indien nodig het Tijdbereik instellen-selectievakje in en stel het tijdsbereik voor het automatische antwoord in.
- 7 Voer de tekst van uw automatische antwoord in het tekstveld in.
- 8 Tik op OK om uw keuze te bevestigen.

## Gmail™

Als u een Google™-account hebt, kunt u de Gmail™-applicatie gebruiken om emailberichten te lezen en te schrijven.

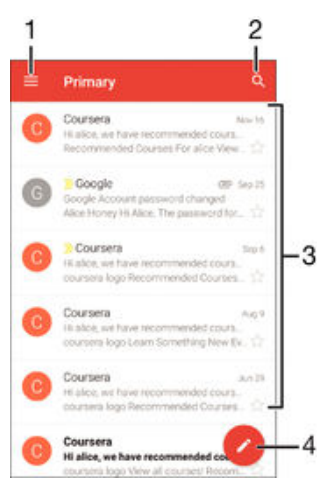

- 1 Een lijst weergeven van alle Gmail-accounts en -mappen
- 2 Zoeken naar e-mailberichten
- 3 Lijst met e-mailberichten
- 4 E-mailbericht schrijven

## Meer informatie over Gmail™

• Wanneer de Gmail-applicatie is geopend, sleept u de linker rand van het scherm naar rechts en zoekt u naar en tikt u op Help.

# Muziek

## Muziek overzetten naar het apparaat

Muziek kan over verschillende manieren vanaf een computer naar het apparaat worden overgezet:

- Verbind het apparaat en de computer met een USB-kabel en gebruik het bestandsbeheer van uw computer om de muziekbestanden direct te verslepen. Zie [Bestanden beheren met een computer](#page-139-0) op de pagina 140 .
- Als de computer een pc is, kunt u de toepassing Media Go™ van Sony gebruiken en uw muziekbestanden ordenen, afspeellijsten maken, abonneren op podcasts en nog veel meer. Ga naar http://mediago.sony.com/enu/features voor meer informatie over de applicatie Media Go™ en om deze te downloaden.
- Als de computer een Apple® Mac® is, kunt u de toepassing Sony Bridge for Mac gebruiken om mediabestanden van iTunes naar uw apparaat over te zetten. Ga naar [www.sonymobile.com/global-en/tools/bridge-for-mac/](http://www.sonymobile.com/nl/TOOLS/BRIDGE-FOR-MAC) voor meer informatie en om Sony Bridge for Mac te downloaden.
- Ţ Mogelijk ondersteunt Muziek niet alle soorten muziekbestandsindelingen. Voor meer informatie over de ondersteunde bestandsindelingen en het gebruik van multimediabestanden (audio, foto's en video) bestanden, downloadt u de whitepaper voor uw apparaat van [www.sonymobile.com/support](http://www.sonymobile.com/support).

## Naar muziek luisteren

Gebruik de Muziekapplicatie om naar uw favoriete muziek en audioboeken te luisteren.

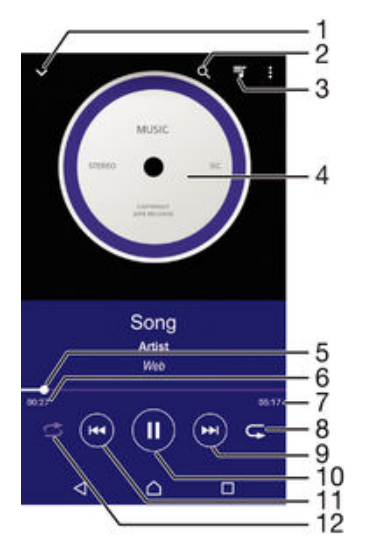

- 1 Ga naar het muziekstartscherm
- 2 Doorzoek alle nummers die op uw apparaat zijn opgeslagen
- 3 Geef de huidige afspeelwachtrij weer
- 4 Albumafbeeldingen (indien beschikbaar)
- 5 Voortgangsindicator: versleep de indicator of tik langs de lijn om snel vooruit of terug te spoelen
- 6 Verstreken tijd van het huidige muziekstuk
- 7 Totale tijd (lengte) van het huidige muziekstuk
- 8 Herhaal alle nummers in de huidige afspeelwachtrij
- 9 Tik om naar het volgende nummer in de afspeelwachtrij te gaan Raak aan en houd vast om snel door te spoelen binnen het huidige nummer
- 10 Speel een nummer af of pauzeer het
- 11 Tik om naar het vorige nummer in de afspeelwachtrij te gaan Raak aan en houd vast om terug te spoelen binnen het huidige nummer
- 12 Plaats muziekstukken in de huidige afspeelwachtrij in willekeurige volgorde

## Startpagina Muziek

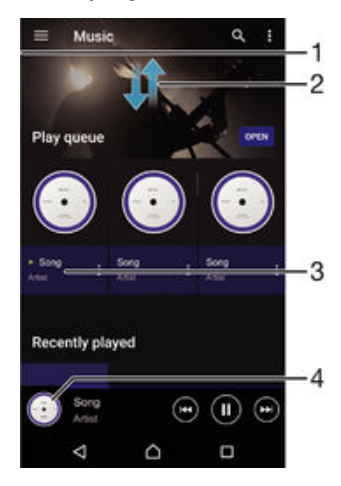

- 1 Sleep de linkerrand van het scherm naar rechts om het startmenu Muziek te openen.
- 2 Blader omhoog of omlaag om de inhoud weer te geven
- 3 Speel een nummer af met de toepassing Muziek
- 4 Ga terug naar het muziekspelerscherm

### Een nummer afspelen met de applicatie Muziek

- Tik in het Startscherm op  $\oplus$ , ga naar en tik op  $\oplus$ .
- 2 Versleep de linkerrand van het scherm naar rechts.
- 3 Selecteer een muziekcategorie.
- 4 Tik op een nummer om dit af te spelen.
- $\mathbf{r}$ Mogelijk kunt u geen auteursrechtelijk beschermde items afspelen. Verifieer of u de benodigde rechten hebt voor het materiaal dat u wilt delen.

### Nummergerelateerde informatie online zoeken

- Tik op de Album art en vervolgens op Meer informatie als een nummer wordt afgespeeld in de applicatie Muziek.
- $-\bullet$ De online hulpbronnen voor het nummer zijn onder andere video's op YouTube™, songteksten en informatie over artiesten op Wikipedia.

## Muziekgegevens bewerken

- 1 Tik vanuit de applicatie Muziek op de Album art en tik vervolgens op Muziekinfo bewerken.
- 2 Bewerk de gegevens naar wens.
- 3 Als u klaar bent, tikt u op Opslaan.

#### Het audiovolume aanpassen

• Druk op de volumetoets.

## De toepassing Muziek minimaliseren

• Wanneer een nummer wordt afgespeeld, tikt u op  $\bigcap$  om naar het Startscherm te gaan. De toepassing Muziek blijft afspelen op de achtergrond.

## De toepassing Muziek openen wanneer muziek op de achtergrond wordt afgespeeld

- 1 Tik, terwijl een nummer op de achtergrond wordt afgespeeld, op de  $\Box$  om het venster met onlangs gebruikte toepassingen te openen.
- 2 Tik op de toepassing Muziek.

## Startschermmenu Muziek

Het startschermmenu Muziek geeft een overzicht van alle nummers op uw apparaat. Van hieruit kunt u uw albums en afspeellijsten beheren en uw muziek indelen op stemming en tempo met behulp van SensMe™-kanalen.

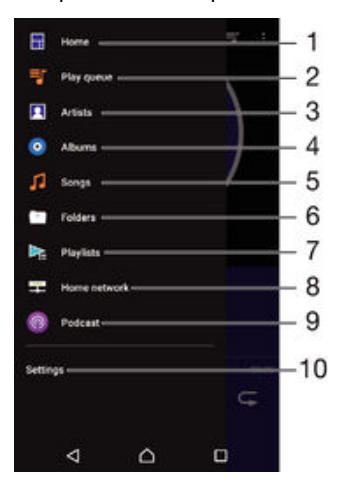

1 Keer terug naar het startschermmenu Muziek

- 2 Geef de huidige afspeelwachtrij weer
- 3 Blader door alle artiesten
- 4 Blader door alle albums
- 5 Blader door alle nummers
- 6 Blader door uw muziekbibliotheek en filter op naam van artiest, album of nummer
- 7 Blader door alle playlists
- 8 Speel een gedeeld muziekbestand af op een ander apparaat
- 9 Bekijk alle bestanden waarop u geabonneerd bent of die u hebt gedownload in Podcast
- 10 Open het instellingenmenu van de applicatie Muziek

### Het startschermmenu Muziek openen

- 1 Tik in uw Startscherm op  $\oplus$  en ga naar en tik op  $\oplus$ .
- 2 Versleep de linkerrand van het scherm naar rechts.

## Terugkeren naar het startscherm Muziek

- Open het startschermmenu Muziek en tik op Start.
- Als het startschermmenu Muziek is geopend, tikt u op het scherm rechts van het menu.

## Uw muziek met de nieuwste informatie bijwerken

- 1 Tik in het Muziek-startscherm op Instellingen.
- 2 Tik op Muziekinfo downloaden > Starten. Uw apparaat zoekt online en downloadt de meest recente album art en nummerinformatie voor uw muziek.

## Een nummer verwijderen

- 1 Open het startschermmenu Muziek en blader vervolgens naar het nummer dat u wilt verwijderen.
- 2 Raak de titel van het nummer aan, houd deze vast en tik op **Verwijderen** in de lijst die verschijnt.
- 3 Tik opnieuw op Verwijderen om uw keuze te bevestigen.

## Afspeellijsten

In het startscherm Muziek kunt u uw eigen afspeellijsten maken op basis van de muziek die op uw apparaat is opgeslagen.

## Zelf playlists maken

- 1 Houd in het startscherm Muziek de naam van het album of nummer, dat u aan een playlist wilt toevoegen, aangeraakt.
- 2 Tik in het menu dat wordt geopend op Toevoegen aan playlist > Nieuwe afspeellijst maken.
- 3 Voer een naam in voor de playlist en tik op OK.
- $-\bullet$ U kunt tevens op de album art tikken en vervolgens op Toevoegen aan playlist om een nieuwe playlist te maken.

## Uw eigen afspeellijsten afspelen

- 1 Open het startschermmenu Muziek en tik op **Afspeellijsten**.
- 2 Selecteer onder **Afspeellijsten** de afspeellijst die u wilt openen.
- 3 Tik op Shuffle alles als u alle nummers wilt afspelen.

## Nummers toevoegen aan een playlist

- 1 Ga vanuit het startscherm Muziek naar het nummer of album dat u wilt toevoegen aan een playlist.
- 2 Raak de titel van het nummer of album aan en houd deze vast, tik vervolgens op Toevoegen aan playlist.
- 3 Tik op de naam van de playlist waaraan u het album of het nummer wilt toevoegen. Het album of het nummer wordt nu aan de playlist toegevoegd.

## Een nummer verwijderen uit een afspeellijst

- 1 Houd in een afspeellijst de titel vast van het nummer dat u wilt verwijderen.
- 2 Tik op Verwijderen uit playlist.
- $\mathbf{r}$ Mogelijk kunt u een nummer niet verwijderen dat op de geheugenkaart of in het interne geheugen van het apparaat is opgeslagen.

## Een afspeellijst verwijderen

- 1 Open het startschermmenu Muziek en tik op **Afspeellijsten**.
- 2 Raak de afspeellijst die u wilt verwijderen aan en houd deze vast.
- 3 Tik op Verwijderen.
- 4 Tik opnieuw op **Verwijderen** om uw keuze te bevestigen.
- Ţ Slimme afspeellijsten kunt u niet verwijderen.

## Muziek delen

## Een nummer delen

- 1 Ga vanuit het startscherm Muziek naar het nummer of album dat u wilt delen.
- 2 Raak de titel van het nummer aan en houd deze vast, tik vervolgens op Delen.
- 3 Selecteer een toepassing in de lijst en volg de instructies op het scherm.
- U kunt op deze manier ook albums en afspeellijsten delen.

## Het geluid verbeteren

De geluidskwaliteit verbeteren met de equalizer

- 1 Open het Muziek-startschermmenu en tik op Instellingen > Geluidsinstellingen > Geluidseffecten > Equalizer.
- 2 Sleep de knoppen van de frequentieband omhoog of omlaag als u het geluid handmatig wilt aanpassen. Tik op  $\vee$  en selecteer een stijl als u het geluid automatisch wilt aanpassen.

De functie Surround-geluid inschakelen

- 1 Open het Muziek-startschermmenu en tik op Instellingen > Geluidsinstellingen > Geluidseffecten > Surroundgeluid (VPT).
- 2 Veeg naar links of rechts om een instelling te selecteren en tik ter bevestiging op OK.

## Muziek herkennen met TrackID™

Gebruik TrackID™-muziekherkenning om een nummer te identificeren dat in uw omgeving wordt afgespeeld. Leg een kort stukje van de track vast en binnen enkele seconden ziet u de info over artiest, titel en album. U kunt nummers kopen die u met TrackID™ hebt geïdentificeerd en u kunt TrackID™-lijsten weergeven om te zien waar TrackID™-gebruikers wereldwijd naar zoeken. Gebruik TrackID™-technologie in een rustige omgeving voor de beste resultaten.

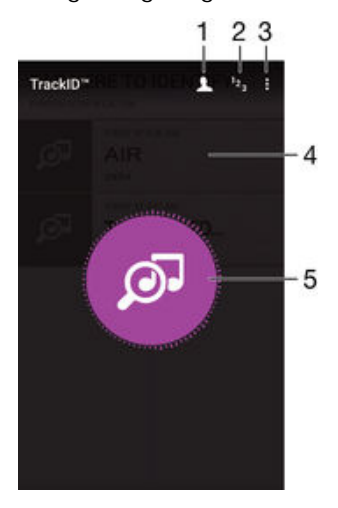

- 1 Een online TrackID™-profiel maken
- 2 Huidige muzieklijsten weergeven
- 3 TrackID™-opties bekijken
- 4 De geschiedenis van de vorige zoekopdrachten bekijken
- 5 De muziek identificeren waarnaar u luistert
- Ţ De TrackID™-applicatie en de TrackID™-service worden niet in alle landen/regio's en door alle netwerken en/of serviceproviders in alle gebieden ondersteund.

## Muziek herkennen met TrackID™-technologie

- 1 Tik in uw Startscherm op **...**
- 2 Zoek naar en tik op TrackID™ en houd het apparaat dicht bij de muziekbron.
- 3 Tik op . Als het nummer wordt herkend door de TrackID™-service, verschijnen de resultaten op het scherm.
- $\frac{1}{2}$ Als u wilt terugkeren naar de startpagina van TrackID™, tikt u op <1.

## Artiestinformatie voor een nummer weergeven

- 1 Zodra de applicatie TrackID™ een track heeft herkend, wordt het resultaat op het TrackID™-startscherm weergegeven.
- 2 Blader naar het resultaat dat u wilt weergeven en tik erop.

Een nummer uit de trackgeschiedenis verwijderen

- 1 Open de applicatie TrackID™ en blader vervolgens naar het nummer dat u wilt verwijderen.
- 2 Raak het scherm aan en houd het vast om  $\overline{m}$  weer te geven.
- $3$  Tik op  $\hat{m}$ .

# FM-radio

## Naar de radio luisteren

De FM-radio in uw apparaat werkt net als elke andere FM-radio. U kunt bijvoorbeeld door FM-radiozenders bladeren, deze beluisteren en zenders opslaan als favorieten. U moet een bedrade headset of hoofdtelefoon op het apparaat aansluiten voordat u de radio kunt gebruiken. Dit is noodzakelijk omdat de headset of hoofdtelefoon als antenne werkt. Als een van deze apparaten is aangesloten, kunt u het geluid eventueel uit de luidspreker laten komen.

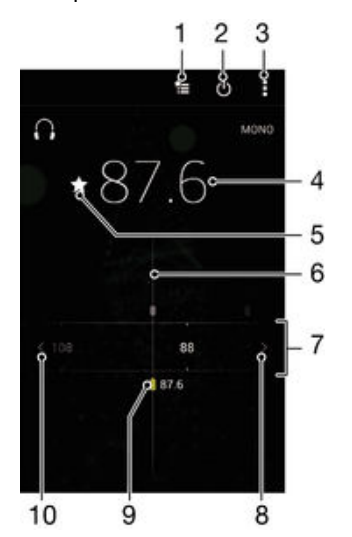

- 1 Lijst met favorieten
- 2 Aan-uitknop voor radio
- 3 Geef de menuopties weer
- 4 Ingestelde frequentie
- 5 Sla een zender op als favoriet of verwijder deze
- 6 Afstemknop
- 7 Frequentieband sleep naar links of rechts om tussen kanalen te schakelen
- 8 Ga omhoog over de frequentieband om een zender te zoeken
- 9 Een opgeslagen favoriete zender
- 10 Ga omlaag over de frequentieband om een zender te zoeken

## De FM-radio beluisteren

- 1 Sluit een headset of een hoofdtelefoon aan op uw apparaat.
- 2 Tik vanaf uw Startscherm op **...**<br>3 Tik op **FM-radio** ... De beschikk
- Tik op FM-radio . De beschikbare zenders worden weergegeven wanneer u door de frequentieband bladert.
- Ţ Wanneer u de FM-radio start, worden de beschikbare zenders automatisch weergegeven. Als een zender RDS-informatie doorgeeft, verschijnt deze enkele seconden nadat u begonnen bent met luisteren naar de zender.

## Schakelen tussen radiozenders

Sleep de frequentieband naar links of rechts.

## Opnieuw zoeken naar radiozenders

- 1 Wanneer de radio is geopend, drukt u op :
- 2 Tik op Kanalen zoeken. De hele frequentieband wordt gescand en alle beschikbare zenders worden weergegeven.

### Het radiogeluid naar de luidspreker omschakelen

- 1 Wanneer de radio is geopend, drukt u op :
- 2 Tik op Via luidspreker afsp..
- $-\bullet$ Druk op i en tik op Afsp. op hoofdtelefoon om het geluid terug te schakelen naar de bedrade headset of hoofdtelefoon.

## Een nummer identificeren op de FM-radio via TrackID™

- 1 Tik op terwijl het nummer op de FM-radio van uw apparaat wordt afgespeeld en selecteer TrackID™.
- 2 Er wordt een voortgangsindicator weergegeven terwijl de toepassing TrackID™ het nummer analyseert. Als dit lukt, krijgt u een resultaat of een lijst met mogelijke tracks te zien.
- 3 Tik op < om terug te keren naar de FM-radio.
- $\mathbf{r}$ De toepassing TrackID™ en de TrackID™-service worden niet in alle landen/regio's en door alle netwerken en/of serviceproviders in alle gebieden ondersteund.

## Favoriete radiozenders

## Een zender als favoriet opslaan

- 1 Ga wanneer de radio is geopend naar de zender die u wilt opslaan als favoriet.
- 2 Tik op  $\leq$ .
- 3 Voer een naam in en selecteer een kleur voor de zender en druk dan op Opslaan.

## Luisteren naar een favoriete radiozender

- 1 Tik op  $\equiv$ .
- 2 Selecteer een optie.

## Een zender als favoriet verwijderen

- 1 Ga wanneer de radio is geopend naar de zender die u wilt verwijderen.
- 2 Tik op  $\bigstar$  en op Verwijderen.

## Geluidsinstellingen

## Wisselen tussen de mono- en stereogeluidsmodus

- 1 Wanneer de radio is geopend, drukt u op :
- 2 Tik op Stereogeluid inschakelen.
- 3 Druk op : en tik op **Monogeluid afdwingen** om de radio weer in monogeluidsmodus te beluisteren.

## De regio van de radio selecteren

- 1 Wanneer de radio is geopend, drukt u op :
- 2 Tik op Radioregio instellen.
- 3 Selecteer een optie.

## De Visualiser aanpassen

- 1 Wanneer de radio is geopend, tikt u op :
- 2 Tik op Visualizer.
- 3 Selecteer een optie.

# Camera

## Foto's maken en video's opnemen

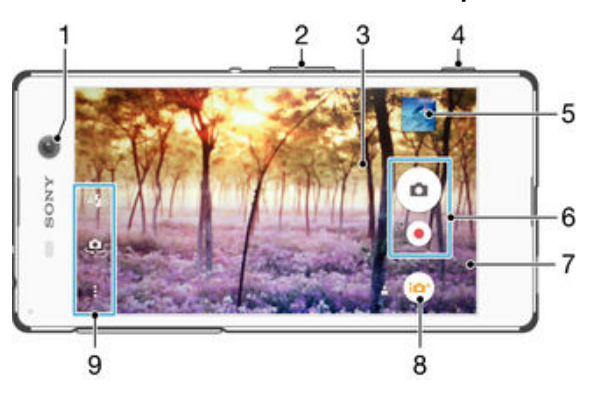

- 1 Cameralens aan de voorzijde
- 2 In- of uitzoomen
- 3 Hoofdscherm camera
- 4 Cameratoets: camera activeren/foto's maken/video's opnemen
- 5 Foto's en video's weergeven
- 6 Foto's maken of videoclips opnemen
- 7 Een stap teruggaan of de camera afsluiten
- 8 Pictogram instellingen opnamemodus
- 9 Pictogram camera-instellingen en pictogrammen snelkoppelingen

## Een foto nemen vanaf het vergrendelscherm

- 1 Druk kort op de aan/uit-toets (b) om het scherm te activeren.
- 2 Om de camera te activeren, raakt u het camerapictogram **a** aan en sleept u dit naar rechts.
- 3 Tik nadat de camera is geopend op  $\circ$ .

## Een foto maken met de cameratoets

- 1 Activeer de camera.
- 2 Druk de cameratoets volledig in.

## Een foto maken door op de knop op het scherm te tikken

- 1 Activeer de camera.
- 2 Richt de camera op het onderwerp.
- 3 Tik op de knop op het scherm . De foto wordt gemaakt zodra u uw vinger van het scherm haalt.

## Een zelfportret maken met de camera vooraan

- 1 Activeer de camera.
- 2 Tik op .
- 3 Als u de foto wilt maken, drukt u op de cameratoets. De foto wordt gemaakt zodra u uw vinger van het scherm haalt.

## De flitser voor de fotocamera gebruiken

- 1 Wanneer de camera is geopend, tikt u op 44.
- 2 Selecteer uw gewenste flitserinstelling.
- 3 Maak de foto.

## De zoomfunctie gebruiken

- Druk de volumetoets omhoog of omlaag wanneer de camera open is.
- Knijp vingers samen of beweeg ze uit elkaar op het camerascherm wanneer de camera open is.

## Een video opnemen met de cameratoets

- 1 Activeer de camera.
- 2 Tik op  $\bullet$  en selecteer vervolgens  $\bullet$ .
- 3 Als de videocamera niet is geselecteerd, tikt u op  $\Box$
- 4 Druk op de cameratoets om het opnemen van een video te starten.
- 5 Druk opnieuw op de cameratoets om de opname te stoppen.

## Een video opnemen

- 1 Schakel de camera in.
- 2 Richt de camera op het onderwerp.
- 3 Tik op  $\odot$  om de opname te starten.
- 4 Tik op <sub>(ii</sub>) om tijdens het opnemen van een video te onderbreken. Tik op om het opnemen te hervatten.
- 5 Tik op om de opname te stoppen.

## Een foto nemen tijdens het opnemen van een video

Tik op om een foto te nemen tijdens het opnemen van een video. De foto wordt gemaakt zodra u uw vinger van het scherm haalt.

## Uw foto's en video's weergeven

- 1 Schakel de camera in en tik vervolgens op een miniatuurweergave om een foto of video te openen.
- 2 Veeg naar links of rechts om uw foto's en video's weer te geven.

## Een foto of een opgenomen video verwijderen

- 1 Blader naar de foto of de video die u wilt verwijderen.
- 2 Tik op het scherm zodat  $\Box$  wordt weergegeven.
- $3$  Tik op  $\blacksquare$
- 4 Tik op  $\overline{V}$ erwijderen om uw keuze te bevestigen.

## **Gezichtsdetectie**

Met gezichtsdetectie kunt u de focus richten op een gezicht dat niet in het midden staat. De camera kan maximaal vijf gezichten herkennen. De gezichten worden gemarkeerd met witte kaders. Met een gekleurd kader wordt aangegeven op welk gezicht wordt scherpgesteld. De focus wordt ingesteld op het gezicht dat zich het dichtst bij de camera bevindt. U kunt ook op een van de kaders tikken om te bepalen op welk gezicht moet worden scherpgesteld.

## Gezichtsdetectie inschakelen

- 1 Activeer de camera.
- 2 Tik op  $\omega$  en selecteer vervolgens  $\omega$ .
- 3 Tik op : en vervolgens op **o**.
- 4 Tik op Scherpstel-modus > Gezichtsherkenning.

## Een foto maken met gezichtsdetectie

- 1 Wanneer de camera is geopend en Gezichtsherkenning is ingeschakeld, richt u de camera op uw onderwerp. Er kunnen tot 5 gezichten worden gedetecteerd en elk gedetecteerd gezicht wordt in een kader geplaatst.
- 2 Druk de cameratoets half in. Met een gekleurd kader wordt het gezicht aangegeven waarop wordt scherpgesteld.
- 3 Druk de cameratoets volledig in als u een foto wilt maken.

## <span id="page-90-0"></span>Smile Shutter™ gebruiken om lachende gezichten vast te leggen

Gebruik de Smile Shutter™-technologie om alleen foto's van lachende gezichten te maken. In de camera worden maximaal vijf gezichten herkend. Eén van deze gezichten wordt geselecteerd voor glimlachdetectie en autofocus. Wanneer het geselecteerde gezicht lacht, wordt automatisch een foto gemaakt.

## Smile Shutter™ inschakelen

- 1 Activeer de camera.
- 2 Tik op  $\bullet$  en vervolgens op  $\bullet$
- 3 Tik op Lachsluiter en selecteer een lachniveau.

## Een foto maken met Smile Shutter™

- 1 Wanneer de camera is geopend en Smile Shutter™ is ingeschakeld, richt u de camera op uw onderwerp. In de camera wordt bepaald op welk gezicht moet worden scherpgesteld.
- 2 Het geselecteerde gezicht verschijnt in een gekleurd kader en de foto wordt automatisch gemaakt.
- 3 Druk op de cameratoets om de foto handmatig te maken als er geen glimlach wordt gedetecteerd.

## De geografische positie toevoegen aan uw foto's

Schakel geotagging in om een benadering van de geografische locatie (een geotag) toe te voegen aan foto's die u maakt. De geografische locatie wordt bepaald met behulp van draadloze netwerken of gps-technologie.

Wanneer wordt weergegeven op het camerascherm, is geotagging ingeschakeld maar is de geografische positie niet gevonden. Wanneer  $\circ$  wordt weergegeven, is geotagging ingeschakeld en is de geografische locatie beschikbaar. U kunt dan een geotag toevoegen aan uw foto. Wanneer geen van de twee symbolen wordt weergegeven, is geotagging uitgeschakeld.

## Geocodering inschakelen

- 1 Tik in het Startscherm op **.**
- 2 Tik op Instellingen > Locatie.
- 3 Tik op de aan-uitschakelaar.
- 4 Schakel de camera in.
- 5 Tik op : en vervolgens op  $\clubsuit$ .
- 6 Sleep de schuifregelaar naast Geotags naar rechts.

## Algemene camera-instellingen

## Overzicht instellingen opnamemodus

- Superieur automatisch
	- Optimaliseer uw instellingen voor elke scène.
- **a** Handmatig
	- Pas camera-instellingen met de hand aan.
- **Stijlportret** Foto's nemen met realtime portretstijlen.

## **C** AR-masker

Bedek uw gezicht met delen van het gezicht van iemand anders om leuke selfies te maken.

## Gezicht in afbeelding

Maak foto's waarbij u de camera aan de voor- en achterkant tegelijkertijd gebruikt.

Sound Photo Maak foto's met achtergrondgeluid.

## Multicamera

Maak opnames van dezelfde scène vanuit verschillende hoeken op één scherm.

#### 4K-video

Video's opnemen met ultrahoge definitie van 4K.

#### Timeshift-video

Video's met een hoge beeldsnelheid opnemen en slow motion-effecten toepassen.

### AR-effect

Maak foto's of video's met virtuele scènes en personen.

Creatief effect Pas effecten toe op foto's.

## Veegpanorama

Maak groothoek- en panoramische foto's.

## Superieur automatisch

De Superieure automatische modus detecteert de omstandigheden waarin u beelden vastlegt en past automatisch de instellingen aan, zodat u de best mogelijke foto neemt.

De hoogste resolutie die de Superieure automodus ondersteunt, is 8 MP. Gebruik de modus Handmatig als u foto's wilt nemen met een hogere resolutie.

## Handmatige modus

Gebruik Handmatige modus als u de camera-instellingen voor foto's en video's met de hand wilt instellen.

## AR-effect

U kunt AR-effecten (Augmented Reality - verbrede realiteit) toepassen op uw foto's of video´s en ze leuker maken. Wanneer u de camera gebruikt, kunt u met deze instelling 3D-scenes in uw foto's of video's integreren. Selecteer gewoon de scène die u wilt en pas de positie aan in de zoeker.

## Creatief effect

U kunt verschillende effecten toepassen op uw foto's of video's. Zo kunt u een Nostalgisch effect toepassen om foto's er ouder uit te laten zien, of een Schetseffect voor een leuk beeld.

## Sweep Panorama

U kunt groothoek- en panoramische foto's maken vanuit een horizontale of verticale richting met een eenvoudige druk- en veegbeweging.

## Een panoramafoto maken

- 1 Activeer de camera.
- 2 Tik op  $\bullet$  en selecteer  $\bullet$ .
- $3$  Tik op  $\rightarrow$  om een richting van de beeldopname te selecteren.
- 4 Druk op de cameratoets en beweeg de camera langzaam en gestaag in de richting die in het scherm staat aangegeven.

## Face in picture

U kunt de modus Face in picture gebruiken om de camera's aan de voorkant en de hoofdcamera tegelijkertijd te gebruiken, zodat u samen met het onderwerp een foto van uzelf kunt maken.

## Multi-cameramodus

In de multi-cameramodus kunt u een foto maken waarin beelden vanuit twee verschillende hoeken en van twee verschillende apparaten worden gecombineerd. U ziet twee beelden in de camerazoeker van uw apparaat, een van uw eigen camera en een van een aangesloten Xperia™-apparaat of een Sony-camera die NFC en Wi-Fi Direct™-

technologie ondersteunt. Wat u in de zoeker ziet, kunt u vervolgens bewerken voordat u een foto maakt.

Als u bijvoorbeeld bij een concert bent en u een foto wilt maken van de band vanuit een bepaalde hoek en van het publiek vanuit een andere hoek, kunt u het beste de multicameramodus gebruiken.

U kunt de multi-cameramodus instellen met behulp van NFC, zodat de twee apparaten worden gekoppeld met Wi-Fi Direct™-technologie.

## De multi-cameramodus gebruiken

- 1 Schakel de NFC-functies in op de twee apparaten die u wilt koppelen.
- 2 Activeer de camera op uw apparaat.
- 3 Tik op en selecteer vervolgens  $\mathbb{Z}$ .
- 4 Tik op  $+$  op het scherm van beide apparaten.
- 5 Zorg ervoor dat de NFC-detectiegebieden van beide apparaten elkaar raken. De twee apparaten worden nu gekoppeld via Wi-Fi Direct-technologie.
- 6 Als de apparaten zijn gekoppeld, worden er twee afbeeldingen weergegeven in de zoeker van uw apparaat: een van de zoeker van uw camera en een van de zoeker van het gekoppelde apparaat.
- 7 Tik op **the om** de afbeeldingen in uw zoeker te bewerken.
- 8 Bewerk de afbeelding naar wens. U kunt bijvoorbeeld op een afbeelding tikken en deze ingedrukt houden en deze naar de andere kant van de zoeker slepen om de volgorde aan te passen.
- 9 Als u klaar bent met bewerken en het uiteindelijke gecombineerde beeld wilt vastleggen, tikt u op **Gereed**  $> \circ$ .

## Stijl portret

Gebruik voor de beste resultaten de functie Stijl portret om retoucheereffecten op portretten toe te passen terwijl u ze maakt. U kunt ook de instelling Toverstraal gebruiken om een spotlight-patroon op de ogen toe te passen.

## De functie Stijl portret gebruiken

- 1 Schakel de camera in.
- 2 Tik op en selecteer vervolgens .
- 3 Tik om alle stijlen weer te geven op de naam van de geselecteerde stijl, bijvoorbeeld Bellen.
- 4 Als u meer stijlen wilt toevoegen, tikt u op Meer.
- 5 Selecteer de stijl die u wilt toepassen en tik op om een foto te nemen.

## De functie Magic Beam gebruiken

- 1 Schakel de camera in.
- 2 Tik op  $\omega$  en vervolgens op  $\mathbb{Q}$  >  $\ddot{\mathbb{Q}}$ .
- 3 Selecteer een aangepast patroon om een spotlight-effect in het oog toe te passen.

## AR-masker

Gebruik het AR-masker om een selfie van uw gezicht te bewerken met gezichtskenmerken van iemand anders of een dier. U kunt bijvoorbeeld uw gezicht met het gezicht van een vriend of vriendin combineren om grappige selfies te maken.

## De functie AR-masker gebruiken

- 1 Schakel de camera in.
- 2 Tik op  $\bullet$  en selecteer vervolgens  $\bullet$ .
- 3 Richt de camera op een gezicht en selecteer het masker dat u wilt gebruiken.
- 4 Om een foto te nemen, tikt u eerst op  $\odot$  om alle maskers te verbergen en tikt u op  $\alpha$ .
- 5 Om alle maskers weer te geven, lokaliseert u een gezicht in het gekleurde kader in uw camerazoeker en tikt u op  $\odot$ .

## Camera-applicaties downloaden

U kunt gratis of betaalde applicaties downloaden via Google Play™ of andere bronnen. Voordat u begint te downloaden, moet u ervoor zorgen dat u een werkende internetverbinding hebt, bij voorkeur via Wi-Fi®, om de kosten van gegevensverkeer te beperken.

## Camera-applicaties downloaden

- 1 Open de camera-applicatie.
- 2 Tik op en tik vervolgens op **DOWNLOADBAAR**.
- 3 Selecteer de applicatie die u wilt downloaden en volg de aanwijzingen om de installatie af te ronden.

## Snel starten

Gebruik de instellingen voor snel starten om de camera in te schakelen wanneer het scherm is vergrendeld.

#### Alleen starten

Wanneer deze instelling is geactiveerd, kunt u de camera inschakelen wanneer het scherm is vergrendeld door de cameratoets ingedrukt te houden.

#### Starten en vastleggen

Wanneer deze instelling is geactiveerd, kunt u de camera inschakelen en automatisch een foto maken wanneer het scherm is vergrendeld door de cameratoets ingedrukt te houden.

#### Starten en video opnemen

Wanneer deze instelling is geactiveerd, kunt u de camera inschakelen en beginnen met het maken van een video wanneer het scherm is vergrendeld door de cameratoets ingedrukt te houden.

Uit

## Geotags

Foto's labelen met informatie over de locatie waar de foto is gemaakt.

## Vastleggen met aanraken

Kies een scherpstelgebied en raak het camerascherm met uw vinger aan. De foto wordt gemaakt zodra u uw vinger van het scherm haalt.

## Geluid

Kies om het sluitergeluid in of uit te schakelen.

## Gegevensopslag

U kunt uw gegevens opslaan op een verwisselbare SD-kaart of in het interne geheugen van het apparaat.

## Intern geheugen

Foto's en video's worden opgeslagen in het apparaatgeheugen.

SD-kaart

Foto's en video's worden opgeslagen op de SD-kaart.

## Aanraken blokkeren

U kunt het aanraakscherm uitschakelen om ongewild aanraken te voorkomen als u de camera gebruikt.

## **Withalans**

Met deze instelling die alleen beschikbaar is in de opnamemodus **Handmatig** wordt de kleurbalans aangepast aan de lichtomstandigheden. U kunt de belichting er ook handmatig mee aanpassen binnen het bereik -2,0 EV tot +2,0 EV. U kunt bijvoorbeeld de beeldhelderheid verhogen of de algemene belichting verlagen door op de plus- of

mintekens te tikken als het pictogram voor het instellen van de witbalans  $\mathbb H$  wordt weergegeven.

#### Automatisch WB<br>AUTO

Hiermee wordt de kleurbalans automatisch aan de lichtomstandigheden aangepast.

#### **A**<sub>s</sub> Gloeilamp

Hiermee wordt kleurbalans aangepast voor warme lichtomstandigheden zoals onder gloeilampen.

**302 Tl-licht** 

Hiermee wordt de kleurbalans aangepast voor tl-verlichting.

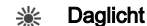

Hiermee wordt de kleurbalans aangepast voor zonnige omstandigheden buitenshuis.

#### Bewolkt

Hiermee wordt de kleurbalans aangepast voor een bewolkte lucht.

## Fotocamera-instellingen

## De fotocamera-instellingen aanpassen

- 1 Activeer de camera.
- 2 Tik op  $\frac{1}{2}$  om alle instellingen weer te geven.
- 3 Selecteer de instellingen die u wilt aanpassen en bewerk deze dan zoals gewenst.

## Overzicht fotocamera-instellingen

## Resolutie

U kunt kiezen uit verschillende resoluties en hoogte-breedteverhoudingen voordat u een foto maakt. Voor een foto met een hogere resolutie is meer geheugen vereist.

#### 21MP 5312×3984(4:3)

21 megapixel-resolutie met hoogte-breedteverhouding van 4:3. Geschikt voor foto's die u wilt weergeven op niet-breedbeeldschermen of wilt afdrukken met een hoge resolutie.

#### 16MP

#### 5344×3008(16:9)

16 megapixel-resolutie met hoogte-breedteverhouding van 16:9. Geschikt voor foto's die u op breedbeeldschermen wilt weergeven.

## 8MP

## 3264×2448(4:3)

8 megapixel-resolutie met hoogte-breedteverhouding van 4:3. Geschikt voor foto's die u wilt weergeven op niet-breedbeeldschermen of wilt afdrukken met een hoge resolutie.

## 8MP

### 3840×2160(16:9)

8 megapixel-resolutie met hoogte-breedteverhouding van 16:9. Geschikt voor foto's die u op breedbeeldschermen wilt weergeven.

## 3MP

## 2048×1536(4:3)

3 megapixel-resolutie met hoogte-breedteverhouding van 4:3. Geschikt voor foto's die u wilt weergeven op niet-breedbeeldschermen of wilt afdrukken met een hoge resolutie.

## 2MP

## 1920×1088(16:9)

2 megapixel-resolutie met hoogte-breedteverhouding van 16:9. Geschikt voor foto's die u op breedbeeldschermen wilt weergeven.

#### **VGA** 640×480(4:3)

VGA met hoogte-breedteverhouding 4:3.

Ţ Deze instelling is alleen beschikbaar in de opnamemodus **Handmatig**.

## **Zelfontspanner**

Met de zelfontspanner kunt u een foto maken zonder het apparaat vast te houden. Gebruik deze functie om zelfportretten te maken, of groepsfoto's waarbij iedereen op de foto staat. U kunt de zelfontspanner gebruiken om te voorkomen dat de camera beweegt tijdens het nemen van foto's.

### Aan (10 seconden)

Een vertraging van 10 seconden instellen vanaf het moment dat u op het camerascherm tikt tot het moment dat de foto wordt gemaakt

#### Aan (2 seconden)

Een vertraging van 2 seconden instellen vanaf het moment dat u op het camerascherm tikt tot het moment dat de foto wordt gemaakt

#### Aan (0,5 seconden)

Een vertraging van een halve seconde instellen vanaf het moment dat u op het camerascherm tikt tot het moment dat de foto wordt gemaakt.

#### Uit

De foto wordt gemaakt zodra u op het camerascherm tikt.

## Smile Shutter™

Gebruik de functie Smile Shutter™ om te bepalen op wat voor lach de camera reageert voordat u een foto neemt.

## Scherpstel-modus

Met de scherpstelfunctie bepaalt u welk deel van een foto scherp moet zijn. Wanneer continue autofocus is ingeschakeld, blijft de camera scherpstellen zodat het gebied in het scherpstelkader scherp blijft.

#### Enkelv. automat. scherpstellen

De camera stelt automatisch scherp op het geselecteerde onderwerp. Continue autofocus is ingeschakeld. Raak het camerascherm aan en houd het vast totdat het gele focuskader van kleur verandert; dit geeft aan dat er is scherpgesteld. De foto wordt gemaakt wanneer u uw vinger van het scherm haalt.

#### **Gezichtsherkenning**

De camera kan maximaal vijf gezichten herkennen. De gezichten worden gemarkeerd met kaders op het scherm. De camera stelt automatisch scherp op het dichtstbijzijnde gezicht. U kunt ook selecteren op welk gezicht u wilt scherpstellen door erop te tikken op het scherm. Wanneer u op het camerascherm tikt, geeft een gekleurd kader het gezicht aan dat is geselecteerd en waarop wordt scherpgesteld. Gezichtsdetectie kan niet worden gebruikt voor alle scènetypen. Continue autofocus is ingeschakeld.

#### Aanraakscherpstelling

Raak een specifiek gebied op het camerascherm aan om het scherpstelgebied in te stellen. Continue autofocus is uitgeschakeld. Raak het camerascherm aan en houd het vast totdat het gele focuskader van kleur verandert; dit geeft aan dat er is scherpgesteld. De foto wordt gemaakt wanneer u uw vinger van het scherm haalt.

#### **Objecttracering**

Bij het selecteren van een object door het aan te raken in de zoeker, zoekt de camera het voor u op.

Ţ. Deze instelling is alleen beschikbaar in de opnamemodus Handmatig.

## HDR

Gebruik de instelling HDR (High Dynamic Range) om een foto te maken bij sterk tegenlicht of onder omstandigheden waarin het contrast scherp is. HDR compenseert het verlies aan detail en zorgt voor een foto die representatief is voor zowel donkere als heldere delen.

Deze instelling is alleen beschikbaar in de opnamemodus Handmatig.

## ISO

U kunt de vervaging van het beeld die wordt veroorzaakt door donkere omstandigheden of bewegende onderwerpen, verminderen door de ISO-gevoeligheid te verhogen. Als u

bovendien een heldere afbeelding wilt vastleggen, zelfs in donkere omstandigheden, dan kunt u de ISO-gevoeligheid instellen op een hogere waarde.

### **Automatisch**

Stelt de ISO-gevoeligheid automatisch in.

#### 100

Stelt de ISO-gevoeligheid in op 100.

200

Stelt de ISO-gevoeligheid in op 200.

## 400

Stelt de ISO-gevoeligheid in op 400.

#### 800

Stelt de ISO-gevoeligheid in op 800.

### 1600

Stelt de ISO-gevoeligheid in op 1600.

#### 3200

Stelt de ISO-gevoeligheid in op 3200.

P Deze instelling is alleen beschikbaar in de opnamemodus Handmatig.

## Lichtmeting

Met deze functie wordt automatisch een gebalanceerde belichting vastgesteld door de hoeveelheid licht te meten voor het beeld dat u wilt vastleggen.

#### Midden

Hiermee wordt de belichting aangepast aan het centrum van de zoeker.

#### Gemiddeld

Hiermee wordt de belichting berekend op basis van de hoeveelheid licht voor het gehele beeld.

#### Punt

Hiermee wordt de belichting aangepast voor een uiterst klein deel van het beeld dat u wilt vastleggen.

Ţ Deze instelling is alleen beschikbaar in de opnamemodus Handmatig.

## Image stabiliser

Het kan lastig zijn het apparaat stil te houden wanneer u een foto maakt. De stabilisator helpt u hierbij door kleine bewegingen van de hand te compenseren.

Ţ Deze instelling is alleen beschikbaar in de opnamemodus Handmatig.

## Voorbeeld

U kunt kiezen om een voorbeeld te bekijken van foto's en video's net nadat u deze hebt gemaakt.

#### **Onbeperkt**

Het voorbeeld van de foto of video wordt weergegeven nadat u deze hebt gemaakt.

#### 5 seconden

Het voorbeeld van de foto of video wordt weergegeven 5 seconden nadat u deze hebt gemaakt.

## 3 seconden

Het voorbeeld wordt weergegeven 3 seconden nadat u de foto of video hebt gemaakt.

### Bewerken

De foto of video wordt geopend voor bewerken nadat u deze hebt gemaakt.

#### Uit

De foto of video wordt opgeslagen nadat u deze hebt gemaakt en er worden geen voorbeelden weergegeven.

## Gezichtsherkenning

U kunt gezichten herkennen met de applicatie Camera zodat de camera zich automatisch richt op deze gezichten wanneer ze worden weergegeven in de zoeker.

## Flitser

Gebruik de flitser om foto's te maken bij slechte lichtomstandigheden of bij tegenlicht. De volgende opties zijn beschikbaar wanneer u tikt op het pictogram flitser 4<sup>1</sup> op het camerascherm:

## A4 Automatisch

De camera bepaalt automatisch of de lichtomstandigheden het gebruik van een flitser vereisen.

#### **Opvulflits** 4

Gebruik deze instelling als de achtergrond helderder is dan het onderwerp. Hiermee worden ongewenste donkere schaduwen verwijderd.

## Rode-ogenreductie

Vermindert de rode kleur van ogen wanneer u een foto maakt.

#### Uit  $\mathcal{L}$

De flitser is uitgeschakeld. Soms kan de kwaliteit van een foto beter zijn zonder het gebruik van de flitser, zelfs onder slechte lichtomstandigheden. Als u een goede foto wilt maken zonder de flitser te gebruiken, hebt u een vaste hand nodig. Gebruik de zelfontspanner om wazige foto's te voorkomen.

## Zaklantaarn

De flitser wordt ingeschakeld als u foto's maakt.

## Scèneselectie

Gebruik de functie Scèneselectie om de camera snel in te stellen voor veelvoorkomende situaties met behulp van vooraf geprogrammeerde instellingen.In de camera zijn een aantal instellingen vastgesteld die geschikt zijn voor de geselecteerde scène. Hiermee bent u verzekerd van de best mogelijke foto.

#### Uit **SCN**

De functie Scèneselectie is uitgeschakeld en u kunt handmatig foto's nemen.

## Zachte huid

Foto's van gezichten nemen met een verhoogd schoonheidseffect.

Soft snap  $20$ 

Gebruik deze optie voor het maken van foto-opnames tegen een zachte achtergrond.

#### Antibewegingswaas  $(2)$

Gebruik deze optie om schudden van de camera te beperken bij het fotograferen van een donkere scène.

#### Landschap AÂ

Gebruik deze optie voor landschapsfoto's. De camera wordt scherpgesteld op objecten in de verte.

#### Tegenlichtopnamecorr. HDR  $\beta$ <sup>+</sup>

Gebruik deze optie om details in beelden met veel contrast te verbeteren. De ingebouwde tegenlichtcorrectie analyseert het beeld en past het automatisch aan om u een perfecte belichting te geven.

#### $\mathbf{L}$ **Nachtportret**

Gebruik deze optie om 's nachts of in slecht belichte omgevingen portretfoto's te maken. Wegens de lange belichtingstijd moet de camera stil worden gehouden of op een stabiel oppervlak worden geplaatst.

#### $\lambda$ **Nachtscène**

Gebruik deze optie om 's nachts of in slecht belichte omgevingen foto's te maken. Wegens de lange belichtingstijd moet de camera stil worden gehouden of op een stabiel oppervlak worden geplaatst.

#### Schemeropn. uit hand **July**

Gebruik deze optie om foto's uit de hand te nemen bij weinig licht met minder ruis en onscherpte.

#### Hoge gevoeligheid **ISO**

Gebruik deze optie voor het nemen van foto's zonder flitser bij weinig licht. Vermindert de onscherpte.

#### Voedsel Y1

Gebruik deze optie voor het nemen van foto's van voedsel met felle kleuren.

#### Huisdieren **Sept**

Gebruik deze optie voor het nemen van foto's van uw huisdier. Beperkt onscherpte en rode ogen.

#### **Strand**  $\sum_{i=1}^{n}$

Gebruik deze optie voor het nemen van foto's aan zee of bij een meer.

#### Sneeuw இ

Gebruik deze optie in heldere omgevingen om overbelichte foto's te voorkomen.

#### $26$ Feest

Gebruik deze optie voor foto's binnenshuis in slecht belichte omgevingen. Met deze scène worden achtergrondverlichting en kaarslicht binnenshuis opgevangen. Wegens de lange belichtingstijd moet de camera stil worden gehouden of op een stabiel oppervlak worden geplaatst.

#### Sport 统

Gebruik deze optie voor foto's van snel bewegende onderwerpen. Door de korte belichtingstijd wordt de bewegingsvervaging geminimaliseerd.

#### **Document** 昏

Gebruik deze optie voor foto's van tekst of tekeningen. Geeft de foto een verhoogd, scherper contrast.

#### Vuurwerk ႏၱလး

Gebruik deze optie voor het nemen van foto's van vuurwerk in al zijn schoonheid.

Ţ Deze instelling is alleen beschikbaar in de opnamemodus Handmatig.

## Videocamera-instellingen

### Videocamera-instellingen aanpassen

- 1 Schakel de camera in.
- 2 Tik op  $\omega$  en selecteer vervolgens  $\omega$ .
- Als de videocamera niet is geselecteerd, tikt u op  $\Box$
- 4 Tik op  $\frac{1}{2}$  om alle instellingen weer te geven.<br>5 Selecteer de instelling die u wilt aanpassen
- 5 Selecteer de instelling die u wilt aanpassen en breng vervolgens uw wijzigingen aan.

## Overzicht van videocamera-instellingen

## Videoresolutie

Pas de videoresolutie aan voor verschillende indelingen.

#### Full HD 1920×1080(16:9)

Full HD-indeling (Full High Definition) met hoogte-breedteverhouding 16:9.

## HD

1280×720(16:9) HD (High Definition) met hoogte-breedteverhouding 16:9.

## VGA

640×480(4:3) VGA met hoogte-breedteverhouding 4:3.

#### **MMS**

Video's opnemen die geschikt zijn voor verzending in MMS-berichten. De opnametijd van deze video-indeling is beperkt, zodat videobestanden aan een MMS-bericht kunnen worden toegevoegd.

ı Deze instellingen zijn alleen beschikbaar in de opnamemodus Handmatig.

## **Zelfontspanner**

Met de zelfontspanner kunt u een video opnemen zonder het apparaat vast te houden. Gebruik deze optie om groepsvideo's op te nemen waarbij iedereen op de video staat. U kunt de zelfontspanner gebruiken om te voorkomen dat de camera beweegt tijdens het opnemen van video's.

#### Aan (10 seconden)

Stel een vertraging van 10 seconden in vanaf het moment dat u op het camerascherm tikt tot het moment dat de video-opname begint.

### Aan (2 seconden)

Stel een vertraging van 2 seconden in vanaf het moment dat u op het camerascherm tikt tot het moment dat de video-opname begint.

#### Aan (0,5 seconden)

Stel een vertraging van een halve seconde in vanaf het moment dat u op het camerascherm tikt tot het moment dat de video-opname begint.

#### Uit

De video-opname begint zodra u op het camerascherm tikt.

## Smile Shutter™(video)

Gebruik de functie Smile Shutter™ om te bepalen op wat voor lach de camera reageert voordat u een video opneemt.

## Scherpstel-modus

Met de scherpstelinstellingen bepaalt u welk deel van een video scherp moet zijn. Wanneer continue autofocus is ingeschakeld, blijft de camera scherpstellen zodat het gebied in het witte scherpstelkader scherp blijft.

#### Enkelv. automat. scherpstellen

De camera stelt automatisch scherp op het geselecteerde onderwerp. Continue autofocus is ingeschakeld.

#### Gezichtsherkenning

De camera kan maximaal vijf gezichten herkennen. De gezichten worden gemarkeerd met kaders op het scherm. De camera stelt automatisch scherp op het dichtstbijzijnde gezicht. U kunt ook selecteren op welk gezicht u wilt scherpstellen door erop te tikken op het scherm. Wanneer u op het camerascherm tikt, geeft een geel kader het gezicht aan dat is geselecteerd en waarop wordt scherpgesteld. Gezichtsdetectie kan niet worden gebruikt voor alle scènetypen. Continue autofocus is ingeschakeld.

#### **Objecttracering**

Bij het selecteren van een object door het aan te raken in de zoeker, zoekt de camera het voor u op.

P Deze instelling is alleen beschikbaar in de opnamemodus Handmatig.

## HDR-video

Gebruik de instelling HDR (High-Dynamic Range) om een video op te nemen bij sterk tegenlicht of onder omstandigheden waarin het contrast scherp is. Video HDR compenseert het verlies aan detail en produceert een afbeelding die representatief is voor zowel donkere als heldere delen.

Ţ. Deze instelling is alleen beschikbaar in de opnamemodus **Handmatig**.

## **Lichtmeting**

Met deze functie wordt automatisch een gebalanceerde belichting vastgesteld door de hoeveelheid licht te meten voor het beeld dat u wilt vastleggen.

#### Midden

Hiermee wordt de belichting aangepast aan het centrum van de zoeker.

#### Gemiddeld

Hiermee wordt de belichting berekend op basis van de hoeveelheid licht voor het gehele beeld.

#### Punt

Hiermee wordt de belichting aangepast voor een uiterst klein deel van het beeld dat u wilt vastleggen.

P Deze instelling is alleen beschikbaar in de opnamemodus Handmatig.

## SteadyShot™

Het kan lastig zijn het apparaat stil te houden wanneer u een video opneemt. De stabilisator helpt u hierbij door kleine bewegingen van de hand te compenseren.

## Microfoon

Selecteer of het omgevingsgeluid moet worden opgenomen tijdens video-opnamen.

## Voorbeeld

U kunt kiezen om een voorbeeld te bekijken van video's zodra u deze hebt opgenomen.

## Aan

Het voorbeeld van de video wordt weergegeven nadat u deze hebt opgenomen.

## Bewerken

De video wordt geopend voor bewerken nadat u deze hebt opgenomen.

## Uit

De video wordt opgeslagen nadat u deze hebt opgenomen, er wordt geen voorbeeld weergegeven.

## Flitser

Gebruik de flitser om video's op te nemen bij slechte lichtomstandigheden of bij tegenlicht. Het pictogram videoflitser = is alleen beschikbaar op het scherm van de videocamera. Denk eraan dat de videokwaliteit soms beter kan zijn zonder verlichting, zelfs bij slechte lichtomstandigheden.

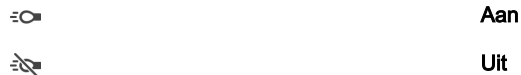

## **Scèneselectie**

De functie Scèneselectie helpt u om de camera snel in te stellen voor veelvoorkomende videosituaties met behulp van vooraf geprogrammeerde scènes. In de camera wordt een aantal instellingen vastgesteld die geschikt zijn voor de geselecteerde scène. Hiermee bent u verzekerd van de best mogelijke video.

## **SCN Uit**

De functie Scèneselectie is uitgeschakeld en u kunt handmatig video's opnemen.

#### Soft snap  $29$

Gebruik deze optie voor het maken van video-opnames tegen zachte achtergronden.

## Landschap

Gebruik deze optie voor video's van landschappen. De camera wordt scherpgesteld op objecten in de verte.

## Nacht

Wanneer deze optie is ingeschakeld, wordt de lichtgevoeligheid verhoogd. Gebruik deze optie in slecht belichte omgevingen. Video's van snelbewegende onderwerpen kunnen vaag worden. Houd uw hand stil of gebruik een statief. Schakel de nachtmodus uit bij goede lichtomstandigheden om de videokwaliteit te verbeteren.

#### **Strand**  $\sum_{i=1}^{n}$

Gebruik deze optie voor het opnemen van video's aan zee of bij een meer.

## Sneeuw

Gebruik deze optie in heldere omgevingen om overbelichte video's te voorkomen.

#### 鉴 **Sport**

Gebruik deze optie voor video's van snelbewegende onderwerpen. Door de korte belichtingstijd wordt de bewegingsvervaging geminimaliseerd.

#### $26$ Feest

Gebruik deze optie voor video's binnenshuis in slecht belichte omgevingen. Met deze scène worden achtergrondverlichting en kaarslicht binnenshuis opgevangen. Video's van snelbewegende onderwerpen kunnen vaag worden. Houd uw hand stil of gebruik een statief.

 $\ddot{\bullet}$ Deze instelling is alleen beschikbaar in de opnamemodus Handmatig.

# Foto's en video's in Album

## Foto's en video's weergeven

Gebruik de applicatie Album om foto's weer te geven en video's af te spelen die u met de camera hebt vastgelegd of om vergelijkbare content weer te geven die u op het apparaat hebt opgeslagen. Alle foto's en video's worden in een raster in chronologische volgorde weergegeven.

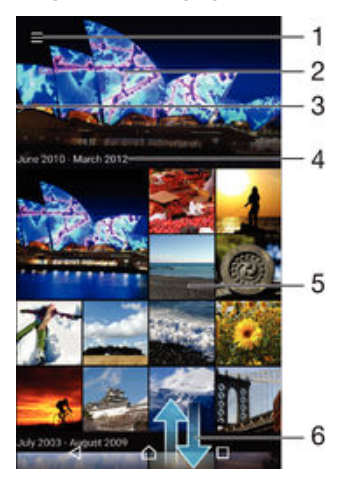

- 1 Tik op het pictogram om het startmenu van Album te openen
- 2 Bekijk een diavoorstelling van alle foto's of alleen van de foto's die u hebt toegevoegd aan uw favorieten
- 3 Sleep de linkerrand van het scherm naar rechts om het startmenu van Album te openen
- 4 Het datumbereik van items in de huidige groep
- 5 Tik op een foto of video om deze op het volledige scherm weer te geven
- 6 Scrol omhoog of omlaag om de inhoud weer te geven

## Foto's en video's weergeven

- 1 Tik vanaf uw Startscherm op **...**
- 2 Zoek en tik op **Album**.
- 3 Tik op een foto of video die u wilt bekijken. Tik op  $\odot$  > Video > EEN KEER als u hierom wordt gevraagd.
- 4 Veeg naar links om de volgende foto of video weer te geven. Veeg naar rechts om de vorige foto of video weer te geven.
- $\bullet$ Als u een applicatie wilt wijzigen die u als standaard hebt geselecteerd zodat deze applicatie altijd video's opent, tik dan op Instellingen > Apps en veeg naar het tabblad Alles, selecteer vervolgens de applicatie en tik op STANDAARD-WAARDEN WISSEN onder Standaard starten.
- ÷ó. Als de richting van het scherm niet automatisch verandert wanneer u het toestel een kwartslag draait, activeer dan de knop Scherm automatisch draaien onder Instellingen > Scherm > Schermrotatie.

## De grootte van de miniaturen wijzigen

• Spreid twee vingers uit elkaar om uit te zoomen of knijp twee vingers samen om in te zoomen als u miniaturen van foto's en video's in Album bekijkt.

## In- of uitzoomen op een foto

• Spreid twee vingers uit elkaar om uit te zoomen of knijp twee vingers samen om uit te zoomen als u een foto bekijkt.

## Een diavoorstelling van uw foto's bekijken

- 1 Tik bij het bekijken van een foto op het scherm om de werkbalken weer te geven en en trik op  $\frac{2}{3}$  > **Diavoorstelling** om het afspelen te starten van alle foto's in een album.
- 2 Tik op een foto om de diavoorstelling te beëindigen.

## Een video afspelen

- 1 Zoek en tik in Album op de video die u wilt afspelen.
- 2 Tik op ⊙ en vervolgens op Video> EEN KEER.
- 3 Als er geen afspeelknoppen worden weergegeven, tikt u op het scherm om deze weer te geven. Tik nogmaals op het scherm om de knoppen weer te verbergen.

## Een video onderbreken

- 1 Wanneer een video wordt afgespeeld, tikt u op het scherm om de zoombesturingselementen weer te geven.
- 2 Tik op  $\binom{m}{k}$ .

## Een video vooruit- en terugspoelen

- 1 Wanneer een video wordt afgespeeld, tikt u op het scherm om de zoombesturingselementen weer te geven.
- 2 Sleep de voortgangsbalkmarkering naar links om terug te spoelen of naar rechts om vooruit te spoelen.

## Het volume van een video aanpassen

• Druk op de volumetoets.

## Foto's en video's delen en beheren

U kunt foto's en video's delen die u op uw apparaat hebt opgeslagen. U kunt ze tevens op verschillende manieren beheren. U kunt bijvoorbeeld werken met foto's in batches, foto's verwijderen en ze koppelen aan contacten. Als op het apparaat veel foto's zijn opgeslagen, is het een goed idee om ze regelmatig over te brengen naar een computer of naar een extern opslagapparaat om onvoorspelbaar gegevensverlies te voorkomen. Hierdoor komt er ook meer vrije ruimte op het apparaat. Zie [Bestanden beheren met](#page-139-0) [een computer](#page-139-0) op de pagina 140 .

Ŷ. U kunt auteursrechtelijk beschermde items mogelijk niet kopiëren, verzenden of overbrengen. Sommige items kunnen niet worden verzonden als het bestandsformaat te groot is.

## Een foto of video delen

- 1 Zoek en tik in Album op de foto of video die u wilt delen.
- 2 Tik op het scherm om de werkbalken weer te geven en tik vervolgens op <.
- 3 Tikt op de applicatie die u wilt gebruiken om de foto te delen en volg de stappen om de foto te verzenden.

## Een foto als contactafbeelding gebruiken

- 1 Als u een foto bekijkt, tikt u op het scherm om de werkbalken weer te geven en tikt u vervolgens op  $\frac{1}{2}$  > Gebruiken als > Contactafbeelding.
- 2 Selecteer een contact en bewerk de foto naar wens.
- 3 Tik op Gereed.

## Een foto gebruiken als achtergrond

- 1 Als u een foto bekijkt, tikt u op het scherm om de werkbalken weer te geven en tikt u vervolgens op  $\frac{1}{2}$  > Gebruiken als > Achtergrond.
- 2 Volg de instructies op het scherm.

## Een foto draaien

- 1 Als u een foto bekijkt, tikt u op het scherm om de werkbalken weer te geven, waarna u op : tikt.
- 2 Selecteer Draaien. De foto wordt opgeslagen in de nieuwe stand.

## Een foto of video verwijderen

- 1 Als u een foto bekijkt, tikt u op het scherm om de werkbalken weer te geven, waarna u op  $\blacksquare$  tikt.
- 2 Tik op Verwijderen.

## Werken met foto- of videobatches in Album

- 1 Druk bij het weergeven van miniaturen van foto's en video's in Album op een item en houd het vast totdat het gemarkeerd is.
- 2 Tik op andere items waarmee u wilt werken om ze te selecteren. Als u alle items wilt selecteren, tikt u op : en vervolgens op Alles selecteren.
- 3 Gebruik de tools in de werkbalk om met uw geselecteerde items te werken.

## Foto's met gezichten analyseren in Album

U kunt alle foto's op uw apparaat analyseren die gezichten van mensen bevatten. Eenmaal geactiveerd blijft de functie voor fotoanalyse actief en worden nieuwe foto's geanalyseerd terwijl ze worden toegevoegd. Na het uitvoeren van een analyse kunt u alle foto's van dezelfde persoon in een map groeperen.

## De functie voor fotoanalyse inschakelen

- 1 Tik in het Startscherm op **...**
- 2 Ga naar en tik op **Album**.
- 3 Sleep de linkerrand van het startscherm van Album naar rechts en tik op Gezichten. Alle foto's op uw apparaat worden geanalyseerd en gegroepeerd in de map Gezichten zonder naam.

## Een gezicht een naam geven

- 1 In de tegel Gezichten tikt u op de map Gezichten zonder naam en bladert u vervolgens naar de map Overige gezichten en kiest u het gezicht dat u een naam wilt geven.
- 2 Tik op **Naam toevoegen**.
- 3 Typ een naam en tik op Gereed > Toevoegen als nieuwe persoon.

## De naam van een gezicht bewerken

- 1 Wanneer u een gezicht op volledig scherm weergeeft, tikt u op het scherm voor het weergeven van de werkbalken, en vervolgens op : > Naamtags bewerken.
- 2 Tik op OK.
- 3 Tik op de naam van het gezicht dat u wilt bewerken.
- 4 Bewerk de naam en tik vervolgens op Gereed >Toevoegen als nieuwe persoon.

## Foto's bewerken met de applicatie Foto-editor

U kunt originele foto's die u met uw camera hebt gemaakt, bewerken en er effecten op toepassen. U kunt bijvoorbeeld de lichteffecten wijzigen. Na het opslaan van de bewerkte foto, blijft de originele ongewijzigde versie van de foto op uw apparaat staan.

## Een foto bewerken

• Als u een foto bekijkt, tikt u op het scherm om de werkbalken weer te geven, waarna u op ø tikt.

## Een foto bijsnijden

- 1 Als u een foto bekijkt, tikt u op het scherm om de werkbalken weer te geven, waarna u op ri tikt.
- 2 Als u hierom wordt gevraagd, selecteert u **Foto-editor**.
- $3$  Tik op  $\pm$  > Bijsnijden.
- 4 Tik op Bijsnijden om een optie te selecteren.
- 5 Raak de rand van het bijsnijdframe aan en houd de rand vast om het bijsnijdframe aan te passen. Als de vierkanten op de randen verdwijnen, sleept u naar binnen of naar buiten om het formaat van het kader te wijzigen.
- 6 Als u het formaat van alle zijden van het bijsnijdkader tegelijkertijd wilt wijzigen, raakt u een van de vier hoeken aan en houdt u deze vast om de vierkanten aan de randen te laten verdwijnen; vervolgens versleept u de hoek.
- 7 Als u het bijsnijdframe wilt verplaatsen naar een ander gebied van de foto, raakt u het frame aan de binnenzijde aan en houdt u dit vast. Vervolgens sleept u het frame vervolgens de gewenste positie.
- 8 Tik op  $\swarrow$ .
- 9 Tik op **Opslaan** om een kopie van de foto op te slaan wanneer u deze hebt bijgesneden.

## Speciale effecten toepassen op een foto

- 1 Als u een foto bekijkt, tikt u op het scherm om de werkbalken weer te geven, waarna u op ø tikt.
- 2 Als u hierom wordt gevraagd, selecteert u Foto-editor.
- 3 Tik op  $\pm$  en selecteer vervolgens een optie.
- 4 Bewerk de foto naar eigen inzicht en tik vervolgens op Opslaan.

## Een foto verbeteren met geavanceerde instellingen

- 1 Als u een foto bekijkt, tikt u op het scherm om de werkbalken weer te geven, waarna u op ri tikt.
- 2 Als u hierom wordt gevraagd, selecteert u Foto-editor.
- 3 Tik op  $\leftrightarrow$  en selecteer vervolgens een optie.
- 4 Voor het opslaan van een kopie van de bewerkte foto, tikt u op Opslaan.

## De lichtinstellingen voor een foto afstellen

- 1 Als u een foto bekijkt, tikt u op het scherm om de werkbalken weer te geven, waarna u op ri tikt.
- 2 Als u hierom wordt gevraagd, selecteert u Foto-editor.
- 3 Tik op  $\oslash$ , selecteer een optie en bewerk deze naar wens.
- 4 Voor het opslaan van een kopie van de bewerkte foto, tikt u op Opslaan.

## Het verzadigingsniveau van kleuren in een foto instellen

- 1 Als u een foto bekijkt, tikt u op het scherm om de werkbalken weer te geven, waarna u op ri tikt.
- 2 Als u hierom wordt gevraagd, selecteert u Foto-editor.
- 3 Tik op  $\otimes$  en selecteer vervolgens een optie.
- 4 Tik op Opslaan om een kopie van de bewerkte foto op te slaan.

## Video's bewerken met de toepassing Movie Creator

U kunt video's bewerken die u met uw camera hebt gemaakt. U kunt bijvoorbeeld een video inkorten tot de gewenste lengte of de snelheid van een video aanpassen. Na het opslaan van de bewerkte video blijft de originele ongewijzigde versie van de video op uw apparaat staan.

## Een video inkorten

- 1 Zoek en tik in Album op de video die u wilt afspelen.
- 2 Tik op het scherm om de werkbalken weer te geven en tik vervolgens op  $\ddot{\mathbf{m}}$  > Inkorten.
- 3 Om het inkortframe naar een ander deel van de tijdlijn te verplaatsen, houdt u de rand van het inkortframe vast en sleept u het naar de gewenste positie. Tik vervolgens op Toepassen.
- 4 Om een kopie van de ingekorte video op te slaan, tikt u op Opslaan.

## De snelheid van een video aanpassen

- 1 Zoek en tik in Album op de video die u wilt afspelen.
- 2 Tik op het scherm om de werkbalken weer te geven en tik vervolgens op  $\ddot{\bullet}$  > Snelheid.
- 3 Selecteer een optie, sleep de rand van de tijdlijn naar de gewenste positie en tik op Toepassen.
- 4 Om een kopie van de bewerkte video op te slaan, tikt u op **Opslaan**.

## Foto's en video's verbergen

U kunt foto's en video's op het startscherm van Album verbergen. Nadat foto's en video's zijn verborgen op het startscherm van Album, zijn ze alleen zichtbaar in de map Verborgen.

## Een foto of video verbergen

- 1 Zoek en tik in Album op de foto of video die u wilt verbergen.
- 2 Tik op het scherm om de werkbalken weer te geven en tik vervolgens op :
- 3 Tik op Verbergen > OK.

## Verborgen foto's en video's weergeven

- 1 Sleep de linkerrand van het startscherm van Album naar rechts en tik op Verborgen.
- 2 Tik op een foto of video om deze te bekijken.
- 3 Veeg naar links om de volgende foto of video weer te geven. Veeg naar rechts om de vorige foto of video weer te geven.

## Een foto of video weer zichtbaar maken

- 1 Sleep de linkerrand van het startscherm van Album naar rechts en tik op Verborgen.
- 2 Tik op de foto of video die u weer zichtbaar wilt maken.
- 3 Tik op het scherm om de werkbalken weer te geven en tik vervolgens op :
- 4 Tik op **Niet verbergen**.

## Startschermmenu Album

Met het startschermmenu Album kunt u door al uw fotoalbums bladeren, inclusief foto's en video's met speciale effecten die zijn gemaakt met de camera van uw apparaat en inhoud die u online deelt via services zoals PlayMemories Online, Picasa™ en Facebook. Als u bent ingelogd bij een dergelijke service kunt u content beheren en online afbeeldingen bekijken. Vanuit de applicatie Album kunt u tevens geotags toevoegen aan foto's, standaard bewerkingstaken uitvoeren en inhoud delen met behulp van methoden zoals draadloze Bluetooth®-technologie en e-mail.

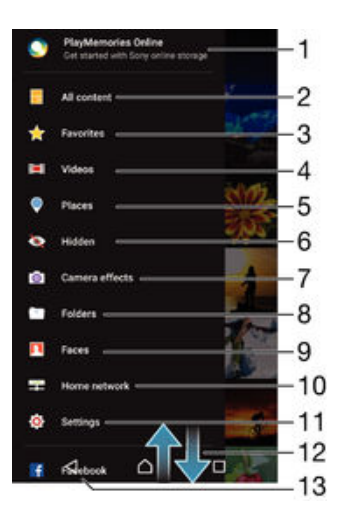

Foto's en video's weergeven met de service PlayMemories Online

- 2 Terugkeren naar het startscherm van de applicatie Album om alle inhoud te bekijken
- 3 Uw favoriete foto's en video's bekijken
- 4 Alle video's bekijken die op uw apparaat zijn opgeslagen
- 5 Uw foto's op een kaart of in de Globe-weergave weergeven
- 6 Foto's en video's bekijken die niet in de weergave worden weergeven
- 7 Alle foto's en video's met speciale effecten weergeven die met de camera van uw apparaat zijn gemaakt
- 8 Alle foto's en video's weergeven die in verschillende mappen op uw apparaat zijn opgeslagen
- 9 Alle foto's met gezichten weergeven
- 10 Foto's en video's op apparaten in hetzelfde netwerk weergeven
- 11 Het instellingenmenu openen voor de applicatie Album
- 12 Scrol omhoog of omlaag om de inhoud weer te geven
- 13 Foto's en video's op Facebook™ weergeven
- Ţ De service PlayMemories Online is niet in alle landen of regio's beschikbaar.

## Foto's vanaf onlineservices weergeven in Album

- Tik in het Startscherm op **.**
- 2 Zoek naar en tik op **Album**, en sleep vervolgens de linkerrand van het startscherm van Album naar rechts.
- 3 Tik op de gewenste onlineservice en volg de instructies op het scherm om daarmee aan de slag te gaan. Alle beschikbare onlinealbums worden weergegeven die u naar de service hebt geüpload.
- 4 Tik op een album om de inhoud weer te geven en tik op een foto in het album.
- 5 Veeg naar links om de volgende foto of video weer te geven. Veeg naar rechts om de vorige foto of video weer te geven.

## Uw foto's op een kaart weergeven

Het toevoegen van locatiegegevens aan foto's wordt ook wel geotagging genoemd. U kunt uw foto's op een kaart weergeven en aan uw vrienden en familie laten zien waar u was toen u de foto maakte. Zie [De geografische positie toevoegen aan uw foto's](#page-90-0) op pagina 91 voor meer informatie.

-64 Als u locatiedetectie hebt ingeschakeld en geotagging in de camera hebt geactiveerd, kunt u uw foto's direct labelen voor latere weergave op de kaart.
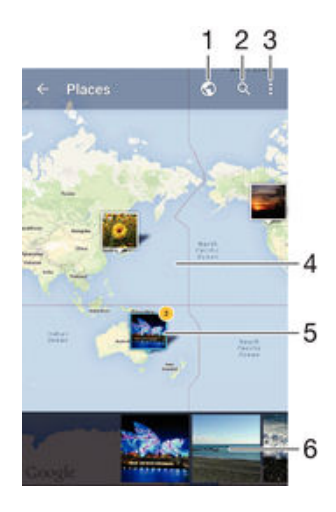

- 1 Toon foto's met een geotag in de Globe-weergave
- 2 Zoek een locatie op de kaart
- 3 Geef de menuopties weer
- 4 Dubbeltik om in te zoomen. Knijp om uit te zoomen. Sleep om andere delen van de kaart weer te geven
- 5 Een groep foto's en/of video's geotagged met dezelfde locatie
- 6 Miniaturen van de geselecteerde groep foto's en/of video's. Tik op een item om het op het volledige scherm weer te geven
- Als meerdere foto's op dezelfde locatie zijn gemaakt, verschijnt slechts één daarvan op de kaart. Het totale aantal foto's wordt in de rechterbovenhoek weergegeven, bijvoorbeeld  $\blacktriangleright$ . Tik om alle foto's in de groep weer te geven op de eerste foto en tik op een van de miniaturen onderin het scherm.

#### Een geotag aan een foto toevoegen

- 1 Als u een foto bekijkt, tikt u op het scherm om de werkbalken weer te geven.
- 2 Tik op i en vervolgens op Geotag toevoegen om het kaartscherm te openen.
- 3 Tik op de kaart om de locatie voor de foto in te stellen.
- 4 Om de locatie voor de foto opnieuw in te stellen, tikt u op de nieuwe locatie op de kaart.
- 5 Als u klaar bent, tikt u op OK.

#### Foto's met een geotag op een kaart weergeven

- 1 Tik in het Startscherm op **...**
- 2 Ga naar en tik op Album.
- 3 Sleep de linkerrand van het startscherm van Album naar rechts en tik op Plaatsen.
- 4 Tik op de foto die u op een kaart wilt weergeven.

### Foto's met een geotag op een wereldbol weergeven

- 1 Tik in het Startscherm op **...**
- 2 Ga naar en tik op **Album**.
- 3 Sleep de linkerrand van het startscherm van Album naar rechts en tik op Plaatsen  $>$   $\odot$ .
- 4 Tik op de foto die u op een wereldbol wilt weergeven.

#### De geotag van een foto wijzigen

- 1 Raak bij het bekijken van een foto op de kaart in Album deze foto aan en houd vast tot het kader blauw wordt, en tik vervolgens op de gewenste locatie op de kaart.
- 2 Tik op OK.

# De kaartweergave wijzigen

• Tik tijdens het weergeven van de kaart in Album op : en selecteer **Klassieke weergave** of Satellietweergave.

# Video's

# Video's bekijken in de toepassing Video

Gebruik de toepassing Video om films en andere videocontent af te spelen die u op uw apparaat hebt opgeslagen of naar uw apparaat hebt gedownload. De toepassing Video helpt u ook bij het ophalen van poster art, plot-samenvattingen, genre-informatie en informatie over de regisseur voor elke film. U kunt uw films ook op andere apparaten afspelen die met hetzelfde netwerk zijn verbonden.

Ţ Sommige videobestanden kunnen niet in de toepassing Video worden afgespeeld.

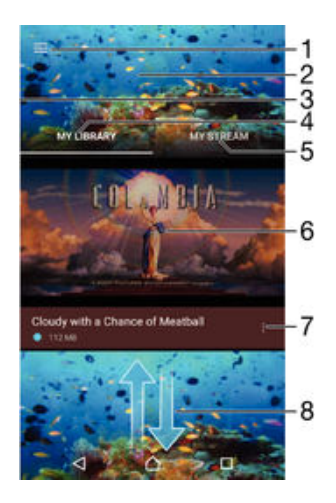

- 1 Tik op het pictogram om het startmenu van Video te openen.
- 2 Toont de meest recentelijk afgespeelde video
- 3 Sleep de linkerrand van het scherm naar rechts om door alle gedownloade en opgeslagen video's te bladeren
- 4 Alle video's weergeven die op uw apparaat zijn opgeslagen
- 5 Onlinevideo's weergeven
- 6 Tikken om opgeslagen of gedownloade videobestanden af te spelen
- 7 Menuopties van een video weergeven
- 8 Omhoog of omlaag bladeren om de inhoud weer te geven
- Î Sony Entertainment Network met PS Video is niet overal verkrijgbaar. Aanvullende voorwaarden zijn van toepassing.

#### Een video afspelen in Video

- 1 Tik in uw Startscherm op **ee** en ga naar en tik op Video.
- 2 Zoek en tik op de video die u wilt afspelen. Als de video niet op het scherm wordt weergegeven, sleept u de linkerkant van het scherm naar rechts om het startschermmenu Video te openen, waarna u op de gewenste video tikt.
- 3 Tik op het scherm om de bedieningselementen weer te geven of te verbergen.
- 4 Tik op  $\binom{n}{k}$  om het afspelen te onderbreken. Tik op  $\binom{n}{k}$  om het afspelen te hervatten.
- 5 Sleep de markering op de voortgangsbalk naar links om terug te spoelen. Sleep de markering op de voortgangsbalk naar rechts om snel vooruit te spoelen.

Video weergeven op een extern apparaat

- 1 Wanneer een video wordt afgespeeld, tikt u op het scherm om alle besturingselementen weer te geven.
- 2 Tik op  $\frac{3}{2}$  **Throw.**<br>3 Selecteer een ext
- 3 Selecteer een extern apparaat waarop u de video wilt weergeven. Volg de aanwijzingen op het scherm om een extern apparaat toe te voegen als er geen beschikbaar is.

#### De instellingen in Video wijzigen

- 1 Tik vanaf het Startscherm op ..., zoek naar Video en tik hierop.
- 2 Sleep de linkerrand van het scherm naar rechts om het Video-startschermmenu te openen, tik vervolgens op Instellingen.
- 3 Wijzig de instellingen naar wens.

#### De geluidsinstellingen wijzigen terwijl een video wordt afgespeeld

- 1 Terwijl een video wordt afgespeeld, tikt u op het scherm om de besturingselementen weer te geven.
- 2 Tik op : > Geluidsinstellingen en wijzig de instellingen als gewenst.
- 3 Als u klaar bent, tikt u op OK.

#### Een video delen

- 1 Tik op i en tik op **Delen** terwijl een video wordt afgespeeld.
- 2 Tik op de applicatie die u wilt gebruiken om de geselecteerde video te delen en volg vervolgens de relevante stappen om de video te verzenden.

# Video-inhoud overzetten naar uw apparaat

Voordat u de applicatie Video gaat gebruiken, is het een goed idee om films, televisieshows en andere video-inhoud over te zetten naar uw apparaat vanaf andere apparaten zoals een computer. Er zijn diverse manieren om uw inhoud over te zetten:

- Sluit uw apparaat aan op een computer met een USB-kabel en gebruik het bestandsbeheer op de computer om de videobestanden direct te verslepen. Zie [Bestanden beheren met een computer](#page-139-0) op de pagina 140 .
- Als u een pc hebt, gebruikt u de applicatie Media Go™ van Sony voor het organiseren van content en het overzetten van videobestanden naar uw apparaat via de pc. Voor meer informatie en om de applicatie Media Go™ te downloaden, gaat u naar http:// mediago.sony.com/enu/features.
- Als u een Apple® Mac® computer hebt, kunt u Sony Bridge for Mac gebruiken voor het overzetten van videobestanden van iTunes naar uw apparaat. Voor meer informatie en om Sony Bridge for Mac te downloaden, gaat u naar [www.sonymobile.com/global-en/](http://www.sonymobile.com/nl/TOOLS/BRIDGE-FOR-MAC) [tools/bridge-for-mac/](http://www.sonymobile.com/nl/TOOLS/BRIDGE-FOR-MAC).

# Videocontent beheren

### Handmatig informatie over films ophalen

- 1 Controleer of uw apparaat over een actieve gegevensverbinding beschikt.
- 2 Wanneer een video wordt afgespeeld, tikt u op het scherm om de
- zoombesturingselementen weer te geven.
- $3$  Tik op  $\frac{2}{3}$  > Informatie.
- 4 Tik op  $\frac{2}{3}$  > Informatie zoeken.
- 5 Typ in het zoekveld trefwoorden voor de video en tik op de bevestigingstoets op het toetsenbord. Alle overeenkomsten worden in een lijst weergegeven.
- 6 Selecteer een zoekresultaat en tik op Gereed. Het downloaden van de informatie begint.
- U kunt automatisch informatie ophalen over nieuw toegevoegde video's telkens wanneer de Video-applicatie opent, als u de knop **Videodetails ophalen** onder Instellingen activeert.
- Als de gedownloade informatie onjuist is, zoekt u nogmaals met andere trefwoorden.

#### Informatie over een video wissen

- 1 Wanneer een video wordt afgespeeld, tikt u op het scherm om de zoombesturingselementen weer te geven.
- 2 Tik op $\frac{2}{3}$  > Informatie.
- $3$  Tik op  $\frac{2}{3}$  > Info wissen.

#### Een video verwijderen

- 1 Tik vanuit het startscherm op en tik vervolgens op Video.
- 2 Sleep de linkerrand van het scherm naar rechts om het startschermmenu Video te openen en blader door de verschillende categorieën naar het videobestand dat u wilt verwijderen.
- 3 Raak de gewenste videominiatuur aan en houd deze vast, en tik op Verwijderen in de lijst die verschijnt.
- 4 Tik opnieuw op **Verwijderen** om uw keuze te bevestigen.

## Movie Creator

Xperia™ Movie Creator maakt automatisch korte video's van ongeveer 30 seconden van bestaande foto's en video's. De applicatie bepaalt automatisch de tijdlijn voor het maken van de film. Hiervoor kan bijvoorbeeld een selectie foto's en video's van een uitje op een zaterdagmiddag worden gebruikt, of van een willekeurige periode van zeven dagen, om daar een film van te maken. Als deze film met hoogtepunten klaar is, ontvangt u bericht. Daarna kunt u de film naar wens bewerken. U kunt bijvoorbeeld de titel bewerken, scènes verwijderen, de muziek veranderen of meer foto's en video's toevoegen.

#### Movie Creator openen

- 1 Tik in het Startscherm op **.**
- 2 Zoek naar en tik op Movie Creator.
- $\mathbf{r}$ Als op uw apparaat geen foto's of video's zijn opgeslagen, zijn er geen opties beschikbaar bij het openen van Movie Creator.

#### Handmatig een highlight-film maken

- 1 Tik vanuit het Startscherm op **...**
- 2 Zoek en tik op Movie Creator.
- $3$  Tik op  $\frac{3}{2}$  > Nieuwe maken > Foto's en/of video's selecteren.
- 4 Houd een item aangeraakt totdat het geselecteerd is, tik vervolgens op andere items die u wilt selecteren om toevoegen.
- 5 Tik op Openen. Als u een highlight-film wilt bewerken, tik dan op Verhaal weergeven, gebruik vervolgens de functies in de werkbalk om te bewerken.

#### Een geselecteerde film verwijderen

- 1 Tik vanuit Startscherm op **...**
- 2 Zoek en tik op Movie Creator.
- 3 Blader naar de film die u wilt verwijderen en tik vervolgens op  $\frac{3}{2}$  > Verwijderen.
- 4 Tik nogmaals op **Verwijderen** om te bevestigen.

#### Meldingen van Movie Creator uitschakelen

- 
- 1 Tik in het Startscherm op ...<br>2 Zoek naar en tik op Movie Cr 2 Zoek naar en tik op Movie Creator.
- 3 Tik op : vervolgens op Instellingen en schakel Meldingen uit.

#### Movie Creator uitschakelen

- 1 Tik in het Startscherm op **...**
- 2 Zoek naar en tik op Instellingen > Apps > Alles.
- 3 Ga naar en tik op Movie Creator > Uitsch..

# Service PS Video

Gebruik de service PS Video om films of tv-programma's te huren en te kopen die u niet alleen op uw Android™-apparaat kunt weergeven, maar ook op een pc, PlayStation® Portable (PSP®), PlayStation® 3, PlayStation® 4 of PlayStation® Vita. Kies uit de nieuwste Hollywood-films, actiefilms, comedy's, klassiekers en vele andere categorieën.

U moet een Sony Entertainment Network-account aanmaken als u films wilt kopen of huren via de service PS Video. Als u al een PlayStation® Network-account heeft, kunt u dit account gebruiken.

- Ţ Als u een apparaat met meerdere gebruikers deelt, moet u zich aanmelden als de eigenaar, oftewel de primaire gebruiker, om de service PS Video te gebruiken.
- Sony Entertainment Network met PS Video is niet overal beschikbaar. Er gelden aanvullende gebruiksvoorwaarden.

#### Aan de slag met PS Video

- 1 Tik in het Startscherm op ...
- 2 Ga naar en tik op **ee** en volg vervolgens de instructies op het scherm om aan de slag te gaan met PS Video.

# **Connectiviteit**

# Het scherm van uw apparaat draadloos op een tv weergeven

Gebruik de functie Schermreproductie om het scherm van uw apparaat weer te geven op een tv of een ander groot scherm zonder een kabelverbinding te gebruiken. De Wi-Fi Direct™-technologie brengt een draadloze verbinding tussen de twee apparaten tot stand, zodat u op uw gemak kunt genieten van uw favoriete foto's vanuit uw luie stoel. U kunt deze functie ook gebruiken om muziek van uw apparaat via de TV-speakers te beluisteren.

- Uw tv moet schermreproductie op basis van Wi-Fi CERTIFIED Miracast™ ondersteunen, anders werkt de hierboven beschreven functie niet. Als uw tv geen schermreproductie ondersteunt, kunt u mogelijk een afzonderlijke draadloze schermadapter aanschaffen.
- Ŷ. Bij het gebruiken van schermreproductie kan de beeldkwaliteit soms nadelig worden beïnvloed door interferentie van andere Wi-Fi®-netwerken.

#### Het scherm van uw apparaat op een tv weergeven

- 1 Televisie: Volg de aanwijzingen in de handleiding van uw tv om de functie voor scherm spiegelen (schermreproductie) in te schakelen.
- 2 Uw apparaat: Tik in het Startscherm op ...
- 3 Zoek naar en tik op Instellingen > Xperia™-connectiviteit > Schermreproductie.
- 4 Tik op **Aan de slag**.
- 5 Tik op OK en selecteer een apparaat.
- Ŷ. Bij het gebruik van scherm spiegelen moet u de antenne voor Wi-Fi van uw apparaat niet afdekken.
- Ţ. Uw tv moet schermspiegeling op basis van Wi-Fi CERTIFIED Miracast™ ondersteunen, anders werkt de hierboven beschreven functie niet.

#### Schermreproductie tussen apparaten stopzetten

- 1 Tik in het Startscherm op **...**
- 2 Zoek naar en tik op Instellingen > Xperia™-connectiviteit > Schermreproductie.
- 3 Tik op Verb. verbreken en vervolgens op OK.

# Inhoud delen met DLNA Certified™-apparaten

U kunt media-inhoud die is opgeslagen op uw apparaat weergeven of afspelen op andere apparaten, bijvoorbeeld een tv of een computer. Deze apparaten moeten op hetzelfde draadloze netwerk zijn aangesloten en kunnen Sony-tv's of luidsprekers zijn, of producten die DLNA Certified™ zijn door de Digital Living Network Alliance. U kunt ook inhoud van andere DLNA Certified™-apparaten weergeven of afspelen op uw apparaat.

Nadat u het delen van media tussen apparaten hebt ingesteld, kunt u bijvoorbeeld op uw apparaat luisteren naar muziekbestanden die op uw thuiscomputer zijn opgeslagen of foto's die u hebt gemaakt met de camera op uw apparaat weergeven op een groot televisiescherm.

### Bestanden van DLNA Certified™-apparaten afspelen op uw apparaat

Wanneer u bestanden van een ander DLNA Certified™-apparaat afspeelt op uw apparaat, dient het andere apparaat als een server. Met andere woorden, het deelt inhoud via een netwerk. Op het serverapparaat moet de functie voor het delen van inhoud zijn ingeschakeld en moet toegang aan uw apparaat toestaan. Het moet ook verbonden zijn met hetzelfde Wi-Fi®-netwerk als uw apparaat.

#### Een gedeeld nummer op uw apparaat afspelen

- 1 Zorg ervoor dat de apparaten waarmee u bestanden wilt delen, met hetzelfde Wi-Fi®-netwerk als uw apparaat zijn verbonden.
- 2 Tik vanaf het Startscherm op  $\oplus$ , zoek naar  $\oplus$  en tik hierop.
- 3 Sleep de linkerrand van het startscherm van Muziek naar rechts en tik op Thuisnetwerk.
- 4 Selecteer een apparaat in de lijst met verbonden apparaten.
- 5 Blader in de mappen van het verbonden apparaat en selecteer de track die u wilt afspelen. Als het nummer is geselecteerd, wordt het automatisch afgespeeld.

#### Een gedeelde video op uw apparaat afspelen

- 1 Zorg ervoor dat de apparaten waarmee u bestanden wilt delen, met hetzelfde Wi-Fi®-netwerk als uw apparaat zijn verbonden.
- 2 Tik in uw Startscherm op **ee** en ga naar en tik op Video.
- 3 Sleep de linkerrand van het startscherm van Video naar rechts en tik op Apparaten.
- 4 Selecteer een apparaat in de lijst met verbonden apparaten.
- 5 Blader in de mappen van het verbonden apparaat en selecteer de video die u wilt afspelen.

#### Een gedeelde foto op uw apparaat weergeven

- 1 Zorg ervoor dat de apparaten waarmee u bestanden wilt delen, met hetzelfde Wi-Fi®-netwerk als uw apparaat zijn verbonden.
- 2 Tik vanaf uw Startscherm op **e** en vind en tik vervolgens op **Album**.
- 3 Versleep de linkerrand van het hoofdscherm van Album naar rechts en tik op Apparaten.
- 4 Selecteer een apparaat in de lijst met verbonden apparaten.
- 5 Blader in de mappen van het verbonden apparaat en selecteer een foto die u wilt weergeven.

## Bestanden afspelen vanaf uw apparaat op DLNA Certified™-apparaten

U moet het delen van bestanden op uw apparaat instellen voordat u mediabestanden die zijn opgeslagen op het apparaat kunt weergegeven of afspelen op andere DLNA Certified™-apparaten. De apparaten waarmee u inhoud deelt, worden clientapparaten genoemd. Een tv, computer of tablet kan als clientapparaat dienen. Wanneer inhoud beschikbaar wordt gemaakt voor clientapparaten, dient uw apparaat als mediaserver. Wanneer u het delen van bestanden op uw apparaat instelt, moet u toegangsrechten verlenen aan clientapparaten. Als u dit hebt gedaan, worden deze apparaten als geregistreerde apparaten weergegeven. Apparaten die wachten op toegangsrechten, worden weergegeven als apparaten in behandeling.

Delen van bestanden met andere DLNA Certified™-apparaten instellen

- 1 Verbind uw apparaat met een Wi-Fi®-netwerk.
- 2 Tik in uw Startscherm op . ga naar Instellingen > Xperia™-connectiviteit > Mediaserver en tik hierop.
- 3 Sleep de schuifregelaar naast Media delen naar rechts.
- 4 Gebruik uw computer of ander DLNA™-clientapparaat op hetzelfde Wi-Fi® netwerk om verbinding te maken met uw apparaat.
- 5 Er verschijnt een melding op de statusbalk van het apparaat. Open de melding en stel toegangsrechten in voor elk clientapparaat dat verbinding wil maken met uw apparaat.
- De stappen voor het toegang krijgen tot media op uw apparaat met behulp van een DLNA™ client kunnen per clientapparaat verschillen. Raadpleeg de gebruikershandleiding van uw clientapparaat voor meer informatie. Als uw apparaat geen toegang heeft tot een client op het netwerk, controleer dan of uw Wi-Fi®-netwerk werkt.
- $\bullet$ U kunt ook het menu Mediaserver in de Muziek-applicatie openen door de linkerrand van het Muziek-startscherm naar rechts te slepen, tik dan op Instellingen > Mediaserver.

#### Delen van bestanden met andere DLNA Certified™-apparaten stoppen

- 1 Tik in het Startscherm op **...**
- 2 Ga naar en tik op Instellingen > Xperia™-connectiviteit > Mediaserver.
- 3 Sleep de schuifregelaar naast Media delen naar links.

Toegangsmachtigingen instellen voor een apparaat dat in behandeling is

- 1 Tik in het Startscherm op **...**
- 2 Ga naar en tik op Instellingen > Xperia™-connectiviteit > Mediaserver.
- 3 Selecteer een apparaat in de Apparaten in behandeling-lijst.
- 4 Selecteer een toegangsmachtigingniveau.

#### De naam van een geregistreerd apparaat wijzigen

- 1 Tik in het Startscherm op **...**
- 2 Ga naar en tik op Instellingen > Xperia™-connectiviteit > Mediaserver.
- 3 Selecteer een apparaat uit de lijst Geregistreerde apparaten en selecteer vervolgens Naam wijzigen.
- 4 Voer een nieuwe naam voor het apparaat in.

#### Het toegangsniveau van een geregistreerd apparaat wijzigen

- 1 Tik in het Startscherm op  $\oplus$ .
- 2 Ga naar en tik op Instellingen > Xperia™-connectiviteit > Mediaserver.
- 3 Selecteer een apparaat uit de lijst Geregistreerde apparaten.
- 4 Tik op **Toegangsniveau wijzigen** en selecteer een optie.

#### Hulp krijgen over het delen van inhoud met andere DLNA Certified™-apparaten

- 1 Tik vanaf uw Startscherm op .
- 2 Zoek en tik op Instellingen > Xperia™-connectiviteit >Mediaserver.
- 3 Tik op  $\frac{1}{2}$  en tik vervolgens op **Help**.

### Bestanden afspelen op een ander apparaat met Throw

Met DLNA™-technologie kunt u media-inhoud op uw apparaat naar een ander apparaat sturen of "Throw" (gooien) dat op hetzelfde Wi-Fi®-netwerk is aangesloten. Het ontvangende apparaat moet als een Digital Media Renderer (DMR)-apparaat kunnen werken en de content die het van uw apparaat ontvangt kunnen afspelen. Een tv met DLNA-functie of een pc met Windows® 7 of hoger zijn voorbeelden van DMRapparaten.

- De stappen voor het afspelen van gedeelde media kan verschillen en is afhankelijk van het clientapparaat. Raadpleeg de gebruikershandleiding van het DMR-apparaat voor meer informatie.
- $\mathbf{r}$ Inhoud die is beveiligd met Digital Rights Management (DRM) kan niet worden afgespeeld op een Digital Media Renderer apparaat met DLNA™-technologie.

#### Foto's of video's afspelen op een clientapparaat met behulp van Throw

- 1 Controleer of u het DMR- of DLNA™-clientapparaat correct hebt ingesteld en dat het verbonden is met hetzelfde Wi-Fi®-netwerk als uw apparaat.
- 2 Tik vanaf uw Startscherm op  $\oplus$ .
- 3 Zoek en tik op Album .
- 4 Blader door de foto's en video's en open de foto's en video's die u wilt bekijken.
- 5 Tik op het scherm om de werkbalk weer te geven, tik daarna op en selecteer het apparaat waarmee u uw bestanden wilt delen.
- 6 Als u het delen van de foto of video naar een clientapparaat wilt stopzetten, tik dan op  $\hat{p}$  en selecteer **Verbinding verbr.**.
- U kunt ook een video delen uit de applicatie Video op uw apparaat door op de video te tikken en vervolgens op **that in the tikken**.

#### Een nummer afspelen op een clientapparaat met behulp van Throw

- 1 Controleer of u het DMR- of DLNA™-clientapparaat correct hebt ingesteld en dat het verbonden is met hetzelfde Wi-Fi®-netwerk als uw apparaat.
- 2 Tik vanaf het Startscherm op  $\oplus$ , zoek naar  $\oplus$  en tik hierop.
- 3 Selecteer een muziekcategorie en blader naar de track die u wilt delen. Tik vervolgens op de track.
- 4 Tik op en selecteer een clientapparaat waarmee u uw inhoud wilt delen. Het nummer wordt automatisch afgespeeld op het geselecteerde apparaat.
- 5 Als u de verbinding met het clientapparaat wilt verbreken, tikt u op  $\div$

### USB-accessoires aansluiten op uw apparaat

U kunt een USB-hostadapter gebruiken om uw apparaat aan te sluiten op USBaccessoires zoals USB-apparaten voor massaopslag en USB-muizen. Als het USBapparaat een micro-USB-connector heeft, is een USB-hostadapter niet nodig.

- Ţ Dit apparaat heeft een USB-poort zonder dopje. Als uw apparaat wordt blootgesteld aan water, zorg dan dat de USB-poort helemaal droog is voordat u een USB-kabel plaatst.
- $\mathbf{r}$ USB-hostadapters worden afzonderlijk verkocht. Sony garandeert niet dat alle USBaccessoires door uw apparaat worden ondersteund.

Een USB-accessoire aansluiten met behulp van een USB-hostadapter

- 1 Sluit de USB-hostadapter aan op uw apparaat, sluit vervolgens de adapter aan op het USB-accessoire.
- 2 Tik vanaf uw Startscherm op ...
- 3 Ga naar en tik op Instellingen > Xperia™-connectiviteit > USB-verbinding > USB-apparaat detecteren.
- Er kunnen extra stappen of software nodig zijn om gamecontrollers, USB-audio- en USBethernetaccessoires in te stellen. Sony garandeert niet dat alle USB-accessoires door uw apparaat worden ondersteund.

#### Toegang tot content op een USB-apparaat voor massaopslag via een USBhostadapter

- 1 Sluit de USB-hostadapter aan op uw apparaat en sluit vervolgens de adapter aan op het USB-apparaat voor massaopslag.
- 2 Tik in het Startscherm op  $\oplus$ .
- 3 Tik vervolgens op Instellingen > Xperia™-connectiviteit > USB-verbinding > USB-apparaat detecteren.
- 4 Voor toegang tot bestanden en mappen op het USB-opslagapparaat gebruikt u een app voor bestandsbeheer zoals File Commander.
- ÷of⊢ U kunt ook de relevante media-applicatie op uw apparaat openen om meteen content te bekijken. U kunt bijvoorbeeld de applicatie Album openen om foto's te bekijken die op de USB-apparatuur voor massaopslag zijn opgeslagen.

#### Een USB-opslagapparaat loskoppelen

- 1 Sleep de statusbalk omlaag om het gedeelte voor meldingen te openen en tik vervolgens op USB-opslag aangesloten.
- 2 Tik op OK.
- 3 Koppel de USB Hostadapter los van het apparaat.

#### Een USB-accessoire aansluiten met behulp van een micro-USB-connector

- 1 Sluit de micro-USB-connector van het USB-accessoire aan op het apparaat.
- 2 Tik vanaf uw Startscherm op  $\oplus$ .
- 3 Ga naar en tik op Instellingen > Xperia™-connectiviteit > USB-verbinding > USB-apparaat detecteren.
- Ţ. Sony garandeert niet dat alle USB-accessoires met een micro-USB-connector door uw apparaat worden ondersteund.

# <span id="page-118-0"></span>**NFC**

Gebruik Near Field Communications (NFC) om gegevens te delen met andere apparaten, zoals een video, foto, adres van een webpagina, muziekbestand of contacten. U kunt NFC ook gebruiken om tags te scannen die u meer informatie geven over een product of dienst en om tags te scannen die bepaalde functies op het apparaat activeren.

NFC is een draadloze technologie met een maximumbereik van één centimeter, dus de apparaten die gegevens delen moeten dicht bij elkaar worden gehouden. Voordat u NFC kunt gebruiken, moet u de functie NFC eerst inschakelen en het scherm van het apparaat moet actief zijn.

NFC is mogelijk niet beschikbaar in alle landen of regio's.

### De NFC-functie inschakelen

- 1 Tik in het Startscherm op **...**
- 2 Ga naar en tik op **Instellingen > Meer**.
- 3 Tik op de aan-uitschakelaar naast de NFC.

#### Een contact delen met een ander apparaat door middel van NFC

- 1 Zorg ervoor dat de NFC-functie op beide apparaten is ingeschakeld en dat beide schermen actief zijn.
- 2 Ga voor de weergave van contacten naar uw Startscherm, tik op  $\blacksquare$  en tik op  $\blacktriangleright$ .
- 3 Tik op het contact dat u wilt delen.
- 4 Houd uw apparaat en het ontvangende apparaat met de achterkanten tegen elkaar zodat de NFC-detectiegebieden van beide apparaten elkaar raken. Als de apparaten verbinding maken, verschijnt een miniatuur van het contact.
- 5 Tik op de icoon om de overdracht te starten.
- 6 Als de overdracht is voltooid, worden de gegevens van het contact op het scherm van het ontvangende apparaat weergegeven en in het ontvangende apparaat opgeslagen.

### Muziek delen met een ander apparaat via NFC

- 1 Zorg ervoor dat de NFC-functie op uw apparaat en op het ontvangende apparaat is ingeschakeld en dat beide schermen actief zijn.
- 2 Tik op  $\blacksquare$  om de applicatie Muziek te openen, zoek naar  $\blacksquare$  en tik daar op.
- 3 Selecteer een muziekcategorie en blader naar de track die u wilt delen.
- 4 Tik op een track om deze af te spelen. U kunt vervolgens op (ii) tikken om de track te pauzeren. De overdracht werkt, ongeacht of de track wordt afgespeeld of gepauzeerd is.
- 5 Houd uw apparaat en het ontvangende apparaat met de achterkanten tegen elkaar zodat de NFC-detectiegebieden van beide apparaten elkaar raken. Als de apparaten verbinding maken, verschijnt een miniatuur van de track.
- 6 Tik op de miniatuur om de overdracht te starten.
- 7 Als de overdracht gereed is, wordt het muziekbestand direct op het ontvangende apparaat afgespeeld. Op datzelfde moment wordt het bestand op het ontvangende apparaat opgeslagen.

#### Een foto of video delen met een ander apparaat door middel van NFC

- 1 Zorg ervoor dat de NFC-functie op beide apparaten is ingeschakeld en dat beide schermen actief zijn.
- 2 Ga naar uw Startscherm en tik op  $\oplus$ ; ga naar en tik op **Album** om de foto's en video's op uw telefoon te bekijken.
- 3 Tik op de foto of video die u wilt delen.
- 4 Houd uw apparaat en het ontvangende apparaat met de achterkanten tegen elkaar zodat de NFC-detectiegebieden van beide apparaten elkaar raken. Als de apparaten verbinding maken, verschijnt een miniatuur van de track.
- 5 Tik op de icoon om de overdracht te starten.
- 6 Als de overdracht is voltooid, wordt de foto of video weergegeven op het scherm van het ontvangende apparaat.Op datzelfde moment wordt het item op het ontvangende apparaat opgeslagen.

#### Een webadres delen met een ander apparaat door middel van NFC

- 1 Zorg ervoor dat de NFC-functie op beide apparaten is ingeschakeld en dat beide schermen actief zijn.
- 2 Tik op uw Startscherm op het pictogram ...
- 3 Tik op om de webbrowser te openen.
- 4 Laad de webpagina die u wilt delen.
- 5 Houd uw apparaat en het ontvangende apparaat met de achterkanten tegen elkaar zodat de NFC-detectiegebieden van beide apparaten elkaar raken. Als de apparaten verbinding maken, wordt er een miniatuur weergegeven.
- 6 Tik op de miniatuur om de overdracht te starten.
- 7 Nadat de overdracht is voltooid, wordt de webpagina weergegeven op het scherm van het ontvangende apparaat.

### NFC-tags scannen

Uw apparaat kan verschillende soorten NFC-tags scannen. Hij kan bijvoorbeeld geëmbedde tags scannen op een poster, een affiche of naast een product in een winkel. U kunt aanvullende informatie ontvangen, zoals een webadres.

#### Een NFC-tag scannen

- 1 Zorg ervoor dat de NFC-functie op uw apparaat is ingeschakeld en dat het scherm actief is.
- 2 Plaats uw apparaat boven de tag zodat deze contact maakt met het NFCdetectiegebied. Uw apparaat scant de tag en toont de verzamelde inhoud. Tik op de inhoud van de tag om deze te openen.

### Verbinding maken met een apparaat dat NFC ondersteunt

U kunt het apparaat aansluiten op andere apparaten met NFC-compatibiliteit die door Sony worden geproduceerd, zoals een speaker of een hoofdtelefoon. Wanneer u dit type verbinding gebruikt, raadpleeg dan de gebruikershandleiding van het compatibele apparaat voor meer informatie.

Ţ Mogelijk moet u Wi-Fi® of Bluetooth® op beide apparaten activeren om de verbinding te laten werken.

# Draadloze Bluetooth®-technologie

Gebruik de Bluetooth®-functie om bestanden te verzenden naar andere Bluetooth® apparaten of om een verbinding te maken met handsfree-accessoires. Bluetooth® verbindingen werken het beste binnen een straal van 10 meter (33 ft), zonder vaste voorwerpen tussen de apparaten. In sommige gevallen moet u het apparaat handmatig koppelen met andere Bluetooth®-apparaten.

- Ţ De interoperabiliteit en compatibiliteit tussen Bluetooth®-apparaten varieert.
- Ŷ. Als u een apparaat met meerdere gebruikers deelt, kunnen alle gebruikers de Bluetooth® instellingen veranderen; de wijzigingen gelden dan voor alle gebruikers.

#### De functie Bluetooth® inschakelen

- 1 Tik in het Startscherm op **...**
- 2 Ga naar en tik op **Instellingen > Bluetooth**.
- $3$  Tik op de aan/uit-schakelaar naast **Bluetooth** om de functie Bluetooth<sup>®</sup> in te schakelen. Uw apparaat is nu zichtbaar voor apparaten in de omgeving en er wordt een lijst met beschikbare Bluetooth®-apparaten weergegeven.

#### Uw apparaat een naam geven

U kunt uw apparaat een naam geven. Deze naam wordt aan andere apparaten getoond, als u de Bluetooth®-functie hebt ingeschakeld en uw apparaat hebt ingesteld op zichtbaar.

#### Uw apparaat een naam geven

- 1 Zorg dat de Bluetooth®-functie is ingeschakeld.
- 2 Tik in het Startscherm op  $\oplus$ .
- 3 Ga naar en tik op **Instellingen > Bluetooth**.
- 4 Tik op  $\frac{2}{3}$  > De naam van dit apparaat wijzigen.
- 5 Voer een naam in voor uw apparaat.
- 6 Tik op Naam wijzigen.

### Koppelen met een ander Bluetooth®-apparaat

Als u uw apparaat met een ander apparaat koppelt, kunt u het apparaat bijvoorbeeld verbinden met een Bluetooth®-headset of een Bluetooth®-carkit, en deze apparaten gebruiken om te bellen en gebeld te worden.

Nadat u uw apparaat hebt gekoppeld met een ander Bluetooth®-apparaat, onthoudt uw apparaat deze koppeling. Als u uw apparaat koppelt met een Bluetooth®-apparaat, moet u mogelijk een toegangscode invoeren. Uw apparaat probeert automatisch de generieke code 0000. Als dat niet werkt, moet u de handleiding van uw Bluetooth®-apparaat raadplegen voor het wachtwoord. U hoeft de toegangscode de volgende keer dat u verbinding maakt met een gekoppeld Bluetooth®-apparaat, niet meer in te voeren.

- $\mathbf{r}$ Bepaalde Bluetooth®-apparaten, zoals de meeste Bluetooth®-headsets, moeten aan een apparaat worden gekoppeld en hiermee worden verbonden voordat u ze kunt gebruiken.
- Ţ U kunt uw apparaat met meerdere Bluetooth®-apparaten koppelen. U kunt echter met slechts één Bluetooth®-profiel tegelijk verbinding maken.

#### Uw apparaat met een ander Bluetooth®-apparaat koppelen

- <sup>1</sup> Controleer of Bluetooth<sup>®</sup> is geactiveerd op het apparaat dat u met uw apparaat wilt koppelen en of het zichtbaar is voor andere Bluetooth<sup>®</sup>-apparaten.
- 2 Tik in het Startscherm van uw eigen apparaat op  $\oplus$ .
- 3 Ga naar en tik op Instellingen > Bluetooth.
- <sup>4</sup> Sleep de schuifregelaar naast **Bluetooth** om de functie Bluetooth<sup>®</sup> in te schakelen. Er wordt een lijst met beschikbare Bluetooth®-apparaten weergegeven.
- $5$  Tik op het Bluetooth®-apparaat waarmee u wilt koppelen.
- 6 Voer indien nodig een toegangscode in of bevestig dezelfde toegangscode op beide apparaten.

### Uw apparaat verbinden met een ander Bluetooth®-apparaat

- 1 Tik in het Startscherm op  $\oplus$ .
- 2 Ga naar en tik op **Instellingen > Bluetooth**.
- $3$  Tik op het Bluetooth<sup>®</sup>-apparaat waarmee u verbinding wilt maken.

#### De koppeling van een Bluetooth®-apparaat opheffen

- 1 Tik in het Startscherm op **...**
- 2 Ga naar en tik op **Instellingen > Bluetooth**.
- 3 Tik onder Gekoppelde apparaten op to naast de naam van het apparaat waarvan u de koppeling wilt opheffen.
- 4 Tik op **Vergeten**.

### Onderdelen verzenden en ontvangen via Bluetooth®-technologie

Gebruik Bluetooth® om onderdelen te delen met andere Bluetooth®-compatibele apparaten zoals telefoons of computers. U kunt de volgende soorten onderdelen verzenden en ontvangen:

- Foto's en video's
- Muziek en andere audiobestanden
- Webpagina's

#### Onderdelen verzenden via Bluetooth®

- <sup>1</sup> Ontvangend apparaat: zorg ervoor dat de Bluetooth<sup>®</sup>-functie is ingeschakeld en dat het apparaat zichtbaar is voor andere Bluetooth®-apparaten.
- 2 Verzendend apparaat: open de applicatie die het onderdeel bevat dat u wilt verzenden en ga naar het onderdeel.
- 3 Afhankelijk van de applicatie en het item dat u wilt verzenden, moet u het item bijvoorbeeld aanraken en vasthouden, openen, en drukken op . Er kunnen andere manieren zijn voor het verzenden van een onderdeel.
- 4 Selecteer Bluetooth.
- 5 Schakel Bluetooth<sup>®</sup> in als u hierom wordt gevraagd.
- 6 Tik op de naam van het ontvangende apparaat.
- 7 Ontvangend apparaat: accepteer de verbinding wanneer u hierom wordt gevraagd.
- 8 Verzendend apparaat: bevestig de overdracht naar het ontvangend apparaat indien dit wordt gevraagd.
- 9 Ontvangend apparaat: accepteer het binnenkomende onderdeel.

#### Items ontvangen via Bluetooth®

- <sup>1</sup> Zorg dat de Bluetooth<sup>®</sup>-functie is ingeschakeld en zichtbaar is voor andere Bluetooth®-apparaten.
- 2 Het zendende apparaat begint nu met het verzenden van gegevens naar uw apparaat.
- 3 Indien u dat wordt gevraagd, voert u dezelfde toegangscode in op beide apparaten of bevestigt u de voorgestelde toegangscode.
- 4 Wanneer u op de hoogte wordt gebracht van een binnenkomend bestand op uw apparaat, sleept u de statusbalk omlaag en tikt u op de melding om de bestandsoverdracht te accepteren.
- 5 Tik op Accepteren om de bestandsoverdracht te starten.
- 6 Om de voortgang van de overdracht weer te geven, sleept u de statusbalk omlaag.
- 7 Om een ontvangen item te openen, sleept u de statusbalk omlaag en tikt u op de relevante melding.

#### Bestanden weergeven die u via Bluetooth® hebt ontvangen

- 1 Tik in het Startscherm op **...**
- 2 Ga naar en tik op **Instellingen > Bluetooth**.
- 3 Druk op : en selecteer Ontvangen bestanden tonen.

## Instellen door één keer aan te raken

U kunt de functie One-touch instellen gebruiken om automatisch het instellen te starten van verschillende functies die draadloos werken tussen twee Xperia®-apparaten. U kunt One-touch instellen bijvoorbeeld gebruiken om de configuratie van basisinstellingen voor schermspiegeling en Xperia Link™ te starten. Wanneer u het instellen hebt voltooid, kunt u deze functies voortaan met slechts één aanraking starten.

De functie One-touch instellen wordt geactiveerd via NFC. Voor meer informatie over het instellen van Schermreproductie, Mediaserver, NFC en Bluetooth® op uw apparaat raadpleegt u de desbetreffende gedeeltes van de handleiding.

#### Zo start u One-touch instellen op uw apparaat

- 1 Tik in het Startscherm op **...**
- 2 Ga naar en tik op Instellingen > Xperia™-connectiviteit > One-touch setup. De NFC-functie wordt automatisch ingeschakeld.
- 3 Zorg ervoor dat de NFC-functie op het andere Xperia™-apparaat is ingeschakeld.
- 4 Zorg ervoor dat de schermen van beide apparaten zijn ontgrendeld en actief zijn.
- 5 Houd de twee apparaten zo bij elkaar dat de NFC-detectiegebieden van de twee apparaten elkaar raken. De functie One-touch instellen start automatisch.
- Beide apparaten moeten de functie One-touch instellen ondersteunen.

# Slimme apps en functies die tijd sparen

## Accessoires en instellingen beheren met Smart Connect™

Gebruik de applicatie Smart Connect™ om in te stellen wat er op uw apparaat gebeurt wanneer u een accessoire aansluit of loskoppelt. U kunt er bijvoorbeeld voor kiezen om de applicatie FM-radio altijd te starten als u een headset aansluit.

U kunt Smart Connect™ ook instellen om binnenkomende berichten voor te lezen. Of u kunt de applicatie ook gebruiken om een bepaalde actie of een aantal acties in te stellen die op bepaalde tijdstippen op uw apparaat moeten worden gestart. Als u bijvoorbeeld tussen 7:00 en 9:00 uur een headset aansluit, kunt u ervoor kiezen dat:

- De applicatie FM-radio start.
- Uw favoriete sociale netwerkapp, bijvoorbeeld Facebook, wordt geopend.
- Het belvolume wordt ingesteld op trillen.

Met Smart Connect™ kunt u ook een aantal accessoires beheren, zoals Xperia™ SmartTags of een horloge uit de Sony SmartWatch-reeks. Raadpleeg de gebruikershandleiding van de betreffende accessoire voor meer informatie.

Ţ Als u een apparaat met meerdere gebruikers deelt, moet u inloggen als de eigenaar, oftewel de primaire gebruiker, om de applicatie Smart Connect™ te gebruiken.

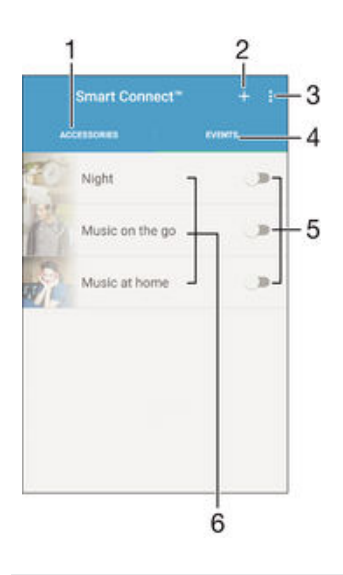

1 Tik om beschikbare accessoires weer te geven

- 2 Voeg een accessoire of een gebeurtenis toe
- 3 Geef de menuopties weer
- 4 Tik om alle gebeurtenissen weer te geven
- 5 Tik om een gebeurtenis te activeren
- 6 Tik om details van een gebeurtenis weer te geven

#### Een Smart Connect™-gebeurtenis maken

- 1 Tik in uw Startscherm op  $\oplus$  en ga naar en tik op  $\blacksquare$ .
- 2 Als u Smart Connect™ voor het eerst opent, tikt u op OK om het introductiescherm af te sluiten.
- 3 Tik in het tabblad Gebeurtenis op  $+$ .
- 4 Als u voor het eerst een gebeurtenis maakt, tikt u opnieuw op OK om het introductiescherm af te sluiten.
- 5 Voeg voorwaarden toe waaronder u de gebeurtenis wilt activeren. Een voorwaarde kan zijn de verbinding met een accessoire of een bepaald tijdsinterval, of beide.
- 6 Tik op  $\rightarrow$  om verder te gaan.
- 7 Voeg toe wat u wilt dat er gebeurt wanneer u verbinding met een accessoire maakt en stel andere instellingen naar wens in.
- 8 Tik op  $\rightarrow$  om verder te gaan.
- 9 Geef een naam aan de gebeurtenis en tik op Voltooi.
- Om een Bluetooth®-accessoire toe te voegen, moet u die eerst koppelen met uw apparaat.

#### Een Smart Connect™-gebeurtenis bewerken

- 1 Start de applicatie Smart Connect™.
- 2 Tik in het tabblad Gebeurtenis op een gebeurtenis.
- 3 Als de gebeurtenis is uitgeschakeld, sleept u de schuifregelaar naar rechts om deze in te schakelen.
- 4 Tik op Gebeurtenis bewerken en wijzig de instellingen als gewenst.

#### Een gebeurtenis verwijderen

- 1 Start de applicatie Smart Connect™.
- 2 Houd op het tabblad Gebeurtenis de gebeurtenis aangeraakt die u wilt verwijderen en tik vervolgens op Gebeurtenis verwijderen.
- 3 Tik op Verwijderen om uw keuze te bevestigen.
- U kunt ook de gebeurtenis openen die u wilt verwijderen en op  $\frac{1}{s}$  > Gebeurtenis verwijderen > Verwijderen tikken.

#### Smart Connect™ instellen om binnenkomende berichten voor te lezen

- 1 Start de applicatie Smart Connect™.
- 2 Tik op : en vervolgens op **Instellingen**.
- 3 Markeer het selectievakje naast Tekst naar spraak en bevestig vervolgens indien nodig de activering.
- Ţ Als deze functie is ingeschakeld, worden alle binnenkomende berichten voorgelezen. Ter bescherming van uw privacy is het verstandig om deze functie uit te schakelen als u uw apparaat bijvoorbeeld in het openbaar of op uw werk gebruikt.

### Accessoires beheren

Gebruik de applicatie Smart Connect™ waarmee u een aantal handige accessoires voor het apparaat kunt beheren, zoals Xperia™ SmartTags of een horloge of draadloze headset uit de SmartWatch-reeks van Sony. Smart Connect™ downloadt de benodigde applicaties en vindt applicaties van derden als deze beschikbaar zijn. Accessoires die eerder zijn aangesloten, worden weergegeven in een lijst met meer informatie over de functies van de accessoires.

#### Een accessoire koppelen en aansluiten

- 1 Start de applicatie Smart Connect™. Als u Smart Connect™ voor het eerst opent, tikt u op OK om het introductiescherm af te sluiten.
- 2 Tik op **Accessoires** en vervolgens op  $+$ .
- 3 Schakel Bluetooth® in als dat nog niet is gebeurd en tik op de naam van het accessoire dat u wilt koppelen en aansluiten.
- 4 Voer indien nodig een toegangscode in of bevestig dezelfde toegangscode op uw apparaat en het accessoire.

#### De instellingen voor een aangesloten accessoire aanpassen

- 1 Koppel en sluit het accessoire aan op uw apparaat.
- 2 Start de applicatie Smart Connect™.
- 3 Tik op **Accessoires** en tik vervolgens op de naam van het aangesloten accessoire.
- 4 Stel de gewenste instellingen in.

### Uw toestel als portemonnee gebruiken

Gebruik uw toestel als een portemonnee om voor spullen te betalen zonder uw echte portemonnee te gebruiken. Al uw geïnstalleerde betalingsdiensten zijn samengevoegd om te worden bekeken en te worden beheerd. Voordat u een betaling kunt doen, moet u eerst de NFC-functie aanzetten voordat u uw toestel tegen een kaartlezer houdt. Voor meer informatie over NFC, zie [NFC](#page-118-0) op pagina 119 .

Mobiele betalingsdiensten zijn nog niet in alle regio's beschikbaar.

#### Betaaldiensten beheren

- 1 Tik vanaf uw Startscherm op ...
- 2 Vind en tik op Instellingen > Tikken en betalen. Een lijst met betaaldiensten wordt weergegeven.
- 3 Hier kunt u bijvoorbeeld uw standaard betaaldienst instellen.

# <span id="page-125-0"></span>Reizen en kaarten

# Locatieservices gebruiken

Applicaties zoals Maps en de camera kunnen via locatieservices informatie gebruiken van mobiele en Wi-Fi®®-netwerken en tevens GPS-informatie (Global Positioning System) om uw locatie bij benadering te bepalen. Als de verbinding met GPS-satellieten niet optimaal is, kan uw apparaat uw locatie met behulp van de Wi-Fi®-functie bepalen. En als u niet binnen het bereik van een Wi-Fi®-netwerk bent, kan uw apparaat uw locatie met behulp van uw mobiele netwerk bepalen.

U moet locatieservices inschakelen om met uw apparaat te bepalen waar u bent.

Ţ Er kunnen kosten voor dataverbinding in rekening worden gebracht wanneer u verbinding met internet maakt vanaf uw apparaat.

#### Locatiediensten in- of uitschakelen

- 1 Tik in het Startscherm op **...**
- 2 Tik op Instellingen > Locatie en tik op de aan-/uitschakelaar om de locatiediensten in of uit te schakelen.
- 3 Tik op Akkoord ter bevestiging als u in stap 2 locatiediensten hebt ingeschakeld.

### De nauwkeurigheid van GPS verbeteren

Wanneer u de GPS-functie op uw apparaat voor het eerst gebruikt, kan het 5 tot 10 minuten duren voordat uw locatie wordt gevonden. Om ervoor te zorgen dat het zoeken zo goed mogelijk verloopt, moet u een helder zicht op de hemel hebben. Sta stil en bedek de GPS-antenne niet (het gemarkeerde gebied in de afbeelding). GPS-signalen kunnen door wolken en plastic dringen, maar niet door de meeste vaste objecten, zoals gebouwen en bergen. Is uw locatie na enkele minuten niet gevonden, ga dan ergens anders staan.

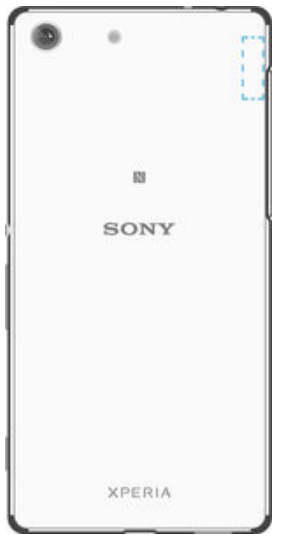

# Google Maps™ en navigatie

Gebruik Google Maps™ om uw huidige locatie te bepalen, realtime verkeerssituaties te bekijken en gedetailleerde routebeschrijvingen naar uw bestemming te ontvangen.

Er is een internetverbinding vereist om de toepassing Google Maps™ online te kunnen gebruiken. Er kunnen kosten voor dataverbinding in rekening worden gebracht wanneer u verbinding met internet maakt vanaf uw apparaat. Ga naar http://support.google.com en klik op de link 'Maps for mobile' voor meer informatie over het gebruik van deze toepassing.

1 De applicatie Google Maps™ is mogelijk niet in alle markten, landen of regio's beschikbaar.

#### Google Maps™ gebruiken

- 1 Tik in het Startscherm op **...**
- 2 Zoek naar en tik op Maps.

# Onderweg dataverkeer gebruiken

Ook als u op reis bent buiten het dekkingsgebied van uw eigen mobiele netwerk, hebt u wellicht toegang tot internet nodig via mobiel dataverkeer. In dat geval moet u dataroaming op uw apparaat inschakelen. We raden u aan om vooraf de betreffende dataoverdrachtskosten te controleren.

Ŷ. Als u een apparaat met meerdere gebruikers deelt, moet u zich misschien aanmelden als de eigenaar, ofwel de primaire gebruiker, om dataroaming in of uit te schakelen.

Gegevensroaming activeren

- 1 Tik in het Startscherm op **...**
- 2 Zoek naar en tik op **Instellingen > Meer > Mobiele netwerken**.
- 3 Sleep de schuifregelaar naast Gegevensroaming naar rechts.
- $\mathbf{r}$ U kunt gegevensroaming niet activeren wanneer mobiele gegevens zijn uitgeschakeld.

# **Vliegmodus**

In de vliegmodus zijn de netwerk- en radiozenders en -ontvangers uitgeschakeld om storingen in gevoelige apparatuur te vermijden. U kunt echter nog altijd games spelen, naar muziek luisteren, video's bekijken en andere content, zolang deze content op uw geheugenkaart of in het interne geheugen wordt opgeslagen. U kunt ook gewaarschuwd worden door alarmen als deze geactiveerd zijn.

Inschakelen van de vliegmodus beperkt het batterijgebruik.

#### De vliegtuigmodus inschakelen

- 1 Tik in het Startscherm op **...**
- 2 Ga naar en tik op Instellingen > Meer.
- 3 Sleep de schuifregelaar naast Vliegmodus naar rechts.

# Agenda en wekker

# Agenda

Gebruik de toepassing Agenda om uw tijd te plannen. Als u zich hebt aangemeld voor één of meerdere online accounts die een agenda hebben, zoals uw Google™-account of uw Xperia™ met Facebook-account, en uw apparaat daarmee hebt gesynchroniseerd, worden afspraken in de agenda van deze accounts ook in de toepassing Agenda weergegeven. U kunt aangeven welke agenda's u in de gecombineerde Agendaweergave wilt integreren.

Wanneer het bijna tijd is voor een afspraak, klinkt er een alarm. Verder wordt weergegeven in de statusbalk.

 $\frac{1}{2}$ Met behulp van PC Companion kunt u ook uw Outlook-agenda met uw apparaat synchroniseren. In dat geval worden alle afspraken uit uw Outlook-agenda weergegeven in de agendaweergave van uw apparaat.

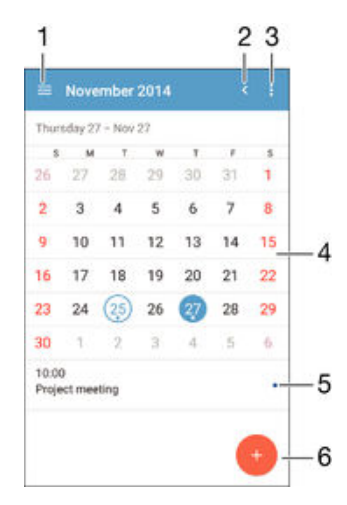

- 1 Selecteer een type weergave en de agenda's die u wilt weergeven
- 2 Ga terug naar de huidige datum
- 3 Toegang tot instellingen en overige opties
- 4 Veeg naar links of rechts om sneller te bladeren
- 5 Agenda voor de geselecteerde dag
- 6 Voeg een agendagebeurtenis toe

#### Een gebeurtenis in de agenda noteren

- 1 Tik in het Startscherm op en vervolgens op Kalender.
- 2 Tik op  $\bullet$ .
- 3 Als u uw agenda hebt gesynchroniseerd met een of meerdere accounts, selecteert u het account waaraan u deze gebeurtenis wilt toevoegen. Als u deze gebeurtenis alleen op uw apparaat wilt toevoegen, tikt u op Apparaat kalender.
- 4 Selecteer of voer de gewenste informatie in en voeg deelnemers toe aan de gebeurtenis.
- 5 Tik op **Opslaan** om de gebeurtenis op te slaan en uitnodigingen te versturen.

#### Een gebeurtenis in de agenda weergeven

- 1 Tik in het Startscherm op **en** en vervolgens op **Kalender**.
- 2 Tik op de gebeurtenis die u wilt bekijken.

#### Meerdere agenda's weergeven

- 1 Tik in uw Startscherm op **a** ; ga naar en tik op **Kalender**.
- 2 Tik op  $\equiv$  en markeer de betreffende selectievakjes om de agenda's te selecteren die u wilt bekijken.

#### Op de agendaweergave inzoomen

• Als de weergave Week of Dag is geselecteerd, knijpt u twee vingers samen op het scherm om in te zoomen.

#### Landelijke feestdagen in de toepassing Agenda weergeven

- 1 Tik in het Startscherm op **en** en vervolgens op **Kalender**.<br>2 Tik op \* en vervolgens op **Instellingen**.
- Tik op : en vervolgens op Instellingen.
- 3 Tik op Nationale feestdagen.
- 4 Selecteer een optie of een combinatie van opties en tik op OK.

#### Verjaardagen in de applicatie Agenda weergeven

- 1 Tik in het Startscherm op **en** en vervolgens op **Kalender**.
- 2 Tik op en vervolgens op Instellingen> Verjaardagen.
- 3 Sleep de schuifregelaar naast Verjaardagen naar rechts.

### Weersvoorspellingen in de applicatie Agenda weergeven

- 1 Tik in het Startscherm op **en** en vervolgens op **Kalender**.
- 2 Tik op : en vervolgens op **Instellingen**.
- 3 Tik op Weersvoorspelling, sleep vervolgens de schuifregelaar naast Weersvoorspelling naar rechts.
- 4 Als locatiediensten zijn uitgeschakeld, tikt u op Thuis en zoekt u naar de plaats die u wilt toevoegen.
- $\bullet$ Zie [Locatieservices gebruiken](#page-125-0) op pagina 126 voor meer informatie over het inschakelen van locatiediensten.

#### Instellingen voor weersvoorspellingen in de toepassing Agenda wijzigen

- 1 Tik in het Startscherm op **@** en vervolgens op **Kalender**.<br>2 Tik op \* en vervolgens op **Instellingen**.
- Tik op : en vervolgens op Instellingen.
- 3 Tik op Weersvoorspelling.
- 4 Pas de instellingen naar wens aan.

# Alarm en klok

U kunt een of meerdere alarmen instellen en alle geluiden op het apparaat als wekkersignaal gebruiken. Het alarm gaat niet af als het apparaat is uitgeschakeld.

De indeling voor alarmtijden is dezelfde als de indeling die u hebt geselecteerd voor de algemene tijdinstellingen, bijvoorbeeld 12-uurs- of 24-uursindeling.

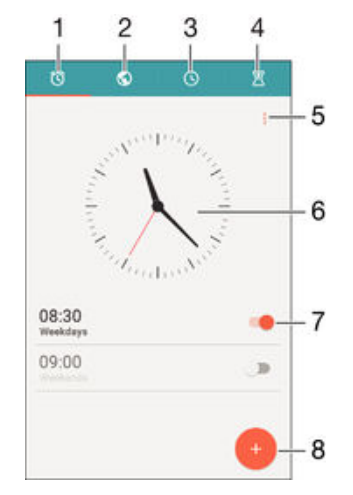

- 1 Ga naar het startscherm van het alarm
- 2 Geef een wereldklok weer en pas de instellingen aan
- 3 Open de stopwatchfunctie
- 4 Open de timerfunctie
- 5 Weergaveopties
- 6 Open de datum- en tijdinstellingen van de klok
- 7 Schakel een alarm in of uit
- 8 Voeg een nieuw alarm toe

#### Een nieuw alarm instellen

- 1 Tik in uw startscherm op  $\oplus$ .
- 2 Zoek naar en tik op Alarm en klok.
- 3 Tik op .
- 4 Tik op Tijd en selecteer de gewenste waarde.
- 5 Tik op **OK**.
- 6 Bewerk eventueel andere alarminstellingen.
- 7 Tik op Opslaan.

#### Een alarm in de sluimerstand zetten wanneer het klinkt

• Tik op Sluimeren.

#### Een geactiveerd alarm uitschakelen

- Schuif  $\circledcirc$  naar rechts.
- <sup>- $\frac{1}{2}$ </sup> Om een sluimerend alarm uit te schakelen, sleept u de statusbalk omlaag om het gedeelte voor meldingen te openen. Tik vervolgens op ...

#### Een bestaand alarm bewerken

- 1 Open de applicatie voor alarm en klok en tik op het alarm dat u wilt bewerken.
- 2 Voer de gewenste wijzigingen door.
- 3 Tik op Opslaan.

#### Een alarm in- of uitschakelen

• Open de applicatie voor alarm en klok en sleep de schuifregelaar naast het alarm in de aan- of uitstand.

#### Een alarm verwijderen

- 1 Open de applicatie voor alarm en klok en houd het alarm dat u wilt verwijderen enige tijd aangeraakt.
- 2 Tik op **Alarm verwijderen** en vervolgens op Ja.

#### Het geluid voor een alarm instellen

- 1 Open de applicatie voor alarm en klok en tik op het alarm dat u wilt bewerken.
- 2 Tik op **Alarmgeluid** en selecteer een optie of tik op <sup>n</sup> om een muziekbestand te selecteren.
- 3 Tik op Gereed en vervolgens op Opslaan.

#### Het volumeniveau van een alarm aanpassen

- 1 Open de applicatie Alarm en klok en tik op het alarm dat u wilt bewerken.
- 2 Sleep de volumeschuifregelaar onder **Alarmvolume** naar de gewenste positie.
- 3 Tik op Opslaan.

#### Een herhaald alarm instellen

- 1 Open de applicatie voor alarm en klok en tik op het alarm dat u wilt bewerken.
- 2 Tik op Herhalen.
- 3 Markeer de selectievakjes voor de gewenste dagen en tik op OK.
- 4 Tik op Opslaan.

#### De trilfunctie voor een alarm activeren

- 1 Open de applicatie voor alarm en klok en tik op het alarm dat u wilt bewerken.
- 2 Markeer het selectievakje Trillen.
- 3 Tik op Opslaan.

#### Het gedrag van de toetsen aan de zijkant instellen

- 1 Open de applicatie Alarm en klok en selecteer het alarm dat u wilt bewerken.
- 2 Tik op Werking van zijtoetsen en kies het gewenste gedrag van de toetsen aan de zijkant als deze tijdens het alarm worden ingedrukt.
- 3 Tik op Opslaan.

# Toegankelijkheid

# Vergrotingsgebaren

Met vergrotingsgebaren kunt u inzoomen op delen van het scherm door driemaal achterelkaar op het touchscreen te tikken.

#### Vergrotingsgebaren in- of uitschakelen

- 1 Tik in het Startscherm op **...**
- 2 Tik vervolgens op Instellingen > Toegankelijkheid > Vergrotingsgebaren.
- 3 Tik op de aan-uitschakelaar.

#### Een gebied vergroten en over het scherm pannen

- 1 Zorg dat Vergrotingsgebaren is ingeschakeld.
- 2 Tik driemaal op een gebied. Houd vast en sleep met een vinger over het scherm.

# Grote tekst

Schakel de optie Grote tekst in om het standaardformaat van tekst op het apparaat te vergroten.

#### Grote tekst in- of uitschakelen

- 1 Tik in het Startscherm op **.**
- 2 Ga naar en tik op Instellingen > Toegankelijkheid.
- 3 Versleep de schuifregelaar naast Grote tekst.

# Kleurcorrectie

Met de instelling Kleurcorrectie kunt u aanpassen hoe kleuren op het scherm worden weergegeven voor gebruikers die kleurenblind zijn of moeite hebben kleuren te onderscheiden.

#### Kleurcorrectie inschakelen

- 1 Tik in het Startscherm op **...**
- 2 Tik vervolgens op Instellingen > Toegankelijkheid > Kleurcorrectie.
- 3 Tik op de aan-uitschakelaar.
- 4 Tik op **Correctiemodus** en kies vervolgens de geschikte kleurgevoeligheid.
- Ţ Kleurcorrectie is op dit moment een experimentele functie en kan de prestaties van het apparaat beïnvloeden.

# Eenvoudig startscherm

Het Eenvoudig startscherm is een alternatief startscherm met de meestgebruikte applicaties en snelkeuzenummers om snel bepaalde contacten te bellen. Tevens bevat het grote lettertypes en pictogrammen voor voorgeïnstalleerde applicaties, zoals Contacten, Berichten en Kalender.

#### Het Eenvoudig startscherm inschakelen

- 1 Tik in het Startscherm op **...**
- 2 Tik vervolgens op Instellingen > Startpagina > Eenvoudig startscherm.
- 3 Volg de instructies op het scherm en tik op OK.

#### Naar het standaardstartscherm schakelen

Tik vanaf uw Startscherm op Instellingen > Eenvoudig startscherm verlaten > OK.

# Compatibiliteit met gehoorapparaten

Dankzij de optie Compatibiliteit met gehoorapparaten kan het apparaat met gebruikelijke gehoorapparaten functioneren.

Compatibiliteit met gehoorapparaten in- of uitschakelen

- 1 Tik in het Startscherm op **...**
- 2 Ga naar en tik op **Instellingen > Oproep**.
- 3 Versleep de schuifregelaar naast Hearing aids.

# **TalkBack**

TalkBack is een schermleesdienst voor slechtzienden. TalkBack beschrijft met spraak gebeurtenissen en handelingen die op het Android-apparaat worden uitgevoerd. TalkBack beschrijft de gebruikersinterface en leest softwarefouten, meldingen en berichten voor.

### TalkBack inschakelen

- 1 Tik vanuit het Startscherm op **...**
- Zoek en tik op Instellingen > Toegankelijkheid >TalkBack.
- 3 Tik op de aan-uitknop en tik vervolgens op OK.
- Ţ Tik op **Instellingen** om de instellingen voor spraak, feedback en aanraken voor TalkBack.
- TalkBack start een tutorial onmiddellijk nadat u de functie inschakelt. Tik op Afsluiten en dubbeltik vervolgens op **Afsluiten** om de tutorial af te sluiten.

#### TalkBack uitschakelen

- 1 Tik op  $\triangle$ , dubbeltik vervolgens op  $\triangle$  om naar het Startscherm te gaan als u in de applicatie bent.
- 2 Tik vanuit het Startscherm op  $\oplus$ , dubbeltik vervolgens op  $\oplus$ .
- 3 Blader naar **Instellingen** door met twee vingers naar links of rechts te vegen.
- 4 Tik op Instellingen, dubbeltik vervolgens op Instellingen.
- 5 Tik op Toegankelijkheid, dubbeltik vervolgens op Toegankelijkheid.
- 6 Tik op TalkBack, dubbeltik vervolgens op TalkBack.
- 7 Tik op de aan-uitknop, dubbeltik vervolgens op de aan-uitknop.
- 8 Tik op OK, dubbeltik vervolgens op OK om te bevestigen.

# TTY-modus (teksttelefoon)

Met de functie TTY (teksttelefoon) kunnen doven, slechthorenden en personen met een spraak- of taalprobleem communiceren via een TTY-apparaat of een teksttelefoonservice.

#### De TTY-modus inschakelen

- 1 Tik in het Startscherm op **...**
- 2 Tik vervolgens op Instellingen > Oproep > Teksttelefoon.
- 3 Kies de geschikte TTY-modus.

# Slow talk

Met de functie Slow talk vertraagt u de spraak van de ander tijdens het bellen.

#### Slow Talk in- of uitschakelen

- 1 Tik in het Startscherm op **...**
- 2 Ga naar en tik op **Instellingen > Oproep**.
- 3 Versleep de schuifregelaar naast Langzame spraak naar de positie in of uit.

# <span id="page-133-0"></span>Ondersteuning en onderhoud

# Ondersteuning in uw apparaat

Gebruik de applicatie Ondersteuning op uw apparaat om te zoeken naar een gebruikershandleiding, oplossingen voor problemen te lezen en informatie te vinden over software-updates en andere productgerelateerde informatie.

De applicatie voor gebruikersondersteuning openen

- 1 Tik in het Startscherm op **...**
- 2 Vind en tik op  $\equiv$  en selecteer het gewenste ondersteuningsitem.
- Ţ Voor de best beschikbare ondersteuning raden we aan om te verbinden met het internet tijdens het gebruik van de applicatie voor gebruikersondersteuning.

### Help in menu's en applicaties

Sommige applicaties en instellingen hebben Help in het menu Opties, normaal gesproken aangeduid met in de specifieke applicaties.

### Help ons onze software te verbeteren

U kunt het verzenden van gebruiksgegevens inschakelen op uw apparaat zodat Sony Mobile anonieme foutrapporten en statistieken kan ontvangen waarmee wij onze software kunnen verbeteren. De verzamelde informatie bevat geen persoonlijke gegevens.

#### Verzenden van gebruiksinformatie toestaan

- 1 Tik in het Startscherm op **...**
- 2 Ga naar en tik op Instellingen > Over de telefoon > Instellingen gebruiksinformatie.
- 3 Markeer het selectievakje Gebruiksinfo verzenden, indien dit is uitgeschakeld.
- 4 Tik op Akkoord.

# Computerhulpmiddelen

Er is een aantal hulpmiddelen beschikbaar die u helpen bij het aansluiten van uw apparaat op een computer en bij het beheren van de inhoud, zoals contacten, films, muziek en foto's.

### PC Companion voor Microsoft® Windows®

PC Companion is een computerapplicatie die toegang biedt tot extra functies en diensten die u ondersteunen bij:

- Overzetten van contacten, muziek, video en foto's naar en van uw oude apparaat.
- Overzetten van inhoud van uw oude iPhone™, BlackBerry™-, Android™- of Sonyapparaat met Xperia™ Transfer.
- Bijwerken van apparaatsoftware.
- Back-uppen van inhoud naar uw computer.
- Kalenders synchroniseren tussen een computer en uw apparaat.

Om de toepassing PC Companion te kunnen gebruiken, moet u beschikken over een computer met internetverbinding waarop een van de volgende besturingssystemen is geïnstalleerd:

- Microsoft® Windows® 10
- Microsoft® Windows® 8.1
- Microsoft® Windows® 7
- Microsoft® Windows Vista®
- Microsoft® Windows® XP (Service Pack 3 of hoger)

U kunt PC Companion downloaden via http://support.sonymobile.com/global-en/ tools/pc-companion.

### Media Go™ voor Microsoft® Windows®

De toepassing Media Go™ voor Windows®-computers helpt bij het overzetten van foto's, video's en muziek tussen uw apparaat en een computer. U kunt Media Go™ installeren en openen vanuit de toepassing PC Companion. Voor meer informatie over het gebruik van de toepassing Media Go™ gaat u naar http://mediago.sony.com/enu/ features.

Om de toepassing Media Go™ te kunnen gebruiken, heeft u één van de volgende besturingssystemen nodig:

- Microsoft® Windows® 8 / 8.1
- Microsoft® Windows® 7
- Microsoft® Windows Vista®

#### Sony Bridge for Mac

Sony Bridge for Mac is een computertoepassing die toegang biedt tot extra functies en diensten die u ondersteunen bij het:

- Overzetten van contacten, muziek, video en foto's naar en van uw oude apparaat.
- Overzetten van content van uw oude iPhone™, BlackBerry™-, Android™- of Sonyapparaat met Xperia™ Transfer.
- Bijwerken van apparaatsoftware.
- Overzetten van mediabestanden tussen uw apparaat en een Apple® Mac®-computer.
- Maken van een back-up van de inhoud op een Apple® Mac®-computer.

Om de toepassing Sony Bridge for Mac te gebruiken, moet u een met internet verbonden Apple® Mac®-computer hebben met MacOS-versie 10.6 of later. U kunt Sony Bridge for Mac ook downloaden via http://support.sonymobile.com/global-en/ tools/bridge-for-mac/.

### Uw apparaat updaten

U moet de software op uw apparaat updaten om over de nieuwste functies, verbeteringen en bugfixes te beschikken, die voor optimale prestaties zorgen. Als er een software-update beschikbaar is, wordt **[betall** in de statusbalk weergegeven. U kunt ook handmatig naar nieuwe updates zoeken.

De eenvoudigste manier om een software-update te installeren, is draadloos via uw apparaat. Sommige updates kunnen echter niet draadloos worden gedownload. Dan moet u de applicatie PC Companion op uw pc of de applicatie Sony Bridge for Mac op uw Apple® Mac®-computer gebruiken om uw apparaat bij te werken.

Ga voor meer informatie over software-updates naar [www.sonymobile.com/update](http://www.sonymobile.com/update).

- $\mathbf{r}$ Als u een apparaat met meerdere gebruikers deelt, moet u zich aanmelden als de eigenaar, oftewel de primaire gebruiker, om het apparaat bij te werken.
- Ţ Onvoldoende resterende opslagcapaciteit kan updates tegenhouden. Zorg ervoor dat er voldoende opslagcapaciteit is voordat u een update uitvoert.

#### Controleren op nieuwe software

- 1 Als u een apparaat met meerdere gebruikers gebruikt, zorg dan dat u bent aangemeld als de eigenaar.
- 2 Tik vanaf uw Startscherm op  $\oplus$ .
- 3 Zoek en tik op Instellingen > Over de telefoon >Software-update.
- Als er geen nieuwe software beschikbaar is, is het mogelijk dat u niet voldoende geheugen vrij hebt op uw apparaat. Als uw Xperia™-apparaat minder dan 500 MB intern geheugen beschikbaar heeft, ontvangt u geen informatie over nieuwe software. De volgende melding verschijnt in het gedeelte voor meldingen om te waarschuwen over het gebrek aan opslagruimte: Te weinig opslagruimte. Sommige systeemfuncties werken mogelijk niet. Als u

deze melding ontvangt, moet u intern geheugen (apparaatgeheugen) vrijmaken voordat u meldingen kunt ontvangen over nieuwe beschikbare software.

Een systeemupdate downloaden en installeren

- 1 Als u een apparaat met meerdere gebruikers gebruikt, zorg dan dat u bent aangemeld als de eigenaar.
- 2 Tik vanaf uw Startscherm op  $\oplus$ .
- 3 Zoek en tik op Instellingen > Over de telefoon >Software-update.
- 4 Tik als er een systeemupdate beschikbaar is op **Downloaden** om deze naar uw apparaat te downloaden.
- 5 Tik na het downloaden van de applicatie op Installeren en volg de scherminstructies om de installatie te voltooien.

#### Een systeemupdate vanaf het meldingsvenster downloaden en installeren

- 1 Als u een apparaat gebruikt met meerdere gebruikers, moet u ervoor zorgen dat u als eigenaar bent aangemeld.
- 2 Sleep de statusbalk omlaag om het meldingsvenster te openen.
- 3 Scroll omlaag en selecteer de gewenste systeemupdate en tik op Downloaden.
- 4 Als de download klaar is, opent u het meldingsvenster opnieuw als het is gesloten en tikt u op Installeren. Volg de aanwijzingen op het scherm om de installatie te voltooien.

#### Uw apparaat met behulp van een computer updaten

U kunt met behulp van een computer met internetverbinding software-updates op uw apparaat downloaden en installeren. U heeft een USB-kabel nodig en een pc met de applicatie PC Companion of een Apple® Mac®-computer met de applicatie Sony Bridge for Mac.

Als de applicatie PC Companion of de applicatie Sony Bridge for Mac niet op de relevante computer is geïnstalleerd, sluit u uw apparaat met behulp van een USB-kabel op de computer aan en volgt u de installatie-instructies op het scherm.

#### Uw apparaat met een computer bijwerken

- 1 Zorg ervoor dat de applicatie PC Companion is geïnstalleerd op uw pc, of de applicatie Sony Bridge for Mac op uw Apple® Mac®-computer.
- 2 Gebruik een USB-kabel om uw apparaat met de computer te verbinden.
- 3 Computer: Start de applicatie PC Companion of de applicatie Sony Bridge for Mac. Na enkele ogenblikken wordt uw apparaat door de computer herkend en wordt er naar nieuwe software gezocht.
- 4 Computer: Als er een nieuwe software-update wordt gedetecteerd, verschijnt er een pop-upvenster. Volg de instructies op het scherm om de relevante softwareupdates uit te voeren.

## Een verloren apparaat terugvinden

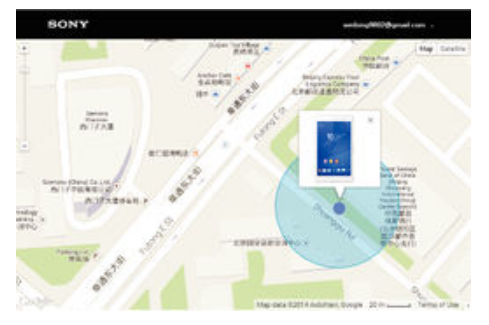

Als u een Google™-account hebt, kan de webservice 'Protection by my Xperia' u helpen uw apparaat terug te vinden, als u het mocht verliezen. Als u deze service hebt ingeschakeld op uw apparaat kunt u:

• Uw apparaat op een kaart lokaliseren.

- Een alarm laten afgaan dat zelfs in de modus Niet storen werkt.
- Het apparaat op afstand vergrendelen en uw contactgegevens op het apparaat weergeven voor de persoon die dit vindt.
- Als laatste redmiddel, het interne en externe geheugen van uw apparaat op afstand wissen.
- $\bullet$ De service 'Protection by my Xperia' is mogelijk niet in alle landen/regio's beschikbaar.

#### De service Protection by my Xperia op uw apparaat activeren

- 1 Controleer of u over een actieve gegevensverbinding beschikt.
- 2 Tik in het Startscherm op  $\oplus$ .
- 3 Tik vervolgens op Instellingen > Beveiliging > Bescherming door my Xperia > Activeren.
- 4 Vink het keuzevak aan om de voorwaarden en bepalingen voor het gebruik van de service Protection by my Xperia te accepteren. Tik vervolgens op Accepteren.
- 5 Als daarom wordt gevraagd, meldt u zich aan bij uw Google™-account of maakt u een nieuwe als u er nog geen hebt.
- 6 Schakel locatiediensten op uw apparaat in als deze functie nog niet is ingeschakeld.
- Om te controleren of de service 'Protection by my Xperia' uw apparaat kan lokaliseren nadat u de service hebt ingeschakeld, gaat u naar *[myxperia.sonymobile.com](http://myxperia.sonymobile.com)* en logt u in met het Google™-account waarmee u uw apparaat hebt ingesteld.
- $\mathbf{r}$ Als u een apparaat met meerdere gebruikers deelt, is de service 'Protection by my Xperia' alleen beschikbaar voor de gebruiker die als eigenaar is ingelogd.

### Een verloren apparaat zoeken met behulp van Android™ apparaatbeheer

Google™ biedt een locatie- en beveiligingswebservice die Android™-apparaatbeheer heet. U kunt deze service gebruiken in combinatie met, of als alternatief voor, de my Xperia service. Als u uw apparaat verliest, kunt u Android™-apparaatbeheer gebruiken om:

- naar de locatie van uw apparaat te zoeken en deze te tonen.
- uw apparaat te bellen of vergrendelen, alles om uw apparaat te wissen, of een telefoonnummer toe te voegen aan uw vergrendelingsscherm.

Ga voor meer informatie over Android™-apparaatbeheer naar [www.support.google.com](http://www.support.google.com).

V. Android™-apparaatbeheer werkt niet als uw apparaat is uitgeschakeld of als het geen verbinding heeft met het internetinternet. De service van Android™-apparaatbeheer is mogelijk niet in alle landen of regio's beschikbaar.

#### Android™-apparaatbeheer activeren

- 1 Als u een apparaat met meerdere gebruikers gebruikt, zorg dan dat u bent aangemeld als de eigenaar.
- 2 Zorg dat u een actieve dataverbinding hebt en dat locatieservices zijn ingeschakeld.
- 3 Tik vanuit Startscherm op **.**
- 4 Ga naar en tik op **Google-instellingen > Beveiliging**.
- 5 Sleep de schuifregelaars naast Dit apparaat op afstand lokaliseren en Op afstand vergrendelen en wissen toestaan naar rechts.
- 6 Accepteer de algemene voorwaarden door op **Activeren** te tikken als u hierom wordt gevraagd.
- 7 Ga naar [www.android.com/devicemanager](http://www.android.com/devicemanager) en meld u aan met uw Google™account om te controleren of Android™-apparaatbeheer uw apparaat kan vinden nadat u de service hebt geactiveerd.

# Het identificatienummer van uw apparaat zoeken

Uw apparaat heeft een uniek identificatienummer (ID). Dit nummer wordt de IMEI (International Mobile Equipment Identity) genoemd. Zorg dat u een kopie bewaart van dit nummer. U kunt dit bijvoorbeeld nodig hebben als u de ondersteuningsdienst Xperia™ Care gebruikt en uw apparaat moet registreren. En als uw apparaat wordt gestolen, kunnen sommige netwerkproviders uw IMEI-nummer gebruiken om te zorgen dat het apparaat geen toegang meer kan krijgen tot het netwerk in uw land.

#### Uw IMEI-nummer bekijken op de etiketlade

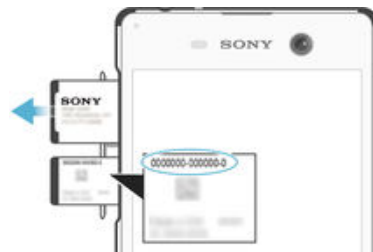

- 1 Steek een nagel in de opening tussen de bovenzijde van het klepje van de geheugenkaartsleuf en het apparaat en maak het klepje los.
- 2 Gebruik de punt van een uitgevouwen paperclip (of ander object met een lange, dunne punt, druk op de knop naast de nano-simkaartsleuf om de nanosimkaarthouder naar buiten te laten komen.
- 3 Trek de nano-simkaarthouder volledig naar buiten.
- 4 Gebruik hetzelfde gereedschap als in stap 2, trek de etiketlade uit de sleuf voor de nano-simkaart. Het IMEI-nummer staat op de etiketlade.
- $\mathbf{y}$ Raadpleeg voor meer informatie over het verwijderen van de houder van de nano-simkaart de instructies over het plaatsen van een nano-simkaart. Als er al een simkaart in het apparaat is geplaatst, dat wordt het apparaat automatisch opnieuw opgestart wanneer de houder naar buiten komt.
- ÷ó. Om het IMEI-nummer weer te geven, kunt u tevens de telefoonkiezer openen en \*#06# invoeren.

#### Uw IMEI-nummer weergeven via de apparaatinstellingen

- 1 Tik in het Startscherm op  $\oplus$ .
- 2 Tik vervolgens op Instellingen > Over de telefoon > Status > IMEI-informatie.

# Geheugen en opslag

Uw apparaat heeft verschillende types geheugen en opslagopties.

- Het interne geheugen is ongeveer 9.3 GB groot en wordt gebruikt om gedownloade en overgebrachte gegevens op te slaan, naast persoonlijke instellingen en gegevens. Enkele voorbeelden van gegevens die worden opgeslagen in het interne geheugen zijn instellingen voor alarm, volume en taal; e-mails; favorieten; kalendergebeurtenissen; foto's; video's en muziek.
- U kunt een verwisselbare geheugenkaart tot voor meer opslagruimte. Mediabestanden en sommige apps kunnen (met hun data) worden verplaatst naar dit type geheugen om intern geheugen vrij te maken. Sommige apps, bijvoorbeeld de camera-app, kunnen data rechtstreeks op een geheugenkaart opslaan.
- Het dynamische geheugen (RAM) is ongeveer 3 GB groot en kan niet worden gebruikt voor opslag. RAM wordt gebruikt om applicaties te laten werken en voor het besturingssysteem.
- $\bullet$ U zult mogelijk apart een geheugenkaart moeten aanschaffen.
- $-\bullet$ Lees meer over het gebruik van geheugen in Android-apparaten door de whitepaper voor uw apparaat te downloaden via [support.sonymobile.com](http://support.sonymobile.com).

### Geheugenprestaties verbeteren

Het geheugen in uw apparaat raakt bij normaal gebruik langzaam vol. Als het apparaat trager wordt of als applicaties plotseling worden afgesloten, kunt u het volgende doen:

- Zorg er altijd voor dat er 500 MB vrij intern geheugen beschikbaar is.
- Sluit applicaties af als u ze niet gebruikt.
- Wis het cachegeheugen voor alle applicaties.
- Verwijder gedownloade applicaties die u niet gebruikt.
- Verplaats applicaties naar de geheugenkaart als de interne opslag vol is.
- Verplaats foto's, video's en muziek van het interne geheugen naar de geheugenkaart.
- Als uw apparaat de content op de geheugenkaart niet kan lezen, moet u de kaart wellicht formatteren. Bij het formatteren wordt alle inhoud op de geheugenkaart gewist.
- Ţ Als u een apparaat met meerdere gebruikers deelt, moet u zich als eigenaar aanmelden, oftewel de primaire gebruiker, om bepaalde handelingen te kunnen verrichten zoals het overzetten van gegevens naar de geheugenkaart en het formatteren van de geheugenkaart.

#### De geheugenstatus weergeven

- 1 Tik op uw Startscherm op het pictogram **...**
- 2 Ga naar en tik op Instellingen > Opslagruimte.

#### Het vrije en gebruikte RAM-geheugen weergeven

- 1 Tik in het Startscherm op **...**
- 2 Tik op Instellingen > Apps > Actief.

#### Het cachegeheugen voor alle applicaties wissen

- 1 Tik in het Startscherm op **.**
- 2 Tik op Instellingen > Opslagruimte.
- 3 Tik op Gegevens in de cache > OK.
- Als u het cachegeheugen wist, gaan er geen instellingen of belangrijke informatie verloren.

#### Mediabestanden naar de geheugenkaart kopiëren

- 1 Zorg ervoor dat er een geheugenkaart in uw apparaat is geplaatst.
- 2 Tik in het Startscherm op **...**
- 3 Tik op Instellingen > Opslagruimte > Data overbrengen naar SD-kaart.
- 4 Markeer de bestandstypen die u naar de geheugenkaart wilt kopiëren.
- 5 Tik op Overbrengen.

#### Apps naar de geheugenkaart verplaatsen

- 1 Zorg dat een geheugenkaart in het apparaat is geplaatst.
- 2 Tik in het Startscherm op  $\oplus$ .
- 3 Ga naar en tik op Instellingen > Apps .
- 4 Veeg door naar het tabblad Op SD-kaart. Er wordt een lijst geopend met de apps die kunnen worden verplaatst.
- 5 Selecteer de app die u wilt verplaatsen en tik vervolgens op **VERPLAATSEN** NAAR SD-KAART. Zodra de app is verplaatst, verschijnt een gemarkeerd selectievakje naast de app.

#### Applicaties en services stoppen

- 1 Tik in het Startscherm op **...**
- 2 Tik op Instellingen > Apps > Actief.
- 3 Selecteer een applicatie of service en tik vervolgens op **STOPPEN**.

#### De geheugenkaart formatteren

- 1 Tik in het Startscherm op **...**
- 2 Tik vervolgens op Instellingen > Opslagruimte > SD-kaart wissen.
- 3 Tik op SD-kaart wissen > Alles wissen om te bevestigen.
- Ţ. Bij het formatteren wordt alle inhoud op de geheugenkaart gewist. Maak een back-up van alle gegevens die u wilt behouden voordat u de geheugenkaart formatteert. Om een back-up van

<span id="page-139-0"></span>uw inhoud te maken, kunt u deze naar een computer kopiëren. Zie voor meer informatie Bestanden beheren met een computer op de pagina 140 .

## Bestanden beheren met een computer

Gebruik een USB-kabelverbinding tussen een Windows®-computer en uw apparaat om uw bestanden eenvoudig over te brengen en te beheren. Nadat de verbinding tussen de twee apparaten is gemaakt, kunt u inhoud met behulp van de bestandenverkenner van uw computer tussen uw apparaat en de computer of tussen het interne geheugen van uw apparaat en de SD-kaart heen en weer slepen.

Als u een Apple® Mac®-computer gebruikt, kunt u de applicatie Sony Bridge for Mac gebruiken om toegang tot het bestandssysteem van uw apparaat te krijgen. U kunt Sony Bridge for Mac ook downloaden via [www.sonymobile.com/global-en/tools/bridge-for](http://www.sonymobile.com/nl/TOOLS/BRIDGE-FOR-MAC)[mac/](http://www.sonymobile.com/nl/TOOLS/BRIDGE-FOR-MAC).

Om muziek- of videobestanden, foto's of andere mediabestanden naar uw apparaat over te brengen, kunt u het beste gebruik maken van de Media Go™-applicatie op uw Windows® computer. Met Media Go™ worden mediabestanden geconverteerd, zodat u deze op uw apparaat kunt gebruiken. Voor meer informatie en om de toepassing Media Go™ te downloaden, gaat u naar [http://mediago.sony.com/enu/features](http://www.sonymobile.com/nl/TOOLS/MEDIAGO).

### USB-verbindingsmodi

U kunt twee USB-verbindingsmodi gebruiken:

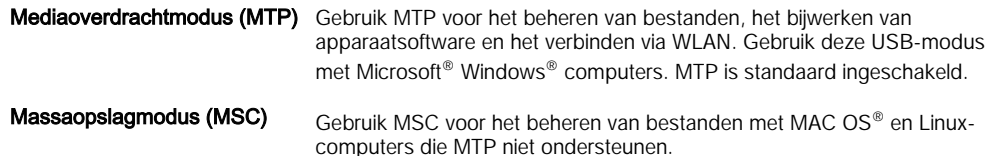

#### De USB-verbindingsmodus wijzigen

- 1 Tik in het Startscherm op **.**
- 2 Ga naar en tik op Instellingen > Xperia™-connectiviteit > USB-verbinding > USB-verbindingsmodus.
- 3 Tik op Mediaoverdrachtmodus (MTP) of Massaopslagmodus (MSC).
- 4 Tik op OK.

# Bestanden overbrengen met de mediaoverdrachtmodus via Wi-Fi®

U kunt bestanden via een Wi-Fi®-verbinding overbrengen van uw apparaat naar andere met MTP compatibele apparaten, zoals een computer, en andersom. Voordat u verbinding maakt, moet u de twee apparaten koppelen. Als u muziek, video's, foto's of andere mediabestanden overbrengt tussen uw apparaat en een computer, kunt u het beste de applicatie Media Go™ op uw computer gebruiken. Met Media Go™ worden mediabestanden geconverteerd, zodat u deze op uw apparaat kunt gebruiken.

 $\bullet$ Als u deze functie wilt gebruiken, hebt u een apparaat met Wi-Fi®-mogelijkheden nodig dat mediaoverdracht ondersteunt, zoals een computer waarop Microsoft® Windows Vista® of Windows® 7 wordt uitgevoerd.

#### Draadloos gebruik van uw apparaat met een computer voorbereiden

- 1 Controleer of de mediaoverdrachtmodus van uw apparaat is ingeschakeld. Deze modus is standaard ingeschakeld.
- 2 Zorg dat Wi-Fi® is ingeschakeld.
- 3 Tik in het Startscherm op  $\oplus$ .
- 4 Zoek naar en tik op Instellingen > Xperia™-connectiviteit > USB-verbinding.
- 5 Tik op Koppelen met pc en vervolgens op Volgende.
- 6 Volg de instructies op het scherm om de installatie te voltooien.

#### Draadloze verbinding maken met een gekoppeld apparaat

- <span id="page-140-0"></span>1 Controleer of de mediaoverdrachtmodus van uw apparaat is ingeschakeld. Deze modus is standaard ingeschakeld.
- 2 Zorg dat Wi-Fi® is ingeschakeld.
- 3 Tik in het Startscherm op  $\oplus$ .
- 4 Zoek naar en tik op Instellingen > Xperia™-connectiviteit > USB-verbinding.
- 5 Selecteer het gekoppelde apparaat waarmee u verbinding wilt maken en tik op Verb..

### De verbinding met een gekoppeld apparaat verbreken

- 1 Tik in het Startscherm op **...**
- 2 Zoek naar en tik op Instellingen > Xperia™-connectiviteit > USB-verbinding.
- 3 Tik op het gekoppelde apparaat waarmee u de verbinding wilt verbreken.
- 4 Tik op Verbinding verbreken.

#### Een koppeling met een ander apparaat verwijderen

- 1 Tik in het Startscherm op **...**
- 2 Ga naar en tik op Instellingen > Xperia™-connectiviteit > USB-verbinding.
- 3 Tik op het gekoppelde apparaat dat u wilt verwijderen.
- 4 Tik op **Ontkoppelen**.

# Back-ups maken en content herstellen

Over het algemeen is het aan te raden foto's, video's en andere persoonlijke content niet uitsluitend op het interne geheugen van uw apparaat op te slaan. Als er iets met de hardware gebeurt, als u uw apparaat verliest of als het wordt gestolen, bent u de gegevens in het interne geheugen voorgoed kwijt. We raden u aan de applicaties PC Companion of Sony Bridge for Mac te gebruiken voor het maken van veilige back-ups op een extern apparaat, bijvoorbeeld uw computer. Deze methode wordt met name aanbevolen als u de software op het apparaat opwaardeert van de ene versie van Android naar de andere, bijvoorbeeld van Android versie 4.4 naar 5.0.

Als uw gegevens eenmaal veilig op een computer zijn opgeslagen, kunt u ook een snelle back-up van de basisinstellingen en de gegevens naar de SD-kaart in uw toestel maken of naar een extern USB-opslagapparaat via de applicatie Backup & Restore.

Ţ Het is heel belangrijk dat u het wachtwoord onthoudt dat u instelt bij het maken van een gegevensback-up. Als u het wachtwoord vergeet, kunt u belangrijke gegevens, zoals contacten en berichten, mogelijk niet meer herstellen.

### Gegevens back-uppen op een computer

Gebruik de applicaties PC Companion of Sony Bridge for Mac om een back-up van uw apparaatgegevens te maken op een pc of een Apple® Mac®-computer. Met deze backupapplicaties kunt u een back-up maken van de volgende gegevenstypen:

- contacten en gesprekkenlijst
- **berichten**
- kalender
- instellingen
- mediabestanden zoals muziek en video's
- foto's en afbeeldingen

#### Een back-up maken met behulp van uw computer

- 1 Zorg ervoor dat de applicatie PC Companion is geïnstalleerd op een pc, of de applicatie Sony Bridge for Mac op een Apple® Mac®-computer.
- 2 Verbind het apparaat met de computer via een USB-kabel.
- 3 Computer: Open de applicatie PC Companion of de applicatie Sony Bridge for Mac.
- 4 Klik op **Starten** om de applicatie *Backup & Restore* te starten.
- 5 Tik op **Back-up**en volg de scherminstructies om van de gegevens in uw toestel een back-up te maken.

#### Uw gegevens terugzetten met behulp van uw computer

- 1 Zorg ervoor dat de applicatie PC Companion is geïnstalleerd op een pc, of de applicatie Sony Bridge for Mac op een Apple® Mac®-computer.
- 2 Verbind het apparaat met de computer via een USB-kabel.
- 3 Computer: Open de applicatie PC Companion of de applicatie Sony Bridge for Mac.
- 4 Klik op Starten om de applicatie Backup & Restore te starten.
- 5 Selecteer een back-upbestand in de back-upgegevens, tik op Herstellen en volg de scherminstructies om gegevens in uw toestel terug te zetten.

### Een back-up maken van gegevens met de back-up- en hersteltoepassing

Met de back-up- en hersteltoepassing kunt u handmatig een back-up van uw gegevens maken; ook kunt u de automatische back-upfunctie inschakelen, zodat uw gegevens regelmatig worden opgeslagen.

Het gebruik van de back-up- en hersteltoepassing wordt aanbevolen als u een back-up van gegevens wilt maken voordat u de fabrieksinstellingen herstelt. U kunt met deze toepassing op een SD-kaart of een externe USB-stick, die u met een USB-hostadapter op uw apparaat hebt aangesloten, een back-up maken van de volgende gegevenstypen:

- **Contacten**
- **Gesprekken**
- Kalenderdata
- **Gesprekkenlijst**
- **Bladwijzers**

#### De automatische back-upfunctie instellen

- 1 Als u een back-up maakt op een USB-stick, moet u ervoor zorgen dat het opslagapparaat met de USB Host-adapter op uw apparaat is aangesloten. Als u gegevens naar een SD-kaart veiligstelt, zorg dan dat de SD-kaart goed in uw toestel geplaatst is.
- 2 Tik in het Startscherm op ...
- 3 Zoek naar en tik op Back-up en herstellen.
- 4 Sleep de schuifregelaar naast **Automatische back-up** naar rechts om de functie voor automatische back-up te activeren.
- 5 Tik nogmaals op **Automatische back-up** en selecteer een frequentie voor de back-up, waar u de bestanden wilt opslaan, en de soorten gegevens waarvan u een back-up wilt maken.
- 6 Tik op  $\triangleleft$  om uw instellingen op te slaan.

#### Handmatig een back-up maken

- 1 Als u een back-up maakt op een USB-stick, moet u ervoor zorgen dat het opslagapparaat met de USB Host-adapter op uw apparaat is aangesloten. Als u een back-up maakt op een SD-kaart, moet u ervoor zorgen dat de SD-kaart correct in uw apparaat geplaatst is.
- 2 Tik in het Startscherm op **...**
- 3 Zoek naar en tik op **Back-up en herstellen**.
- 4 Tik op Handmatige back-up en selecteer vervolgens een back-uplocatie en de datatypes waar u een back-up van wilt maken.
- 5 Tik op Back-up.
- 6 Tik op Voltooien wanneer de back-up klaar is.

#### Gegevens vanaf een back-up terugzetten

- 1 Als u content herstelt van een USB-opslagapparaat, moet u ervoor zorgen dat het opslagapparaat met de USB Hostadapter op uw apparaat is aangesloten. Als u content herstelt van een SD-kaart, moet u ervoor zorgen dat de SD-kaart correct in uw apparaat geplaatst is.
- 2 Tik in het Startscherm op  $\oplus$ .
- 3 Zoek naar en tik op **Back-up en herstellen**.
- 4 Tik op Gegevens herstellen, en selecteer een herstelbestemming en het type gegevens dat u wilt terugzetten.
- 5 Tik op Gegevens herstellen.
- 6 Tik op Voltooien als de gegevens zijn teruggezet.
- Denk eraan dat alle wijzigingen die u in uw gegevens en instellingen hebt aangebracht nadat u een back-up hebt gemaakt, inclusief alle applicaties die u downloadt, tijdens een herstelprocedure ongedaan worden gemaakt.

### Diagnostische tests op uw apparaat uitvoeren

De applicatie Xperia™ Diagnostics kan een specifieke functie testen of een volledige diagnostische test uitvoeren om te controleren of uw Xperia™-apparaat goed werkt.

Xperia™ Diagnostics kan:

- Mogelijke hardware- of softwareproblemen op uw Xperia™-apparaat beoordelen.
- Analyseren hoe goed applicaties op uw apparaat werken.
- Het aantal afgebroken gesprekken gedurende de afgelopen 10 dagen registreren.
- Geïnstalleerde software identificeren en nuttige informatie over uw apparaat leveren.
- $-6-$ De applicatie Xperia™ Diagnostics is vooraf geïnstalleerd op de meeste Android™-apparaten van Sony. Als de optie Diagnostics niet beschikbaar is onder Instellingen > Over de telefoon, kunt u een light-versie downloaden met de applicatie Google Play™.

#### Een specifieke diagnostische test uitvoeren

- 1 Tik in het Startscherm op **...**
- 2 Ga naar en tik op Instellingen > Over de telefoon > Diagnostics > Testen.
- 3 Selecteer een test in de lijst.
- 4 Volg de aanwiizingen en tik op Ja of Nee om te bevestigen of een functie werkt.

#### Alle diagnostische tests uitvoeren

- 1 Tik in het Startscherm op **...**
- 2 Tik op Instellingen > Over de telefoon > Diagnostics > Testen > Alles uitvoeren.
- 3 Volg de aanwijzingen en tik op **Ja** of **Nee** om te bevestigen of een functie werkt.

#### Informatie over uw apparaat bekijken

- 1 Tik in het Startscherm op **...**
- 2 Ga naar en tik op **Instellingen > Over de telefoon > Diagnostics > Gegevens.**

### Applicaties resetten

U kunt een applicaties resetten of applicatiegegevens wissen als de applicaties niet meer reageert of problemen veroorzaakt op het apparaat.

Applicatievoorkeuren resetten

- 1 Tik in het Startscherm op **...**
- 2 Ga naar en tik op **Instellingen > Apps.**
- 3 Tik op : en vervolgens op App-voorkeuren resetten.
- Ţ Het resetten van applicatievoorkeuren zorgt er niet voor dat applicatiegegevens van het apparaat worden verwijderd.

#### Applicatiegegevens wissen

- 1 Tik in het Startscherm op **...**
- 2 Ga naar en tik op **Instellingen > Apps** en veeg vervolgens door naar het tabblad Alles.
- 3 Selecteer een applicatie of service en tik vervolgens op GEGEVENS WISSEN.
- $\mathbf{r}$ Als u de applicatiegegevens wist, worden de gegevens van de geselecteerde applicatie onherstelbaar van het apparaat verwijderd.
- $\pmb{\cdot}$ De optie om applicatiegegevens te wissen is niet beschikbaar voor alle applicaties en diensten.

#### Applicatiecache wissen

- 1 Tik in het Startscherm op **...**
- 2 Ga naar en tik op Instellingen > Apps en veeg vervolgens door naar het tabblad Alles.
- 3 Selecteer een applicatie of service en tik vervolgens op CACHE WISSEN.
- De optie om applicatiecache te wissen is niet beschikbaar voor alle applicaties en diensten.

#### De standaardinstelling van een applicatie wissen

- 1 Tik in het Startscherm op **.**
- 2 Ga naar en tik op **Instellingen > Apps** en veeg vervolgens door naar het tabblad Alles.
- 3 Selecteer een applicatie of service en tik vervolgens op **STANDAARD-WAARDEN** WISSEN.
- De optie om de standaardinstelling van een applicatie te wissen is niet beschikbaar voor alle applicaties en diensten.

## Het apparaat herstarten en resetten

U kunt het apparaat geforceerd herstarten of uitschakelen in situaties waarin het vastloopt of niet normaal kan worden herstart. Er worden geen instellingen of persoonlijke gegevens gewist.

U kunt ook de oorspronkelijke fabrieksinstellingen van het apparaat herstellen, met of zonder verwijdering van uw persoonlijke gegevens, zoals muziek en foto's. Dit kan noodzakelijk zijn als het apparaat niet meer normaal functioneert. Wilt u belangrijke gegevens bewaren, dan zult u daarvan eerst een back-up moeten maken op een geheugenkaart of een ander niet-intern geheugen. Ga voor meer informatie naar [Back](#page-140-0)[ups maken en content herstellen](#page-140-0) op pagina 141 .

Als het apparaat niet kan worden ingeschakeld of als u de software op het apparaat wilt resetten, gebruikt u PC Companion of Bridge for Mac om het apparaat te repareren. Zie [Computerhulpmiddelen](#page-133-0) voor meer informatie over PC Companion of Bridge for Mac.

- Ţ Het apparaat start mogelijk niet opnieuw als de batterij bijna leeg is. Sluit het apparaat op een lader aan en probeer het opnieuw te herstarten.
- Ţ Als u een apparaat met meerdere gebruikers deelt, moet u misschien inloggen als de eigenaar, d.w.z. de primaire gebruiker, om de oorspronkelijke fabrieksinstellingen van het apparaat te herstellen.

#### Opnieuw opstarten van uw toestel forceren

- 1 Druk op de aan/uit-toets en houd deze ingedrukt.
- 2 Tik in het menu dat verschijnt op **Opnieuw opstarten**. Het apparaat wordt automatisch opnieuw gestart.

#### Het apparaat geforceerd afsluiten

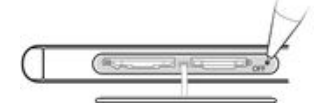
- 1 Verwijder de klep van de SIM- en geheugenkaartsleuf.
- 2 Gebruik de punt van een pen of een vergelijkbaar voorwerp om de OFF-knop (UIT) in te drukken.
- Gebruik geen scherpe voorwerpen die de OFF-knop kunnen beschadigen.

Fabrieksinstellingen herstellen

- Om permanente schade aan het apparaat te voorkomen, mag u het apparaat niet opnieuw opstarten tijdens een resetprocedure.
- 1 Maak voordat u begint een back-up van alle belangrijke gegevens uit het interne geheugen van uw apparaat en sla deze back-up op een geheugenkaart of een ander extern geheugen op.
- 2 Tik in het Startscherm op **...**
- 3 Zoek naar en tik op Instellingen > Back-up maken en resetten > Fabrieksinstellingen resetten.
- 4 Om informatie zoals muziek en foto's van uw interne geheugen te verwijderen, markeert u het betreffende selectievakje.
- 5 Tik op Telefoon resetten.
- 6 Teken uw ontgrendelpatroon als daarom wordt gevraagd, of voer het ontgrendelwachtwoord of de pincode in om door te gaan.
- 7 Tik op **Alles wissen** om te bevestigen.
- $\mathbf{y}$ Uw apparaat wordt niet teruggezet naar een eerdere softwareversie van Android™, zelfs niet als u de fabrieksinstellingen herstelt.
- Als u tijdens stap 6 het ontgrendelwachtwoord, de pincode of het patroon vergeten bent, kunt u de herstelfunctie voor het apparaat gebruiken in de toepassingen PC Companion of Sony Bridge for Mac om de beveiligingslaag te wissen. Door de herstelfunctie uit te voeren, installeert u opnieuw de software op uw apparaat waardoor u bepaalde persoonlijke gegevens kunt verliezen.

#### De apparaatsoftware opnieuw installeren met PC Companion

- 1 Zorg dat PC Companion op de pc is geïnstalleerd.
- 2 Open de applicatie PC Companion op de pc. Klik vervolgens bij **Support Zone** op Start.
- 3 Klik bij Phone / Tablet Software Update op Start .
- 4 Sluit via de USB-kabel, die bij het apparaat is geleverd, het apparaat aan op de pc en klik op repair my phone / tablet.
- 5 Volg de instructies op het scherm om de software opnieuw te installeren en de herstelpoging te voltooien.

De apparaatsoftware opnieuw installeren met de applicatie Sony Bridge for Mac

- 1 Zorg dat [Sony Bridge for Mac](http://www.sonymobile.com/nl/TOOLS/BRIDGE-FOR-MAC) op de Mac-computer is geïnstalleerd.
- 2 Open de applicatie Sony Bridge for Mac en sluit hat apparaat aan op de Maccomputer met de micro-USB-kabel die bij het apparaat is geleverd.
- 3 Klik op Xperia™ > Repair Xperia™ device > Continue.
- 4 Volg de instructies op het scherm om de software opnieuw te installeren en de herstelpoging te voltooien.

# Uw apparaat in natte en stoffige omgevingen gebruiken

Het apparaat is waterdicht en beschermd tegen stof, dus geen zorgen over een plotselinge regenbui en was vuil gewoon af onder een kraan, maar denk eraan: alle poorten en bevestigde afdekkingen moet stevig zijn afgesloten. U dient het volgende niet te doen: het apparaat volledig onderwater houden; blootstellen aan zeewater, zoutwater, water met chloor of blootstellen aan vloeistoffen als drankjes. Misbruik en onjuist gebruik van het apparaat maakt de garantie ongeldig. Het apparaat heeft een Ingress Protectionclassificatie van IP65/68. Meer informatie vindt u op [www.sonymobile.com/waterproof/](http://www.sonymobile.com/waterproof/).

Het apparaat heeft een onbedekte USB-poort. De USB-poort moet volledig droog zijn voordat een kabel kan worden aangesloten voor bijvoorbeeld opladen of gegevensoverdracht. Als het apparaat wordt blootgesteld aan water en de USB-poort nat wordt, veegt u het apparaat droog met een microvezeldoek en schudt u het apparaat een aantal keer met de USB-poort omlaag gericht. Herhaal de procedure totdat geen vocht meer zichtbaar is in de USB-poort.

De garantie dekt geen schade of defecten als gevolg van misbruik of als het apparaat wordt gebruikt in strijd met de instructies van Sony Mobile. Meer informatie over de garantie vindt u in de Belangrijke informatie, beschikbaar via [support.sonymobile.com](http://support.sonymobile.com) of in de Instellingengids op het apparaat.

### IP-codering (Ingress Protection)

Uw apparaat heeft een IP-codering; dit houdt in dat het gecertificeerde tests heeft ondergaan om de beschermingsgraad tegen stof en water te meten. Het eerste cijfer van de tweecijferige IP-codering geeft de beschermingsgraad aan tegen vaste voorwerpen, zoals stof. Het tweede cijfer geeft aan in welke mate het apparaat bestand is tegen water.

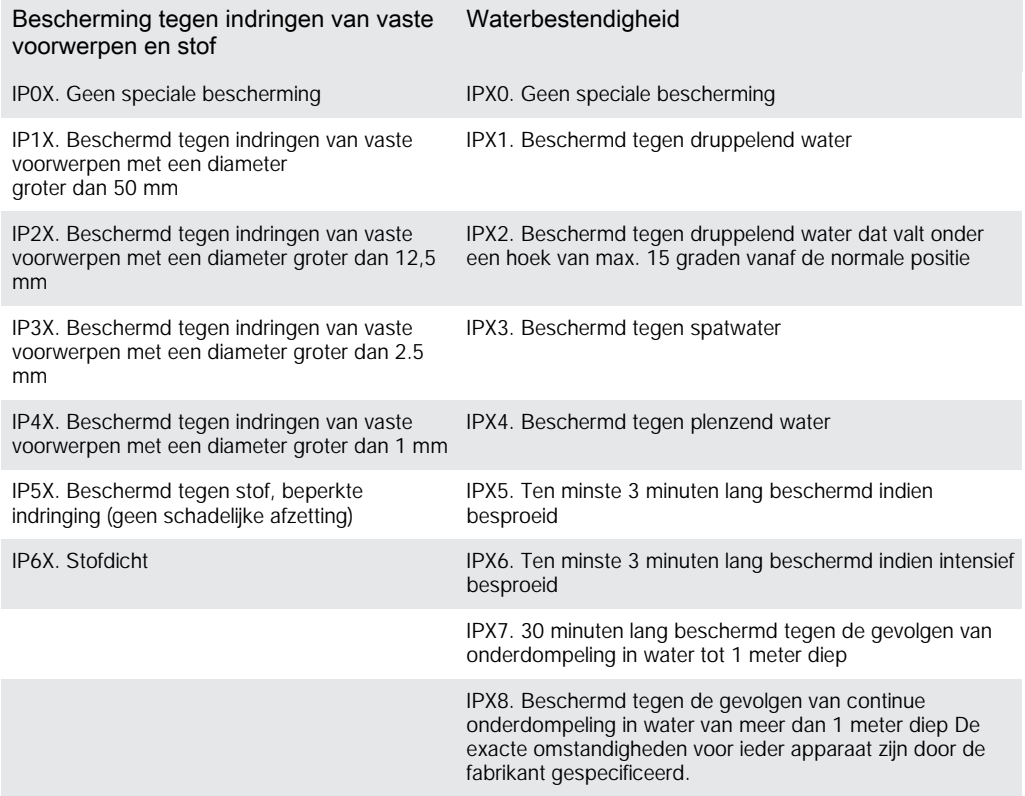

Ţ Ga voor meer informatie naar [www.sonymobile.com/global-en/legal/testresults/](http://www.sonymobile.com/global-en/legal/testresults/).

# Garantie, specifieke absorptieratio (SAR) en gebruiksinstructies

Voor informatie over garantie, SAR (specifieke absorptieratio) en veiligheidsrichtlijnen raadpleegt u de Belangrijke informatie in de Instellingengids op uw apparaat.

### Uw apparaat recyclen

Heb u nog een oud apparaat liggen? Waarom recyclet u dat niet? Zo helpt u ons de materialen en onderdelen te hergebruiken; bovendien beschermt u het milieu! Lees meer over de recyclingopties in uw regio op [www.sonymobile.com/recycle](http://www.sonymobile.com/recycle).

## Beperkingen aan services en functies

Sommige diensten en functies in deze gebruikershandleiding worden niet ondersteund in alle landen/regio's of door alle netwerken en/of serviceproviders in alle gebieden. Dit geldt ook zonder beperking voor het internationale GSM-alarmnummer 112. Neem

contact op met uw netwerkoperator of serviceprovider voor de beschikbaarheid van specifieke diensten of functies en voor informatie over bijkomende toegangs- of gebruikskosten.

Voor gebruik van bepaalde functies en applicaties die in deze handleiding staan beschreven, is internettoegang vereist. Er kunnen kosten voor dataoverdracht in rekening worden gebracht wanneer u verbinding met internet maakt vanaf uw apparaat. Neem contact op met uw serviceprovider voor meer informatie.

## Juridische gegevens

### Sony E5603/E5606/E5653

Deze gebruikershandleiding is zonder enige garantie uitgegeven door Sony Mobile Communications Inc. of een van<br>de lokale vestigingen. Er kunnen te allen tijde en zonder voorafgaande kennisgeving verbeteringen en wijziginge onjuiste of achterhaalde gegevens of verbeteringen aan programmatuur en/of apparatuur. Dergelijke wijzigingen worden echter wel in nieuwe uitgaven van deze gebruikershandleiding verwerkt. Alle afbeeldingen zijn uitsluitend bedoeld ter illustratie en geven mogelijk geen exacte voorstelling van het eigenlijke apparaat.

Alle hierin genoemde namen van producten en bedrijven zijn handelsmerken of geregistreerde handelsmerken van hun respectieve eigenaren. Alle andere handelsmerken zijn het eigendom van hun respectieve eigenaren. Alle<br>rechten die hierin niet uitdrukkelijk worden verleend, zijn voorbehouden. Ga naar *[www.sonymobile.com/us/legal/](http://www.sonymobile.com/us/legal/)* voor meer informatie.

In deze gebruikershandleiding kan worden verwezen naar diensten of applicaties die door derden worden aangeboden. Voor gebruik van dergelijke applicaties of services kan een afzonderlijke registratie bij de andere partij<br>vereist zijn, waarvoor aanvullende voorwaarden gelden. Raadpleeg vóór gebruik de voorwaarden en het toepasselijke privacybeleid van de website wanneer u applicaties opent op of via de website van derden. Sony<br>biedt geen garantie voor de beschikbaarheid of prestaties van websites van derden en services die worden aangeboden door derden.

Uw mobiele apparaat heeft de mogelijkheid om extra content, bijvoorbeeld ringtones, te downloaden, op te slaan en door te sturen. Het gebruik van deze content kan beperkt of verboden zijn als gevolg van rechten van derden,<br>waaronder auteursrechten. U, en niet Sony, bent volledig verantwoordelijk voor extra content die is gedownload integriteit of kwaliteit van extra content of alle andere content van derden. Sony is onder geen enkele omstandigheid aansprakelijk voor onjuist gebruik door u van extra content of andere content van derden. Ga naar [www.sonymobile.com](http://www.sonymobile.com) voor meer informatie.

Dit product wordt beschermd door intellectuele eigendomsrechten van Microsoft. Gebruik of distributie van dergelijke technologie buiten dit product is verboden zonder een licentie van Microsoft.

Contenteigenaars gebruiken de Windows Media-technologie voor het beheer van digitale rechten (WMDRM) om<br>hun intellectuele eigendom, waaronder auteursrechten, te beschermen. Dit apparaat gebruikt WMDRM-software<br>om toegang t kan beschermen, kunnen contenteigenaren Microsoft vragen de softwareoptie om WMDRM te gebruiken voor het<br>afspelen of kopiëren van beveiligde content in te trekken. Deze intrekking heeft geen invloed op onbeveiligde<br>content krijgen tot hun content. Als u een upgrade weigert, hebt u mogelijk geen toegang meer tot content waarvoor de upgrade is vereist.

Dit product is in licentie gegeven uit hoofde van MPEG-4 visual en AVC patent portfolio-licenties voor het<br>persoonlijk en niet-commercieel gebruik door een consument voor (i) het coderen van video in (overeenstemming<br>met d video te verstrekken. Voor enig ander gebruik wordt geen licentie toegekend, expliciet noch impliciet. Extra informatie, waaronder informatie over promotioneel, intern en commercieel gebruik en over licenties, kan worden verkregen van MPEG LA, L.L.C. Zie *[www.mpegla.com](http://www.mpegla.com).* Decoderingstechnologie voor MPEG Layer-3 audio onder<br>licentie van Fraunhofer IIS en Thomson.

SONY MOBILE IS NIET AANSPRAKELIJK VOOR ENIG VERLIES, WISSEN EN/OF OVERSCHRIJVEN VAN<br>PERSOONLIJKE GEGEVENS OF BESTANDEN OPGESLAGEN OP UW APPARAAT (INCLUSIEF MAAR NIET<br>BEPERKT TOT CONTACTEN, MUZIEK EN FOTO'S) ALS GEVOLG VAN AANSPRAKELIJKHEID VAN SONY MOBILE OF DIENS LEVERANCIERS JEGENS U VOOR ALLE SCHADE, VERLIEZEN EN OORZAKEN VOOR ACTIE (HETZIJ ONDER CONTRACT OF ALS ONRECHTMATIGE DAAD, INCLUSIEF MAAR NIET BEPERKT TOT NALATIGHEID OF ANDERSZINS) HOGER ZIJN DAN HET FEITELIJK DOOR U VOOR UW APPARAAT BETAALDE BEDRAG.

© 2015 Sony Mobile Communications Inc.

Alle rechten voorbehouden.